# **Optra Color 45 User's Guide**

**< < < <**

**<**

#### **First Edition (May 1998)**

**The following paragraph does not apply to any country where such provisions are inconsistent with local law**: LEXMARK INTERNATIONAL, INC. PROVIDES THIS PUBLICATION "AS IS" WITHOUT WARRANTY OF ANY KIND, EITHER EXPRESS OR IMPLIED, INCLUDING, BUT NOT LIMITED TO, THE IMPLIED WARRANTIES OF MERCHANTABILITY OR FITNESS FOR A PARTICULAR PURPOSE. Some states do not allow disclaimer of express or implied warranties in certain transactions, therefore, this statement may not apply to you.

This publication could include technical inaccuracies or typographical errors. Changes are periodically made to the information herein; these changes will be incorporated in later editions. Improvements or changes in the products or the programs described may be made at any time.

A form for reader's comments is provided at the back of this publication. If the form has been removed, comments may be addressed to Lexmark International, Inc., Department F95/035-3, 740 New Circle Road N.W., Lexington, Kentucky 40550, U.S.A. In the United Kingdom and Eire, send to Lexmark International Ltd., Marketing and Services Department, Westhorpe House, Westhorpe, Marlow Bucks SL7 3RQ. Lexmark may use or distribute any of the information you supply in any way it believes appropriate without incurring any obligation to you. You can purchase additional copies of publications related to this product by calling 1-800-553-9727. In the United Kingdom and Eire, call 0628-481500. In other countries, contact your point of purchase.

#### **© Copyright Lexmark International, Inc. 1998. All rights reserved.**

### **UNITED STATES GOVERNMENT RESTRICTED RIGHTS**

This software and documentation are provided with RESTRICTED RIGHTS. Use, duplication or disclosure by the Government is subject to restrictions as set forth in subparagraph  $(c)(1)(ii)$  of the Rights in Technical Data and Computer Software clause at DFARS 252.227-7013 and in applicable FAR provisions: Lexmark International, Inc., Lexington, KY 40550.

# **Table of Contents [Introduction . . . . . . . . . . . . . . . . . . . . . . . . . . . . . xi](#page-11-0)**

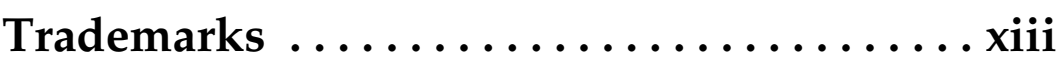

# **[Getting Started](#page-15-0)**

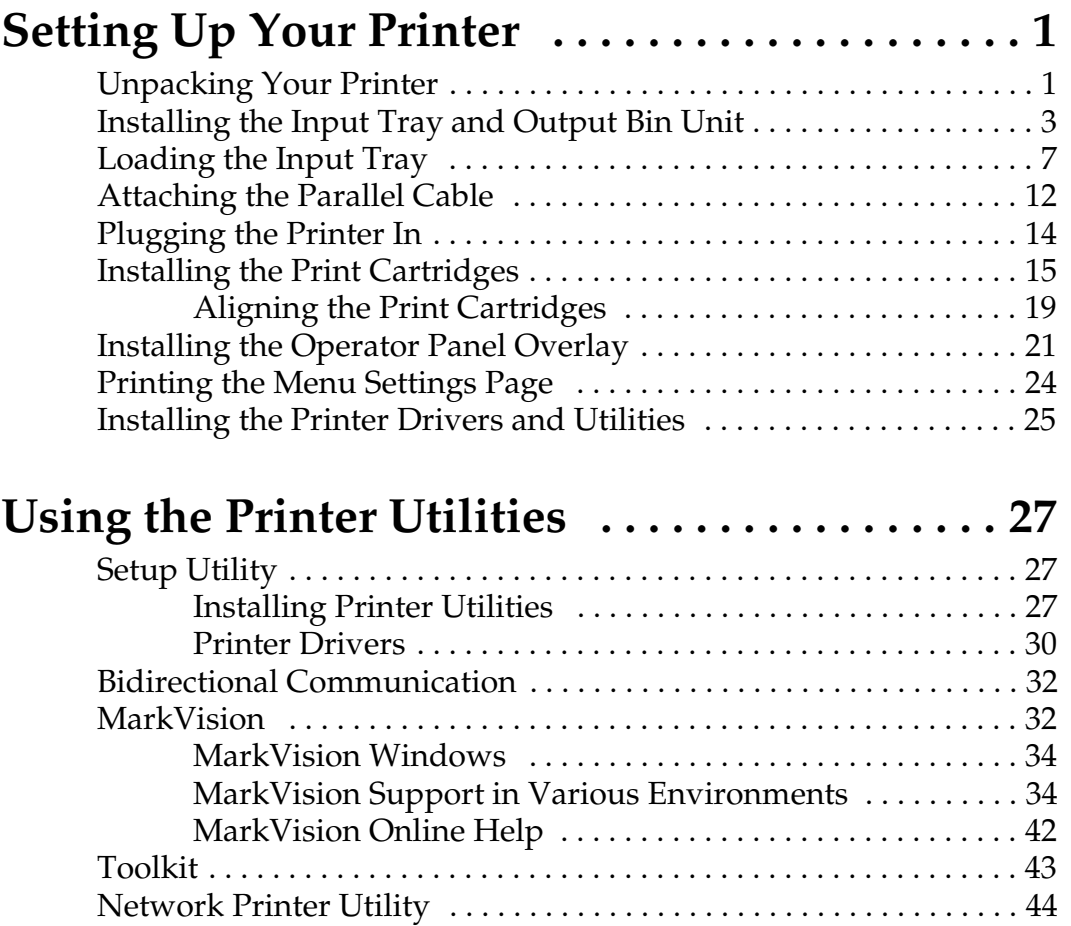

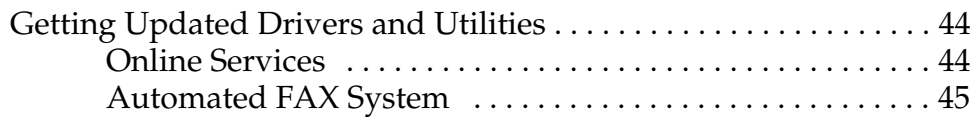

# **[Using Your Printer](#page-63-0)**

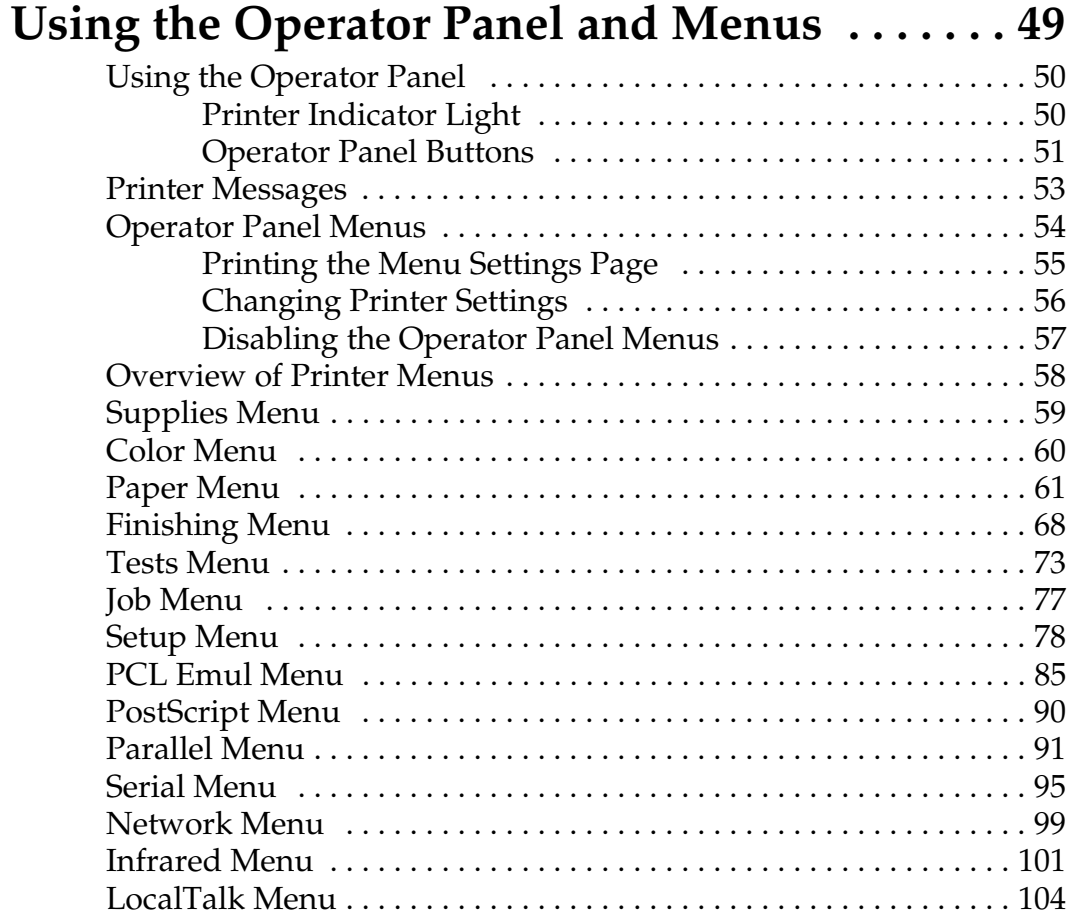

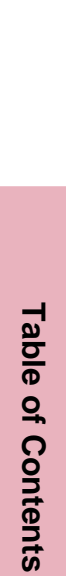

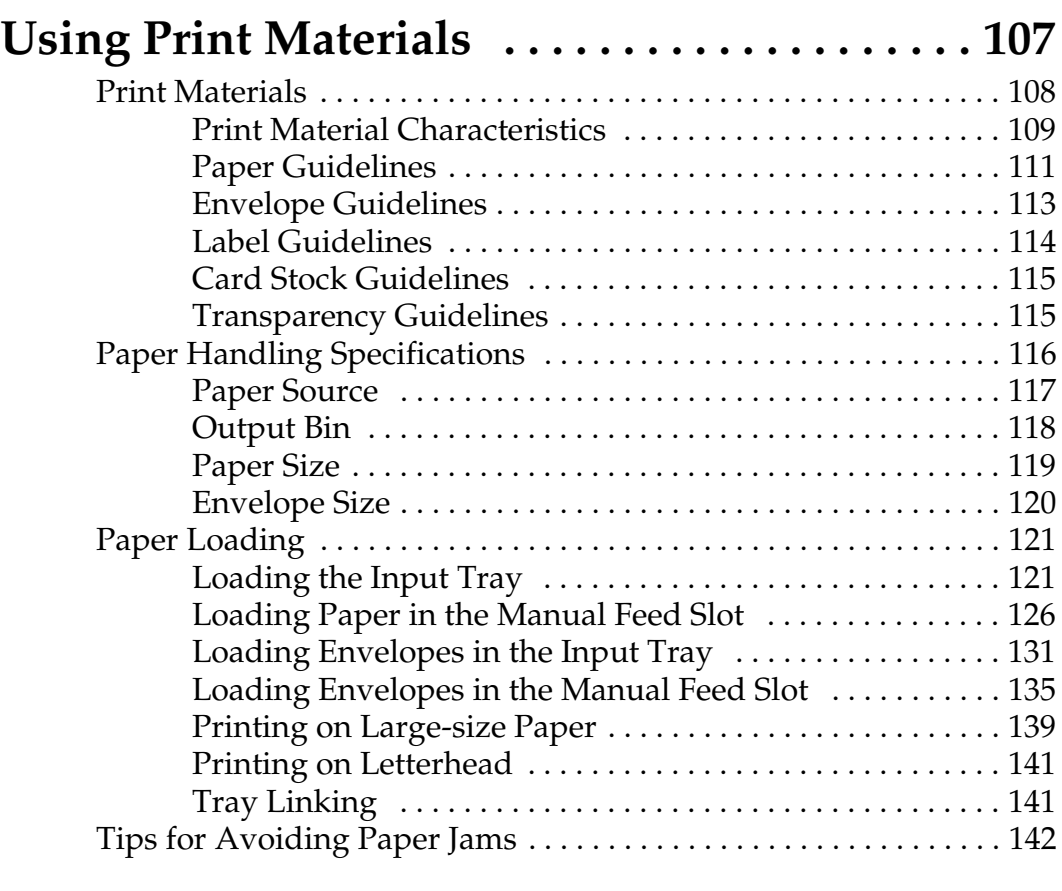

# **[Caring for Your Printer](#page-159-0)**

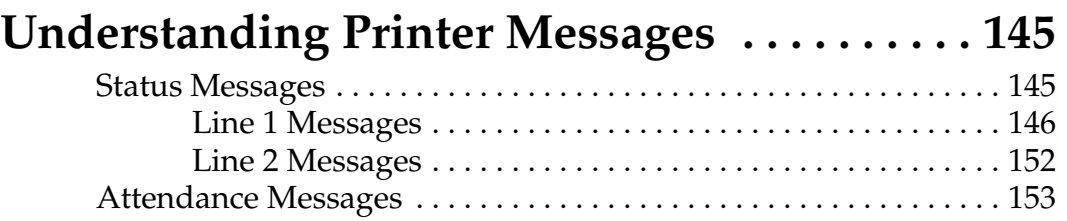

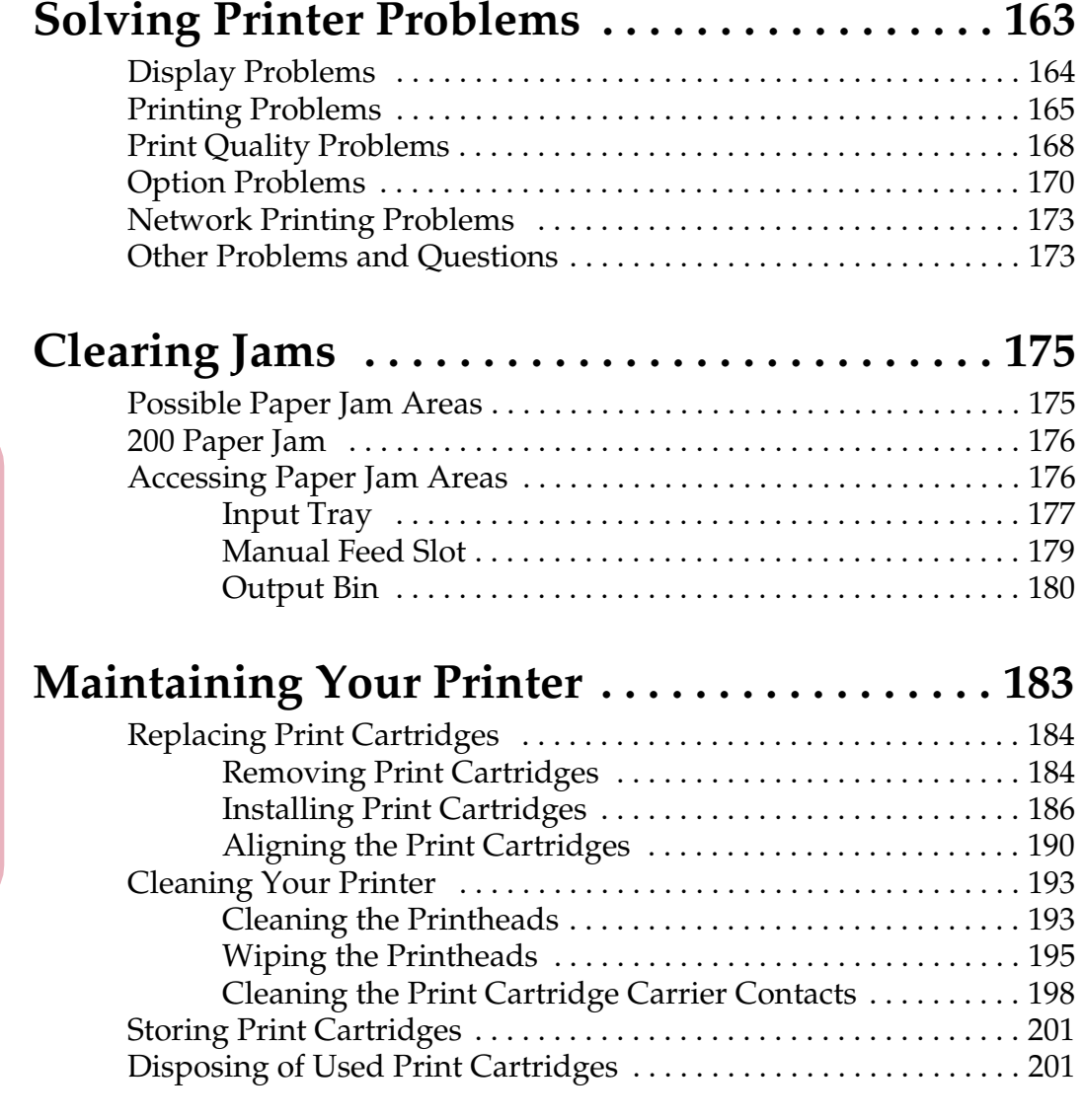

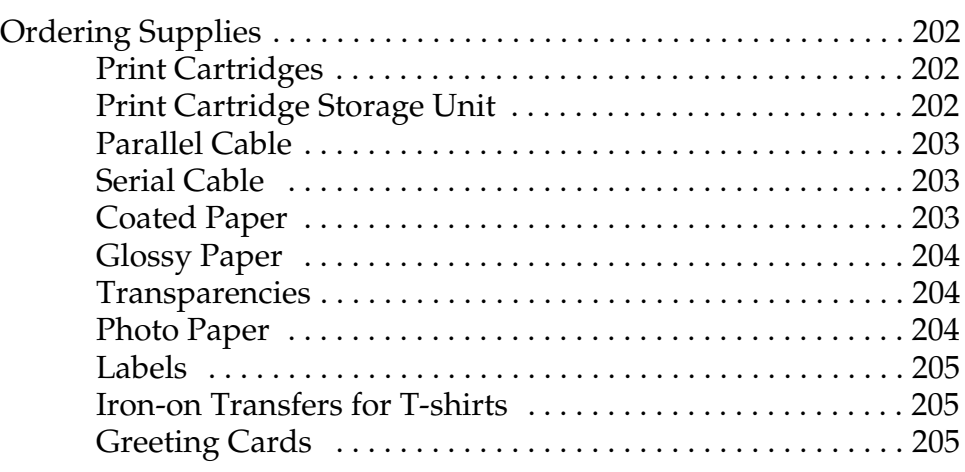

# **[Installing Options](#page-223-0)**

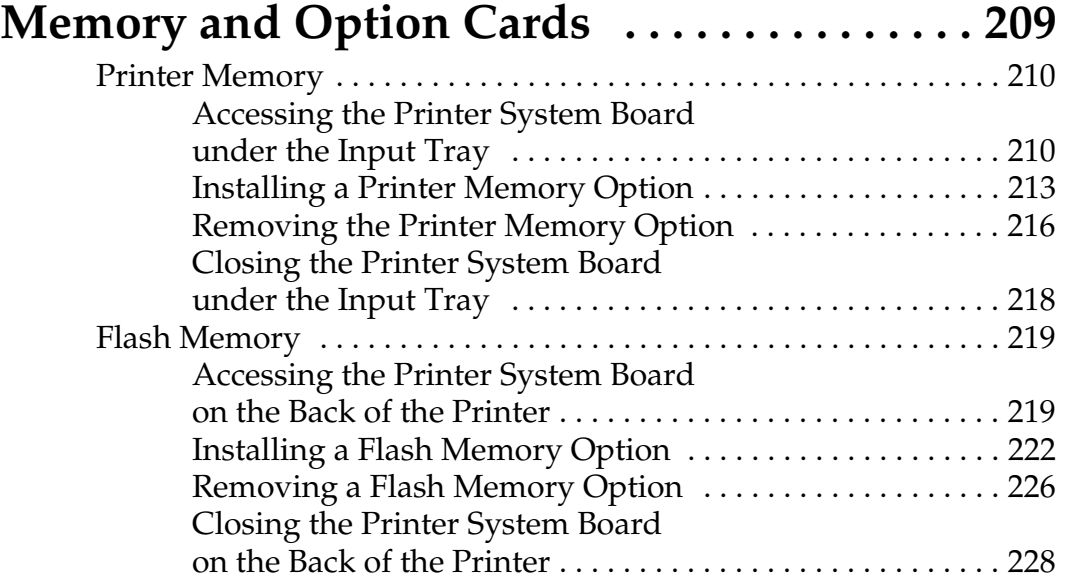

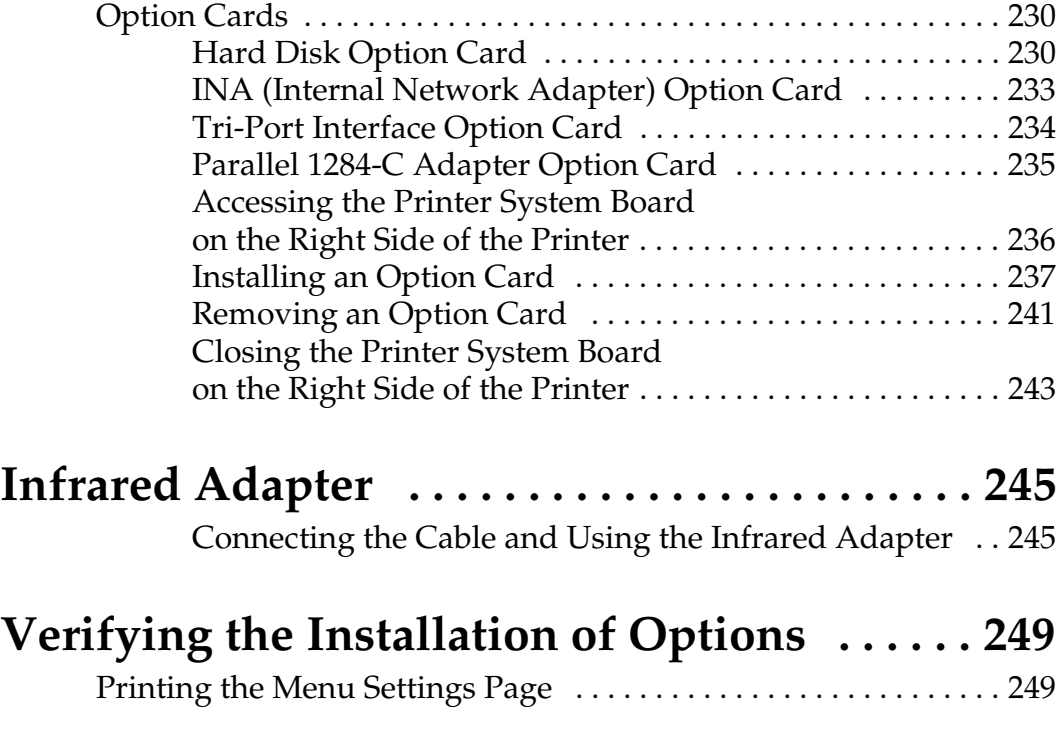

# **[Appendix](#page-267-0)**

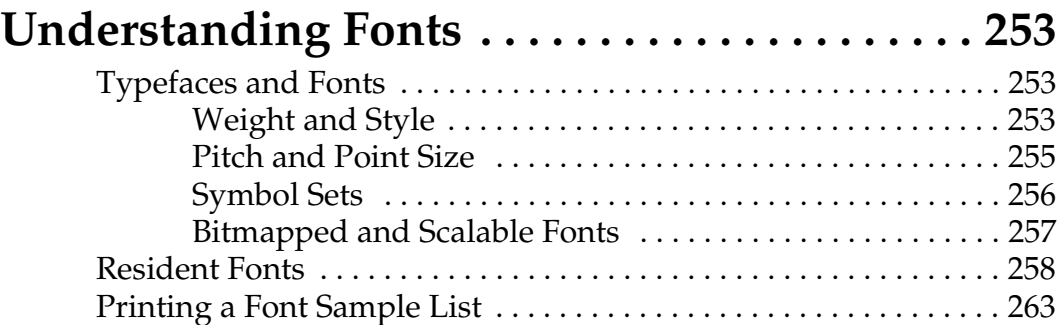

# **[Reference](#page-281-0)**

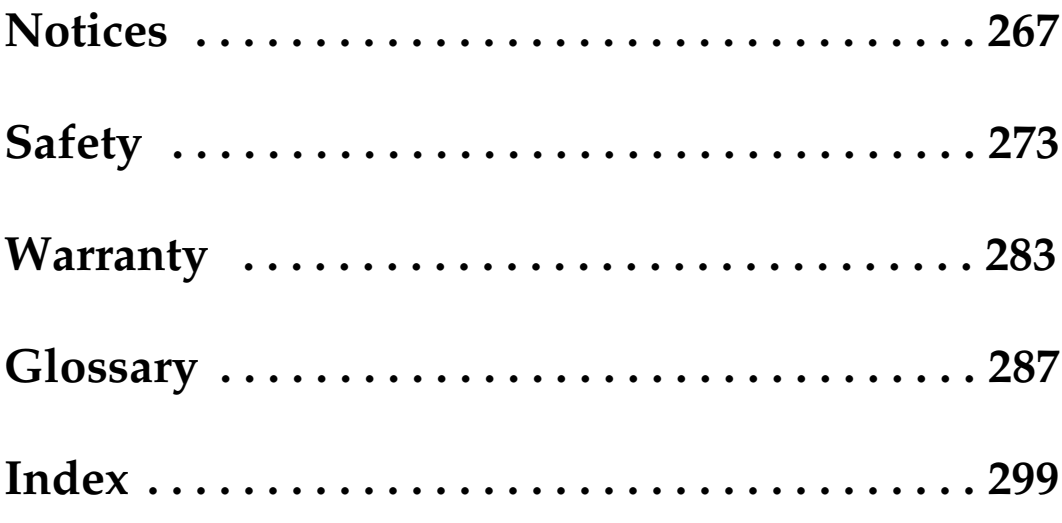

**Table of Contents Table of Contents**

**x** Table of Contents

### Introduction **xi**

# <span id="page-11-0"></span>**Introduction**

This *User's Guide* contains information about the Optra Color 45 inkjet printer. This information includes printer menus and settings, printer messages, paper handling features, and print material specifications. Keep this book in a handy place and use it as a reference when you have a question about printer function or if you encounter a printing problem.

The *User's Guide* is divided into the following sections:

### **Getting Started**

This section begins with detailed steps for setting up your printer.

### **Using Your Printer**

This section helps you understand printer functions and explains the operation of your printer.

### **Caring for Your Printer**

This section explains how to solve printer problems, clear paper jams, and replace supplies.

### **Installing Options**

This section provides step-by-step instructions to install options available for your printer.

If you need information about the optional tray 2, refer to the documentation that comes with the tray 2 option or contact Lexmark.

### **Appendix**

This section provides information on fonts.

### **Reference**

This section contains notices, safety information, the warranty, the glossary, and the index.

If you need more technical information about printer languages and commands, interface specification, or managing printer memory, contact Lexmark for technical information.

### Trademarks **xiii**

# <span id="page-13-0"></span>**Trademarks**

Lexmark, FontVision, MarkNet, MarkVision, and Optra are trademarks of Lexmark International, Inc., registered in the United States and/or other countries.

The following terms are trademarks or registered trademarks of these companies.

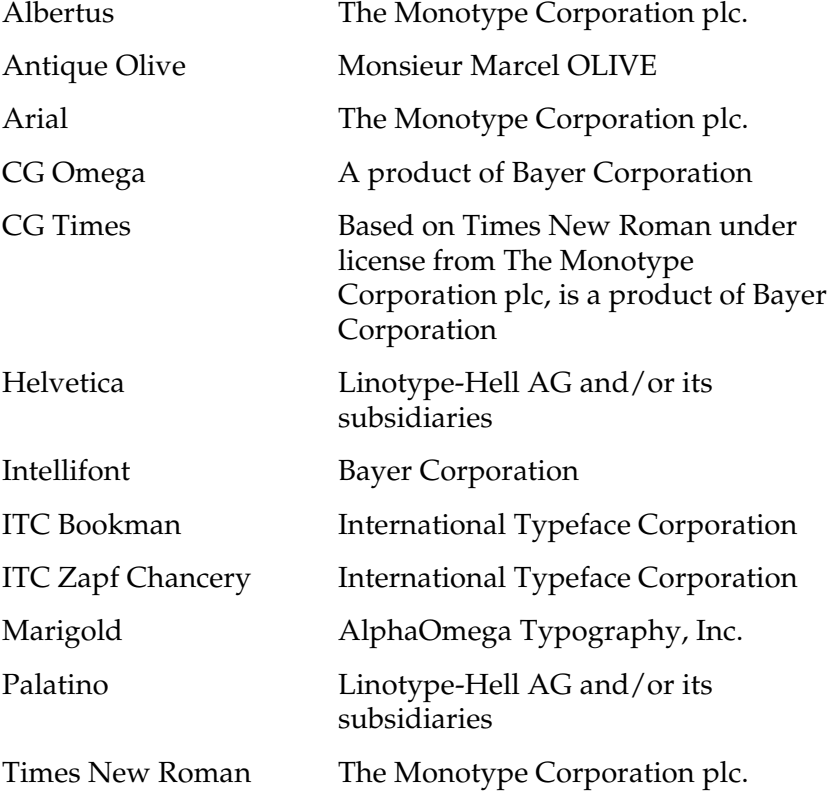

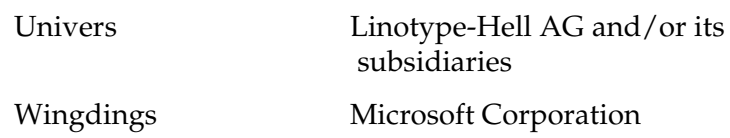

AppleTalk, LocalTalk, and Macintosh are trademarks of Apple Computer, Inc., registered in the U.S. and other countries. TrueType is a trademark of Apple Computer, Inc.

PCL® is a registered trademark of the Hewlett-Packard Company. PCL 5 is Hewlett-Packard Company's designation of a set of printer commands (language) and functions included in its printer products. This printer is designed to be compatible with the PCL 5 language. This means the printer recognizes PCL 5 commands used in various application programs, and that the printer emulates the functions corresponding to the commands.

PostScript<sup>®</sup> is a registered trademark of Adobe Systems Incorporated. PostScript Level 2 is Adobe Systems' designation of a set of printer commands (language) and functions included in its software products. This printer is intended by Lexmark International, Inc., to be compatible with the PostScript Level 2 language. This means the printer recognizes PostScript Level 2 commands used in various application programs, and that the printer emulates the functions corresponding to the commands.

Sun is a trademark or registered trademark of Sun Microsystems, Inc., in the United States or other countries.

Other trademarks are the property of their respective owners.

# <span id="page-15-0"></span>**Getting Started**

# <span id="page-17-0"></span>**Setting Up Your Printer**

**Chapter 1**

Complete the following sections in this chapter to set up your Optra™ Color 45 inkjet printer.

## **Unpacking Your Printer**

**1 Remove the printer and all items from the packaging carton.**

**Note:** Save the carton and packing materials in case you need to repack the printer for service or storage.

### **2 Make sure you have the items shown.**

If any items are missing or damaged, contact the place where you bought the printer.

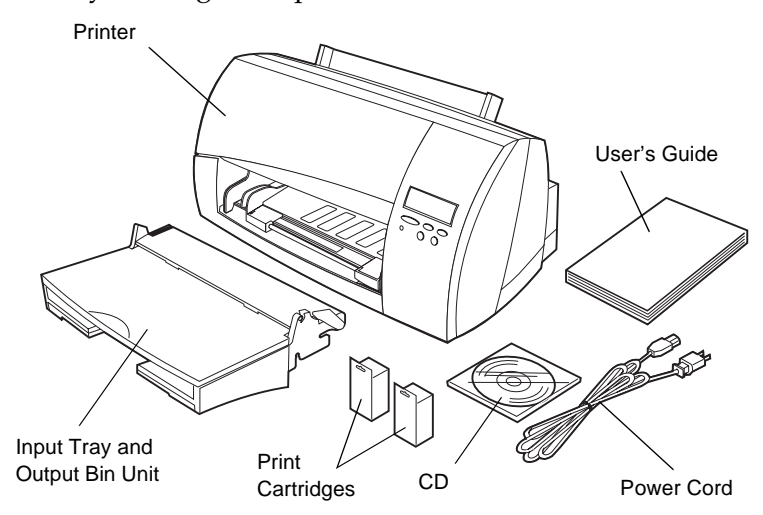

Chapter 1: Setting Up Your Printer **1** 

### **3 Place the printer on a flat, sturdy surface in a well-ventilated area.**

Allow at least 50 mm (2 in.) of clearance on all sides of the printer. Leave enough space in front of and above the printer to allow for easy paper access.

Use the following information to help determine where to place your printer.

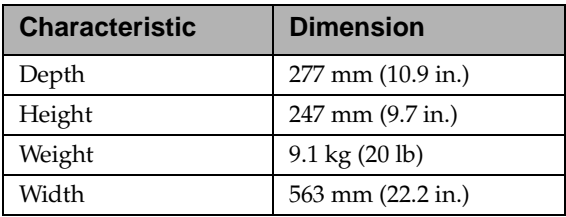

Do not place the printer:

- **•** In direct sunlight
- **•** Near heat sources or air conditioners
- **•** In dusty or dirty environments

### **4 Remove the tape from the printer top cover.**

Printer Top Cover

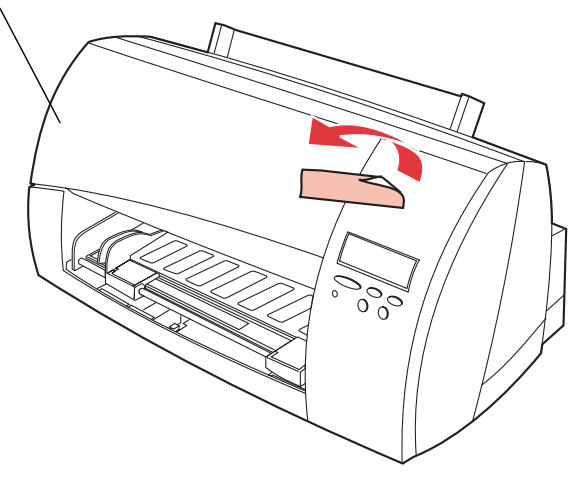

## <span id="page-19-0"></span>**Installing the Input Tray and Output Bin Unit**

The input tray and output bin are combined as one unit. The input tray is located on the bottom of the unit, and the output bin is located on the top.

The output bin is also a cover for the input tray. The input tray and output bin unit installs in the front of the printer underneath the printer top cover.

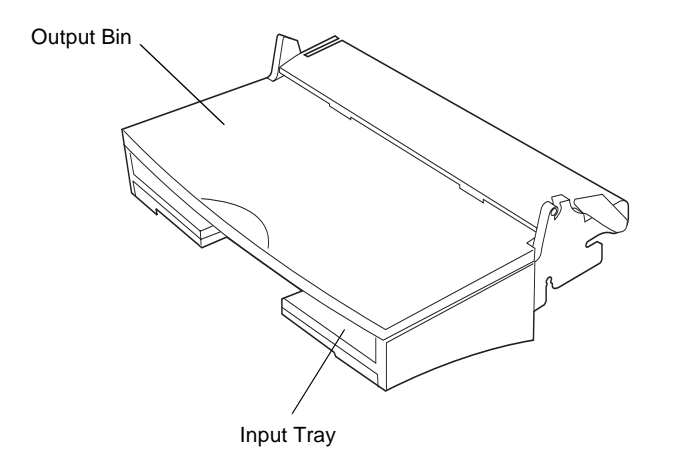

To install the input tray and output bin unit:

### **1 Locate the finger grip on the left side of the printer.**

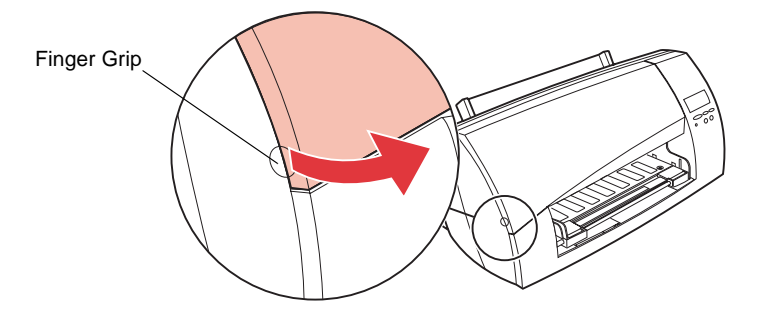

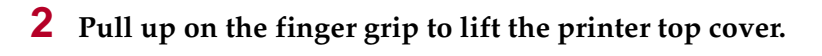

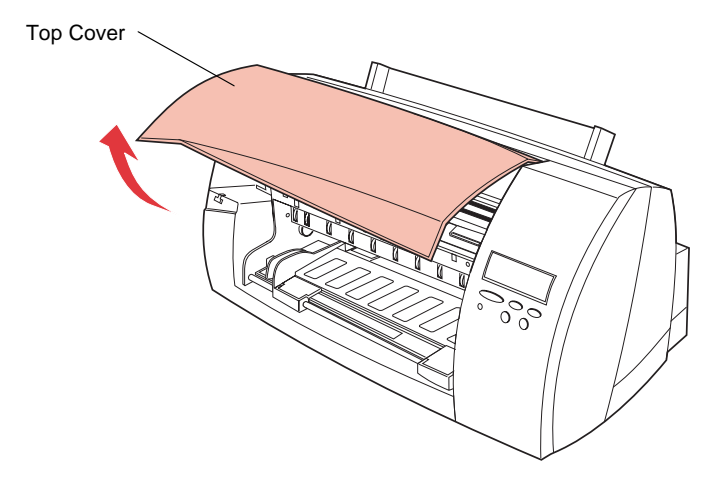

**3 Align the unit at a 45° angle with the metal side rails inside the front of the printer.**

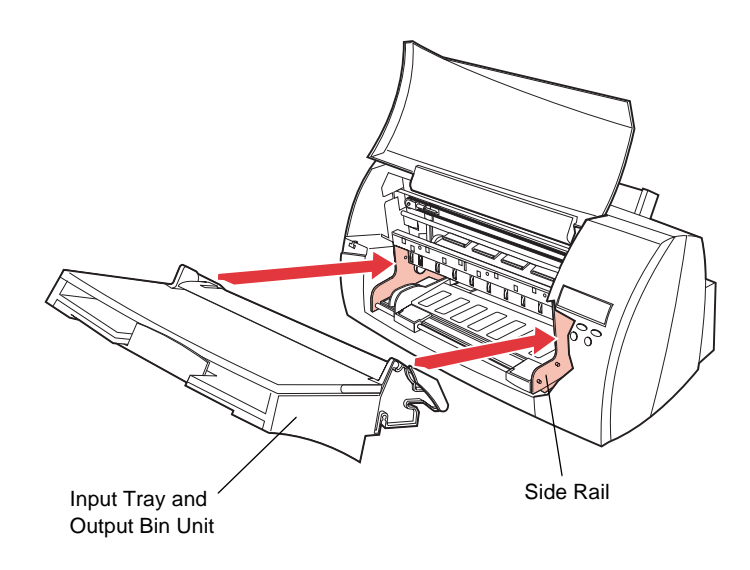

**4 Slide the slots on either side of the top of the unit into the metal side rails. The hooks located underneath the slots fit over the corresponding pegs on the metal side rail.** 

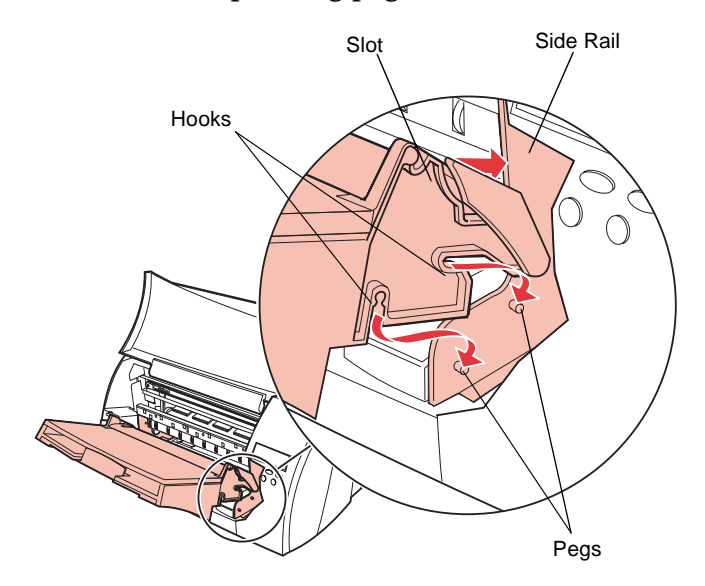

**5 Press down firmly on the end of the unit until it snaps into place.**

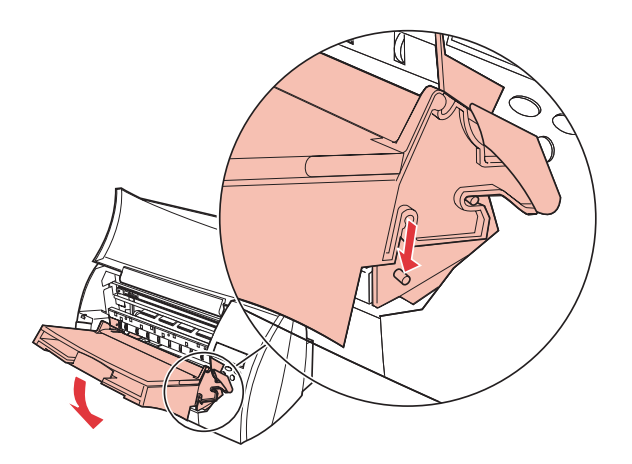

When the unit is properly installed, it remains stationary in the slot.

### **6 Close the printer top cover.**

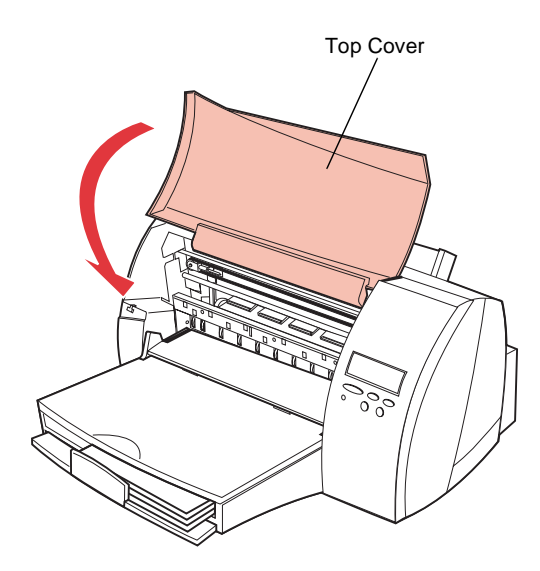

**6** Chapter 1: Setting Up Your Printer

## <span id="page-23-0"></span>**Loading the Input Tray**

Your printer has one standard input tray that can hold up to 150 sheets of 20 lb letter-size paper. For information on other paper sizes that you can use with your printer, see ["Using Print](#page-123-0)  [Materials" on page 107.](#page-123-0)

For information on loading envelopes and other print materials, see ["Using Print Materials" on page 107.](#page-123-0)

**Note:** The input tray is designated as **Tray 1** on the operator panel display.

To load paper:

### **1 Lift the output bin.**

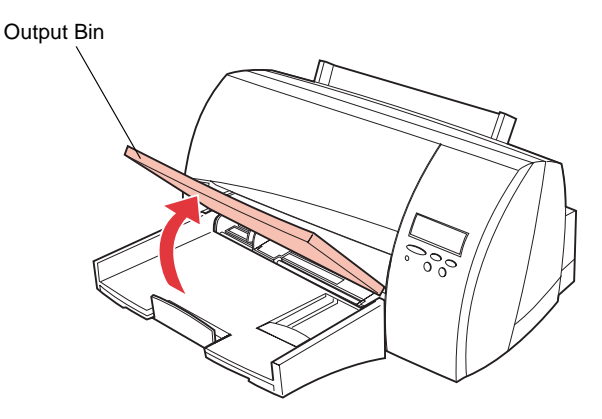

**2 Squeeze the width guide lever and slide it to the far left side of the tray.**

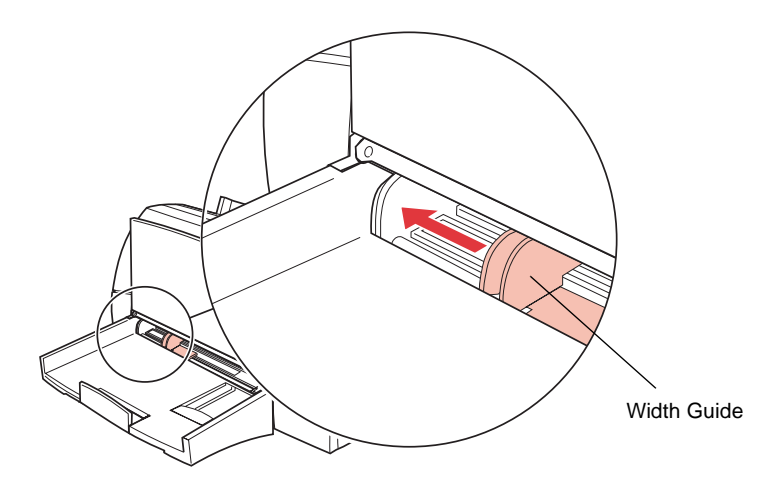

**3 Slide the length guide out toward you.**

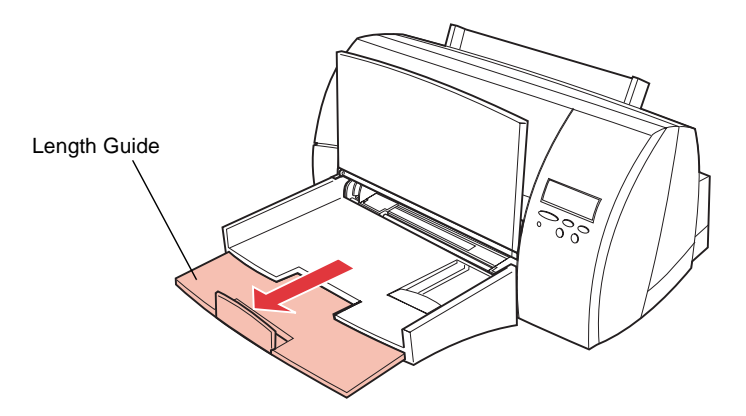

**4 Flex the sheets back and forth to loosen them, then fan them.** Do not fold or crease the paper. Straighten the edges on a level surface.

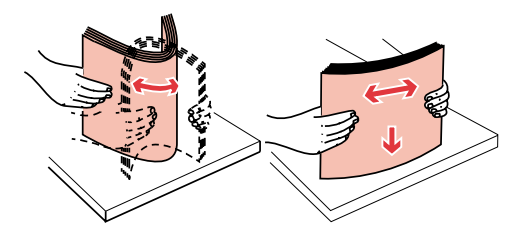

**Note:** For this setup, load letter-size paper.

**5 Place the paper against the right side of the input tray with the recommended print side face down and the top edge going in first toward the back of the input tray as shown.**

For information on how to load letterhead, see ["Printing on](#page-157-0)  [Letterhead" on page 141](#page-157-0).

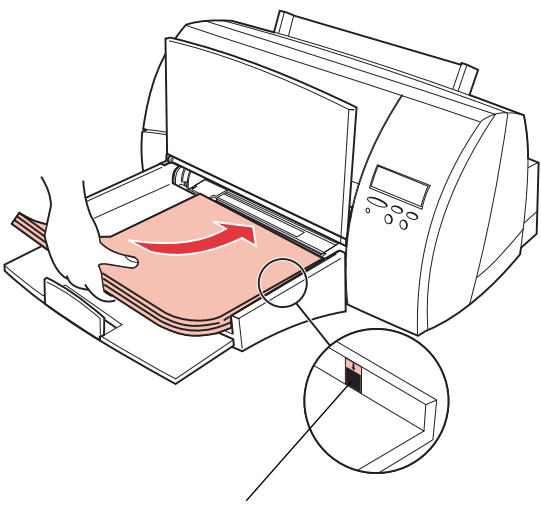

Stack Height Indicator

**Note:** Do not exceed the maximum stack height indicated by the arrow on the right side of the input bin.

Chapter 1: Setting Up Your Printer **9** 

**6 Squeeze the width guide lever and slide it to the right until it touches the edge of the paper.**

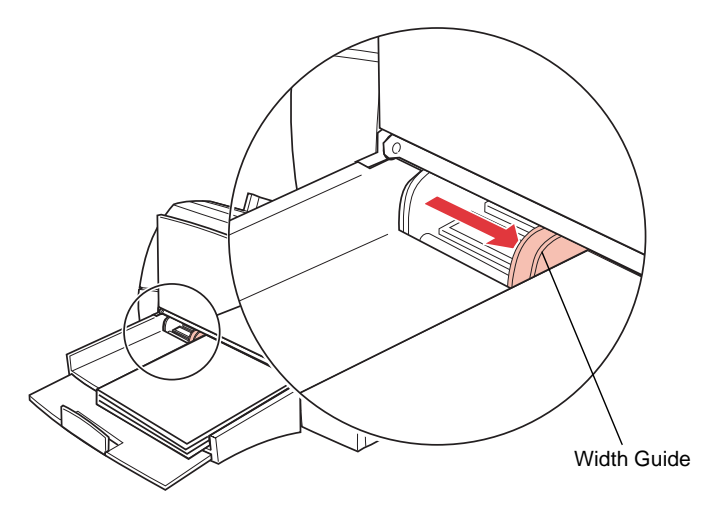

- **Note:** This example shows how to adjust for letter-size paper (LTR). The paper size indicators, printed on the top surface of the bin, are paper size abbreviations used for placement of the length and width guides.
- **7 Slide the length guide up until it touches the bottom edge of the paper.**

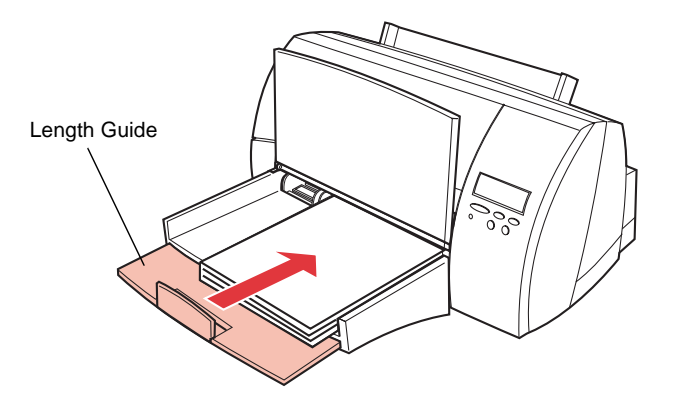

### **8 Lower the output bin.**

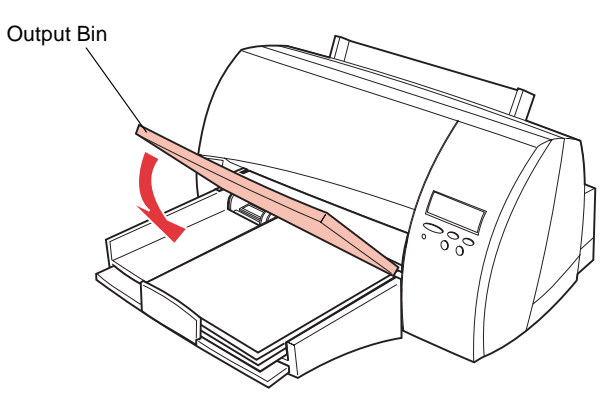

## <span id="page-28-0"></span>**Attaching the Parallel Cable**

To print from your computer, you need to connect your printer to your computer with a parallel interface cable.

Your printer requires an IEEE 1284-compliant parallel cable that supports bidirectional communication. We recommend Lexmark part number 1329605 (10 ft) or 1427498 (20 ft). If you use something other than an IEEE-compliant cable, you may not be able to access all of your printer functions.

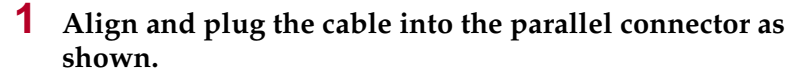

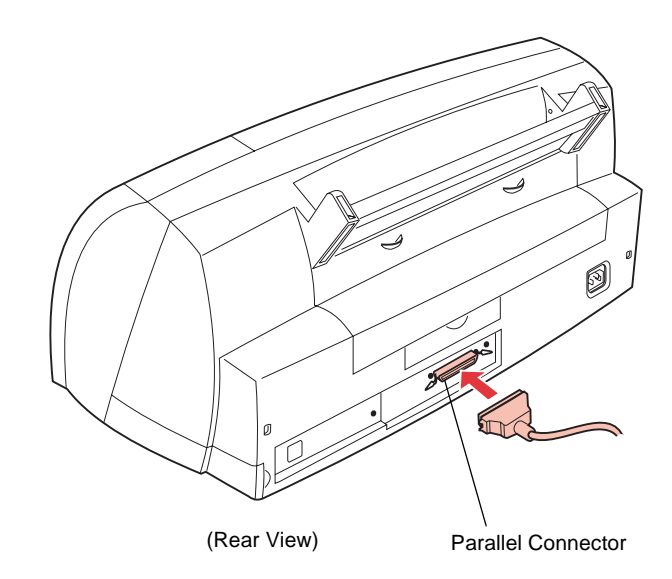

**2 Push the clips at each end of the connector down into the notches on the plug as shown.** The clips snap when pushed into the notches.

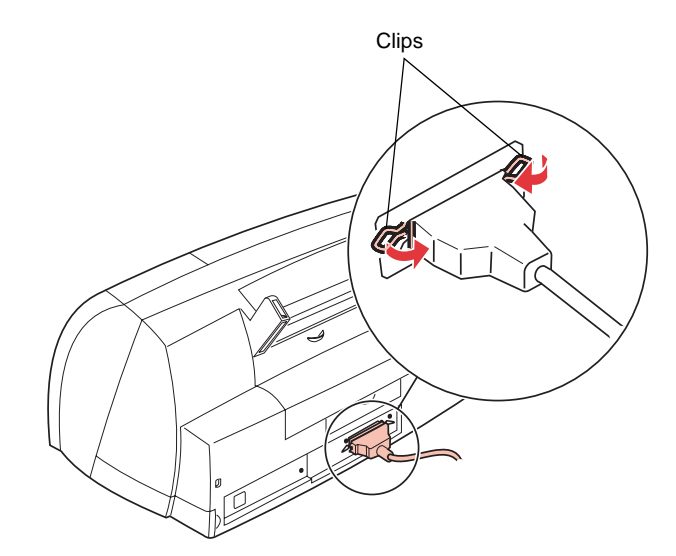

**3 Connect the other end of the parallel cable to the back of your computer.** Tighten the screws on the parallel cable to the computer.

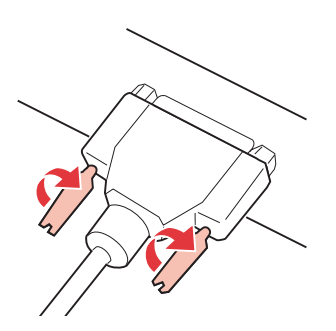

**4 Check the parallel cable connections to make sure they are completely secured.**

## <span id="page-30-0"></span>**Plugging the Printer In**

**1 Plug the printer power cord into the connector at the back of the printer.**

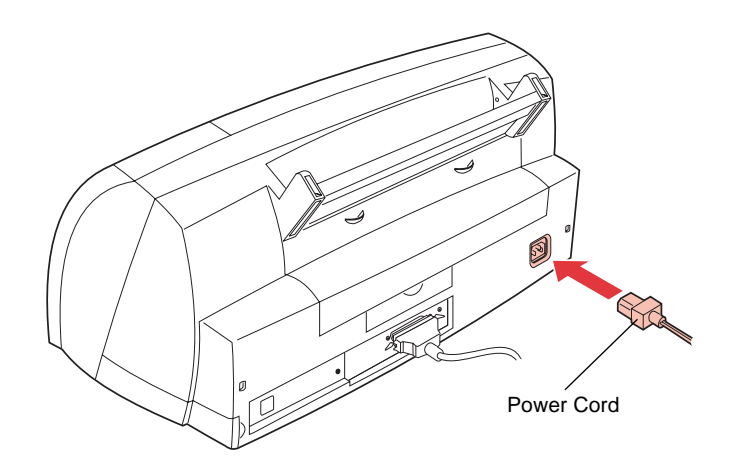

### **2 Plug the other end of the printer power cord into a properly grounded electrical outlet.**

You hear some movement inside the printer when you first plug it in. The printer indicator light turns on and the printer enters the **Ready** state. See["Printer Indicator Light" on page 50](#page-66-0) for more information.

If an error message is displayed, see ["Understanding Printer](#page-161-0)  [Messages" on page 145](#page-161-0) for more information.

### <span id="page-31-0"></span>**Installing the Print Cartridges**

When you unpack the printer, the print cartridge carrier is hidden on the right side of the printer behind the operator panel. The print cartridge carrier slides horizontally across a track inside the printer. It must move into the installation position on the far left side of the printer before you can install the print cartridges.

**WARNING:** Do not pull the print cartridge carrier by hand. Manually moving the print cartridge carrier may damage the printer.

The following section steps you through the process of moving the print cartridge carrier into the proper position and installing print cartridges.

To install the print cartridges:

- **1 Complete the following steps to move the print cartridge carrier into the installation position.**
	- **a** Press **Menu>** or **<Menu** to enter the menus.
	- **b** Continue to press and release **Menu>** or **<Menu** until you see **TESTS MENU**.
	- **c** Press **Select**.
	- **d** Press **Menu>** until **Change Cartridge** appears on the second line of the display.
	- **e** Press **Select**.

The print cartridge carrier moves to the far left side of the printer and **Change Print Cartridges** appears on the display. You are now ready to install print cartridges.

**2 Lift the printer top cover.**

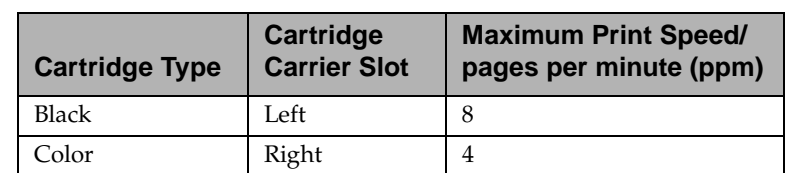

<span id="page-32-0"></span>You receive two print cartridges, one black and one color:

**3 Remove the sticker and the transparent tape covering the copper contact area on one of the cartridges.**

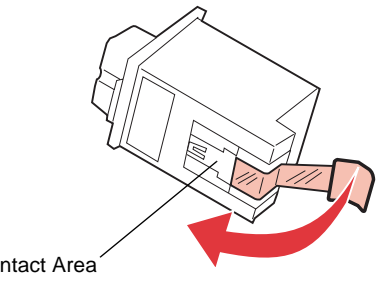

Copper Contact Area

**WARNING:** Do not touch the copper contact area.

### **4 Insert the cartridge.**

Black Cartridge

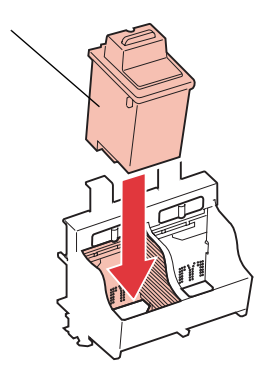

**5 Push back on the cartridge until it** *snaps* **securely into place.**

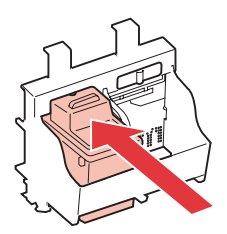

### **6 Repeat steps [3](#page-32-0) through 5 for the second cartridge.**

When you finish, the print cartridge carrier should look like the following illustration.

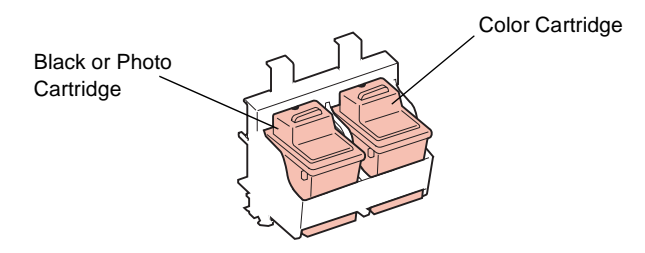

**7 Close the printer top cover.**

**Note:** Do not print with the top cover open.

**8 Press Select.**

- **9 LEFT CART TYPE appears on the first line of the operator panel display and Not Changed appears on the second.**
	- **•** If a black cartridge is installed, press **Menu>** until **Black Cartridge** appears on the second line of the display. Press **Select** to choose **Black Cartridge**.
	- **•** If a photo cartridge is installed, press **Menu>** until **Photo Cartridge** appears on the second line of the display. Press **Select** to choose **Photo Cartridge**.

**New Standard** appears on the second line of the operator panel display.

- **10 Press Menu> until New Hi Capacity appears on the second line of the display.**
- **11 Press Select to choose New Hi Capacity.**

The **Saved** message displays, then **RIGHT CART TYPE** appears on the first line of the operator panel display and **Not Changed** appears on the second.

- **12 Press Menu> until Color Cartridge appears on the second line of the display.**
- **13 Press Select to choose Color Cartridge.**

**New Standard** appears on the second line of the operator panel display.

- **14 Press Menu> until New Hi Capacity appears on the second line of the display.**
- **15 Press Select to choose New Hi Capacity.**

The **Saved** message displays, then the message **Printing Alignment Page** appears on the operator panel display. The printer automatically prints an alignment test page.

**16 Continue with ["Aligning the Print Cartridges" on](#page-35-0)  [page 19.](#page-35-0)**

For more information about installing or replacing print cartridges, see ["Replacing Print Cartridges" on page 184](#page-200-0).

### <span id="page-35-0"></span>**Aligning the Print Cartridges**

When you finish installing the print cartridges, the message **Printing Alignment Page** appears on the operator panel display and the printer automatically prints a test page of alignment patterns. If you need to print an alignment test page, see ["Printing](#page-208-0)  [the Test Page for Verifying Alignment" on page 192](#page-208-0).

The following illustrations are examples of the alignment test patterns. Each pattern has a letter above it (A, B, C, and D). These letters represent the Horizontal Alignment, Vertical Alignment, Bidirectional Black Alignment, and Bidirectional Color Alignment, respectively.

The number or appearance of your alignment patterns may vary from those shown.

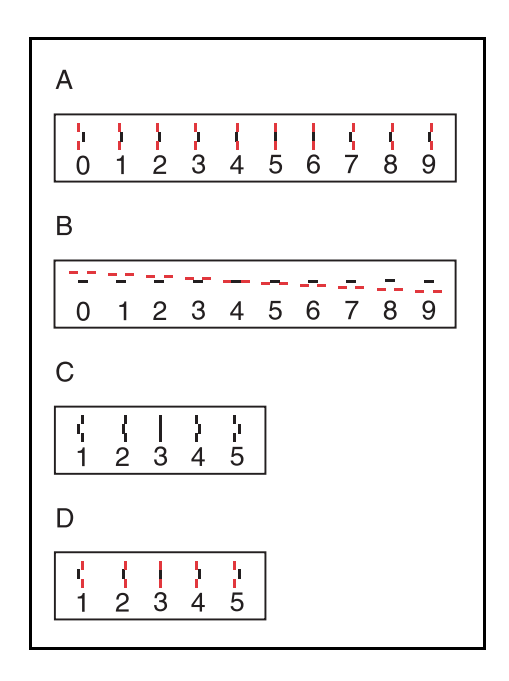
Once the cartridge alignment test page has printed, the operator panel display looks like this:

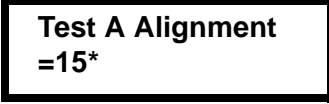

The current alignment value appears on the second line. To change the alignment value:

**1 From the Test A alignment group on the test page, locate the number under the alignment pattern that** *comes closest* **to forming a perfectly straight line.**

For example, in sample group A on [page 19,](#page-35-0) number 5 comes closest to forming a straight line.

- **2 Press and release >Menu or <Menu to display the correct alignment value based on the printed test page.**
- **3 Press Select to choose the correct alignment value.**

The next Test Alignment screen appears on the display.

**4 Repeat steps 1 through 3 to select the alignment values for Tests B, C, and D.**

Once you press **Select** for the correct value for Test D Alignment, the printer returns to the **Ready** state.

## <span id="page-37-0"></span>**Installing the Operator Panel Overlay**

If English is not your preferred language, complete the following steps to customize the operator panel and the display language to meet your requirements.

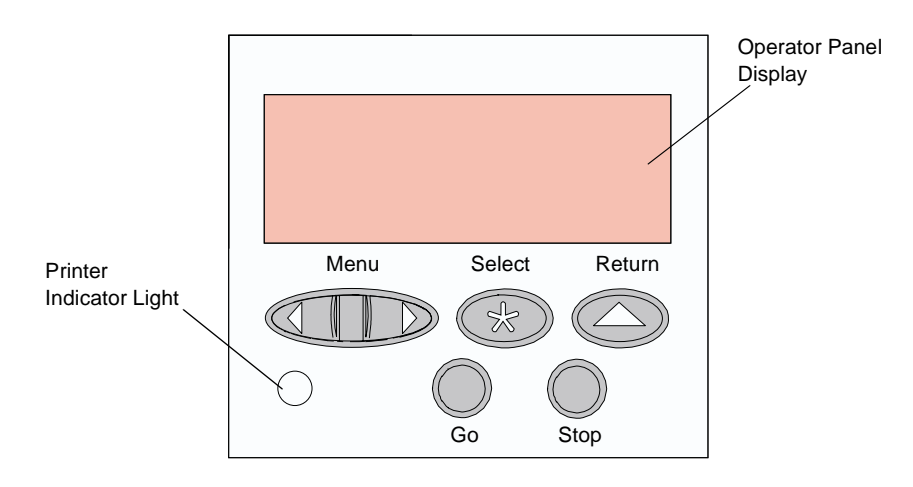

#### **1 Locate the operator panel overlay.**

If this *User's Guide* is printed in a language other than English, an overlay for the printer operator panel is included with the printer. The overlay has translated names for the operator panel buttons.

**2 Peel the protective backing off the overlay.**

#### **3 Align the holes in the overlay with the buttons on the operator panel and press it into place.**

Rub the overlay firmly to make sure that it adheres securely to the operator panel.

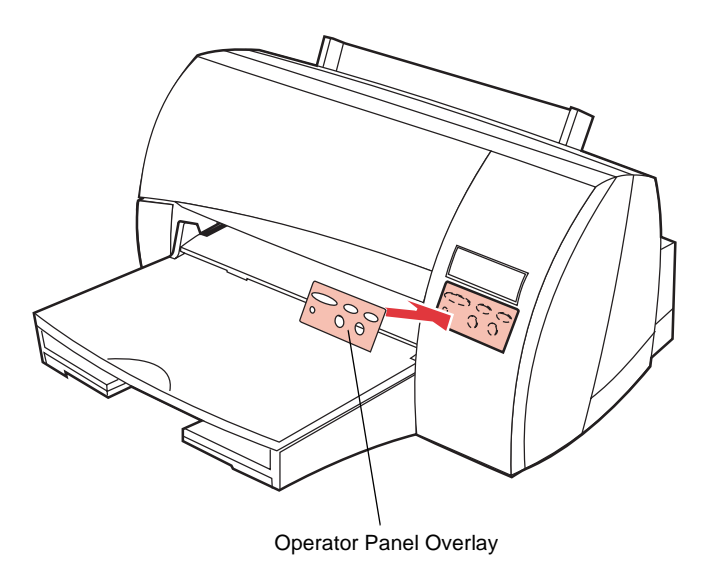

#### **4 Peel the protective covering away from the overlay.**

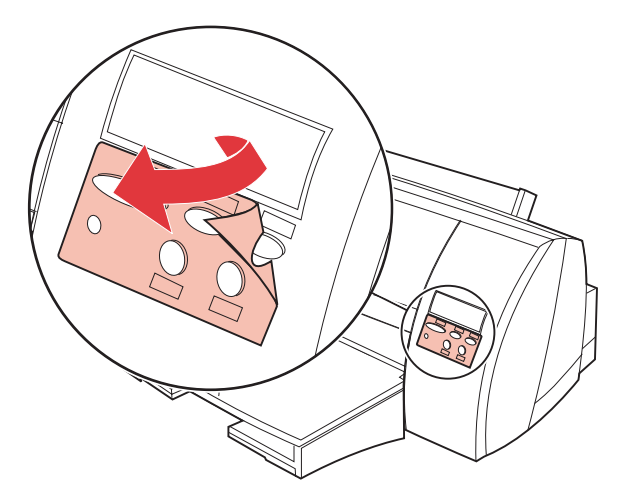

- **5 Complete the following steps to change the language of the menus and messages that appear on the printer display:**
	- **a** Press the **Menu>** or **<Menu** button to enter the menus.
	- **b** Continue to press and release **Menu>** or **<Menu** until you see **SETUP MENU** on the second line of the operator panel display.
	- **c** Press the **Select** button.
	- **Note:** The **Select** button acts upon the information displayed on the second line of the operator panel display.
	- **d** Press **<Menu** until **Display Language** appears on the second line of the display.
	- **e** Press **Select**.
	- **f** Press **Menu>** until the language you prefer appears on the second line of the display.
	- **g** Press **Select**.

The printer resets and displays text in the requested language.

## **Printing the Menu Settings Page**

The menu settings page shows current settings for the menus and a list of installed options. You can use this page to verify that all the printer options are properly installed and the printer settings are set to what you want.

To print a menu settings page:

**1 Make sure the printer is plugged in and the Ready status message appears on the display.** 

See ["Using the Operator Panel" on page 50](#page-66-0) to identify the display and operator panel buttons if you need help.

- **2 Press Menu> or <Menu to enter the menus.**
- **3 Continue to press and release Menu> or <Menu until you see TESTS MENU.**
- **4 Press Select.**

**TESTS MENU** appears on the first line and **Print Menus** is on the second line.

**5 Press Select to select Print Menus.**

The message **Printing Menu Settings** appears and remains on the operator panel display until the page prints. The printer returns to the **Ready** state after the menu settings page prints.

If an error message appears, see ["Understanding Printer](#page-161-0)  [Messages" on page 145.](#page-161-0)

See ["Using the Operator Panel and Menus" on page 49](#page-65-0) for more information about using the printer operator panel and changing settings from the menus.

## **Installing the Printer Drivers and Utilities**

- **1 Locate the compact disc (CD) that was shipped with your printer.**
	- **Note:** If you do not have access to a CD-ROM drive, you can transfer the information on the CD to diskettes. Locate a computer with a CD-ROM drive, start the CD utility, and then follow the instructions on the screen to create diskettes.

#### **2 Follow the instructions in the booklet included with the CD to start the printer setup utility appropriate for your operating system.**

The setup utility installs printer drivers and utilities that let you manage Lexmark printers attached to your network. See ["Using the Printer Utilities" on page 27](#page-43-0) for details about the printer drivers and the network management tools available with MarkVision™ and the other printer utilities.

#### **3 If necessary, use standard network software to identify the printer to the LAN and to complete any other setup that may be needed.**

Consult your network software documentation for more information. Also, see ["Using the Printer Utilities" on](#page-43-0)  [page 27](#page-43-0) for more information.

Getting Started

**26** Chapter 1: Setting Up Your Printer

# <span id="page-43-0"></span>**Using the Printer Utilities**

## **Chapter 2**

## **Setup Utility**

The compact disc (CD) shipped with your printer contains setup utilities for Windows 3.1x, Windows 95, Windows NT 4.0, Macintosh, OS/2, and DOS environments. The setup utility lets you quickly install printer drivers as well as the MarkVision printer utility.

**Note:** See the documentation that comes with the CD for installation instructions.

Help is available from each screen of the utility. Highlight the item you want to know more about, then press F1. Press ESC to exit the online Help.

## **Installing Printer Utilities**

The setup utility installs printer utilities that help you manage your printer or your network of printers. The utilities it installs depend on your operating system. If you're using Windows 3.1, Windows 95, Windows NT 4.0, Macintosh, or OS/2 Warp, you can install the MarkVision utility. If you're using other versions of OS/2 or if you're using DOS, you can install the printer Toolkit.

**Note:** MarkVision for UNIX Networks and Intranet Servers and MarkVision for Sun™ Systems and Sun Intranet Servers are available on a separate CD and may be purchased separately.

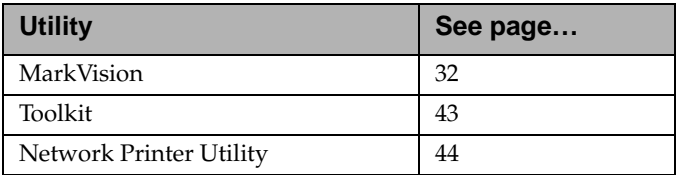

For details about the utilities, refer to the pages indicated in the following table:

#### **MarkVision for a Certain Network**

The following table defines which workstation operating systems can support MarkVision in various network environments. Depending on your network configuration, all of the utilities necessary to install MarkVision on your workstations are included on the CD. See [page 44](#page-60-0) for more information about the Network Printer Utility.

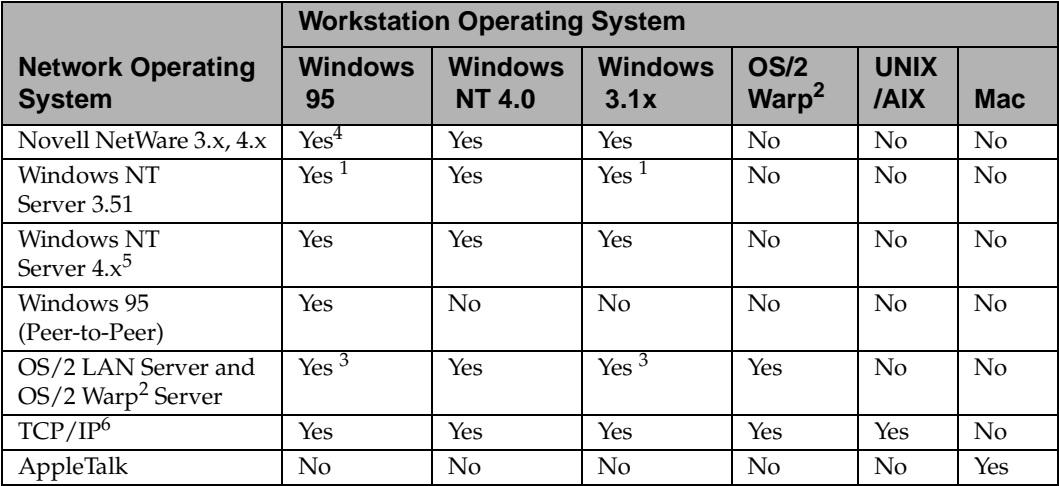

#### **MarkVision Network Support**

1 To set up the Windows NT server to support clients using Windows operating systems, select "Server Utilities" from the Install window when running the Network Printer Utility.

2 Requires a bidirectional print spooler. Request the latest FixPak from IBM.

3 To set up the OS/2 server to support clients using Windows operating systems, select "Server and Workstation Utilities" from the Install window when running the Network Printer Utility.

4 Requires a 32-bit Requester from Novell.

5 To set up the Windows NT server, use the MarkVision installation procedures from the CD for network support. Select "MarkVision Server Agent" and install it.

6 Server/Network operating system independent.

**Note:** You may install MarkVision for Windows NT Intranet Servers on a computer running Windows NT with a supported web server. MarkVision for Windows NT Intranet Servers lets you run a MarkVision client from any operating system using a supported web browser, such as Netscape Navigator or Microsoft Internet Explorer.

## **Printer Drivers**

Printer drivers for the following operating systems and applications are included on the CD:

- Windows 3.1
- Windows for Workgroups 3.11
- Windows 95
- Windows NT 4.0
- Macintosh
- OS/2 Warp
- OS/2 2.1 or later
- WIN-OS/2 for OS/2 2.1 or later
	- DOS applications:
		- **-** WordPerfect 5.1, 6.0
		- **-** Lotus 1-2-3 2.x, 3.x
- **Note:** All drivers are also available electronically from online services. See [page 44](#page-60-0) for more information.

If you select the "Server" installation method when you run the Windows setup utilities, the MarkVision utility for Windows environments that is installed on your system can help ensure that all network users have the latest printer drivers. When launched, MarkVision compares the drivers on the local workstation to those stored on the network. If the workstation drivers are not as current as those available on the network, you can have MarkVision automatically update the workstation drivers.

#### **Getting Other Printer Drivers**

Additional printer drivers may have been developed since this book was printed. If the driver you need for your operating system or your DOS application is not included on the CD, it may be available from Lexmark or from the software developer. Lexmark maintains several resources for obtaining current drivers. [See](#page-60-0)  ["Getting Updated Drivers and Utilities" on page 44.](#page-60-0)

If the drivers you need are not available with your software application, contact the software company or a representative at your point of purchase. You can find a list of major software publishers and their technical support phone numbers in the Information menu of the DOS Setup Utility and Toolkit or the Install MarkVision and Drivers selection in OS/2. If you install MarkVision for 3.1, a separate Lexmark Support icon is included in the MarkVision Printer Utility group on the Windows desktop. If you are using MarkVision for Windows 95, the phone numbers are included in the online Help.

If you cannot locate a driver for your DOS application, you can use one of the drivers listed in the following table. When you use these alternate printer drivers, your printer supports only those functions provided by the driver and may not support the total functions possible with your printer.

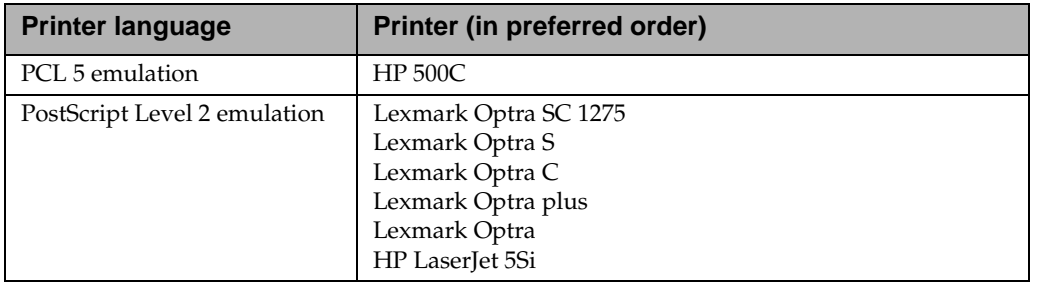

#### **Alternate printer drivers**

## <span id="page-48-0"></span>**Bidirectional Communication**

Your printer is capable of intelligent communication with your computer and the network. Not only can it receive information from software applications, but it can also send back messages about the work it's doing and what it needs to complete the task.

This intelligent bidirectional communication standard, Network Printing Alliance Protocol (NPAP) 1.0, is part of the printer design. The utilities and drivers that are shipped with the printer take advantage of this advanced communication capability.

## **MarkVision**

The MarkVision graphical user interface provides ongoing status for Lexmark printers connected locally or attached directly to the network by way of an optional network adapter. The status reported includes all messages appearing on the operator panel display if you are administrating the remote operator panel, as well as information about options installed on the printer and printer default settings. Workgroup administrators or key operators can monitor only those printers they are responsible for by using a helpful list of print queues that can be listed through MarkVision.

When minimized on your screen, the MarkVision icon flashes to let you know there is a problem with a printer. You can maximize the window to see a graphic of the printer and detailed information about the problem.

MarkVision can save you a lot of time setting up a network of Lexmark printers. The Quick Setup function lets you create a printer configuration file at your workstation, save the printer settings in the file, and then send the settings to other printers on the network.

By using the MarkVision job statistics utility, you can also keep track of network printer activity. MarkVision helps you collect printer usage statistics and create charge-back reports, including information about total jobs printed, total pages, and average print time. MarkVision can also provide information about jobs currently in the print buffer.

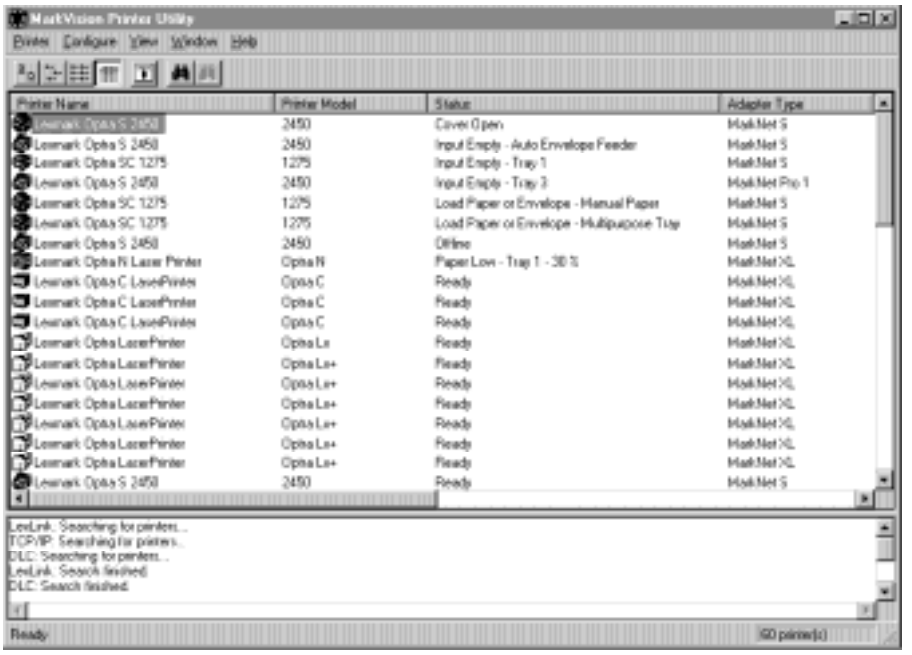

## **MarkVision Windows**

The appearance of the MarkVision window on your computer display varies, depending on your operating system and your network and printer configuration.

## **MarkVision Support in Various Environments**

Refer to the following MarkVision support table to determine the features available in the MarkVision utility installed on your workstation operating system. Summaries of each of the features follow. Scroll through the online Help included with MarkVision for more information about its various features.

MarkVision utilities for Windows 95, Windows 3.1x, Windows NT 4.0, Macintosh, and OS/2 Warp were shipped with your printer. You can purchase MarkVision for UNIX Networks from Lexmark. Contact a representative at the place where you bought the printer for more information.

Lexmark is continually updating printer utilities to provide you optimum printer control. To get information about the newest versions of MarkVision, which may include new features or enhanced functions, use the Lexmark resources listed under ["Getting Updated Drivers and Utilities" on page 44](#page-60-0).

#### **Feature Support**

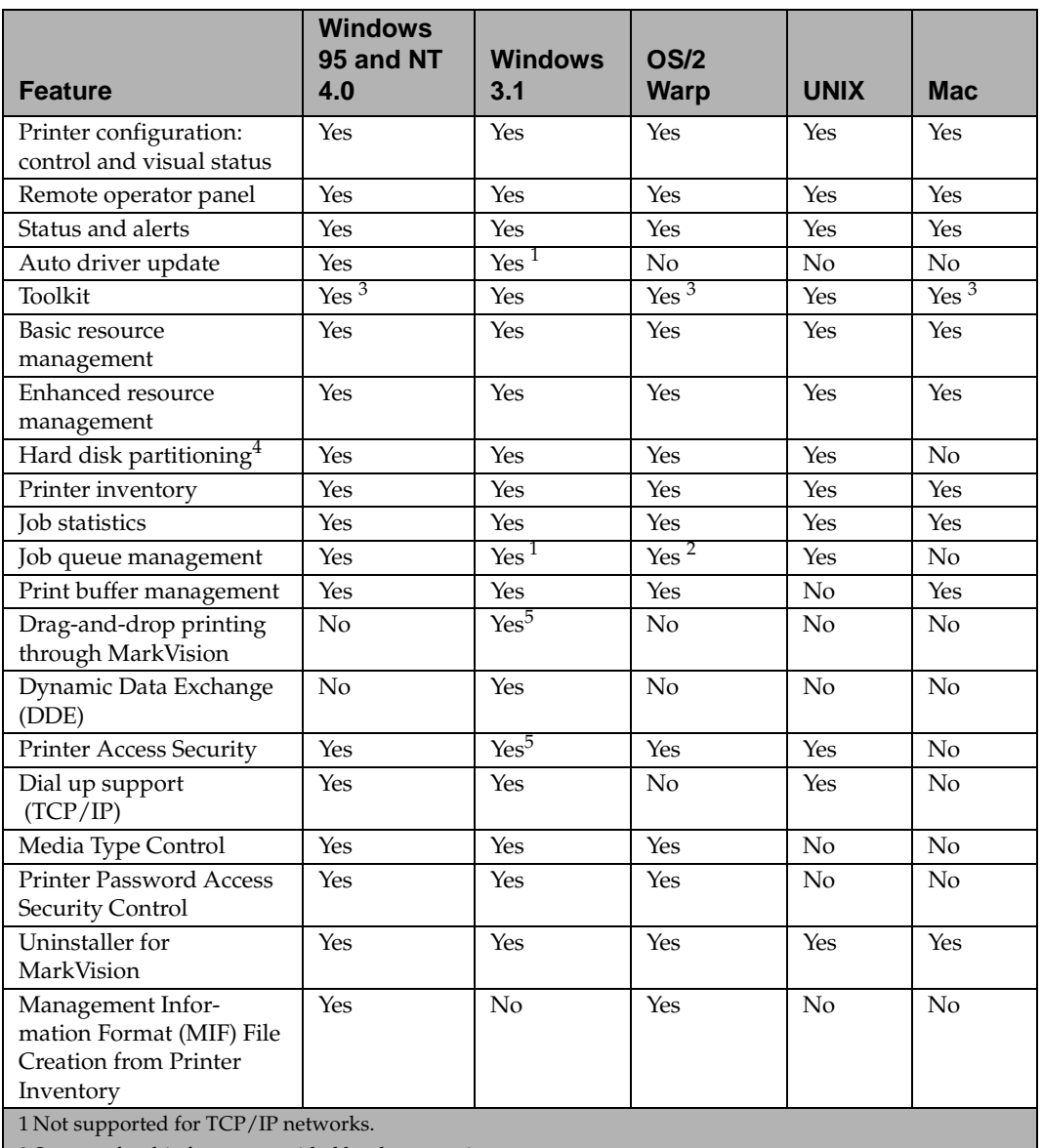

2 Support for this feature provided by the operating system.

3 Toolkit functions are available, although they are not identified by the "Toolkit" name.

4 If supported by the printer

5 Limited function

#### **Feature Support**

<span id="page-52-0"></span>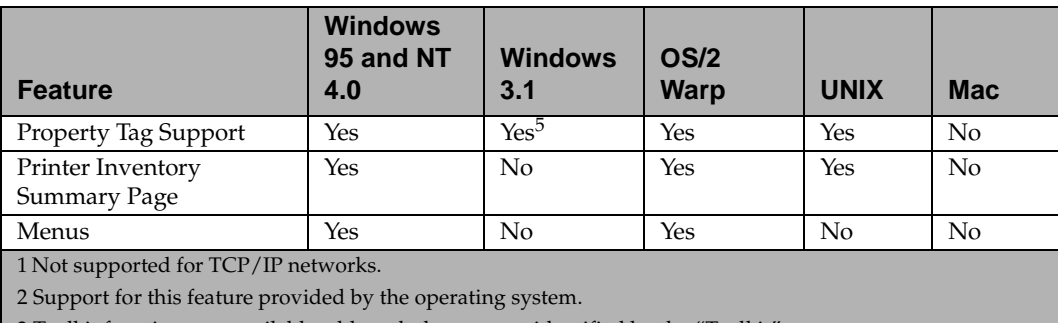

3 Toolkit functions are available, although they are not identified by the "Toolkit" name.

4 If supported by the printer

5 Limited function

#### **Printer Configuration**

The MarkVision Quick Setup features let you configure multiple printers simultaneously. Simply set up one printer, save the settings into a file, and send that file to all the other printers you want to update through MarkVision.

#### **Remote Operator Panel**

The MarkVision remote operator panel provides an exact replica of the selected printer operator panel. The menus and messages appear just as they do on the printer display. You can then use the operator panel buttons to step through the menus and change printer settings. In addition, for Windows 95 and OS/2, a fullmenu display of the operator panel is available. It allows a window-like graphical user interface.

#### Getting Started

#### **Status and Alerts**

You can determine the current status for each printer and see a graphic of the options installed on each printer. With this information, you can then easily identify the printer best suited for a particular print job.

Unlike other network printer management software, the MarkVision alert-driven architecture lets you actively monitor the status of multiple printers on a real-time basis without polling. If an error occurs on a printer attached to your network, MarkVision immediately provides a visual and audible alert without excess network traffic.

#### **Auto Driver Update**

If you select the "Server" installation method when you run the Windows 3.1, Windows 95, or Windows NT 4.0 setup utility, MarkVision for Windows can compare the drivers on a local workstation to those stored on the network. If the workstation drivers are not as current as those available on the network, you can have MarkVision automatically update the workstation drivers.

#### **Toolkit**

MarkVision for Windows 3.1 groups several resource management tools in the printer Toolkit. Use the Toolkit to download fonts, overlays, and forms to the printers, as well as manage the resources once they are stored in flash memory or hard disk.

MarkVision for Windows 95, MarkVision for OS/2 Warp, MarkVision for Macintosh, and MarkVision for UNIX Networks offer the same tools, although they are not grouped in a "Toolkit" form.

#### **Basic Resource Management**

MarkVision provides a directory of all the fonts, overlays, and forms stored in flash memory or hard disk. The directory also lists the amount of available memory for each storage device. You can then use MarkVision to delete, move, or copy files from one storage device to another on the same printer.

#### **Enhanced Resource Management**

Use MarkVision to copy or move files stored on flash memory or hard disk from one printer to another. MarkVision also lets you recover or defragment space on flash memory after deleting files. In addition, you can use MarkVision to password protect resources on the storage devices.

#### **Hard Disk Partitioning**

Use MarkVision to designate a percentage of the optional hard disk memory for job buffering to hard disk. You can then enable or disable job buffering for parallel interface.

#### **Printer Inventory**

MarkVision can collect information about the printers on your network and print a report listing the printer models, serial numbers, code versions, and installed options. The report can be saved in two ways: comma delimited format or a MIF format.

#### **MIF File Creation from Printer Inventory**

Data is stored in MarkVision in three ways: a print list, a comma delimited format, or a MIF format. MIF and comma delimited are the newest ways to store data.

Printer MIF lets you gather detailed information about each printer on the network. For each printer you select, you create one .mif file.

The .mif files can be imported to use in various Network Management Tools for creating reports, such as asset management. The .mif file format is based on the standard layout approved by the Desktop Management Task Force (DMTF).

#### **Printer Inventory Summary Page**

MarkVision collects information about the printers on your network which includes the printer models, serial numbers, code versions, and installed options. MarkVision lets you print a one page summary report listing of all the items associated with a printer for all the printers on a network.

#### **Job Statistics**

MarkVision can collect data about network printer activity, including user names, job duration, printer capabilities used, number of pages printed, and problems encountered.

#### **Job Queue Management**

Network administrators using MarkVision for Windows 3.1, Windows 95, and Windows NT 4.0 can view, release, reorder, and cancel print jobs in server queues.

#### **Print Buffer Management**

Network administrators using MarkVision for Windows 3.1, Windows 95, Windows NT 4.0, MarkVision for OS/2 Warp, or MarkVision for Macintosh can also view and cancel print jobs already stored in the print buffer.

#### **Drag-and-drop Printing**

Users of MarkVision for Windows 3.1 can simply drag and drop files they want to print onto the minimized MarkVision icon. MarkVision automatically starts the application associated with the file.

#### **Dynamic Data Exchange (DDE)**

Software developers writing DDE-enabled Windows applications can use DDE as a means of accessing printer information from MarkVision for Windows 3.1x. For example, Lexmark offers an application that transmits printer status alerts through a wireless messaging service to network administrators away from their workstations.

#### **Security**

MarkVision has access to the logon authority granted each LAN user within the network operating system. MarkVision honors this logon authority when granting access to MarkVision functions.

#### **Dial Up Support (TCP/IP)**

MarkVision for TCP/IP and MarkVision for UNIX Networks lets you use SLIP or PPP protocols to view and control network printers from a remote site.

#### Getting Started

#### **Media Type Control**

MarkVision lets you manipulate media type names to allow for personalized naming of media types. This is a separate function from the operator panel Custom Type x name that allows for a user-defined name.

#### **Printer Password Access Security Control**

MarkVision provides access to two new passwords in the printer. The passwords help in network environments without built-in security, such as TCP/IP. The network administrator assigns a password to the printer to restrict users from printing or from having MarkVision access. This new security function does not override existing security functions on the network if they exist.

#### **Uninstaller for MarkVision**

This function lets you remove MarkVision from your personal computer if you need to do so.

#### **Property Tag Support**

MarkVision lets your company define valuable information about the printer, such as, a unique name, the name of the person using the printer, the printer location in a building, and so on. This information is specified in the Property Tag field and the information is stored in non-volatile random access memory (NVRAM). The information is accessible when you request a Printer Inventory through MarkVision.

#### **Menus (A New Remote Operator Panel)**

MarkVision lets you view the menus and the menu items in a different way from the printer operator panel. It brings up dialog boxes for different menus. For instance, you may view all the menu items for the Paper Menu on one screen. Click to select the menu item you want. This selection method lets you set values for menu items faster than using the printer operator panel.

This feature is only available in Windows 95, Windows NT 4.0, and OS/2.

## **MarkVision Online Help**

Context-sensitive online Help is available from all MarkVision screens.

MarkVision for Windows 95 includes step-by-step procedures for many MarkVision functions. To view these procedures, select **Help** from the MarkVision **Printer Window** menu bar and click **Help Topics**.

MarkVision for OS/2 Warp and MarkVision for Macintosh also offer task-oriented information. The online Help in MarkVision for Macintosh includes full-color illustrations.

## <span id="page-59-0"></span>**Toolkit**

If you're using DOS or OS/2 2.x, install the Toolkit when you run the setup utility.

If you're using Windows 3.1, the Toolkit is included as part of the MarkVision utility. In MarkVision for Windows 95 and Windows NT 4.0, Toolkit functions are grouped under the Resource Management tab. MarkVision for OS/2 Warp, MarkVision for Macintosh, and MarkVision for UNIX Networks also offer the Toolkit functions, although they do not identify them as part of a "Toolkit" utility.

There are some features of the DOS Toolkit that are not available in the MarkVision utilities. If these features are useful in managing your printers, you may want to install the DOS Toolkit on your system.

The DOS Toolkit and OS/2 Toolkit let you:

- Format optional flash memory and hard disk
- Download PostScript emulation language programs and PCL 5 macros
- Download PostScript Type 1 format and PCL 5 format bitmapped and scalable fonts
- View, file, and send printer commands

The DOS Toolkit alone lets you:

- Download symbol sets
- Print the code point-to-character mapping for each available symbol set

For more details about the Toolkit functions, refer to the README file included with the utilities and to the online Help.

## <span id="page-60-0"></span>**Network Printer Utility**

For information on network adapters and the Network Printer Utility, refer to the network adapter documentation and to the CD online documentation.

## **Getting Updated Drivers and Utilities**

There are a number of ways you can get information about the latest Lexmark drivers and utilities. If you live outside the U.S. or Canada, refer to the README files included with the DOS, Windows 3.1, and OS/2 printer utilities for a listing of technical support resources. MarkVision for Windows 95 and Windows NT 4.0 includes similar information in its online Help.

## **Online Services**

If you have access to an online service, you can download printer drivers from Lexmark 24 hours a day, 7 days a week. The addresses are:

- Internet server: ftp.lexmark.com (driver files are located at /pub/driver)
- World Wide Web (WWW): http://www.lexmark.com
- CompuServe: go lexmark

#### **Automated FAX System**

In the U.S. and Canada, you can get a list of available drivers by dialing the Lexmark Automated Fax System. The system is available 24 hours a day, 7 days a week.

To access the Automated Fax System from the U.S. or Canada, call (606) 232-2380 from a touchtone phone and follow the voice prompts. You can request information on how to use the system, request a catalog of documents available, or choose a specific document you want sent to you. The system prompts you for the phone number of the fax machine that will receive the information you requested.

Getting Started

**46** Chapter 2: Using the Printer Utilities

# **Using Your Printer**

## <span id="page-65-0"></span>**Using the Operator Panel and Menus**

**Chapter 3**

This chapter contains information about using the printer operator panel, changing printer settings, and understanding operator panel menus.

You can change printer settings from your software application or printer driver. Settings you change from the application or driver apply only to the job you are preparing to send to the printer.

If there is a setting you cannot change from your application or printer driver, use the operator panel menu or the remote operator panel available from the MarkVision utility. See ["Remote Operator](#page-52-0)  [Panel" on page 36](#page-52-0) for more information. Changing a printer setting from the operator panel or from MarkVision makes that setting the user default.

**Note:** Changes made to printer settings from a software application override changes made from the operator panel.

If you are familiar with using an operator panel similar to this, you may want to skip to ["Overview of Printer Menus" on page 58.](#page-74-0)

## <span id="page-66-0"></span>**Using the Operator Panel**

The operator panel, on the front right side of your printer, has a 2 line by 16-character liquid crystal display (LCD), five buttons, and one indicator light.

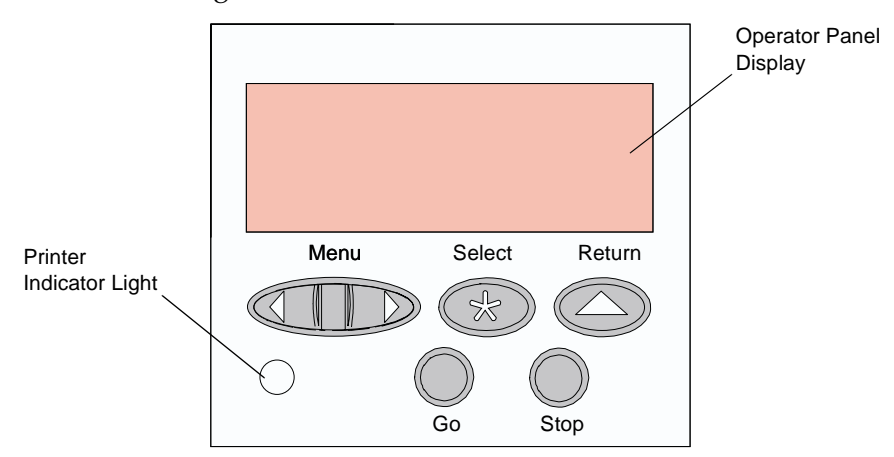

## **Printer Indicator Light**

The printer indicator light gives information about the status of your printer.

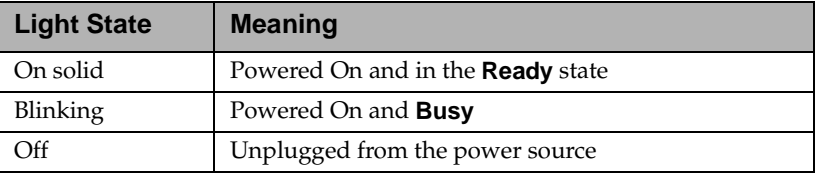

## **Operator Panel Buttons**

Use the five operator panel buttons to open a menu, scroll through a list of values, change printer settings, and respond to printer messages. The following table describes the functions of each button.

If this *User's Guide* is printed in a language other than English, an operator panel overlay with translated buttons and light names is included with your printer. See ["Installing the Operator Panel](#page-37-0)  [Overlay" on page 21](#page-37-0) for more information.

**Note:** Buttons act upon the information that displays on the second line of the operator panel.

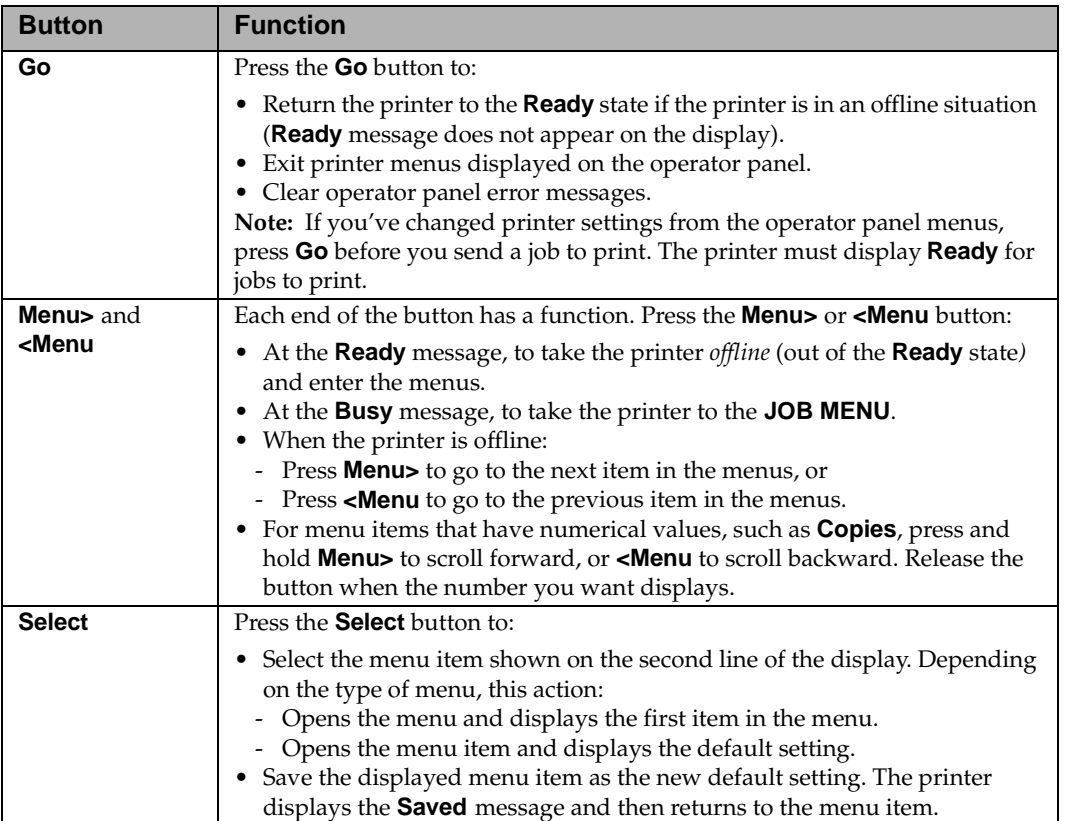

### Using Your Printer

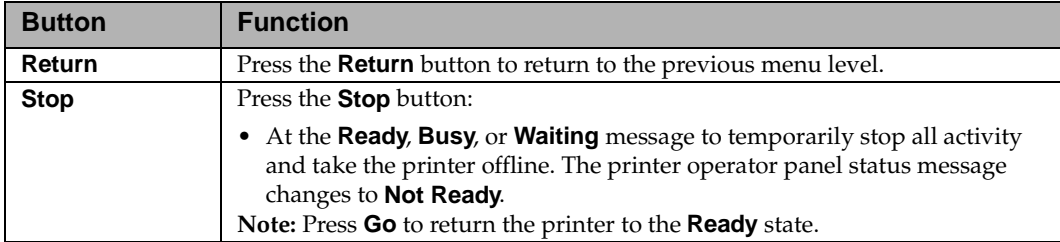

## **Printer Messages**

The operator panel displays three types of messages:

- *Status messages* provide information about the current state of the printer.
- *Attendance messages* indicate printer errors that you must resolve.
- *Service messages* indicate printer failures that may require servicing.

When the **Ready** status message displays, the printer is ready to receive a print job. While a job is printing, the **Busy** status message appears on the first line of the operator panel display. The following screen is an example of an operator panel message:

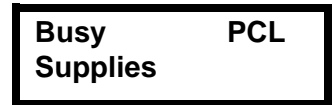

The printer status appears on the first line of the display. The second line displays messages that give more information about printer status. The **Busy** message identifies the printer language (PCL 5 emulation) used for the print job. The **Supplies** message tells you that one of the print cartridges is low.

Attendance messages help you solve printer problems. For example, if paper is jammed in the printer, the message **200 Paper Jam** appears on the display:

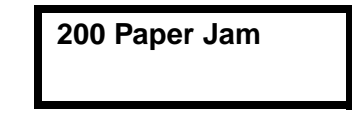

This message tells you to open the printer top cover or to check the paper sources for jammed paper.

Service messages notify you of printer failures that may require a service call.

See ["Understanding Printer Messages" on page 145](#page-161-0) for a complete listing of all the printer messages.

## **Operator Panel Menus**

A number of menus are available to make it easy for you to change printer settings. The diagram [on page 58](#page-74-0) shows the menus and all of the menu items available in each menu. The items in each menu and the values you can select are described in more detail in the tables beginning [on page 59](#page-75-0).

Some menus appear only if a specific option is installed in the printer. Other menu items may only be effective for a particular printer language. You can select these values at any time, but they only affect printer function when you use the specified printer language.

An asterisk (\*) next to a value indicates the *factory default setting*. These settings are the original printer settings. (Factory defaults may vary for different countries.) See **Factory Defaults** on page [75](#page-91-0)  for more information.

When you select a new setting from the operator panel, the asterisk moves next to the selected setting to identify it as the current *user default setting*. These settings are active until new ones are stored or the factory defaults are restored. See ["Changing Printer Settings"](#page-72-0)  [on page 56](#page-72-0) for more information.

**Note:** Changes made from a software application or driver override the user default settings made from the printer operator panel.

## **Printing the Menu Settings Page**

The menu settings page shows current settings for the menus and a list of installed options. You can use this page to verify that the printer options are properly installed and the printer settings are set to what you want.

**Note:** Before printing the menu settings page, make sure the Paper Type setting for the source is Plain Paper.

To print a menu settings page:

**1 Make sure the printer is plugged in and the Ready status message appears on the display.**

See ["Using the Operator Panel" on page 50](#page-66-0) to identify the display and operator panel buttons if you need help.

- **2 Press Menu> or <Menu to enter the menus.**
- **3 Continue to press and release Menu> until you see TESTS MENU.**
- **4 Press Select.**

**TESTS MENU** appears on the first line and **Print Menus** is on the second line.

#### **5 Press Select to select Print Menus.**

The message **Printing Menu Settings** appears and remains on the operator panel display until the page prints. The printer returns to the **Ready** state after the menu settings page prints.

If an error message appears, see ["Understanding Printer](#page-161-0)  [Messages" on page 145.](#page-161-0)

#### **6 If you installed options, verify that they are listed on the menu settings page under "Installed Features."**

If an option you installed does not appear on the page, unplug the power cord and reinstall the option.
#### **Changing Printer Settings**

You can use the operator panel to change printer settings and customize your printer to meet your specific needs.

To select a new value as the default setting:

- **1 From the Ready state, press Menu> or <Menu to enter the menus.**
- **2 Continue to press and release Menu> or <Menu until the menu you need appears on the second line of the display.**

See ["Overview of Printer Menus" on page 58](#page-74-0) for a list of the menus and their menu items.

#### **3 Press Select.**

The menu opens and the first menu item in the menu appears on the second line of the display.

- **4 Press Menu> or <Menu until the menu item you need appears on the display.**
- **5 Press Select.**

An asterisk (\*) appears beside the current user default setting for that menu item.

Some menu items have submenus. For example, if you select **PAPER MENU**, and then select the **PAPER TYPE** menu item, you must select another menu (such as **Tray 1 Type**) before the available values display.

A value can be:

- **•** A phrase or word that describes a setting.
- **•** A numerical value that you can increase or decrease.
- **•** An On or Off setting.

#### **6 Press Menu> or <Menu until the value you need appears on the second line of the display.**

**7 Press Select.** 

An asterisk (\*) appears beside the value to indicate that it is now the user default setting. The display shows the new setting for one second and then clears. The **Saved** message displays, then the previous list of menu items appears on the operator panel display.

**8 Press Return to go back to previous menus or menu items and set new default settings.** 

#### **9 Press Go to return to Ready if this is the last printer setting you want to change.**

User default settings remain in effect until you save new settings or restore the factory defaults.

**Note:** Changes made from a software application override the user default settings made from the printer operator panel.

#### **Disabling the Operator Panel Menus**

To disable the menus so that changes cannot be made to the printer default settings:

- **1 Unplug the printer.**
- **2 While pressing Go and Stop, plug in the printer.**
- **3 Release the buttons when Performing Self Test displays.**

When the printer self test completes, the **Ready** status message appears.

If you press **Menu>** or **<Menu**, the **Menus Disabled** message displays.

To enable the menus, repeat the previous steps.

# <span id="page-74-0"></span>**Overview of Printer Menus**

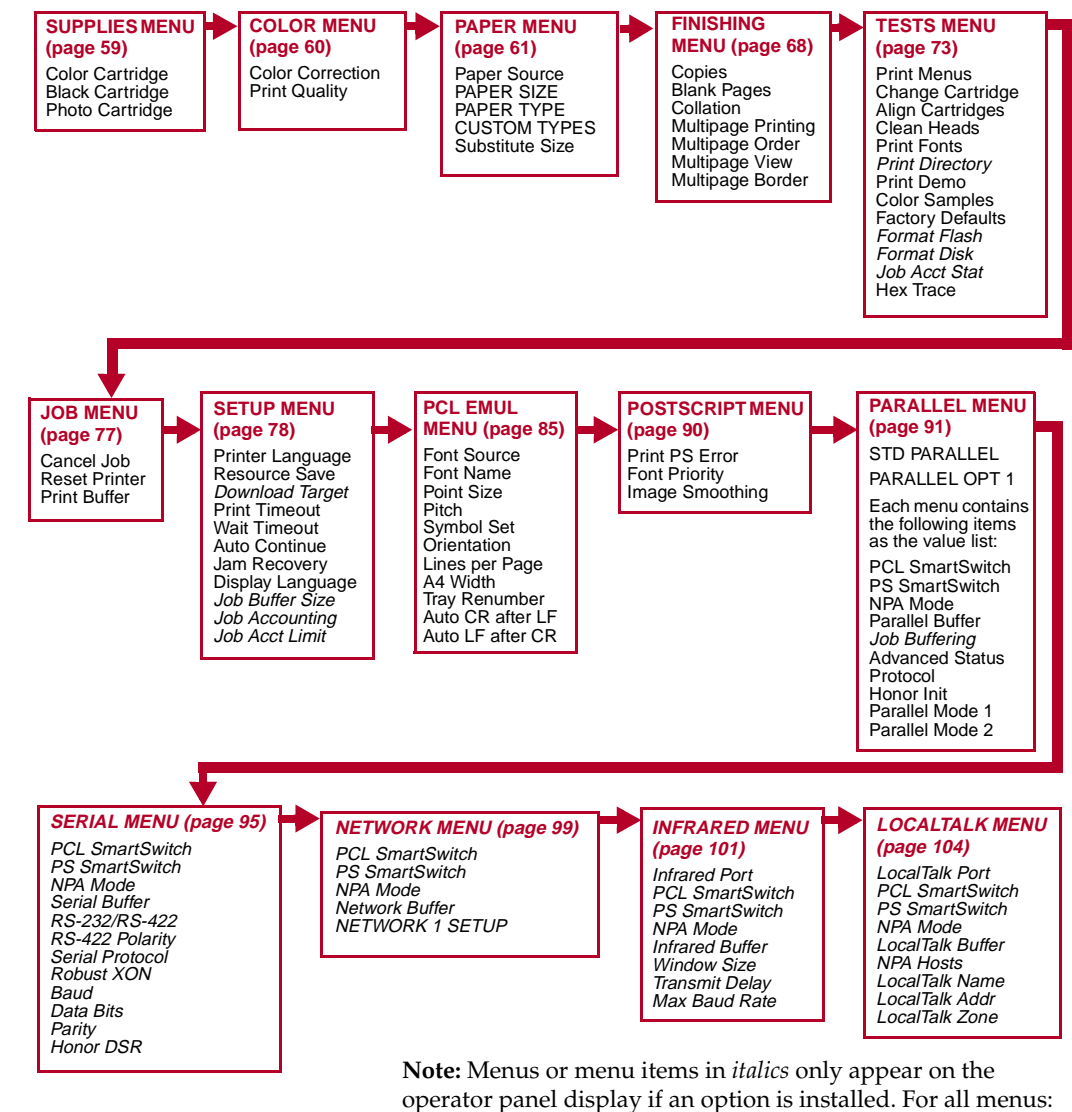

- Press **Menu>** or **<Menu** to enter the menus and scroll through the options.
- Press **Select** to select a menu, menu item, or value.
- Press **Return** to back up to the previous menu level.
- Press **Go** to return to **Ready**.

## <span id="page-75-0"></span>**Supplies Menu**

The SUPPLIES MENU is accessible from the **Busy/Waiting** display message and the **Ready** state.

The **Supplies** message only appears on the printer operator panel when at least one of the supply items listed in the following table is low. When you select **SUPPLIES MENU**, only the supply items that are low appear on the display as menu items.

#### **Supplies Menu Selections**

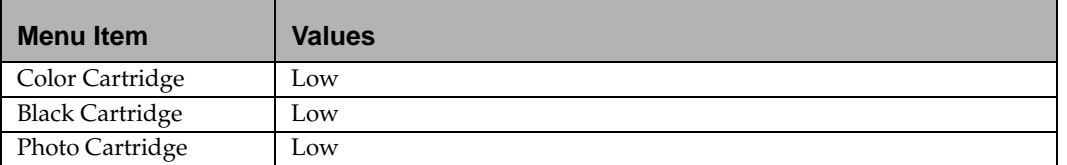

# <span id="page-76-0"></span>**Color Menu**

Use the COLOR MENU to define all printer settings relating to print color selection and quality.

#### **Color Menu Selections**

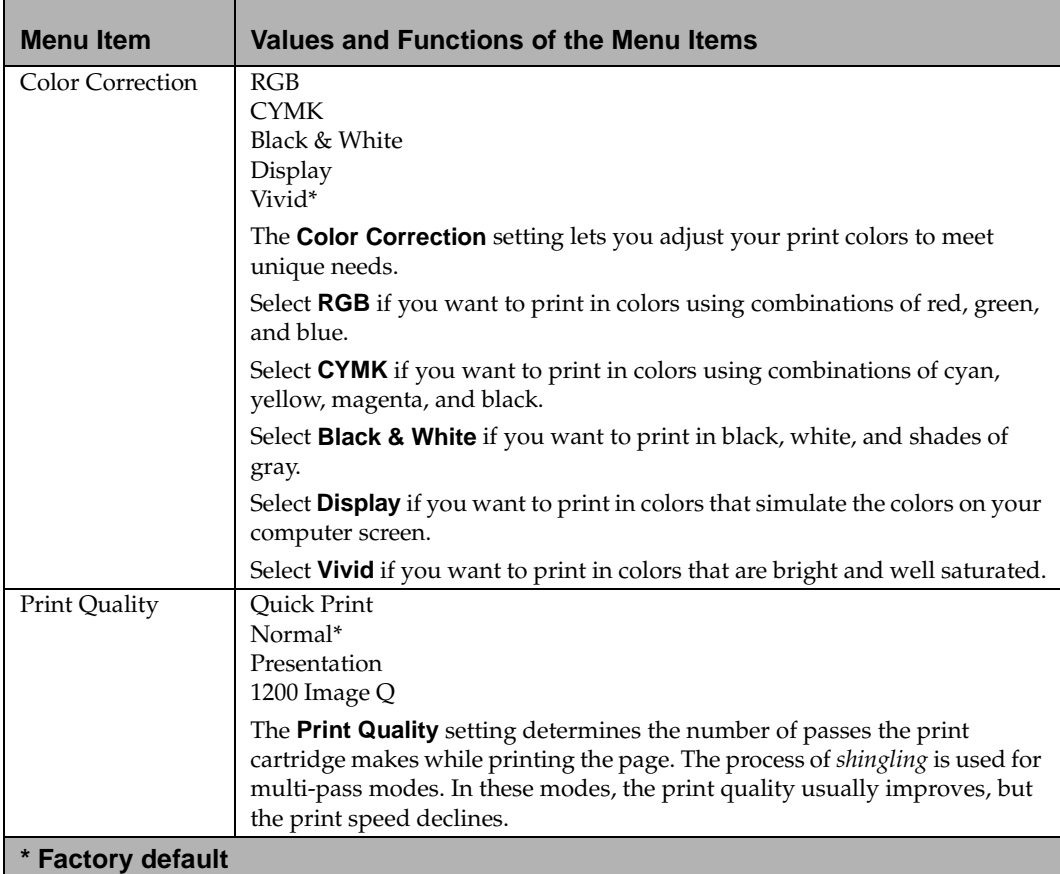

# <span id="page-77-0"></span>**Paper Menu**

Use the PAPER MENU to define all settings relating to printer input, as well as the specific print materials you are using with your printer.

#### **Paper Menu Selections**

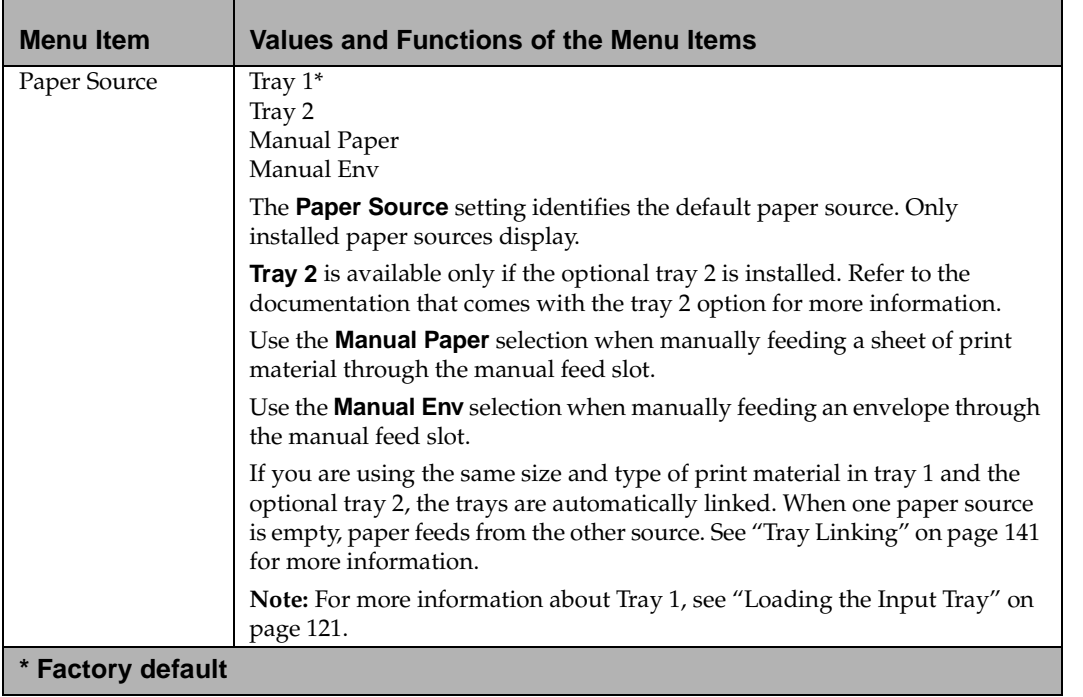

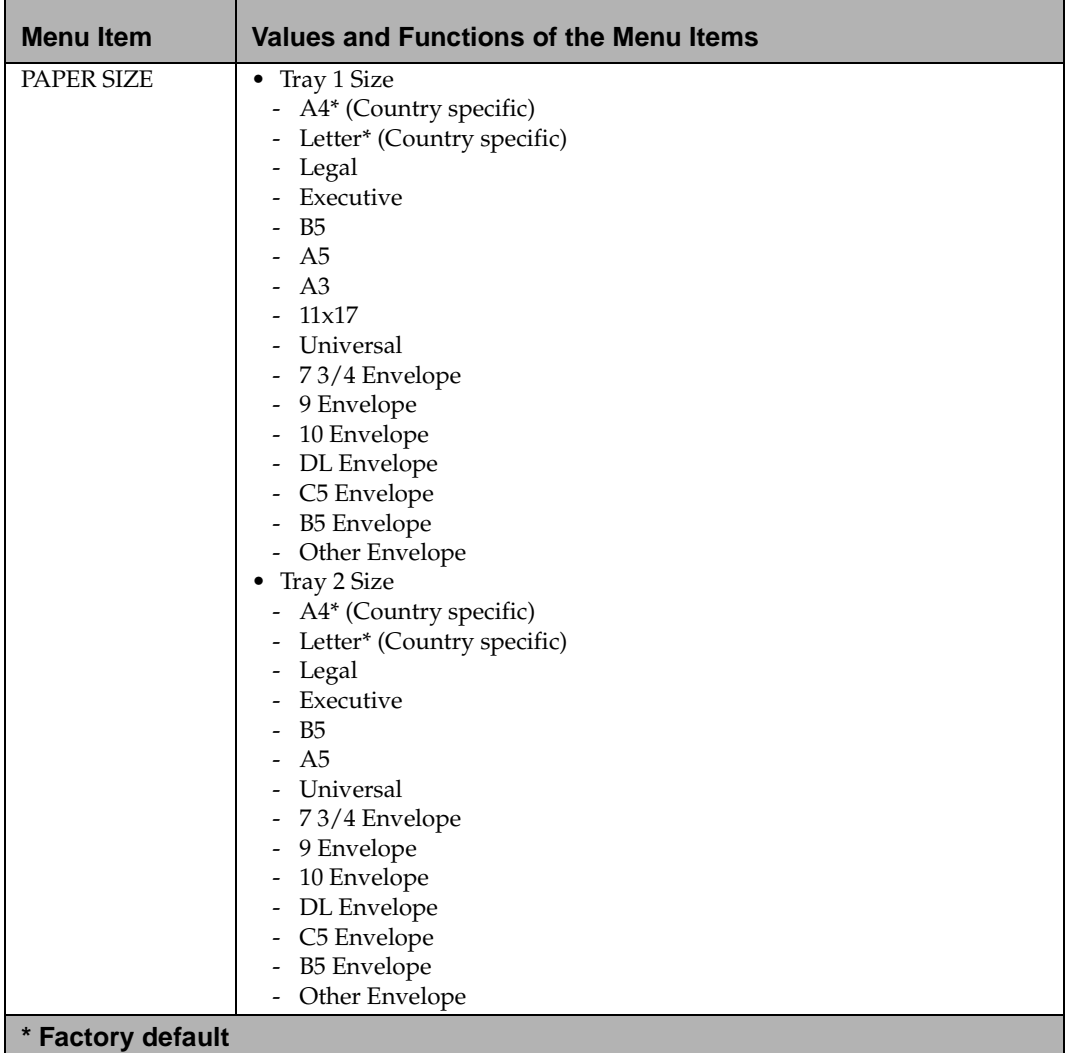

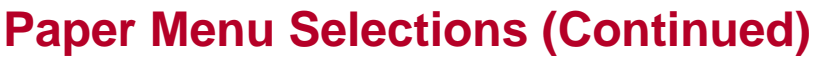

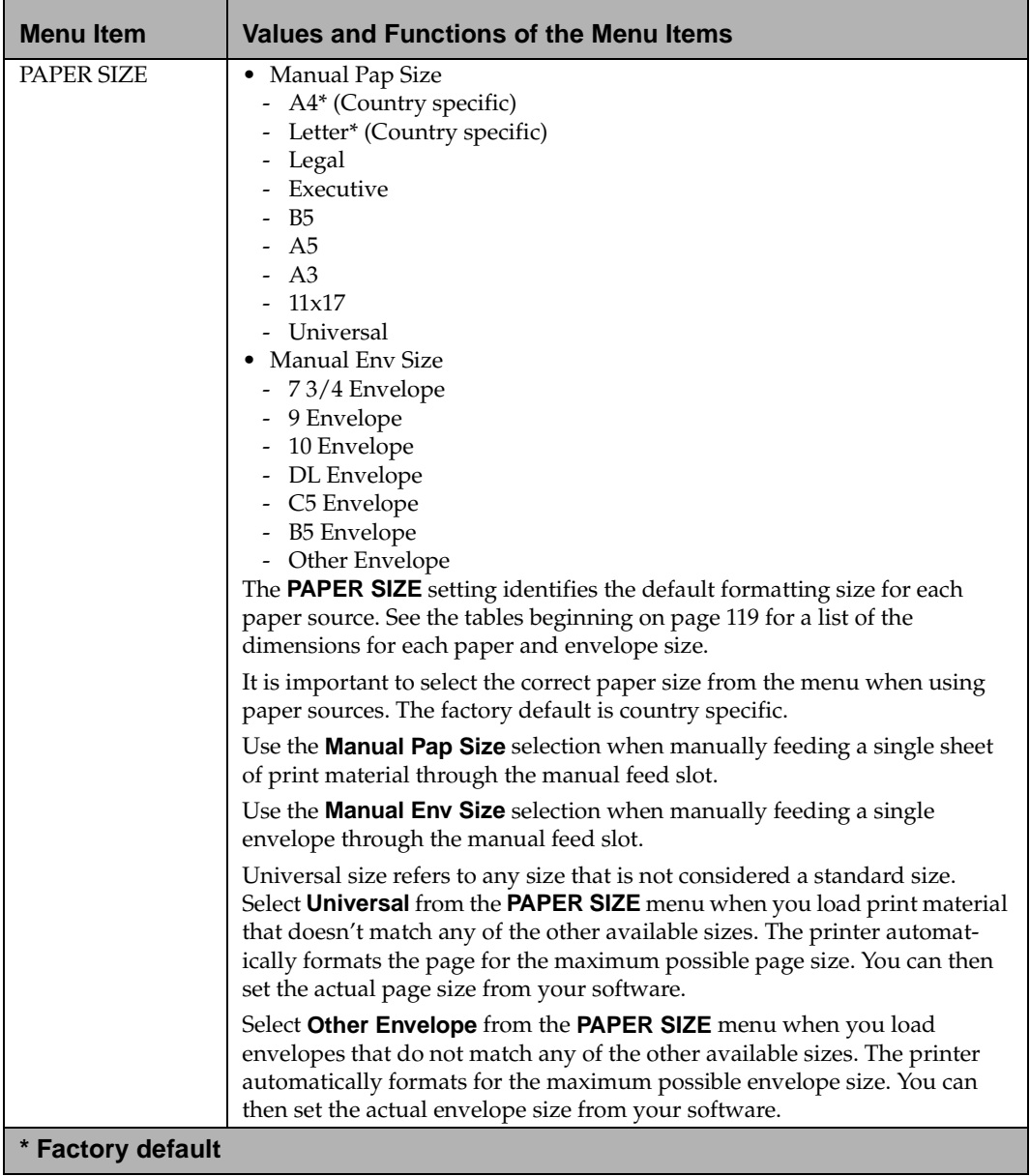

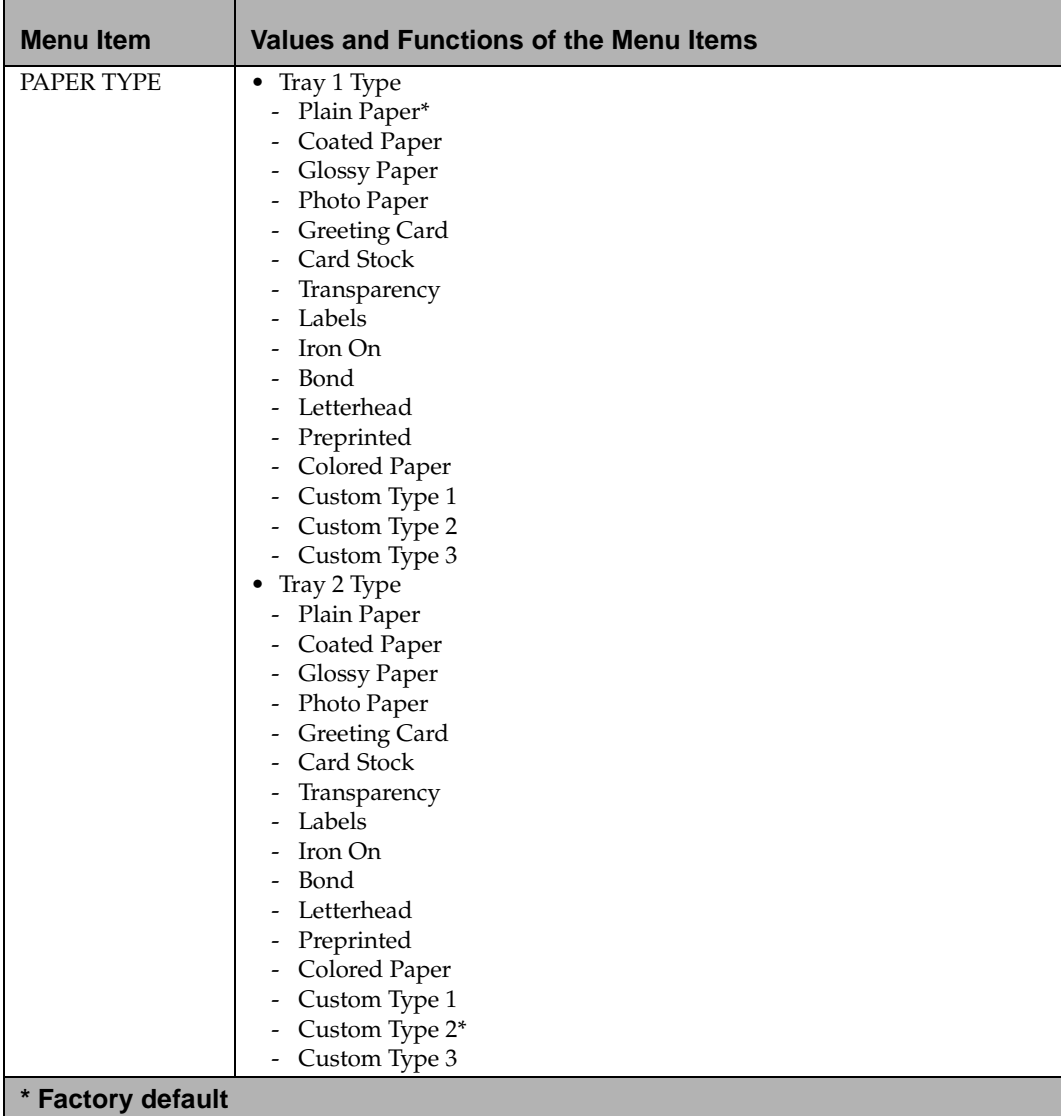

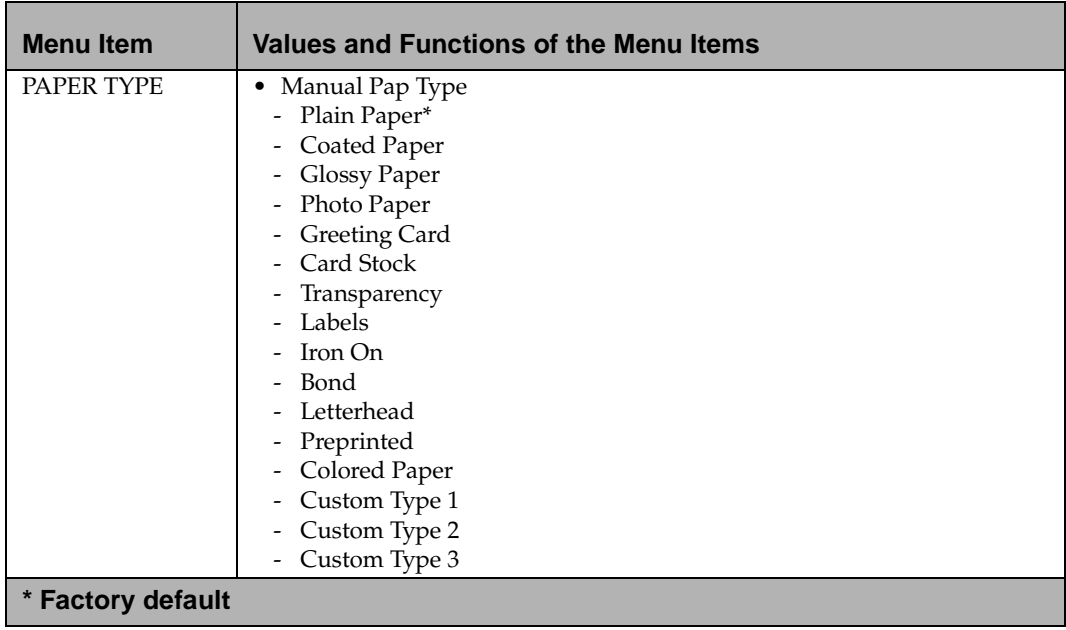

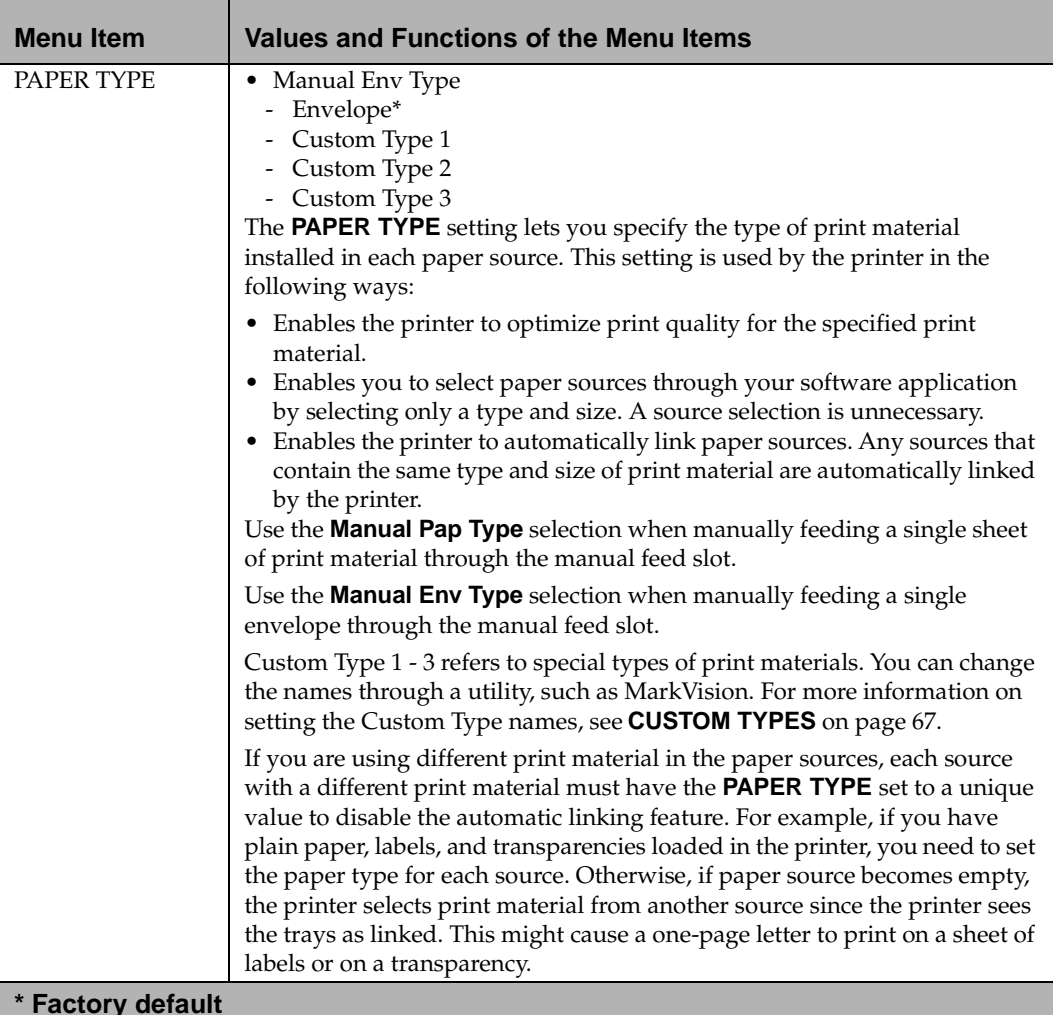

<span id="page-83-0"></span>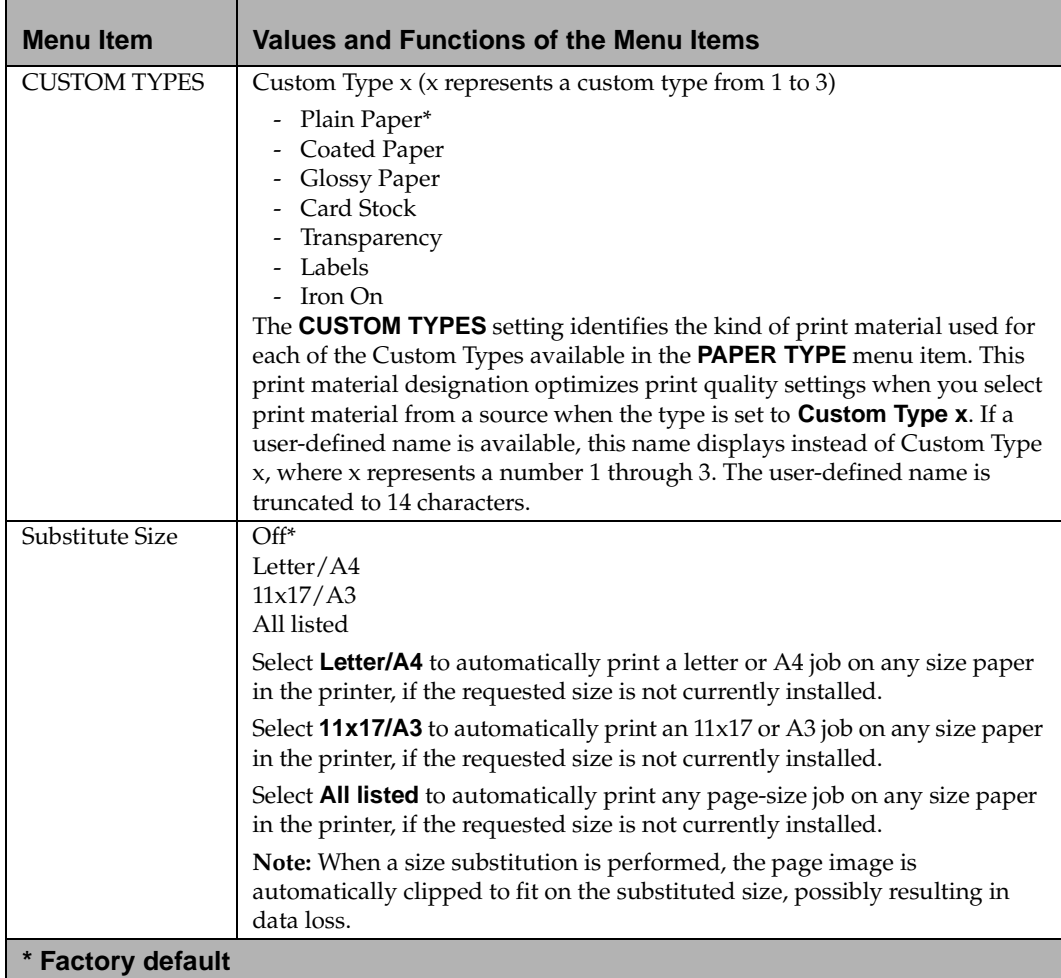

# <span id="page-84-0"></span>**Finishing Menu**

Use the FINISHING MENU to define all settings relating to printer output.

#### **Finishing Menu Selections**

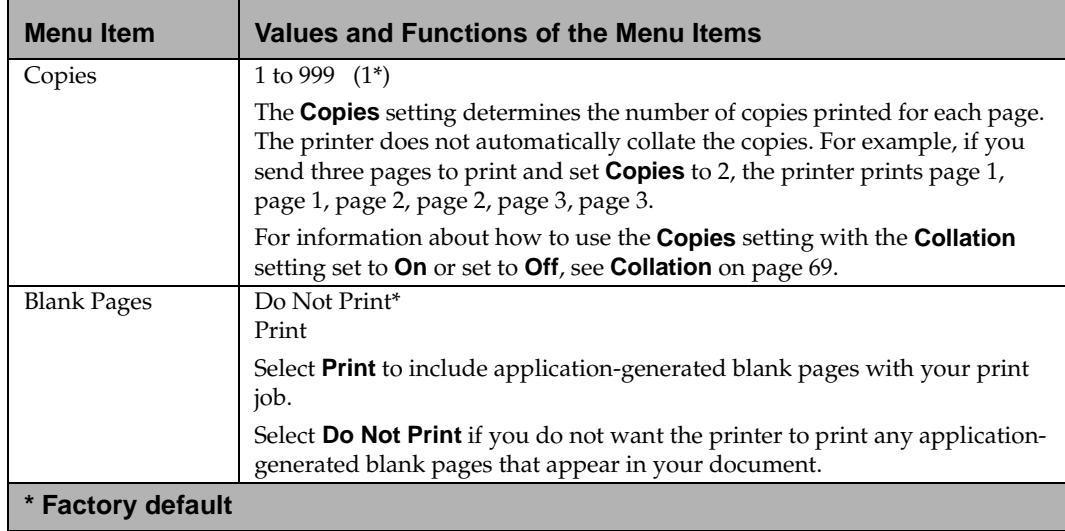

<span id="page-85-0"></span>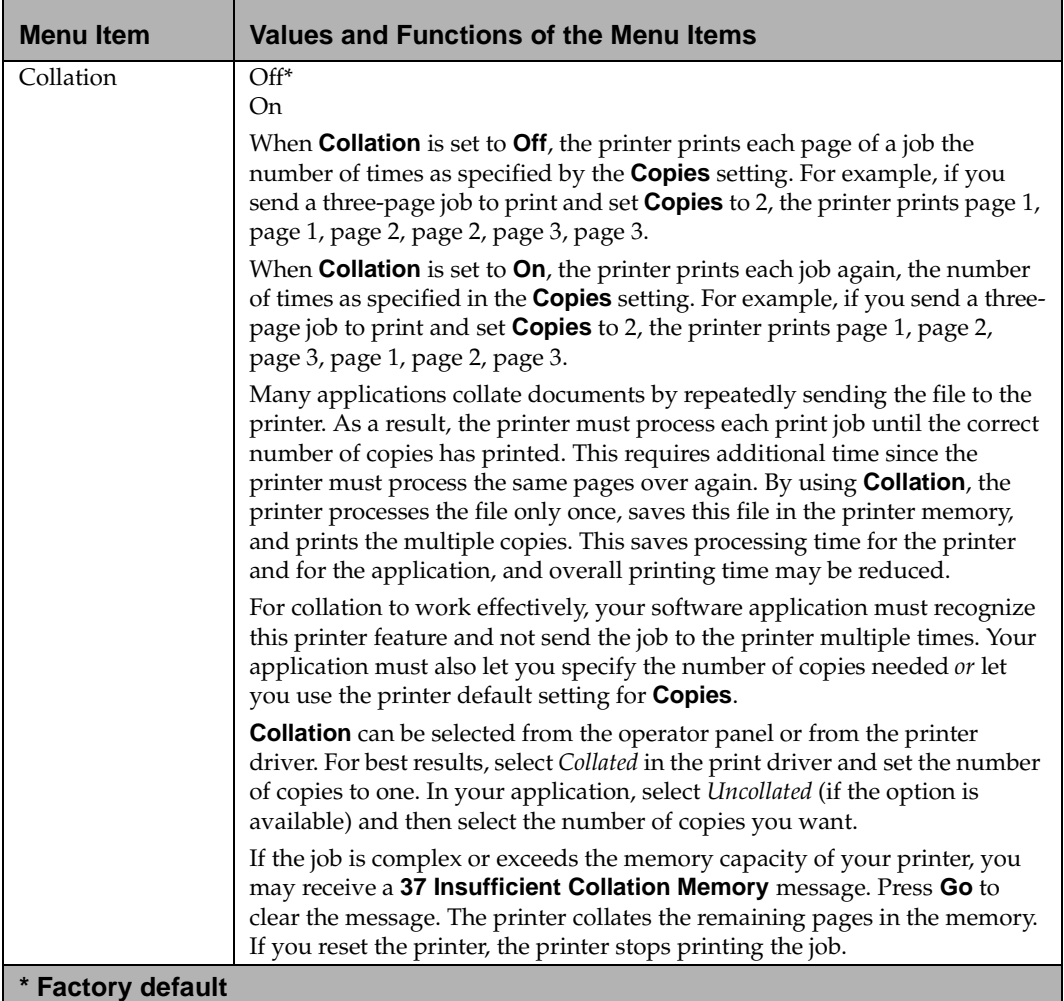

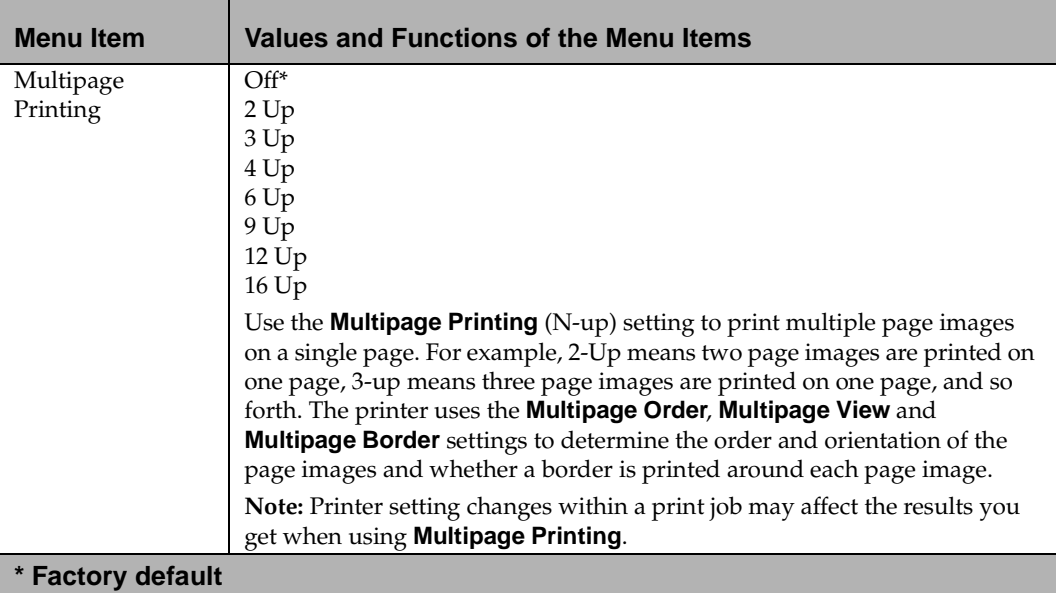

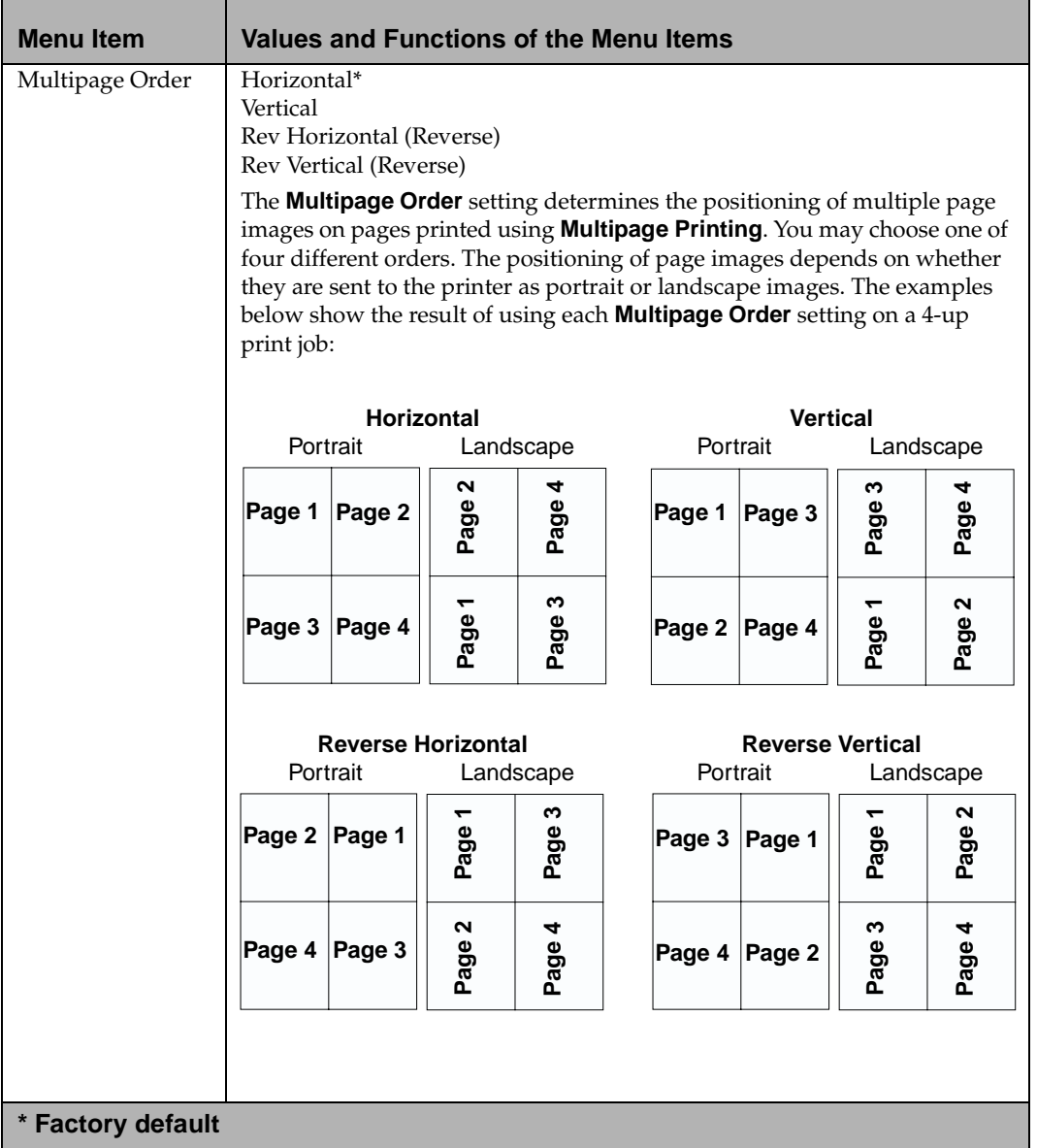

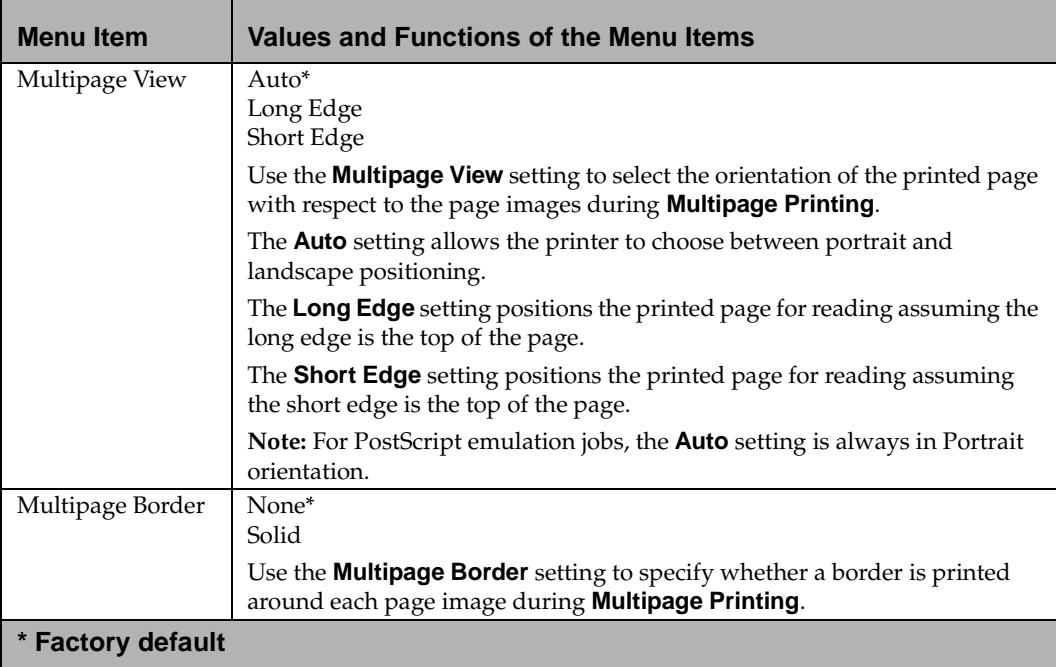

# <span id="page-89-0"></span>**Tests Menu**

Use the TESTS MENU to print a variety of listings relating to available printer resources, printer settings, and print jobs. Additional menu items let you set up printer hardware and troubleshoot printer problems.

#### **Tests Menu Selections**

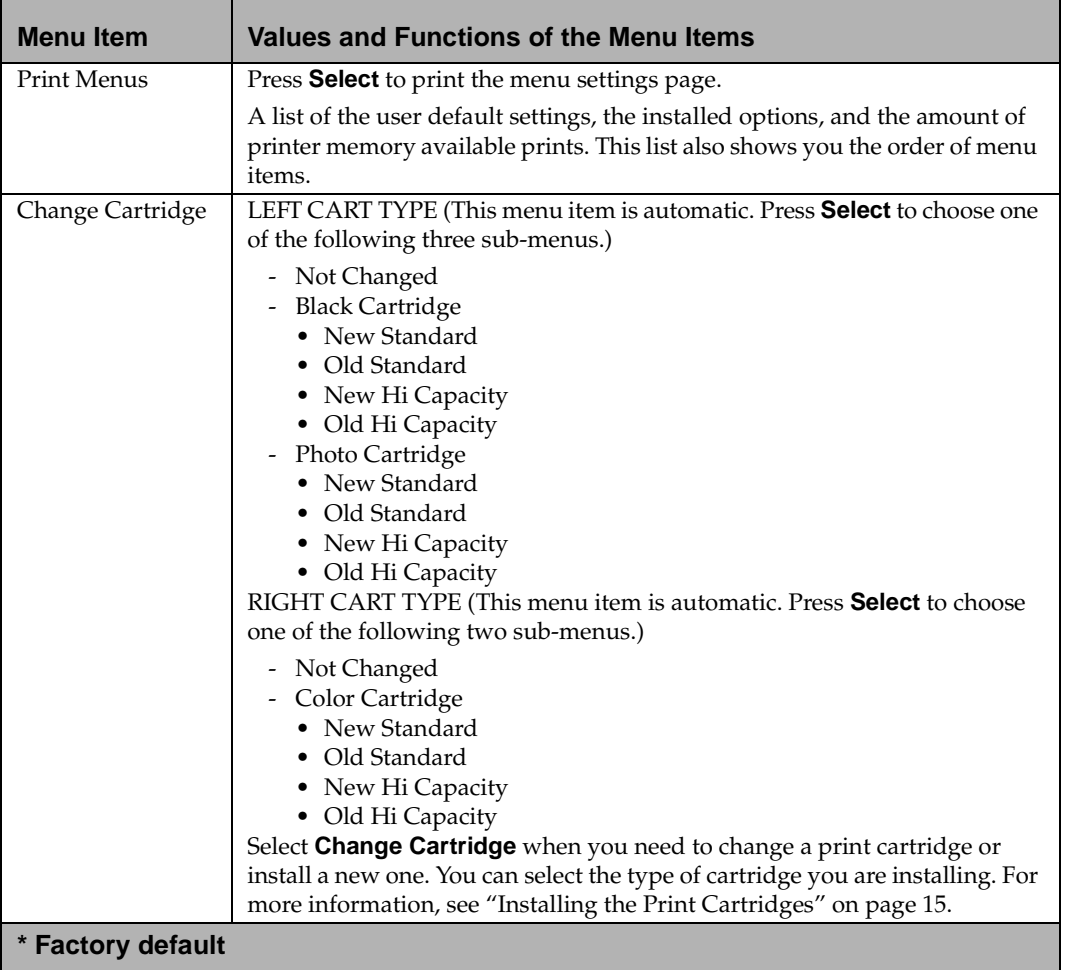

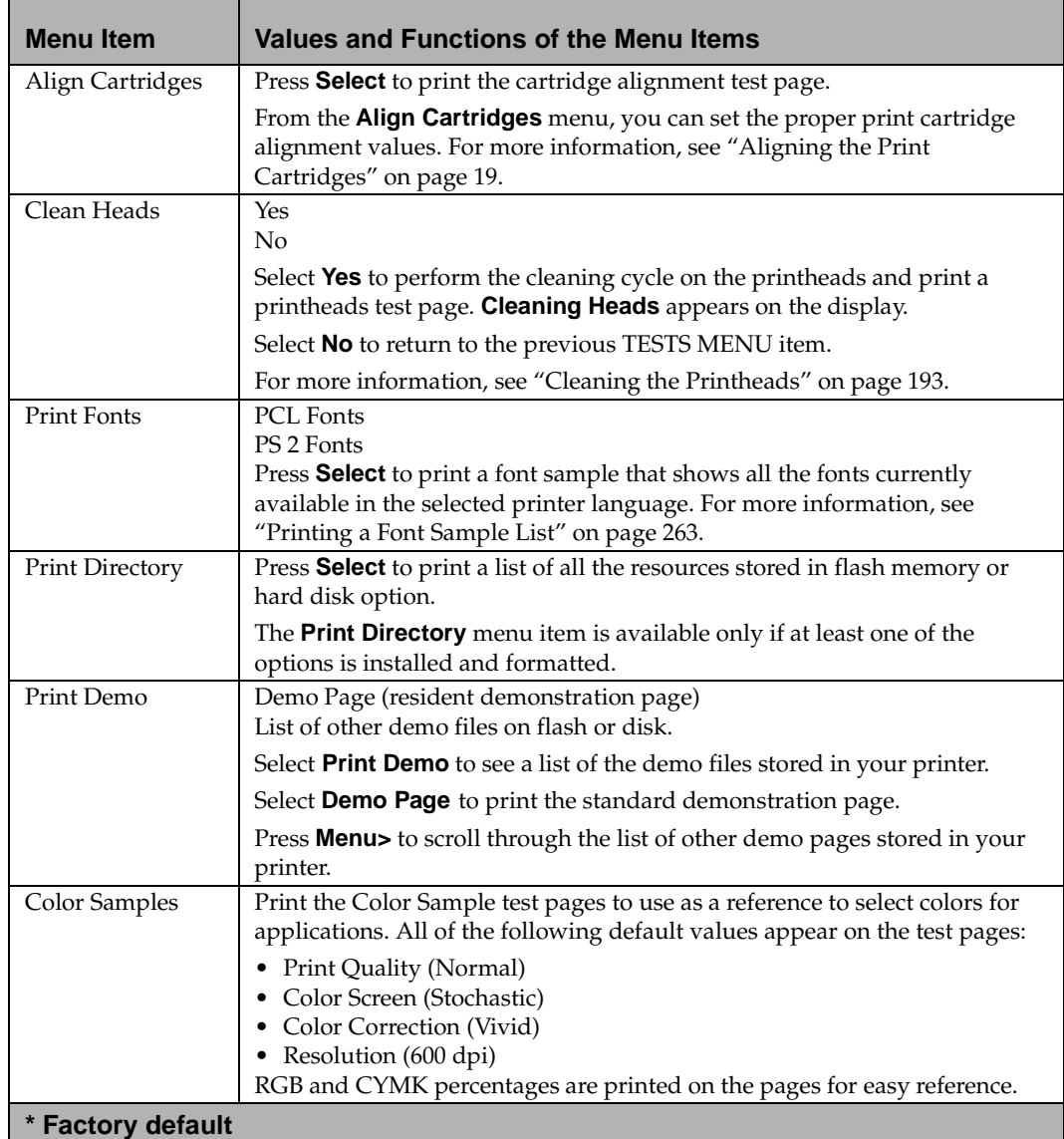

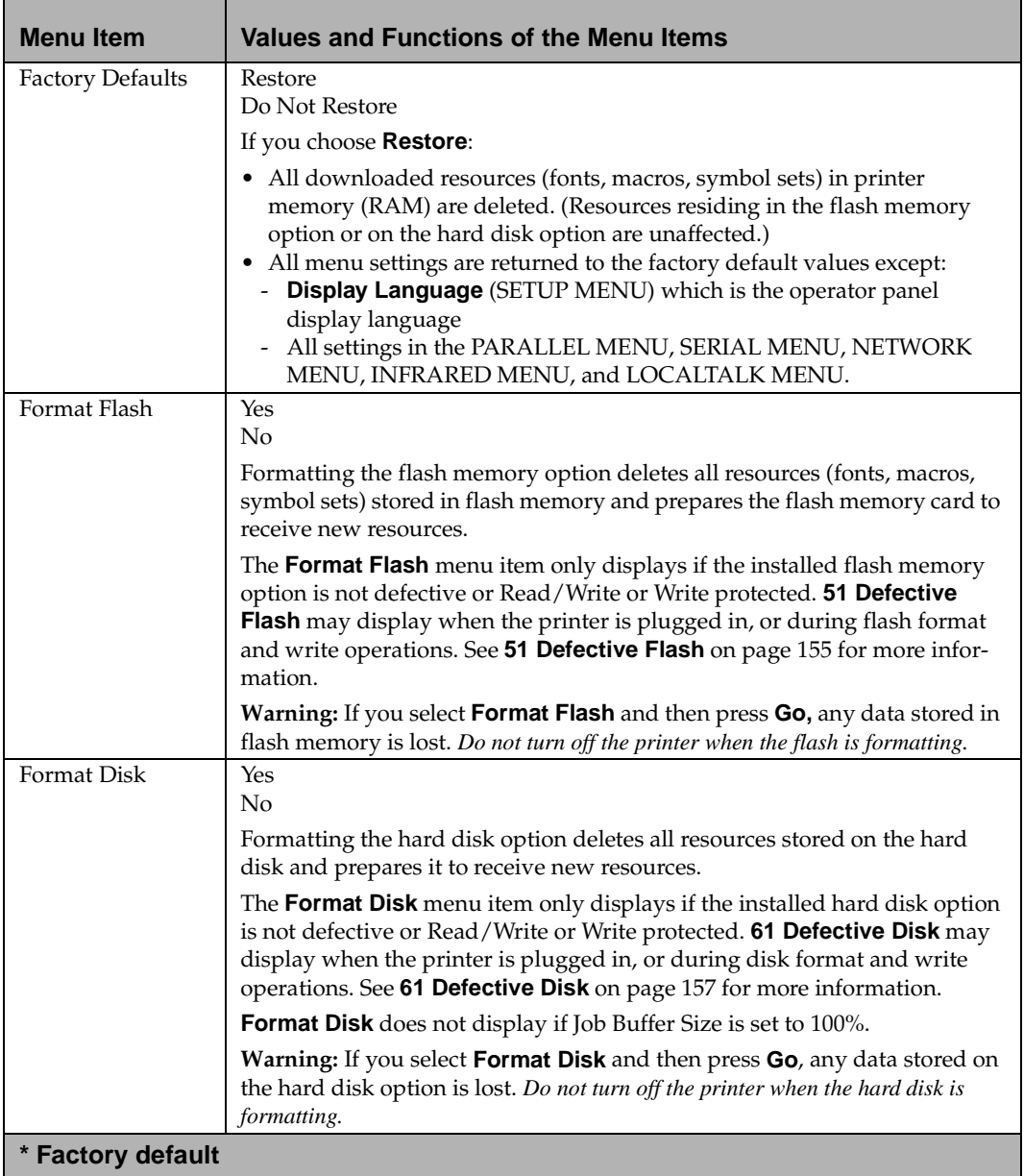

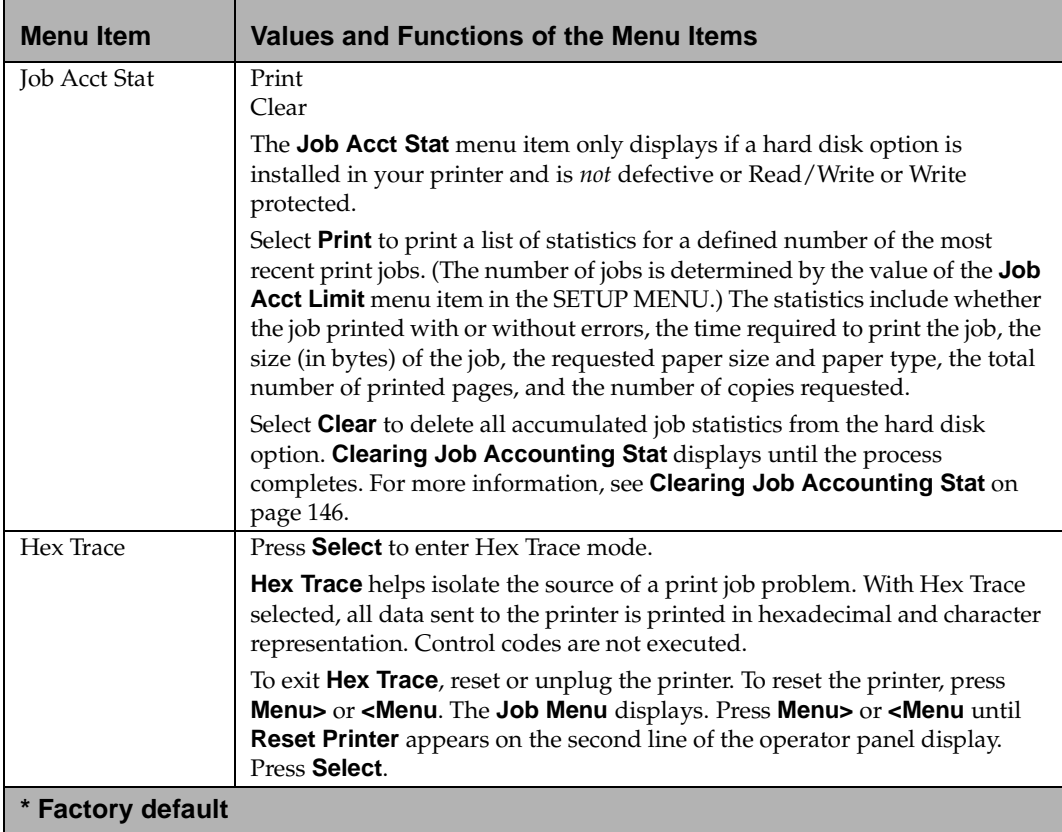

**76** Chapter 3: Using the Operator Panel and Menus

# <span id="page-93-0"></span>**Job Menu**

JOB MENU is only available when the printer is busy processing or printing a job, when a printer message displays, or when the printer is in Hex Trace mode. Press Menu< or >Menu to open the JOB MENU.

#### **Job Menu Selections**

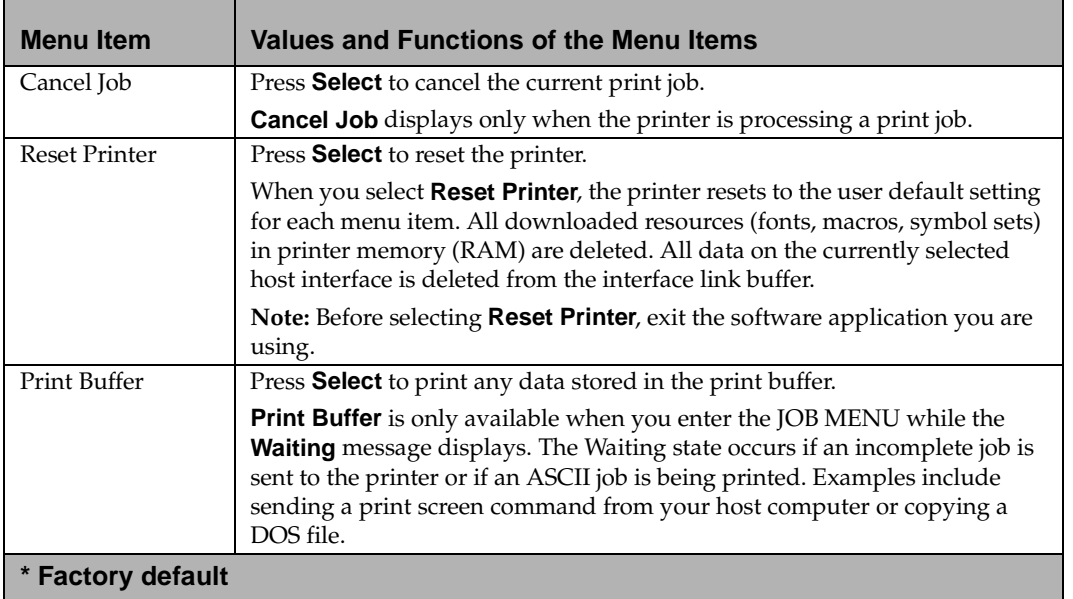

# <span id="page-94-0"></span>**Setup Menu**

Use the SETUP MENU to configure a variety of printer features.

#### **Setup Menu Selections**

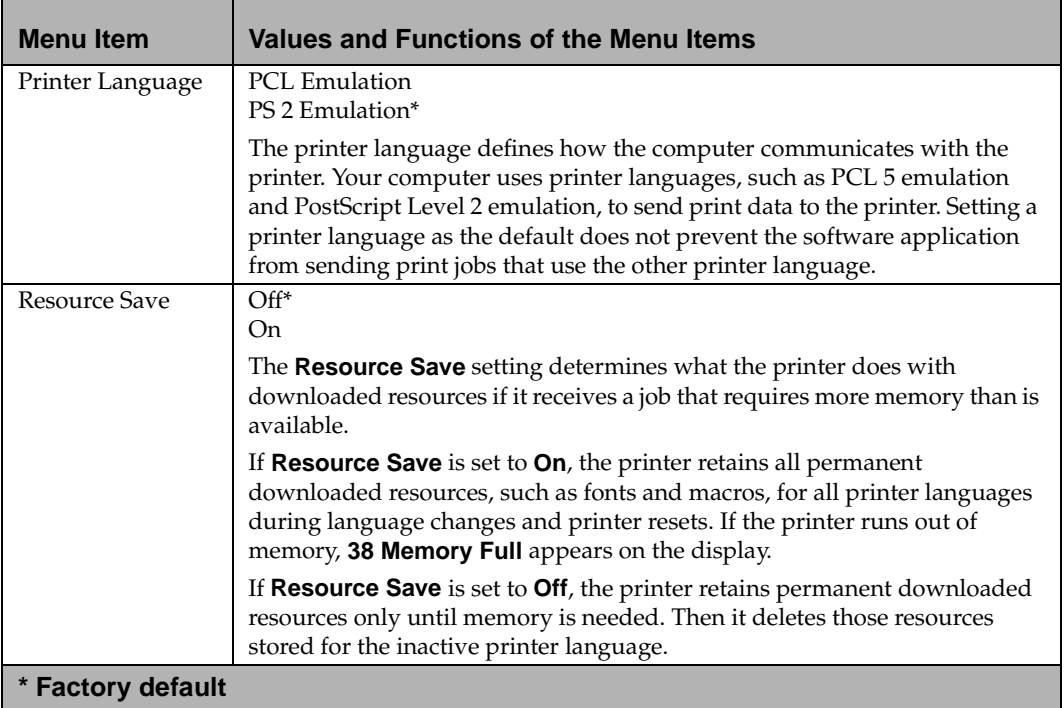

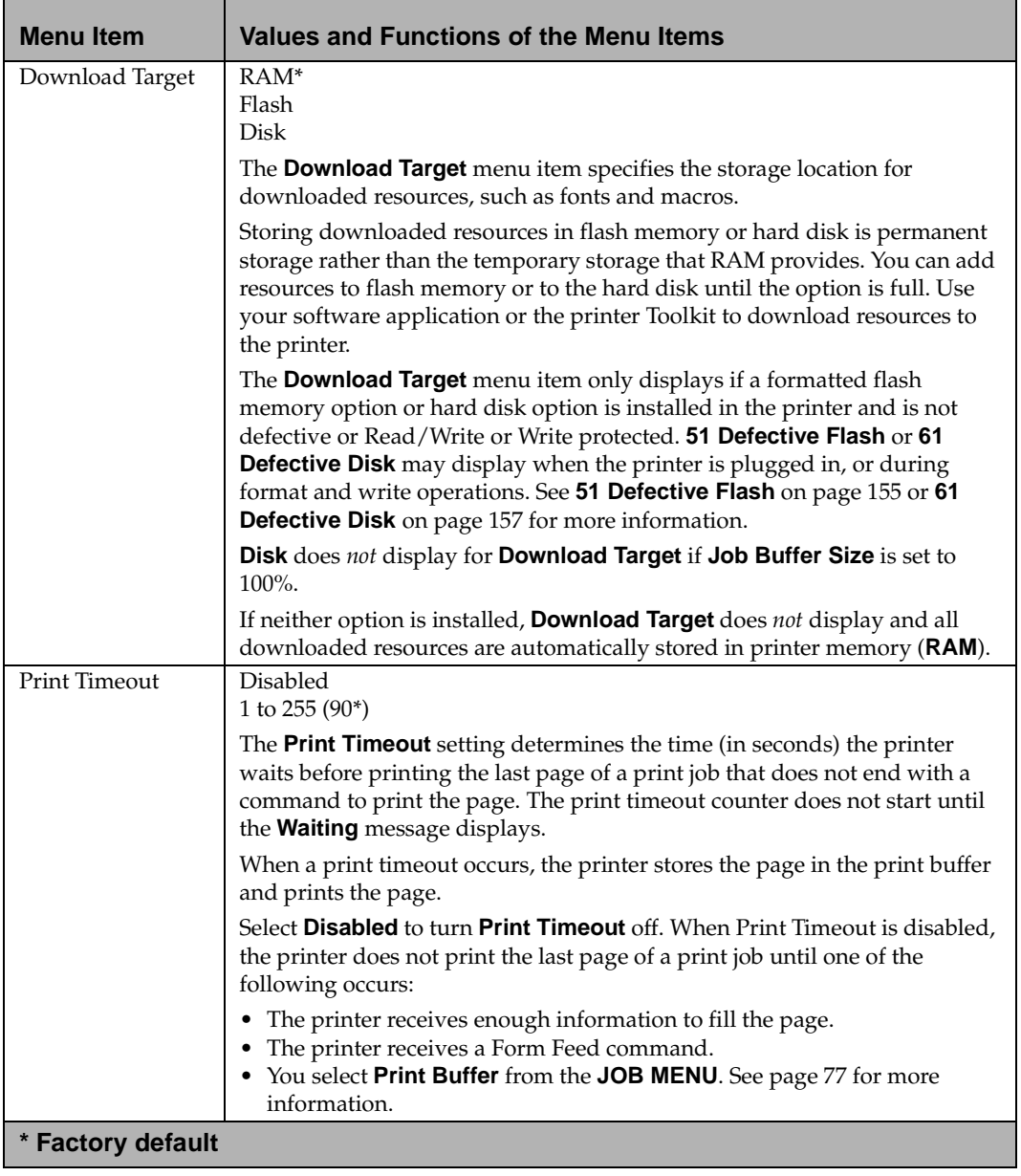

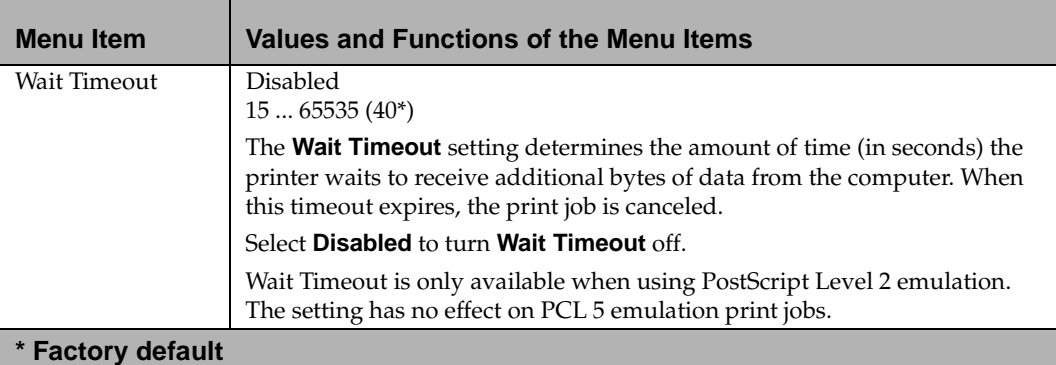

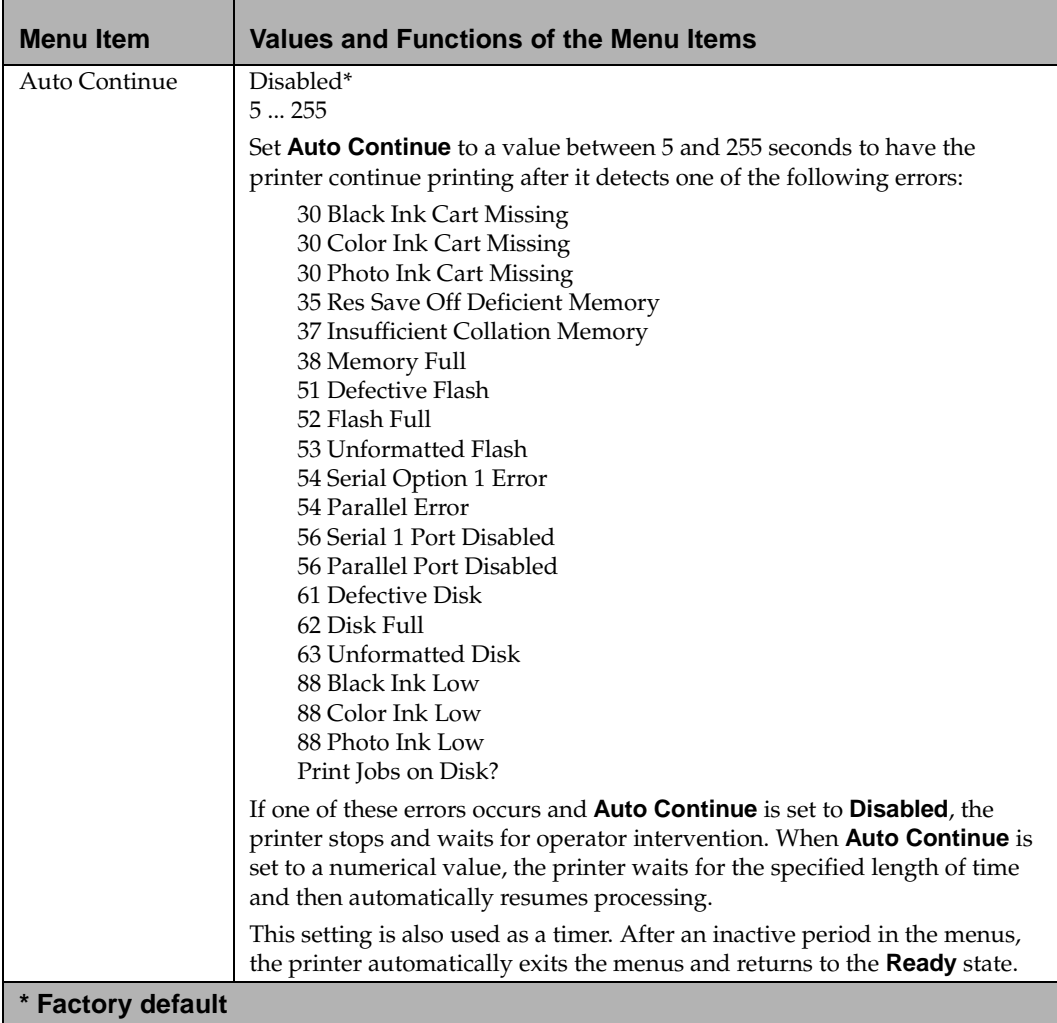

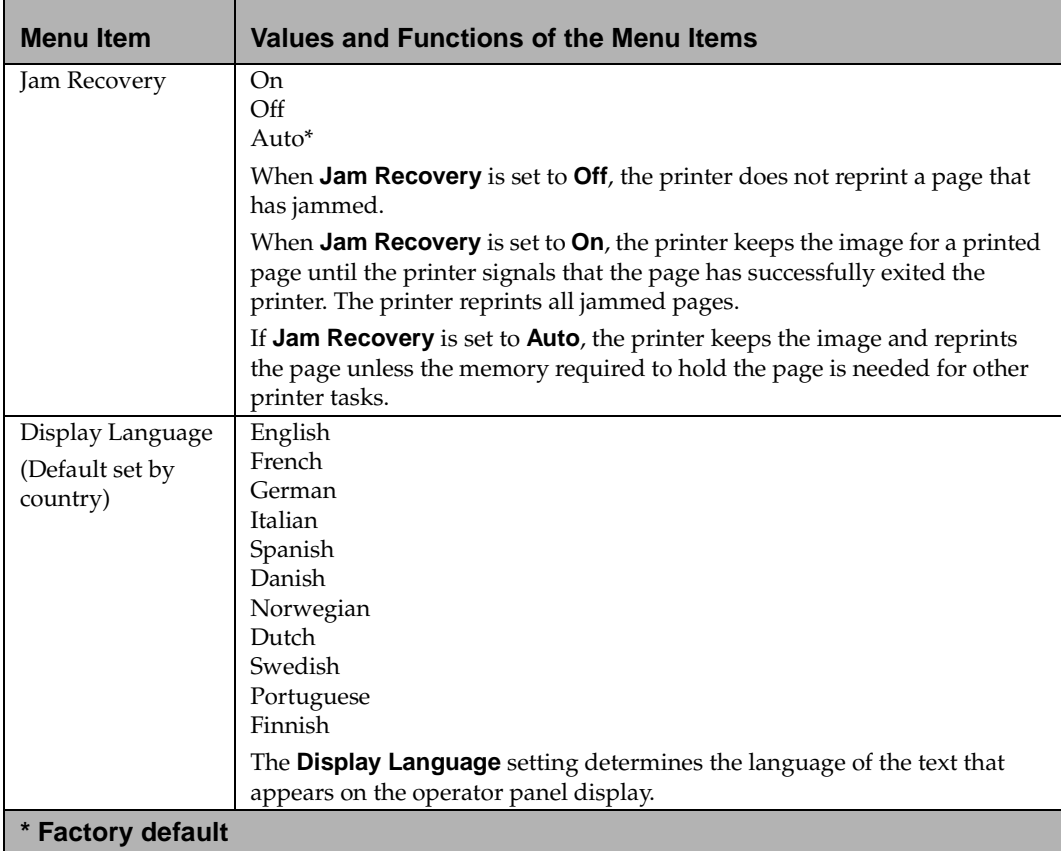

82 Chapter 3: Using the Operator Panel and Menus

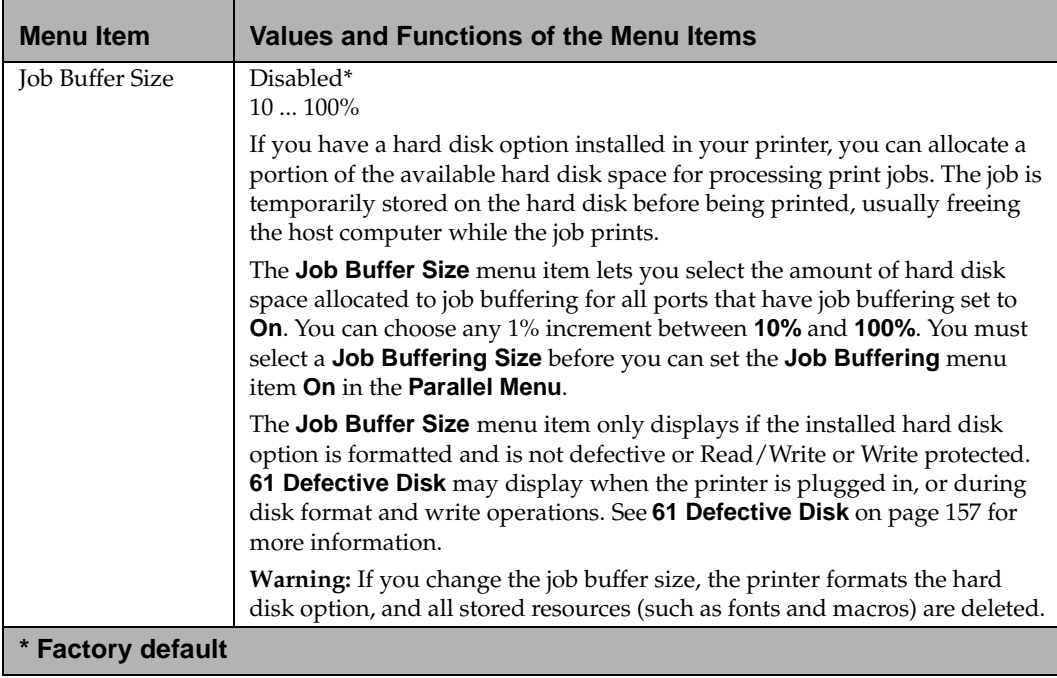

**Using the Operator Panel and Using the Operator Panel and**<br>**Menus** 

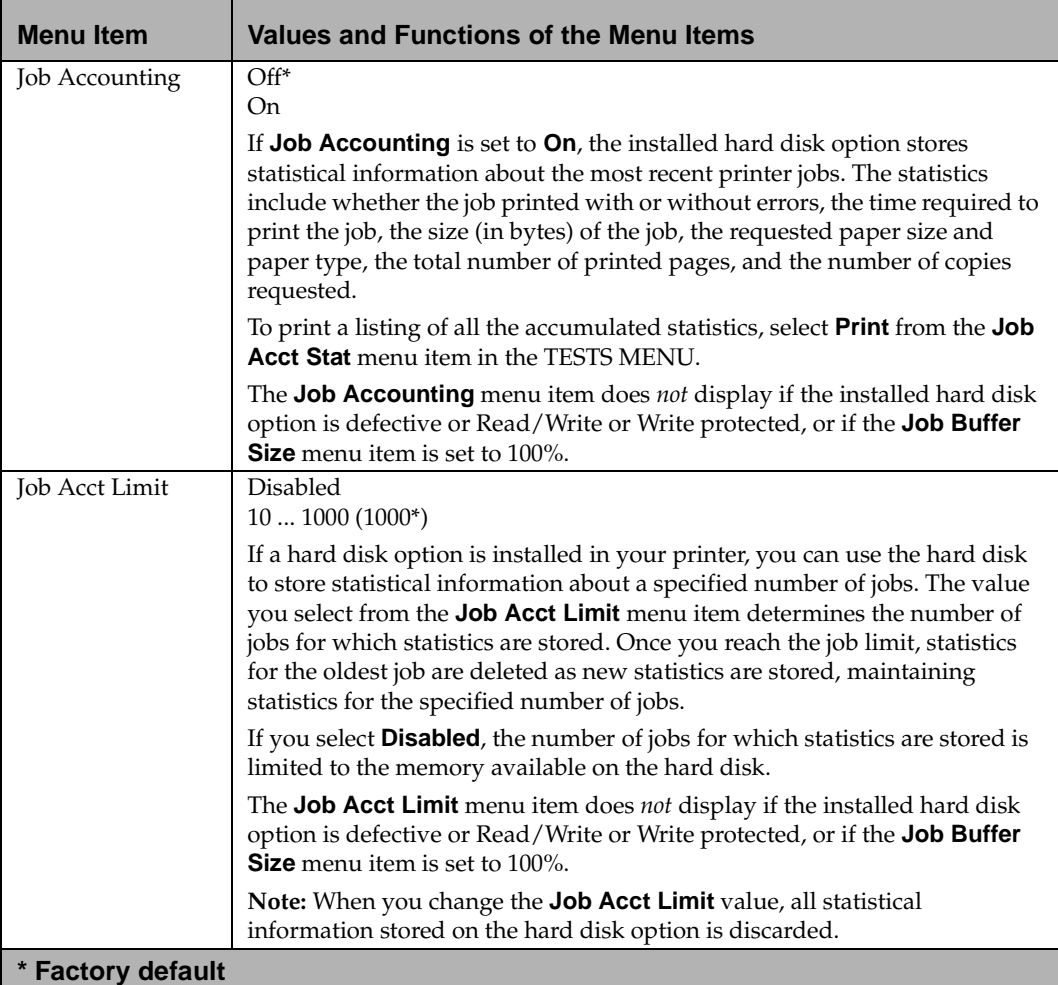

# <span id="page-101-0"></span>**PCL Emul Menu**

Use the PCL EMUL MENU to change printer settings that only affect jobs printed using the PCL 5 emulation printer language.

#### **PCL Emul Menu Selections**

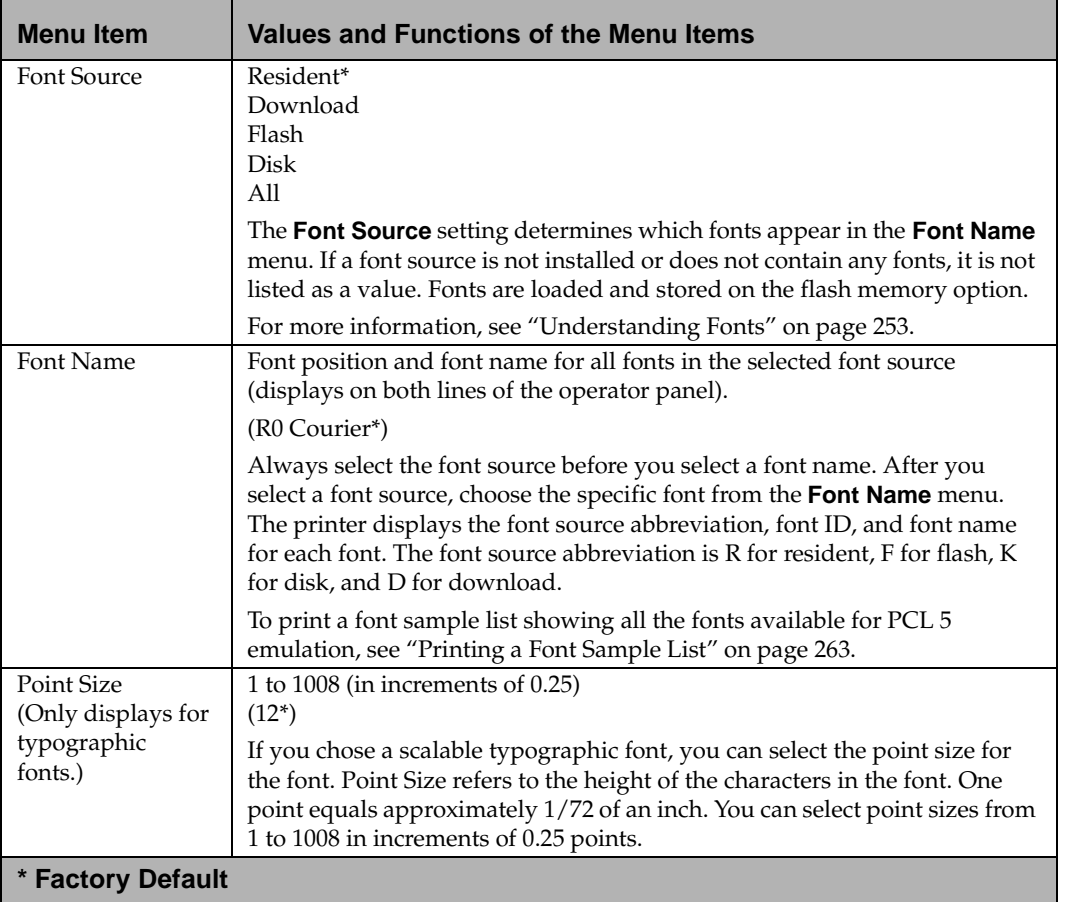

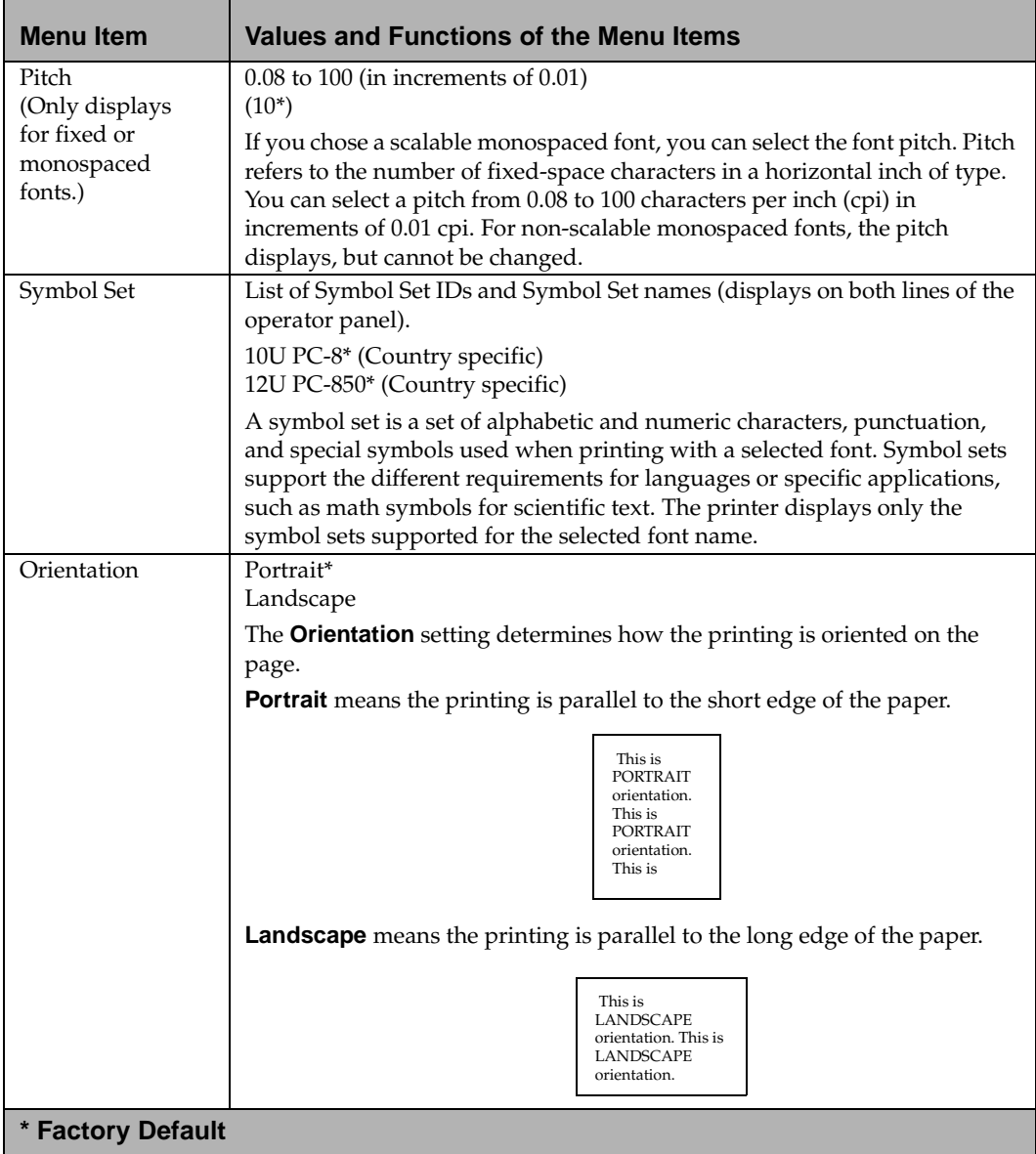

86 Chapter 3: Using the Operator Panel and Menus

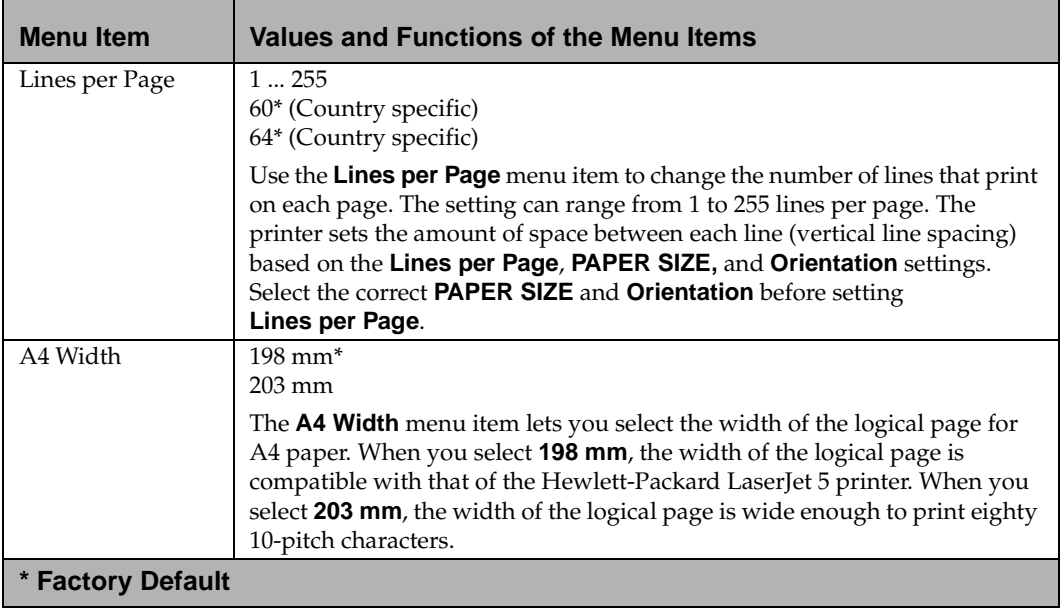

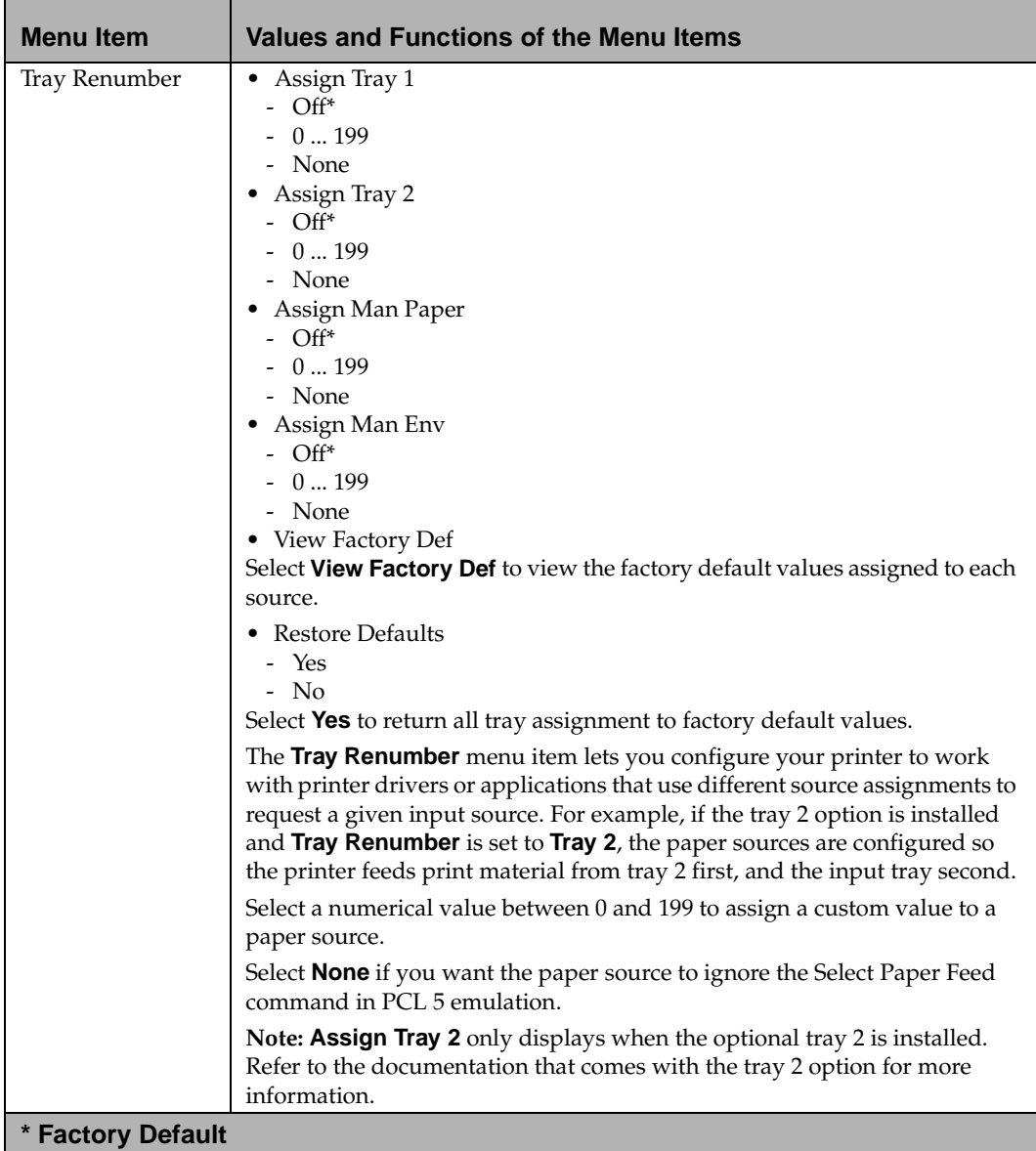

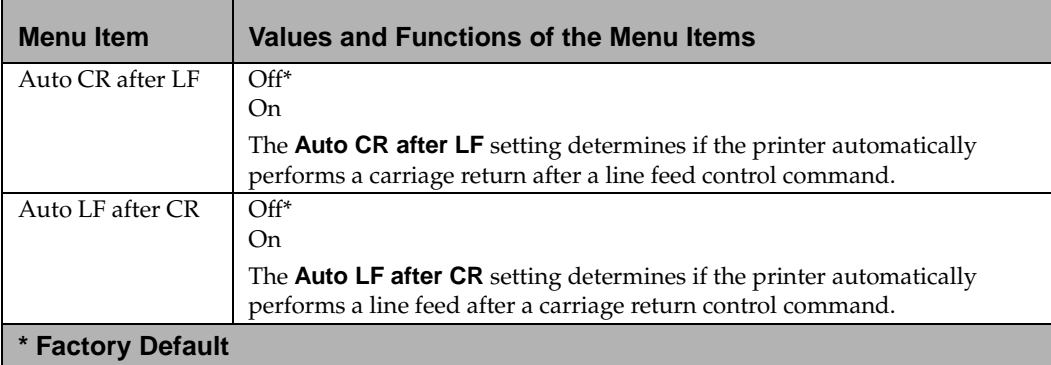

# <span id="page-106-0"></span>**PostScript Menu**

Use the POSTSCRIPT MENU to change settings that only affect jobs printed using the PostScript Level 2 emulation printer language.

#### **PostScript Menu Selections**

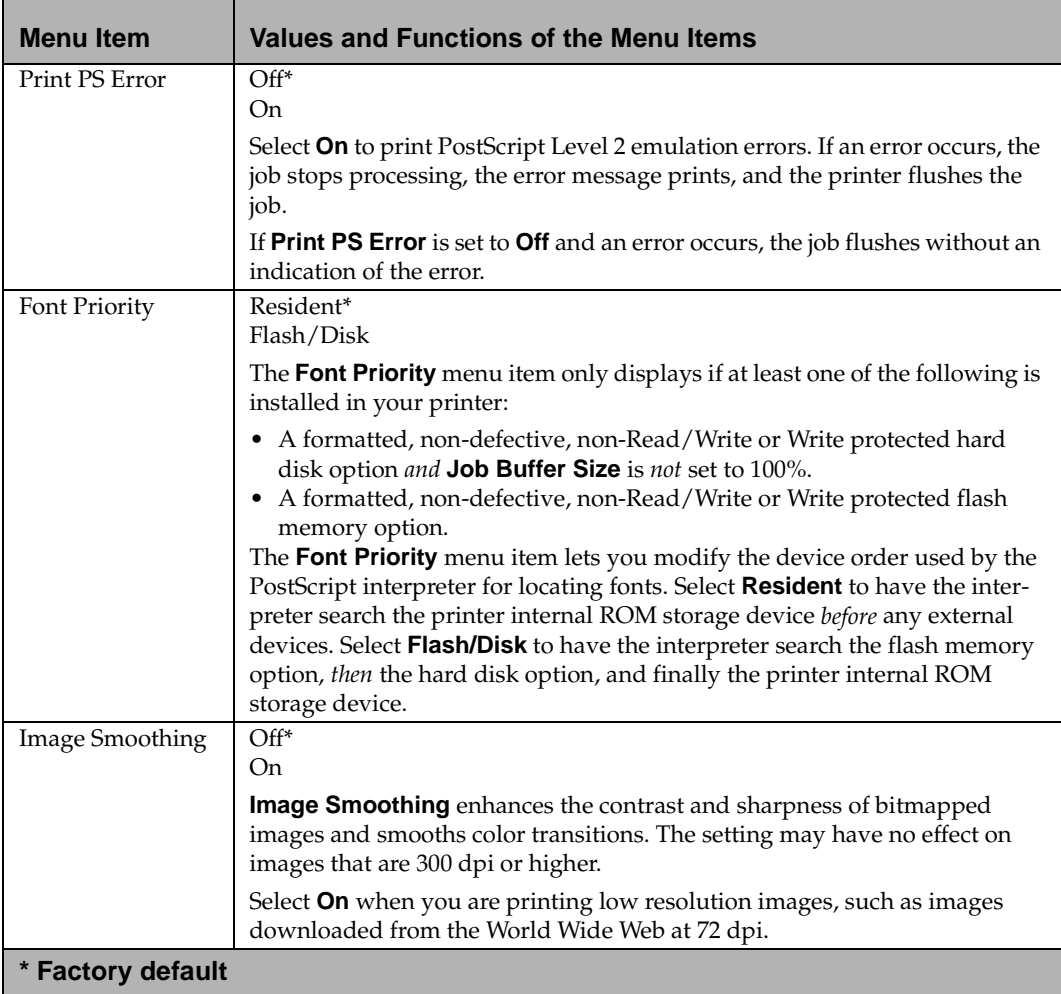

## <span id="page-107-0"></span>**Parallel Menu**

Use the PARALLEL MENU to change settings affecting jobs sent to the printer through the parallel interface connection. The PARALLEL MENU item displays as a standard feature or as an option, and appears as one of the following:

- STD PARALLEL
- PARALLEL OPT 1

Parallel Option 1 displays if a parallel option card is installed on the printer system board. The following menu items set the configuration of the parallel interface connection:

#### **Parallel Menu Selections**

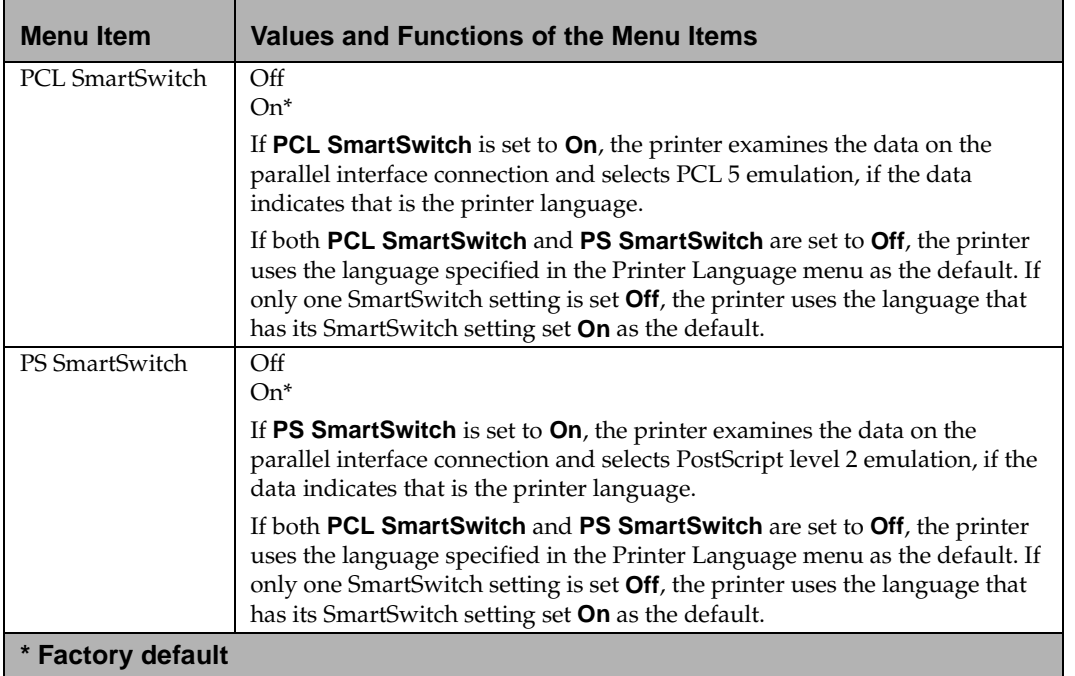
## **Parallel Menu Selections (Continued)**

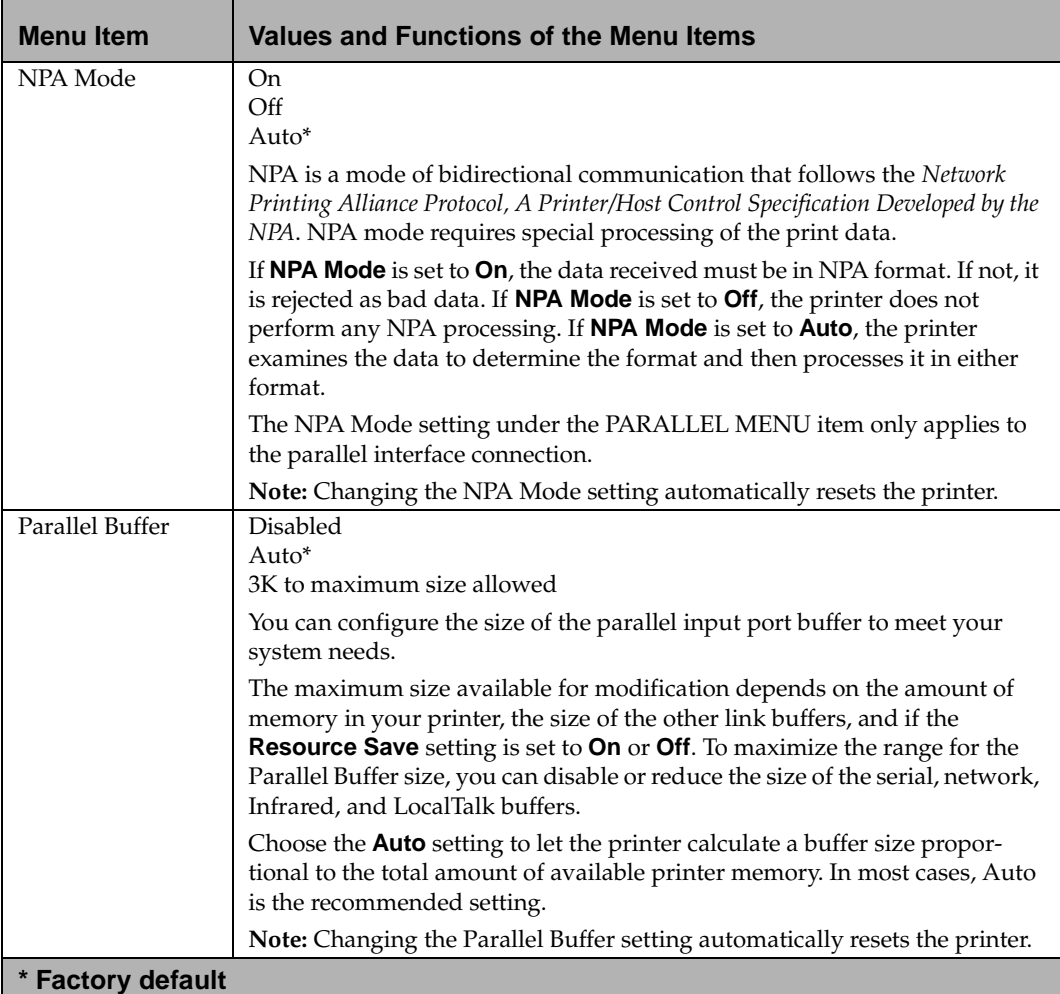

# **Parallel Menu Selections (Continued)**

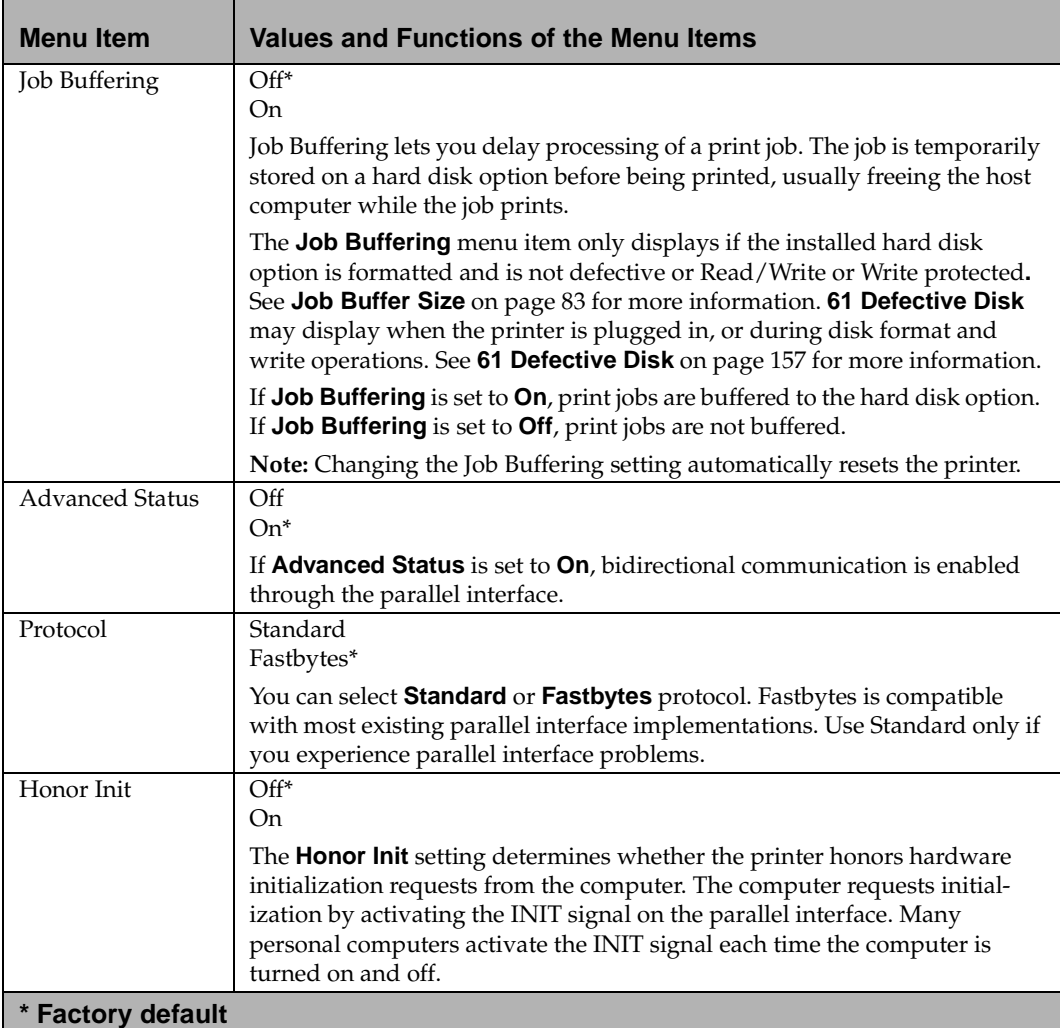

# **Parallel Menu Selections (Continued)**

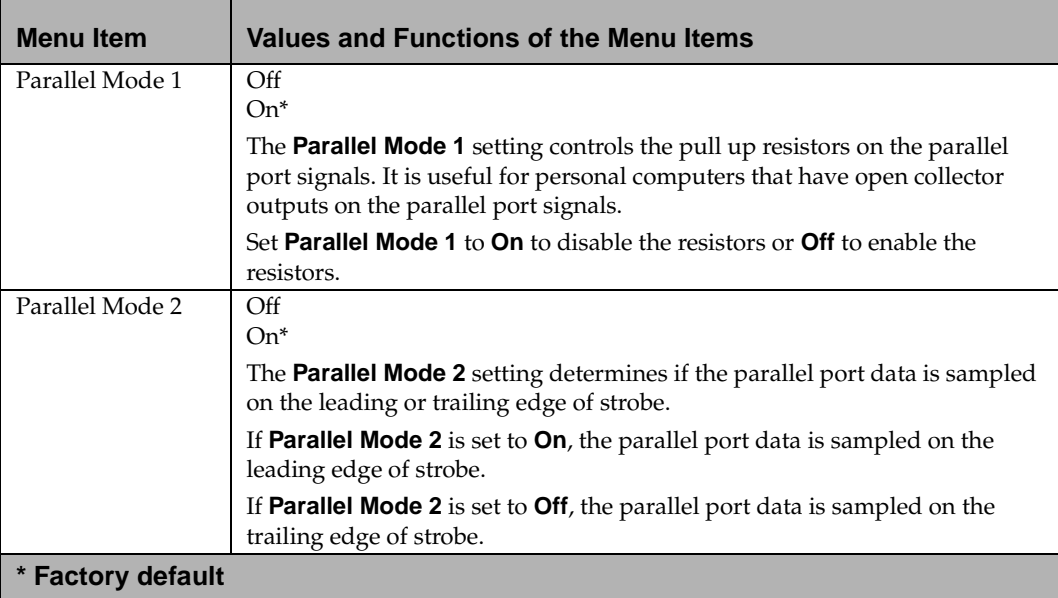

# **Serial Menu**

Use the SERIAL MENU to change settings affecting jobs sent to the printer through the serial interface port.

**Note:** This menu is only available if the Tri-Port interface option card is installed in your printer.

## **Serial Menu Selections**

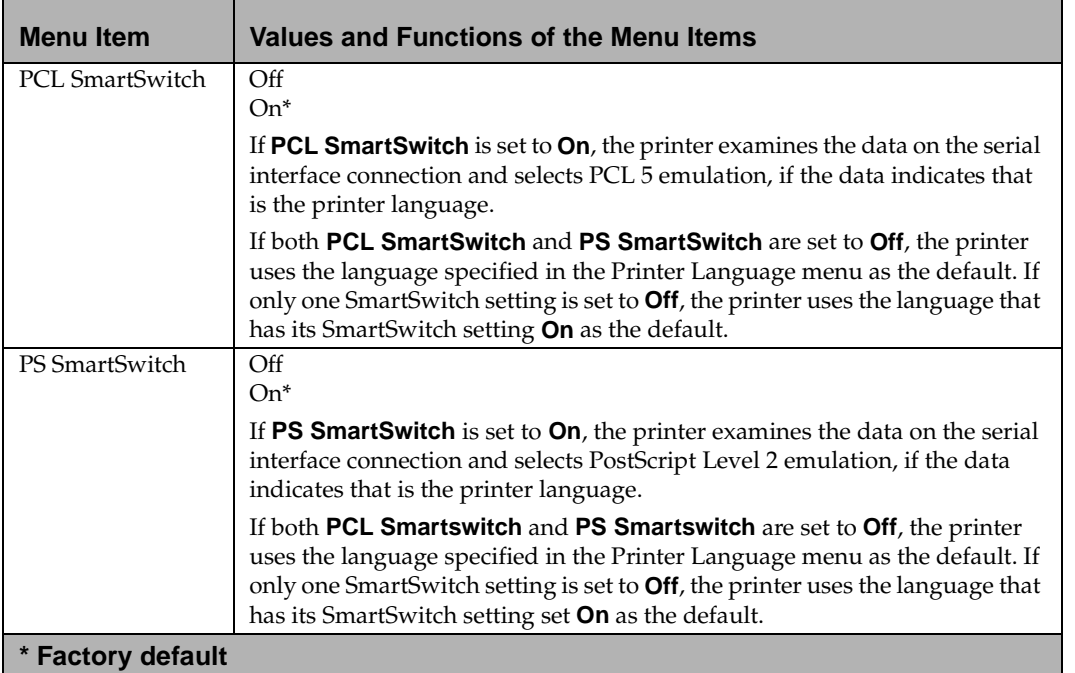

# **Serial Menu Selections (Continued)**

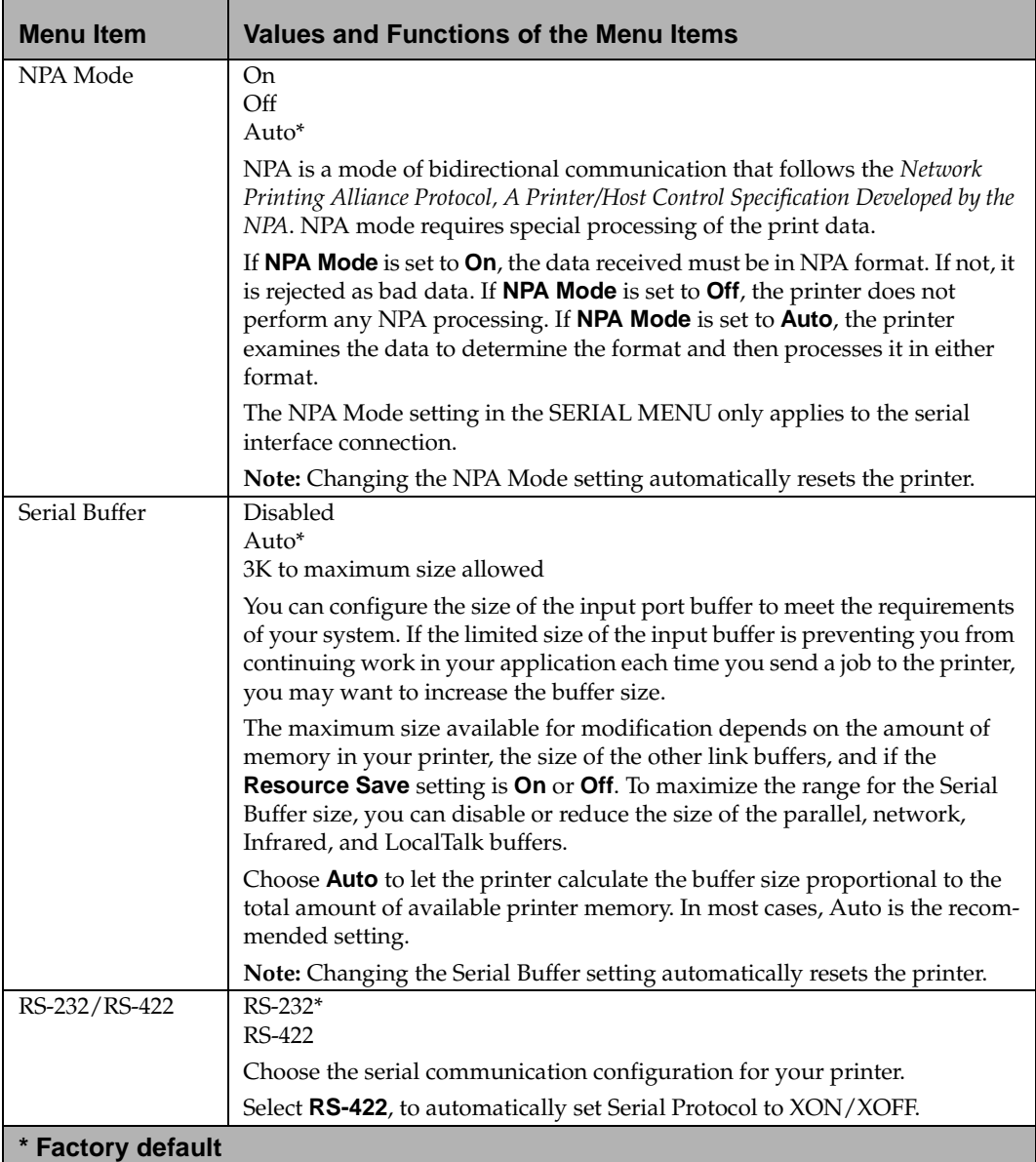

# **Serial Menu Selections (Continued)**

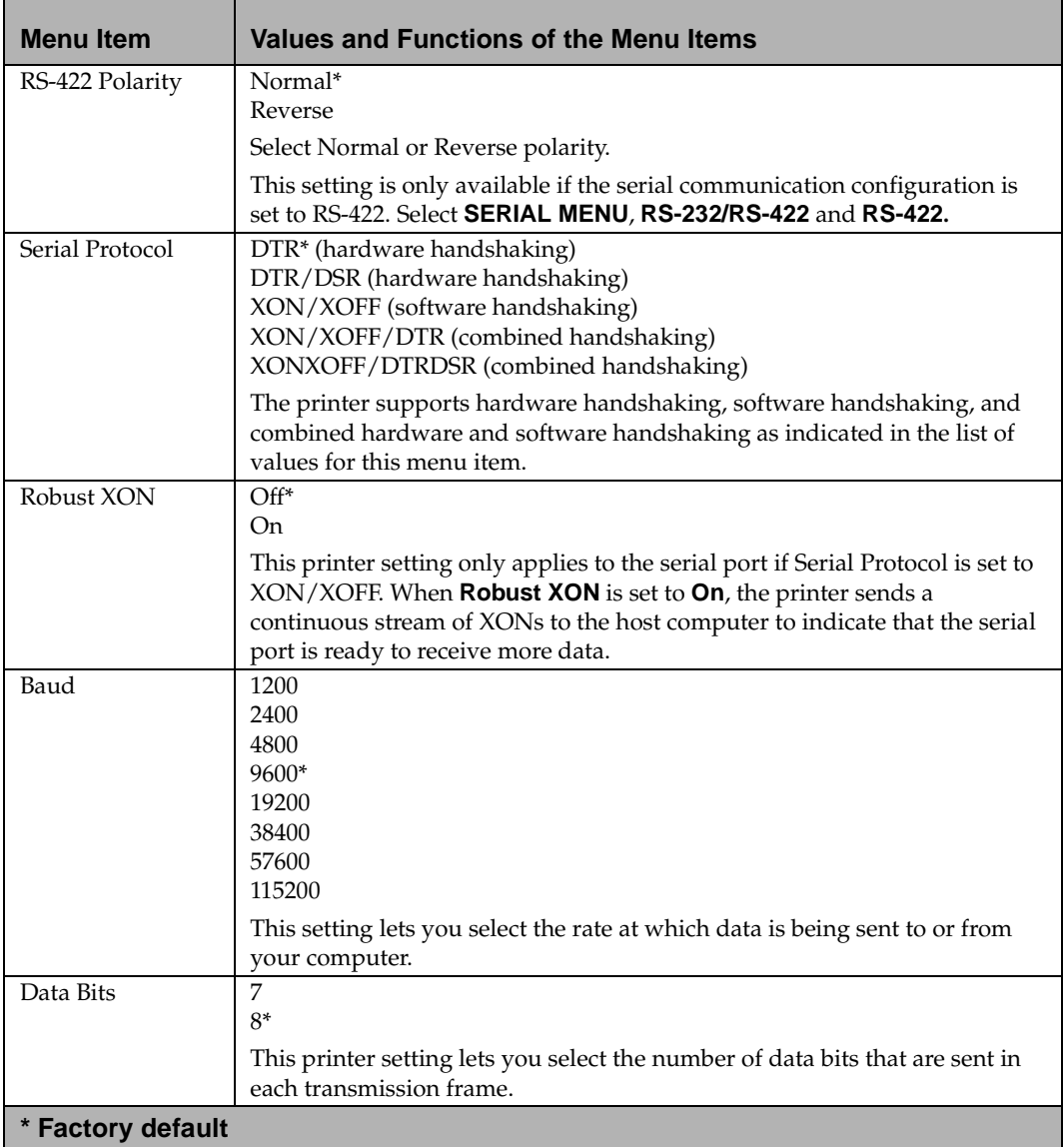

# **Serial Menu Selections (Continued)**

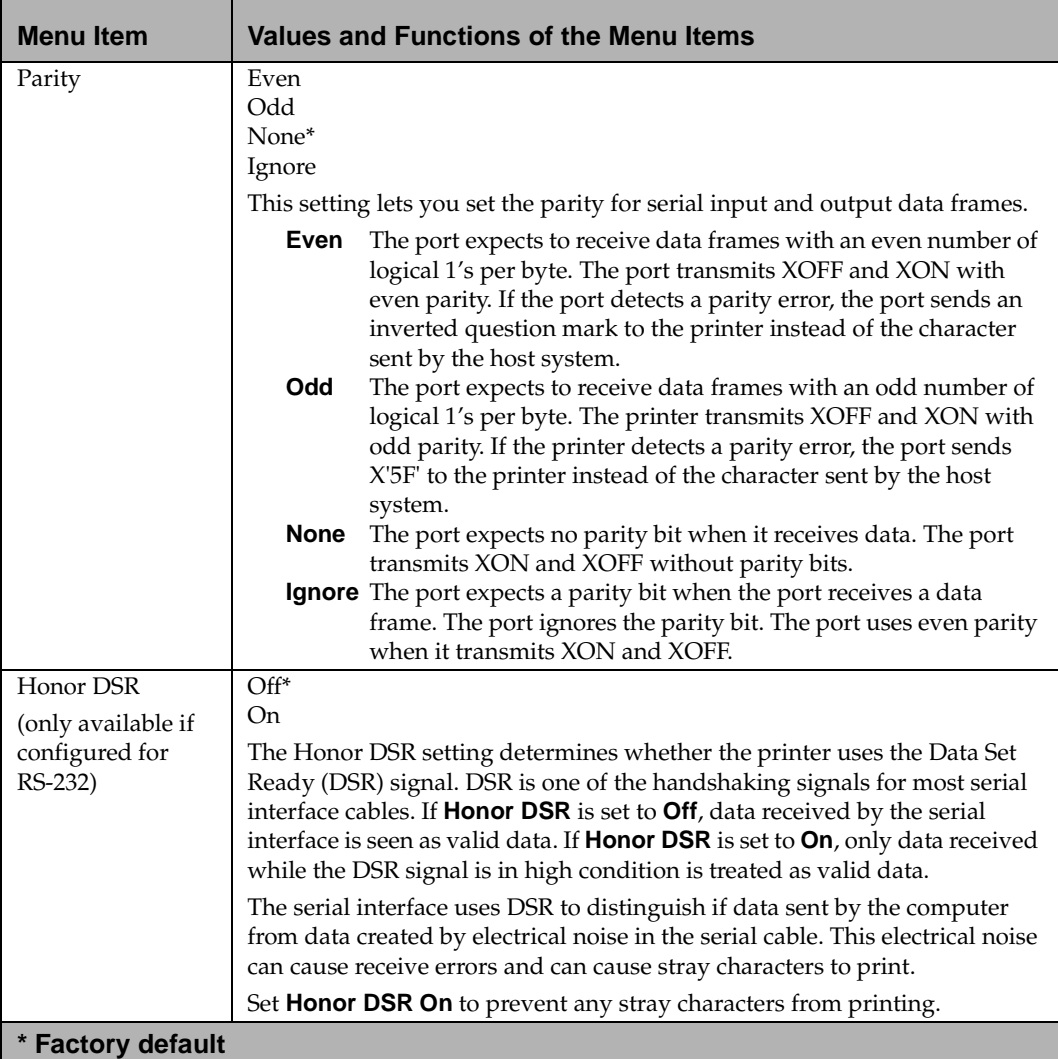

# **Network Menu**

Use the NETWORK MENU to change settings affecting jobs sent to the printer through the network port.

**Note:** This menu is only available if an optional network adapter is installed in your printer.

## **Network Menu Selections**

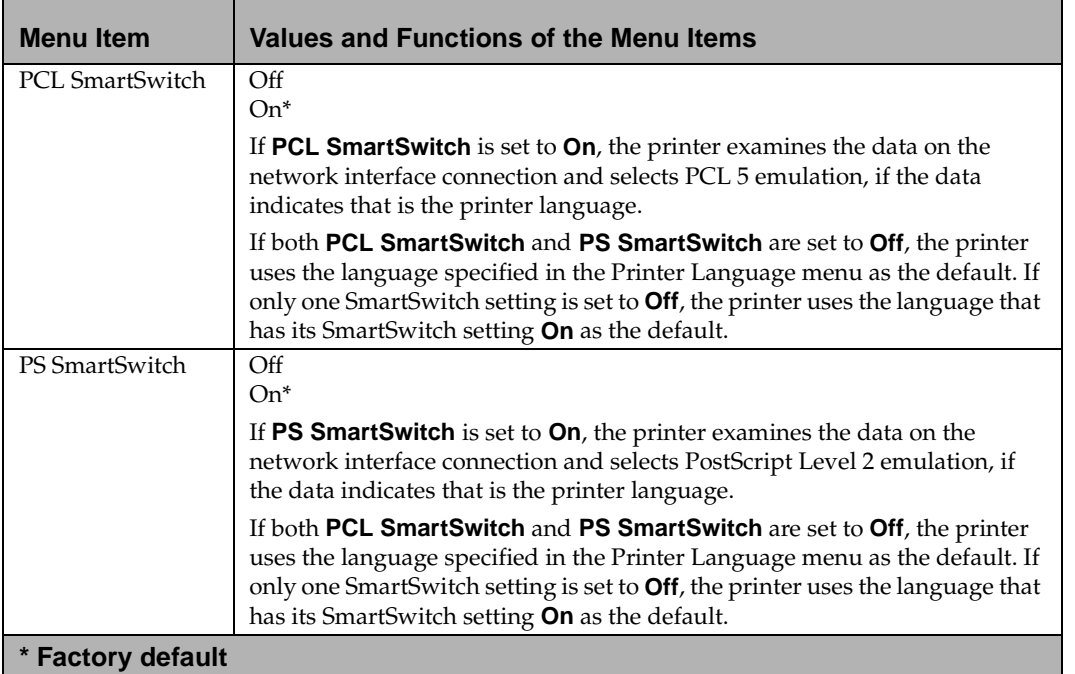

## **Network Menu Selections (Continued)**

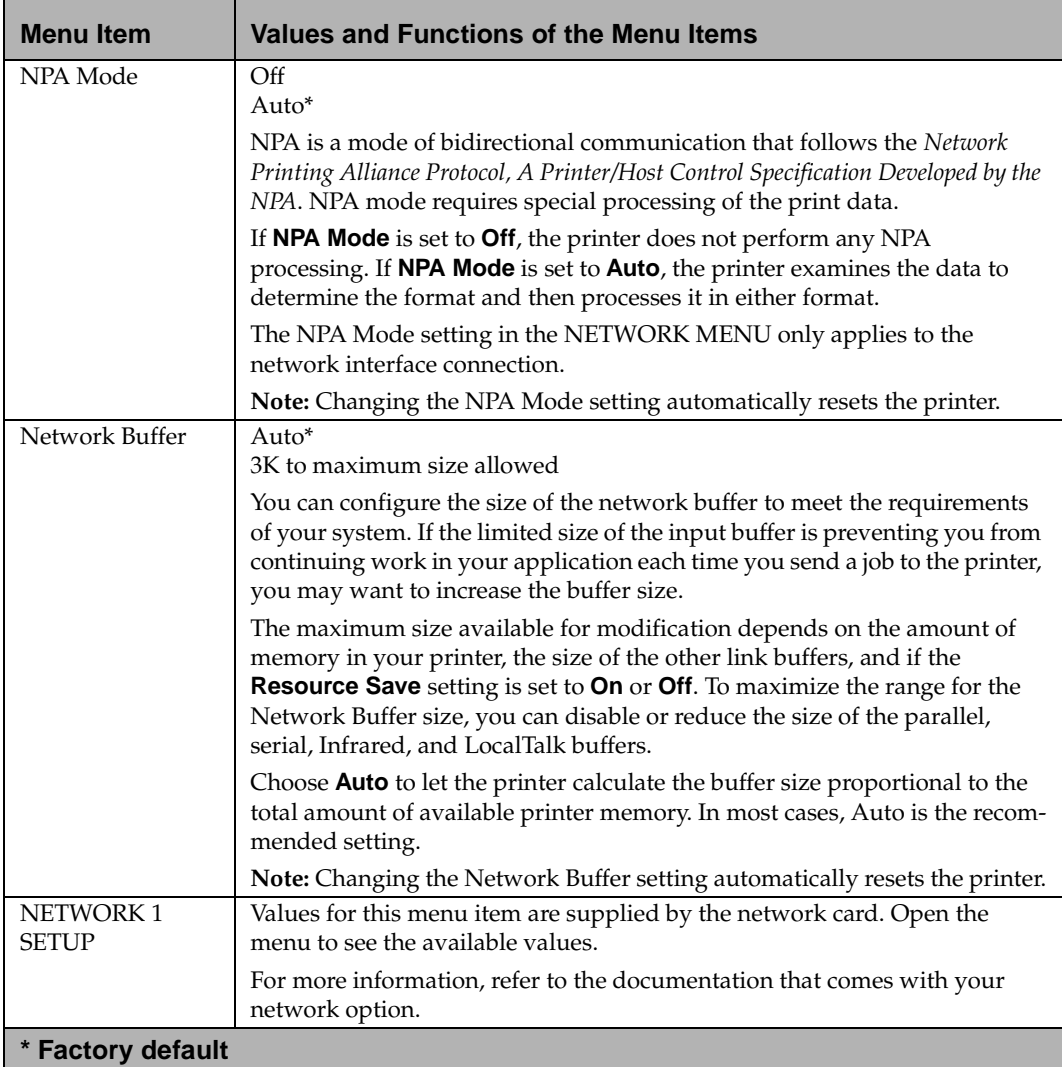

# **Infrared Menu**

Use the INFRARED MENU to change settings affecting jobs sent to the printer through the infrared interface port.

If **Infrared Port** menu item is set to **Disabled**, all of the other menu items in the INFRARED MENU are not available.

**Note:** The menu is only available if the Tri-Port interface option card is installed in your printer.

## **Infrared Menu Selections**

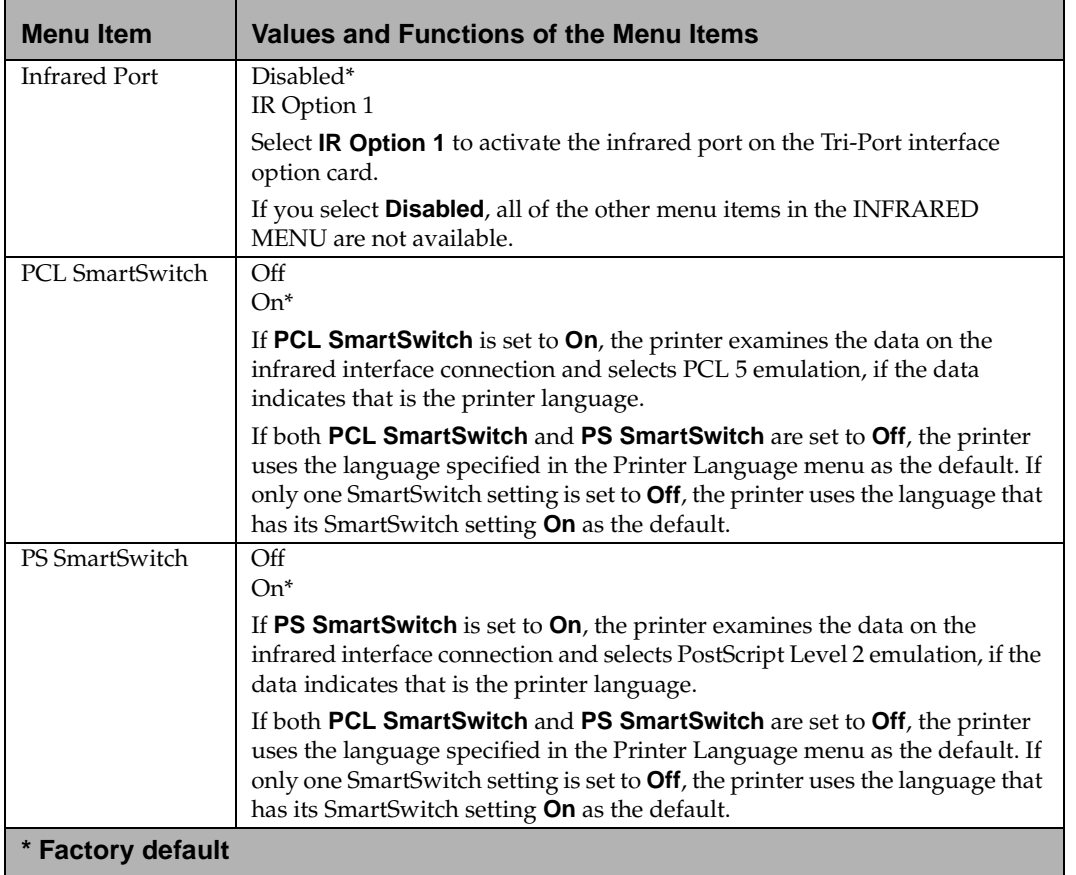

# **Infrared Menu Selections (Continued)**

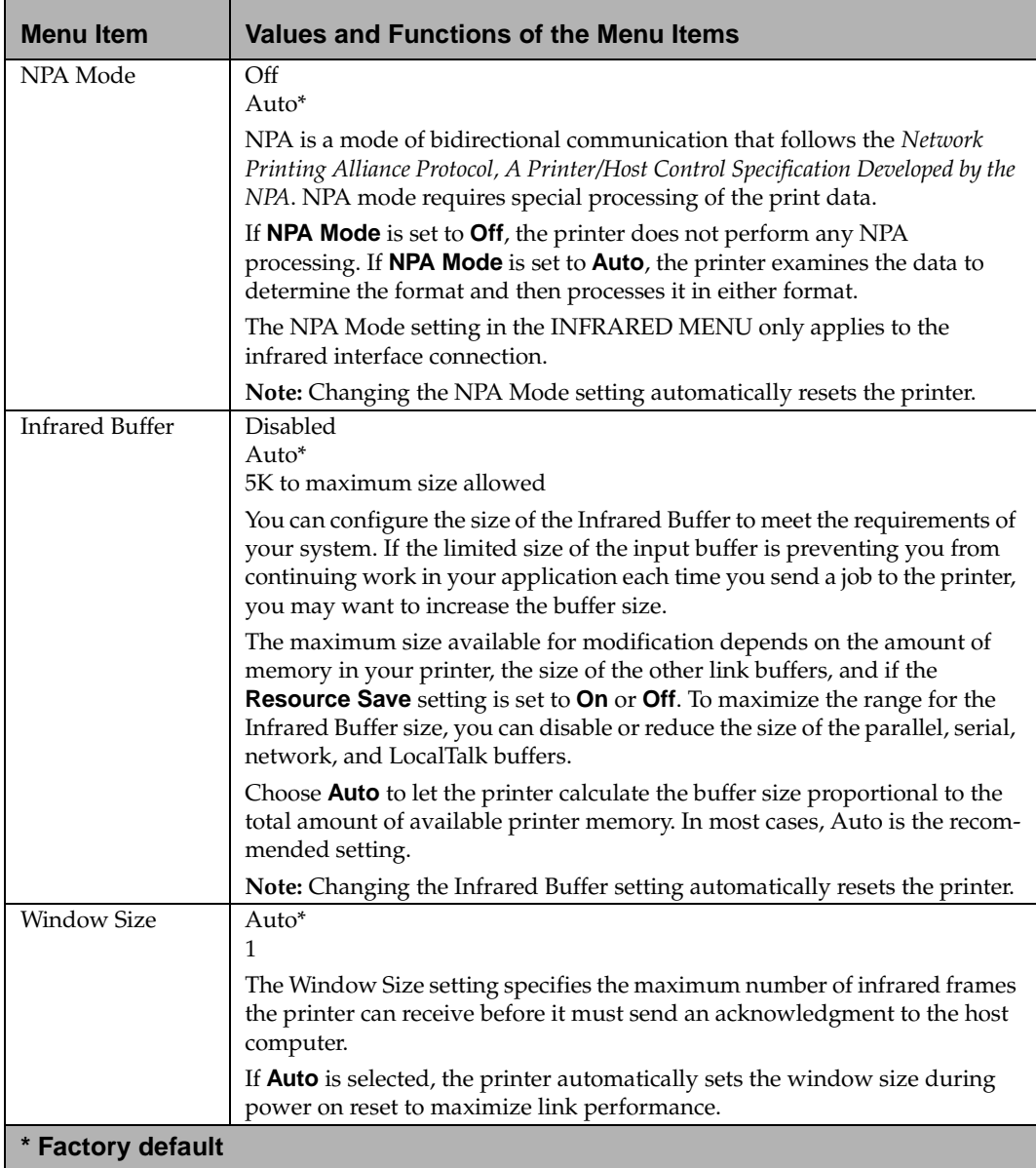

**102** Chapter 3: Using the Operator Panel and Menus

## **Infrared Menu Selections (Continued)**

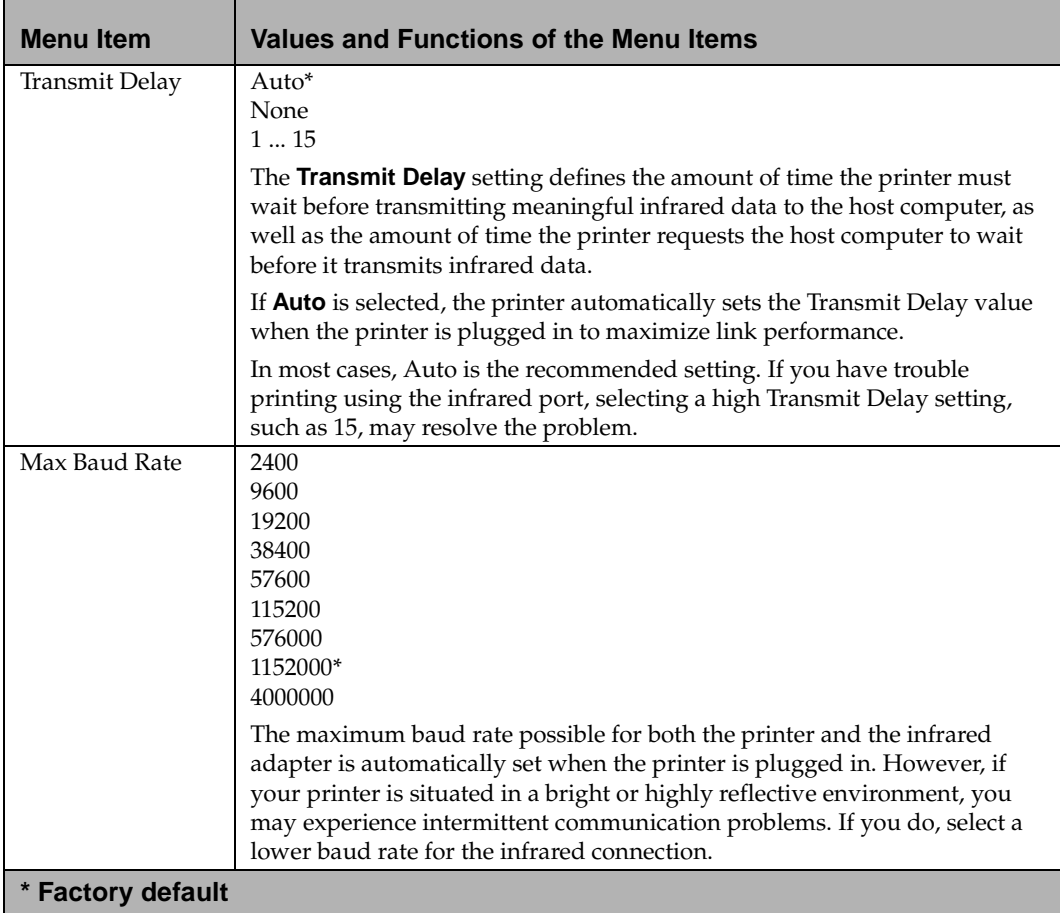

# **LocalTalk Menu**

Use the LOCALTALK MENU to change settings affecting jobs sent to the printer through the LocalTalk port.

If **LocalTalk Port** is set to **Disabled**, all of the other menu items in the LOCALTALK MENU are not available.

**Note:** This menu is only available if the Tri-Port interface option card is installed in your printer.

## **LocalTalk Menu Selections**

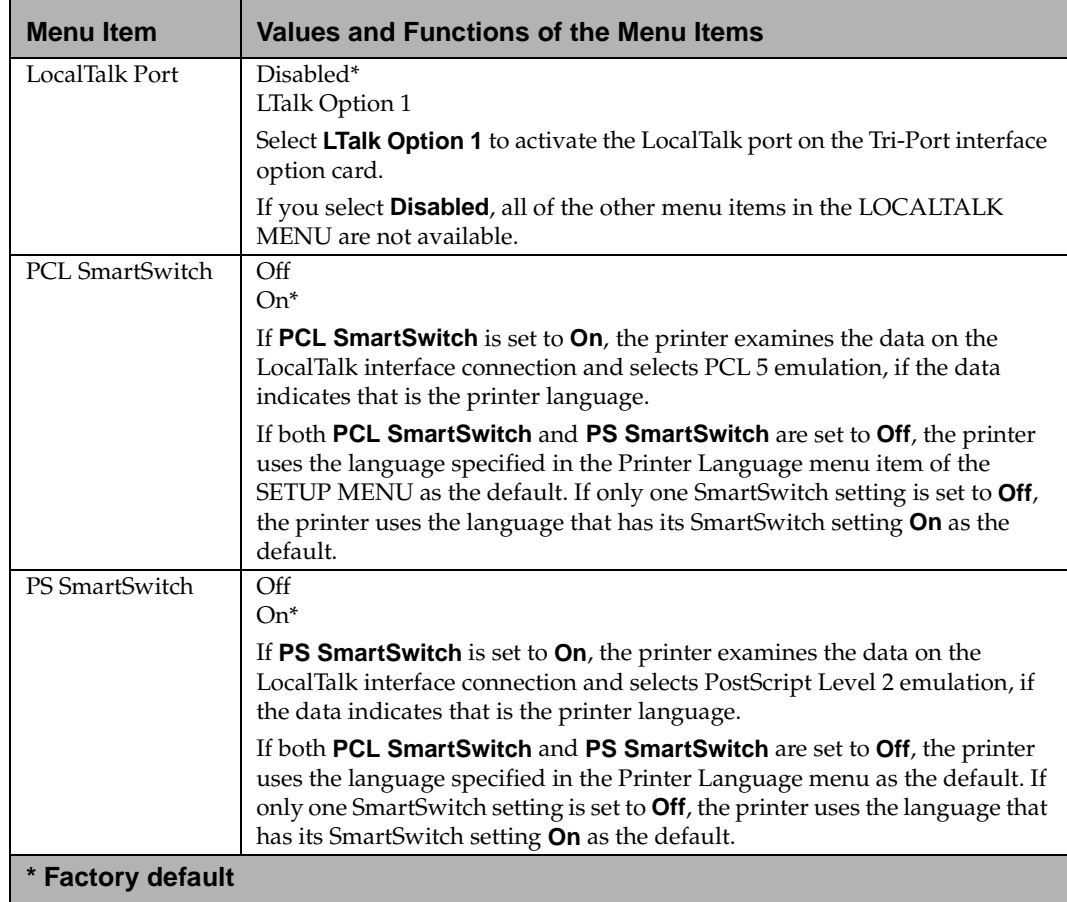

**104** Chapter 3: Using the Operator Panel and Menus

## **LocalTalk Menu Selections**

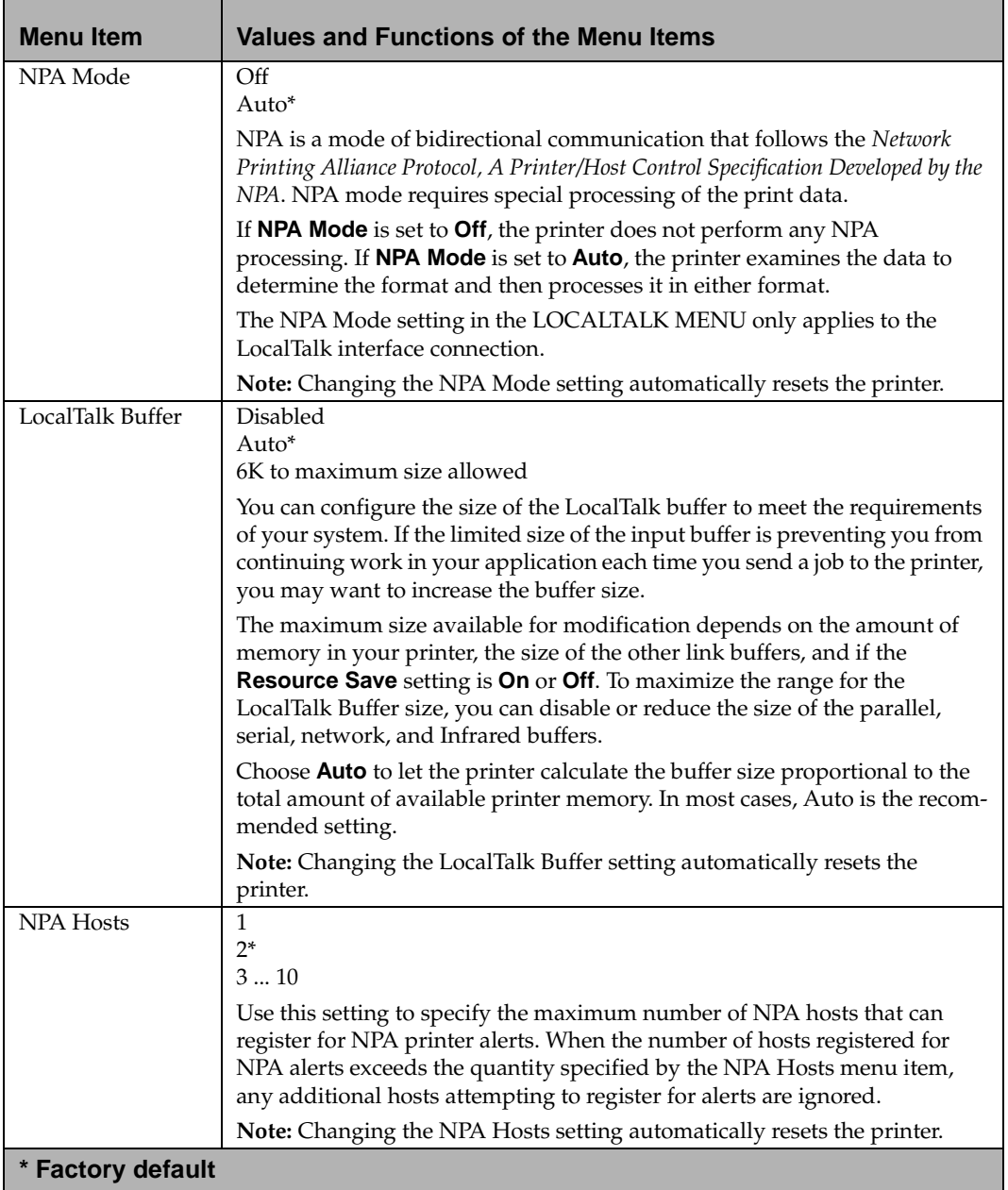

## **LocalTalk Menu Selections**

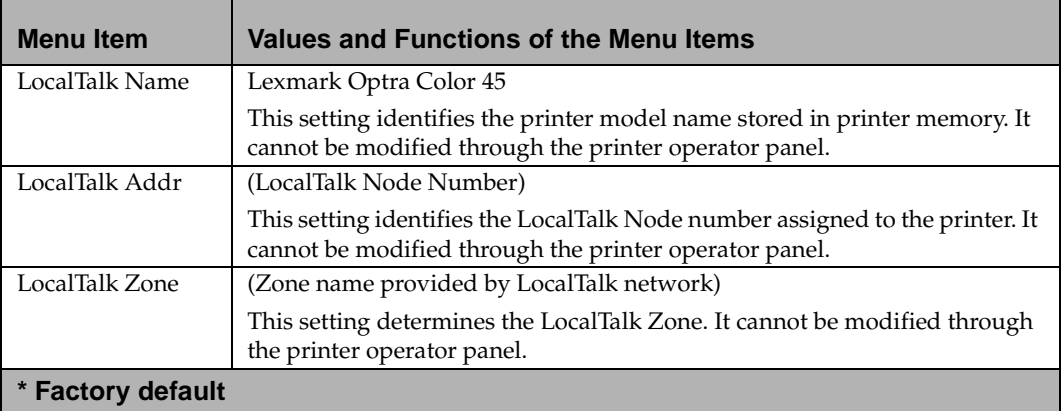

**106** Chapter 3: Using the Operator Panel and Menus

# <span id="page-123-0"></span>**Using Print Materials**

**Chapter 4**

This chapter provides specifications and guidelines for each type of print material that can be used with your printer, as well as important information about the paper sources and the output bin.

Your printer has two standard paper sources, the input tray and the manual feed slot, and one output bin, providing high quality printing on a variety of print materials from different paper sources. Load the paper you use for the majority of your print jobs in the standard input tray. Reserve the manual feed slot for the occasional envelope, transparency, label, or odd-size sheet of paper you feed through the printer.

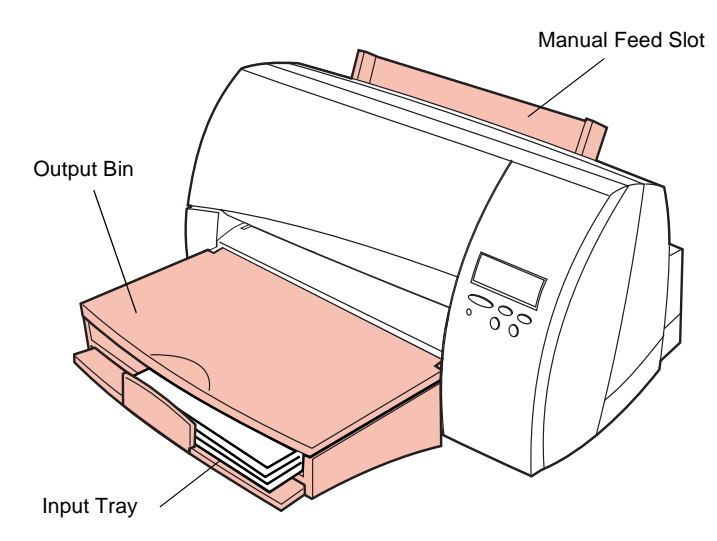

**Note:** You may purchase an optional tray 2 as a paper source. For more information, refer to the *Optra Color 45 Tray 2 User's Guide* that comes with the tray 2 option.

Chapter 4: Using Print Materials **107** 

# <span id="page-124-0"></span>**Print Materials**

The print quality and feeding reliability you get with your printer can vary depending on which paper source you use and the type and size of print material that you load.

The following table lists the types of print materials you can use with your printer, and which paper sources can handle each type of print material.

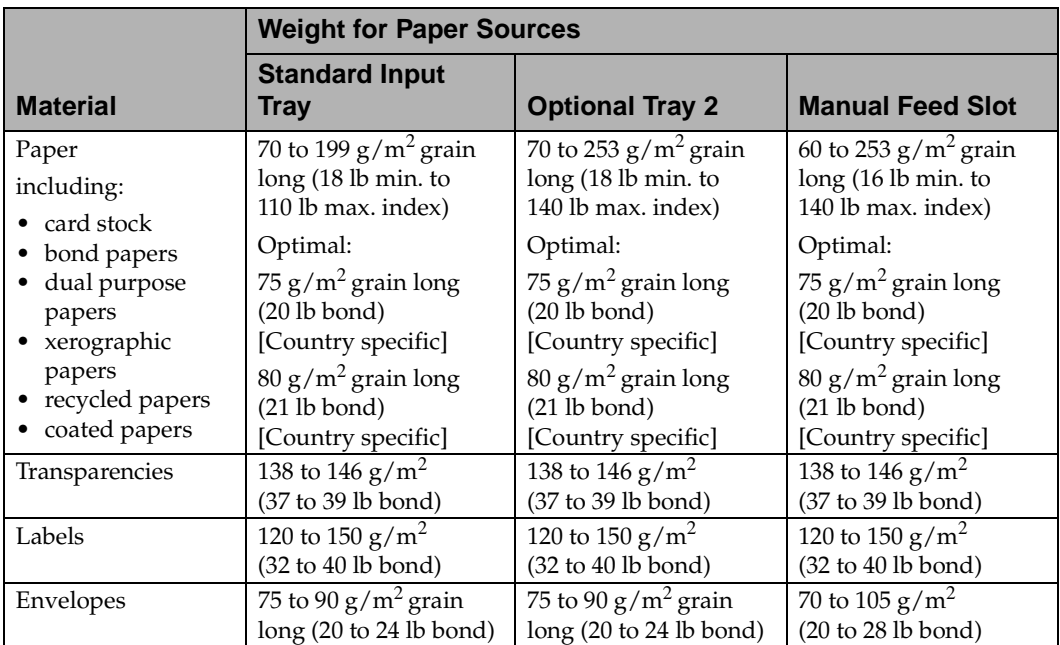

**Note:** Always print samples on the paper you are considering before buying large quantities.

For detailed information, refer to the *Card Stock & Labels Guide,*  which is available from Lexmark.

## **Print Material Characteristics**

Print material characteristics affect print quality and reliability. The following terms define different print material characteristics, and are recommended when choosing new paper stock for your printer.

#### **Weight**

The printer automatically feeds paper weights from 70 to 199 g/m<sup>2</sup> (18 to 110 lb bond). For best performance, use 75 g/m<sup>2</sup> (20 lb bond) grain long paper. See ["Print Materials" on page 108](#page-124-0)  for more information about paper weights that you can use with your printer.

#### **Curl**

Curl is the tendency of paper to curve at its edges. Excessive curl can cause paper feeding problems. Storing paper unwrapped in humid conditions, even in the input tray, manual feed slot, or optional tray 2, can contribute to paper curling.

#### **Smoothness**

The degree of smoothness of paper directly affects print quality. If the paper is too rough, the ink may not adhere to the paper properly, resulting in poor print quality. If the paper is too smooth, it can cause paper feeding problems in the printer. Smoothness should be between 100 and 400 Sheffield points. Smoothness between 100 and 250 Sheffield points produces the best print quality.

#### **Moisture Content**

The amount of moisture in the paper affects both print quality and paper feeding reliability. To limit the exposure of paper to moisture changes, leave the paper in its original wrapper until you are ready to use it. See ["Storing paper" on page 112](#page-128-0) for more information.

#### **Grain Direction**

Grain refers to the alignment of the paper fibers in a sheet of paper. Grain is either *grain long*, running the length of the paper; or *grain short*, running the width of the paper.

Use grain long fibers for 60 to 176  $\rm g/m^2$  (16 to 47 lb bond) paper. Use grain short fibers for papers heavier than  $176 \text{ g/m}^2$ (47 lb bond).

#### **Fiber Content**

Most high-quality xerographic paper is made from 100% chemically pulped wood. This content provides the paper with a high degree of stability that results in fewer paper feeding problems and better print quality.

#### Using Your Printer

## **Paper Guidelines**

When choosing any papers, consider the weight, fiber content, and color of the paper. Check with the manufacturer or vendor to determine whether the paper you've chosen is acceptable for inkjet printers.

**Note:** Always print samples on the paper you are considering before buying large quantities.

To avoid paper jams or poor print quality:

- Always use new, undamaged paper.
- Do not use paper that you have cut or trimmed yourself.
- Do not mix paper sizes, weights, or types in the same paper source. Mixing print materials results in paper jams.

#### **Recommended Papers**

For the best print quality, use  $75 \text{ g/m}$  (20 lb) xerographic paper. Use grain long paper for the best results. Coated papers are recommended for color printing and black graphics.

The following papers can be used with your printer:

- Bond papers
- Dual purpose papers
- Xerographic papers
- Recycled papers
- Coated papers (for color printing)

#### <span id="page-128-0"></span>**Preprinted Forms and Letterhead**

Use the following guidelines when selecting preprinted forms and letterhead paper for the printer:

- Use grain long papers for best results.
- Use only forms and letterhead printed using an offset lithographic or engraved printing process.
- Choose papers that absorb ink, but do not bleed.
- Avoid papers with rough or heavily textured surfaces.

#### **Unsatisfactory Papers**

The following papers are not recommended for use with your printer:

- Some chemically treated papers used to make copies without carbon paper, also known as carbonless papers
- Multiple-sheet forms or documents
- Preprinted papers with chemicals that may contaminate the printer
- Rough-edged or curled papers
- Synthetic papers
- Thermal papers

#### **Storing paper**

Use the following guidelines for proper paper storage:

- For best results, store paper in an environment where the temperature is approximately  $21^{\circ}C$  (70 $^{\circ}F$ ) and the relative humidity is 40%.
- Store cartons of paper on a pallet or shelf, rather than directly on the floor.
- If you store individual packages of paper, make sure they rest on a flat surface so the edges do not buckle or curl.
- Do not place anything on top of the paper packages.

### **Envelope Guidelines**

For best performance, use envelopes made from 75 g/m $^2$  (20 lb bond) paper. In general, the papers used in envelopes designed for use with xerographic printers and copiers give the best results.

Envelopes from 75  $\rm g/m^2$  (20 lb bond) to 105  $\rm g/m^2$  (28 lb bond) paper can be fed through the manual paper feeder. The following envelope types can be fed through the manual feed slot:

- Booklet envelopes
- Baronial envelopes
- Bankers flap envelopes
- **Catalogue envelopes**<br>• **Drug envelopes**
- Drug envelopes

To minimize jams, do *not* use envelopes that:

- Have excessive curl or twist.
- Are stuck together.
- Are damaged in any way.
- Contain windows, holes, perforations, cutouts, or embossing.
- Use metal clasps, string ties, or metal folding bars.
- Have an interlocking design.
- Have postage stamps attached.
- Have nicked edges or bent corners.
- Have rough, cockle, or laid finishes.
- Have exposed flap adhesive when the flap is in the sealed or closed position.
- Have rough or heavily textured surfaces.

## **Label Guidelines**

Labels automatically feed from the standard input tray or the optional tray 2. Some brands of labels may require manual feeding. Label size is limited to letter-size and A4-size. Acrylic-based labels are preferred.

When printing on labels:

- Do *not* use label sheets with a slick backing material.
- Do *not* print within 1 mm (0.040 in.) of the die cut.
- Use full label sheets. Partial sheets may cause labels to peel off during printing, resulting in a paper jam.
- Do *not* print within 1 mm (0.040 in.) of the edge of the label, of the perforations, or between die-cuts of the label.
- Do not use label sheets that have adhesive to the edge of the sheet. We recommend zone coating of the adhesive at least 1 mm (0.040 in.) away from edges. Adhesive material will contaminate your printer and could void your warranty.
- If zone coating of the adhesive is not possible, a 3 mm (0.125 in.) strip should be removed on the leading and driver edge, and a non-oozing adhesive should be used.
- If the labels are vinyl, remove a 3 mm (0.125 in.) strip from the leading edge to prevent labels from peeling inside the printer.
- Portrait orientation is preferred, especially when printing bar codes.
- If the printer is unplugged or loses power while printing labels, the labels should be removed manually before plugging the printer back in.

For detailed information on label printing, characteristics, and design, refer to the *Card Stock & Labels Guide,* which is available from Lexmark.

**Note:** When printing on labels, be sure to select **Labels** in the **PAPER TYPE** menu in the **PAPER MENU**.

## **Card Stock Guidelines**

Card stock is single ply, and has a large array of properties, such as the orientation of paper fibers, moisture content, thickness, and texture, that can significantly affect the print quality. See [page 108](#page-124-0)  for information on the preferred weight of print materials.

When printing on card stock:

- Do *not* use preprinted card stock. Preprinting introduces semi-liquid and volatile components in the printer.
- Do *not* use card stock that is perforated or creased. It may cause paper jams.

#### **Notes:**

- When printing on card stock, be sure to select **Card Stock** in the **PAPER TYPE** menu in the **PAPER MENU**.
- Index cards measuring  $76.2 \times 127$  mm  $(3 \times 5)$  in.) should be fed through the manual feed slot or optional tray 2.

For more information, refer to the *Card Stock & Labels Guide,* which is available from Lexmark.

## **Transparency Guidelines**

Transparencies automatically feed from the standard input tray or the optional tray 2. Some brands of transparencies may require manual feeding. Print quality and durability depends on the transparency used. Transparency size is limited to letter-size and A4-size.

When printing on transparencies:

- Use only specially coated transparencies specifically designed for use in inkjet printers.
- Try a sample of any transparencies you are considering using with the printer before buying large quantities.
- Do not use transparencies with paper backing sheets.
- Drying time for ink on a transparency may be long, requiring special precaution when removing the page from the printer. Therefore, do not touch the printed surface and when printing multiple sheet jobs. If you have a problem with smearing, remove each sheet from the output bin before the next sheet enters.
- To prevent print quality problems, avoid getting fingerprints on the transparencies.
- Before loading transparencies, fan the stack to prevent sheets from sticking.
- **Note:** When printing on transparencies, be sure to select **Transparency** in the **PAPER TYPE** menu in the **PAPER MENU**.

# **Paper Handling Specifications**

The following table gives details about the print material you can load in each of the printer paper sources. See [page 107](#page-123-0) for an illustration that shows all the standard and optional paper sources. For more information about specific print materials that you can use, see ["Print Materials" on page 108](#page-124-0).

The table on [page 118](#page-134-0) gives information about the capacity of the output bin.

The tables beginning [on page 119](#page-135-0) list all the paper and envelope sizes your printer supports.

**Notes:**

- See ["Loading the Input Tray" on page 121](#page-137-0) for information on using the standard input tray.
- See ["Loading Paper in the Manual Feed Slot" on page 126](#page-142-0) for information on using the manual feed slot.
- See the *Optra Color 45 Tray 2 User's Guide* for information on using the optional tray 2.

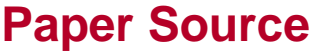

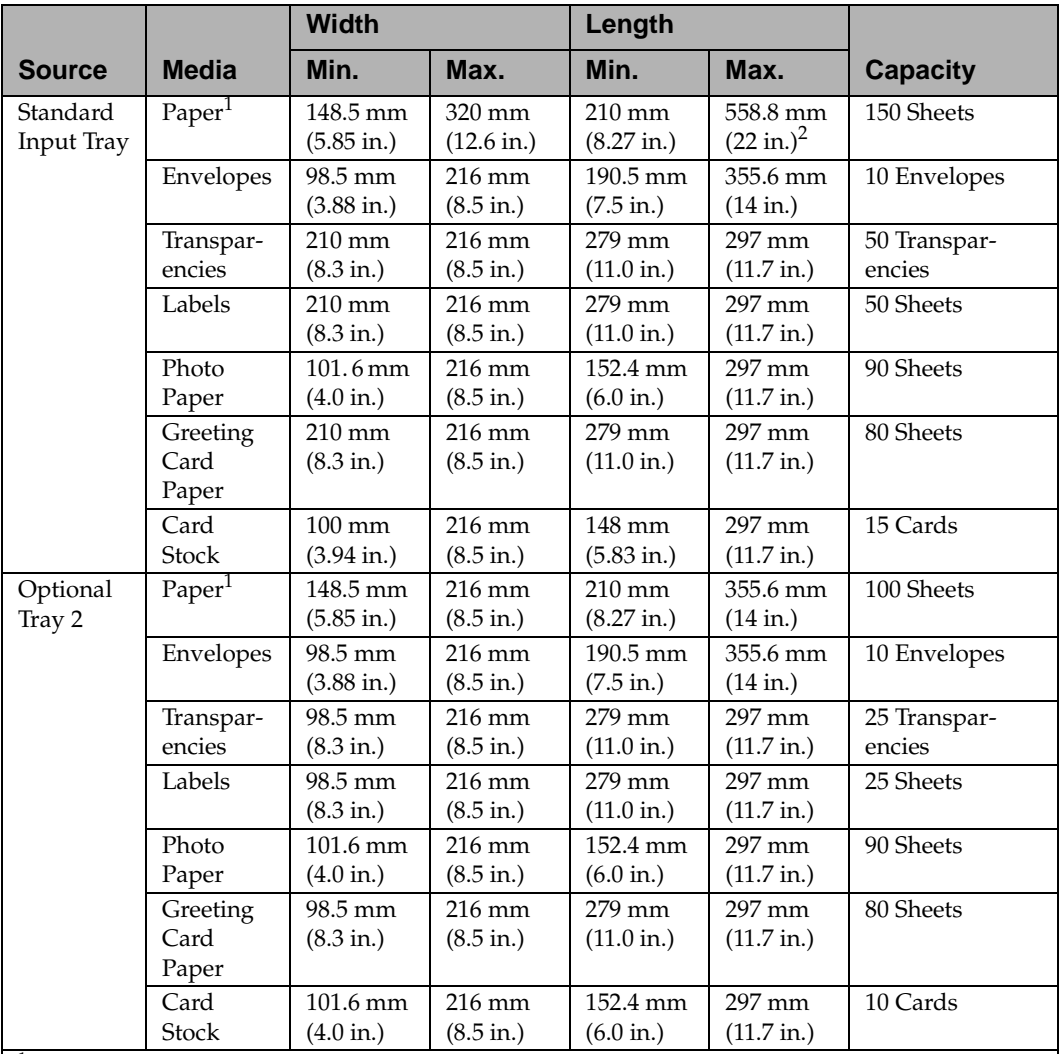

 $^1$  Paper includes: xerographic paper, bond paper, dual purpose paper, recycled paper, and coated paper. For more information on the weight of print materials, see [page 108](#page-124-0).

 $2450$  mm (17.72 in.) is the longest length of paper that fits in the standard input tray when the length guide is extended fully. You may feed longer length paper through the printer if you load it so the end drapes over the length guide.

Note: Feed 3.0 x 5.0 in. (76.2 x 127 mm) index cards through the manual feed slot.

#### <span id="page-134-0"></span>Using Your Printer

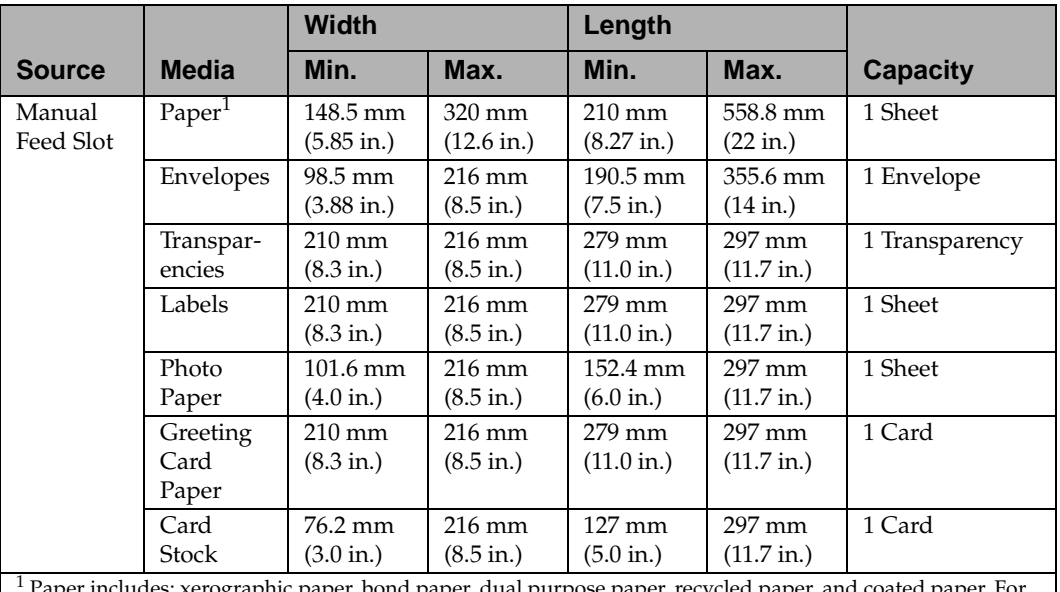

 Paper includes: xerographic paper, bond paper, dual purpose paper, recycled paper, and coated paper. For more information on the weight of print materials, see [page 108](#page-124-0).

Note: Feed 3.0 x 5.0 in. (76.2 x 127 mm) index cards through the manual feed slot.

## **Output Bin**

The following table gives the different print material capacities of the output bin:

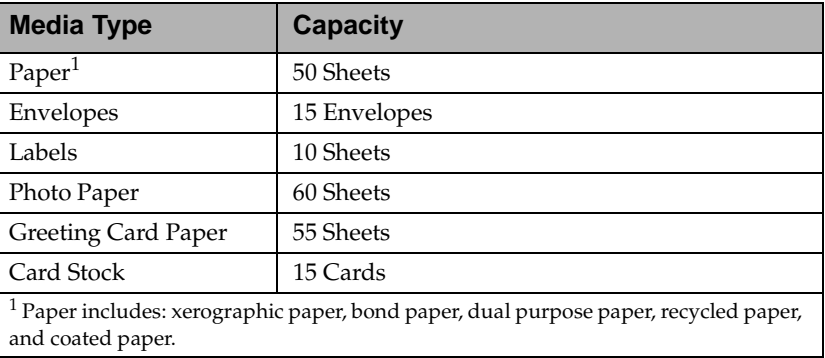

## <span id="page-135-0"></span>**Paper Size**

The following table lists the paper sizes that you can use with your printer. To change the size of print material that you are using, choose **PAPER SIZE** from the **Paper Menu**.

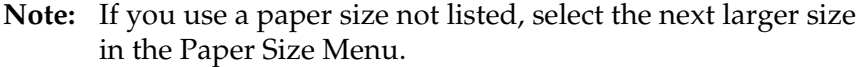

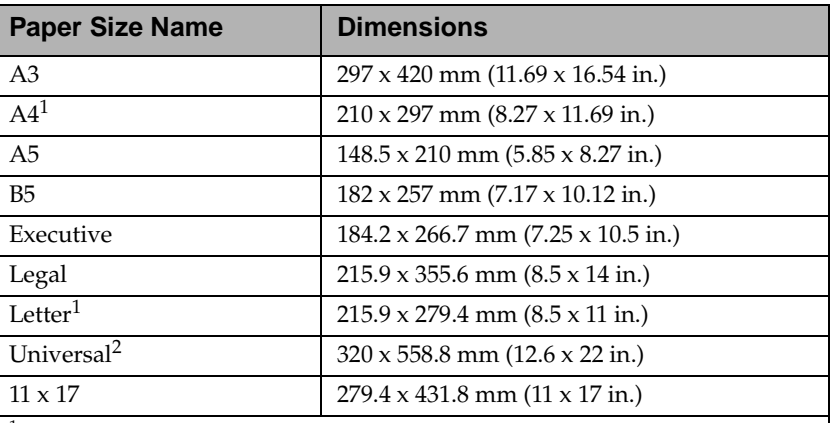

 $1$  These print materials can only be loaded in landscape orientation in the standard input tray.

 $^2$  Select this value when you're using a non-standard size sheet of print material. The printer formats the page for the maximum size 320 x 558.8 mm (12.6 x 22 in.). Set the actual size from your software application.

## **Envelope Size**

The following table lists the envelope sizes that you can use with your printer. Envelopes can be fed either manually or automatically.

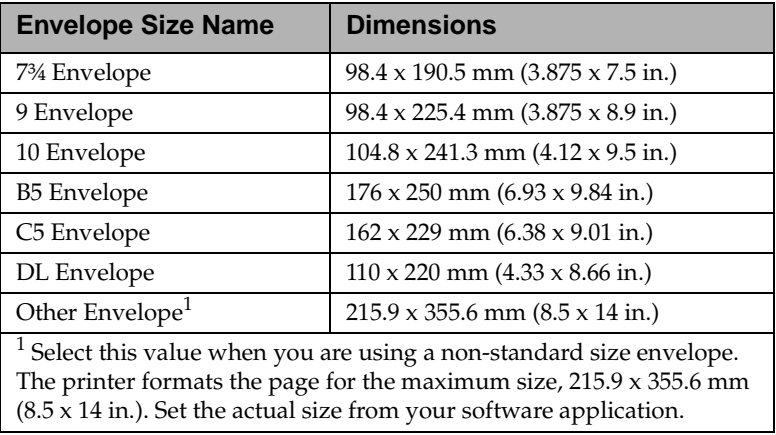

## <span id="page-137-0"></span>**Paper Loading**

Proper paper loading helps prevent paper jams and helps make your printing trouble-free.

Do not remove the input tray or the optional tray 2 during a print job or while **Busy** displays on the operator panel. Doing so may cause a paper jam.

Before loading paper, you need to know the recommended print side of the paper you're using. This information is usually indicated on the paper package.

## **Loading the Input Tray**

Your printer has one standard input tray that can hold up to 150 sheets of letter-size paper. For information on other paper sizes that you can use with your printer, see ["Print Materials" on](#page-124-0)  [page 108.](#page-124-0)

For information about printing on large paper, see ["Printing on](#page-155-0)  [Large-size Paper" on page 139](#page-155-0).

To load paper:

**1 Lift the output bin.**

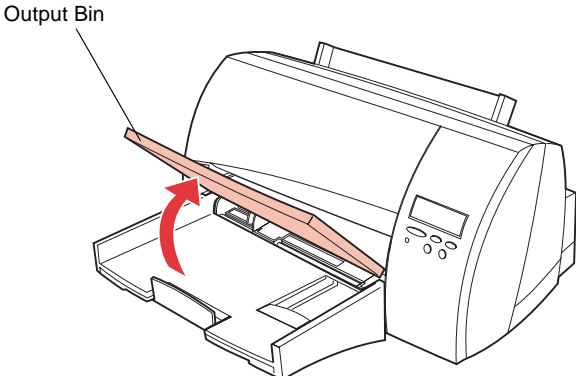

**2 Squeeze the width guide lever and slide it to the far left side of the tray.**

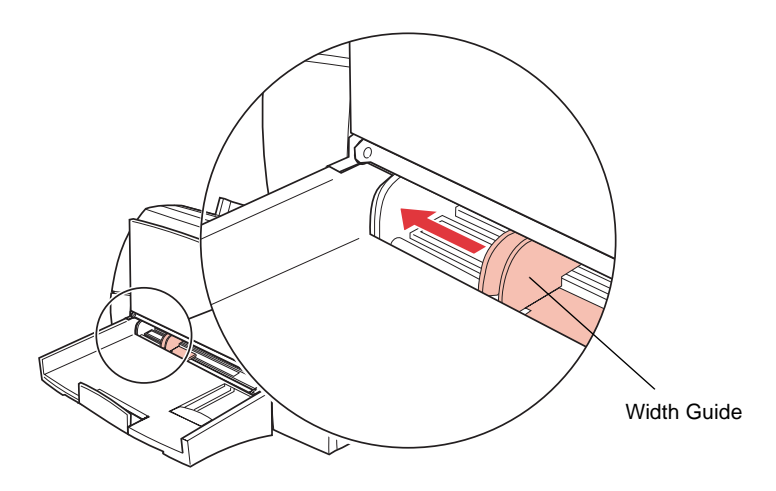

**3 Slide the length guide out toward you.**

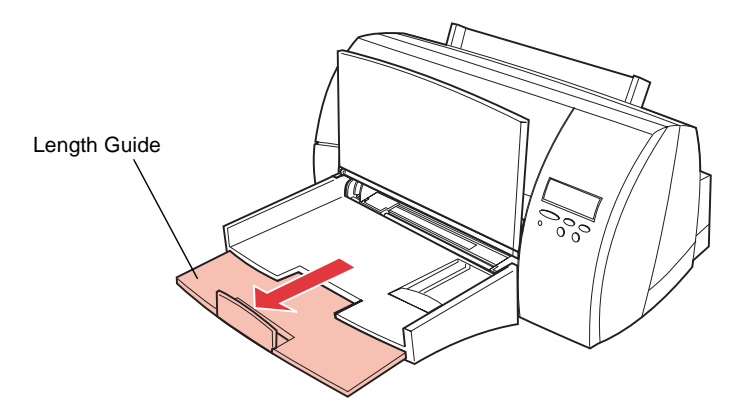

**4 Flex the sheets back and forth to loosen them, then fan them.** Do not fold or crease the paper. Straighten the edges on a level surface.

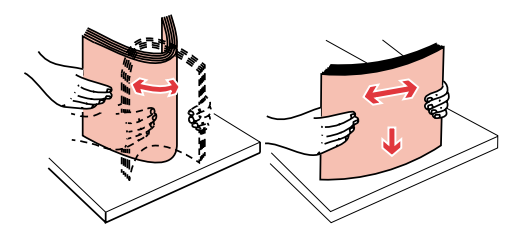

**Note:** For this setup, load letter-size paper.

**5 Place the print material against the right side of the input tray with the recommended print side face down and the top edge going in first toward the back of the input tray as shown.**

For information on how to load letterhead, see ["Printing on](#page-157-0)  [Letterhead" on page 141](#page-157-0).

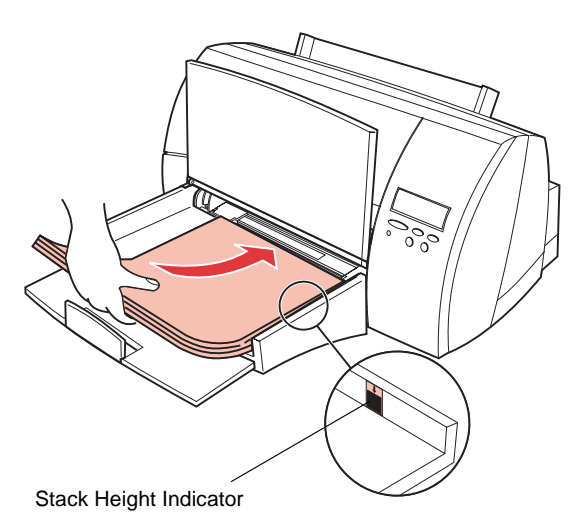

**Note:** Do not exceed the maximum stack height indicated by the arrow on the right side of the input bin.

Chapter 4: Using Print Materials **123** 

**6 Squeeze the width guide lever and slide it to the right until it touches the edge of the paper.**

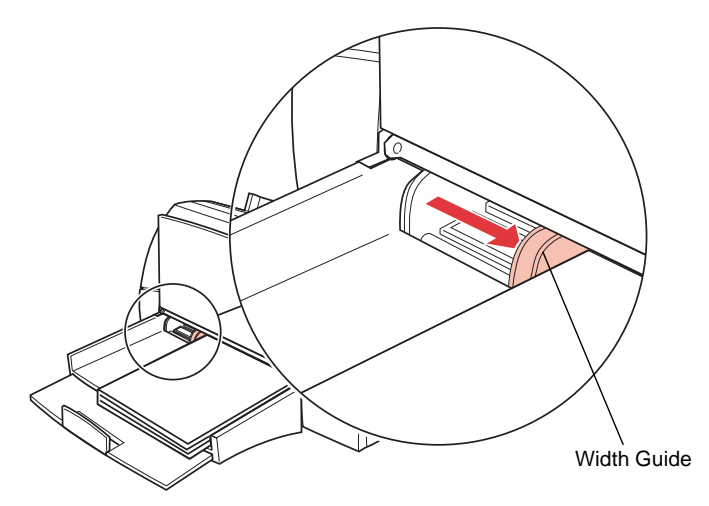

- **Note:** This example shows how to adjust for letter-size paper (LTR). The paper size indicators, printed on the top surface of the bin, are paper size abbreviations used for placement of the length and width guides.
- **7 Slide the length guide up until it touches the bottom edge of the paper.**

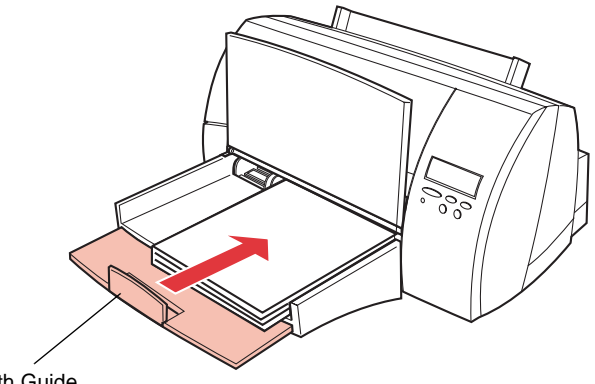

Length Guide

#### **8 Lower the output bin.**

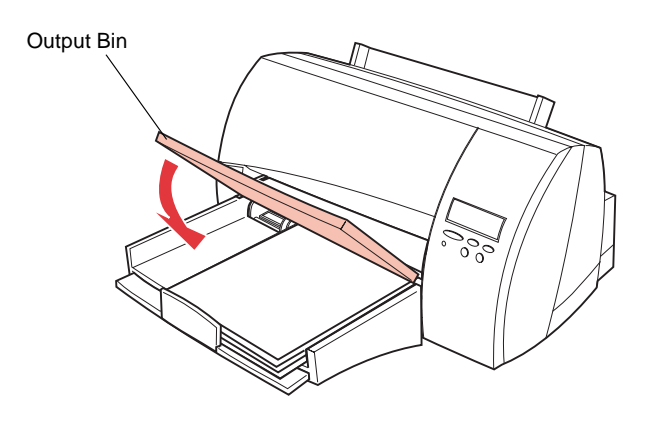

**Note:** If you are loading oversize paper, you must extend the paper stop on the output bin. See ["Printing on](#page-155-0)  [Large-size Paper" on page 139](#page-155-0) for more information.

## <span id="page-142-0"></span>**Loading Paper in the Manual Feed Slot**

Your printer has one standard manual feed slot that lets you feed sheets of print material *manually one sheet at a time*. You can use the manual feed slot to print on a different type of print material without removing the paper in the paper tray, or to print on heavy weight print materials that will not feed through the standard input tray or the optional tray 2.

For information on the types of print materials that you can use with the manual feed slot, see ["Print Materials" on page 108](#page-124-0).

For information about printing on large paper, see ["Printing on](#page-155-0)  [Large-size Paper" on page 139](#page-155-0).

The printer automatically detects when print material is placed in the manual feed slot, and uses the manual feed slot as the paper source.

To use the manual feed slot:

#### **1 Locate the manual feed slot on the back of the printer.**

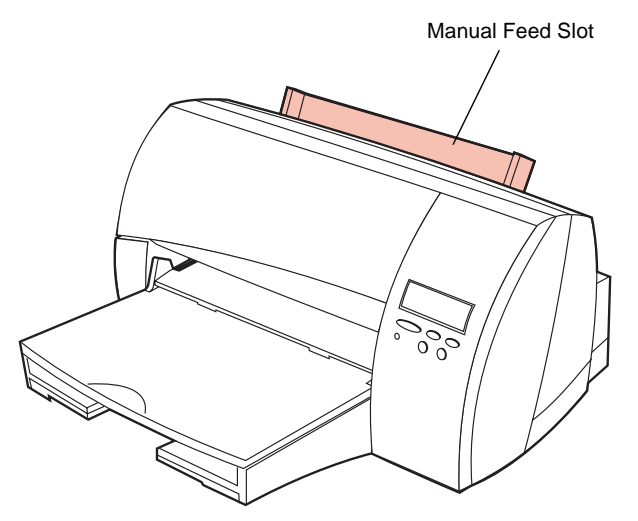

**2 Place a single sheet of print material face up with the side of the print material aligned against the right side of the manual feed slot as shown.** 

For information about printing on letterhead, see [page 141.](#page-157-0)

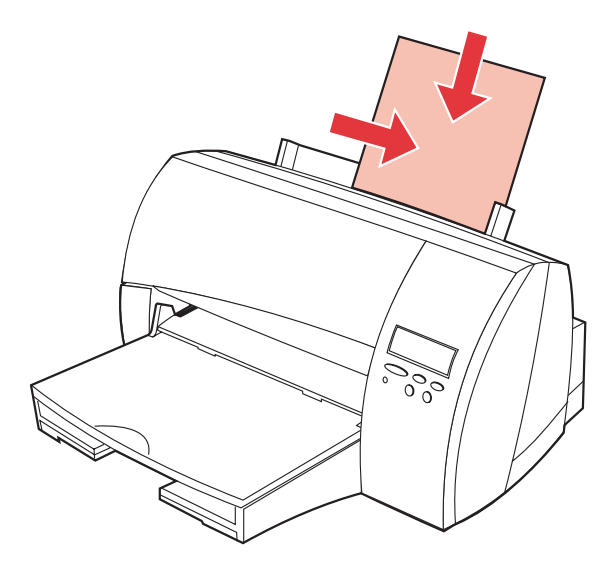

**Note:** Feed only one sheet of print material at a time. If you try to load more than one sheet, the printer may attempt to feed all of the print material through the paper path, causing a paper jam or damaging the printer.

**3 Slide the sheet of print material as far as it will go into the manual feed slot.**

If you do not insert the print material far enough into the manual feed slot, it may skew or not feed at all.

#### **4 Send your job to print.**

**Note:** Remove each transparency or sheet of glossy paper from the output bin before the next one is printed if you have a problem with the ink smearing.
If you are printing multiple jobs from the manual feed slot, you may want to change the **Paper Source** setting to **Manual Paper**.

See ["Using the Operator Panel and Menus" on page 49](#page-65-0) for more information about using the printer operator panel and changing settings from the menus.

To use the manual feed slot to print multiple jobs:

- **1 Change the Paper Source setting to Manual Paper by completing the following steps.**
	- **a** Press **Menu>** or **<Menu** to enter the menus.
	- **b** Continue to press and release **Menu>** until you see **PAPER MENU**.
	- **c** Press **Select**.

**PAPER MENU** appears on the first line of the operator panel display and **Paper Source** is on the second.

**d** Press **Select** to select **Paper Source**.

**Paper Source** appears on the first line of the operator panel display and **Tray 1\*** is on the second.

- **e** Press **Menu>** until **Manual Paper** appears on the second line of the operator panel display.
- **f** Press **Select** to select **Manual Paper**.
- **2 Send your job to print.**

The message **Load Manual Plain Paper** appears and remains on the operator panel display until you load a sheet of print material in the manual feed slot.

### **3 Locate the manual feed slot on the back of the printer.**

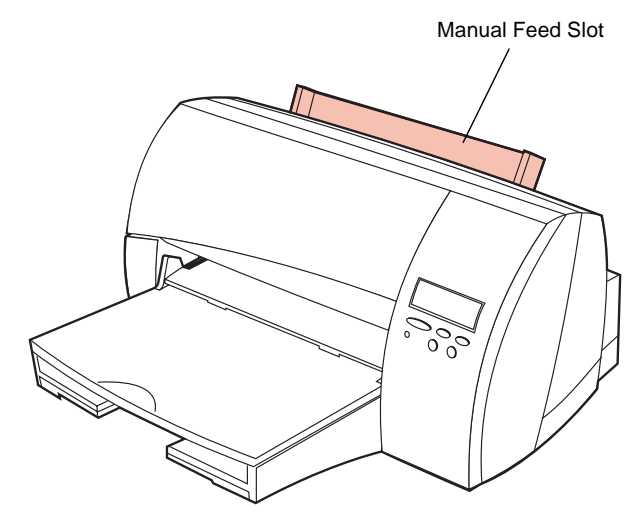

**4 Place a single sheet of print material face up with the side of the print material aligned against the right side of the manual feed slot as shown.** 

For information about printing on letterhead, see [page 141.](#page-157-0)

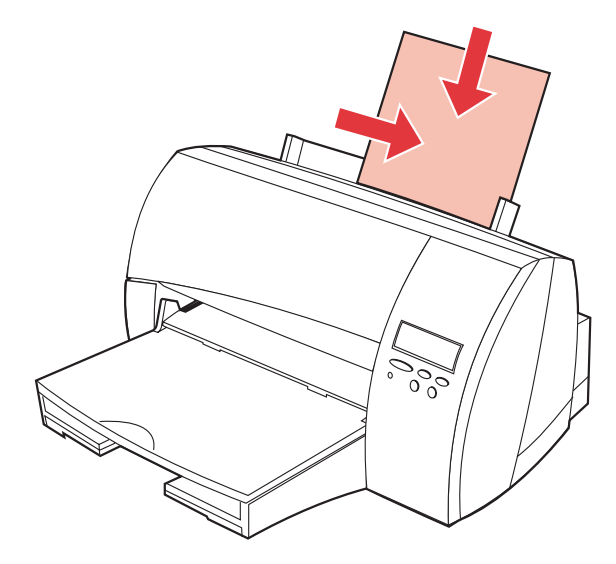

**Note:** Feed only one sheet of print material at a time. If you try to load more than one sheet, the printer may attempt to feed all of the print material through the paper path, causing a paper jam or damaging the printer.

### **5 Slide the sheet of print material as far as it will go into the manual feed slot.**

If you do not insert the print material far enough into the manual feed slot, it may skew or not feed at all.

### **6 Press Go.**

### **Notes:**

- Remember to change the **Paper Source** setting back to **Tray 1** when you are finished using the manual feed slot.
- Remove each transparency or sheet of glossy paper from the output bin before the next one is printed if you have a problem with the ink smearing.

## **Loading Envelopes in the Input Tray**

Your printer has one standard input tray that can hold up to 10 envelopes. For information on how to load envelopes in the manual feed slot, see ["Loading Envelopes in the Manual Feed](#page-151-0)  [Slot" on page 135.](#page-151-0)

To load envelopes:

**1 Lift the output bin.**

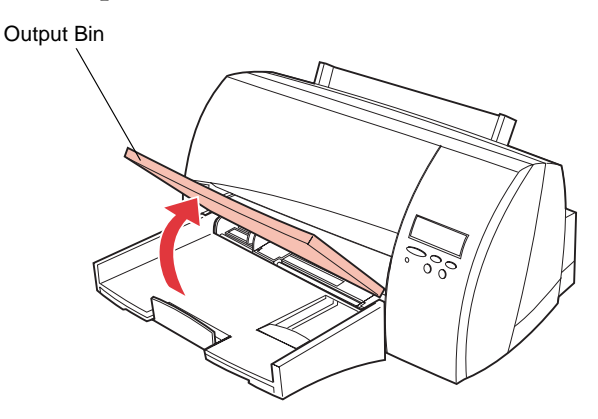

**2 Squeeze the width guide lever and slide it to the far left side of the tray.**

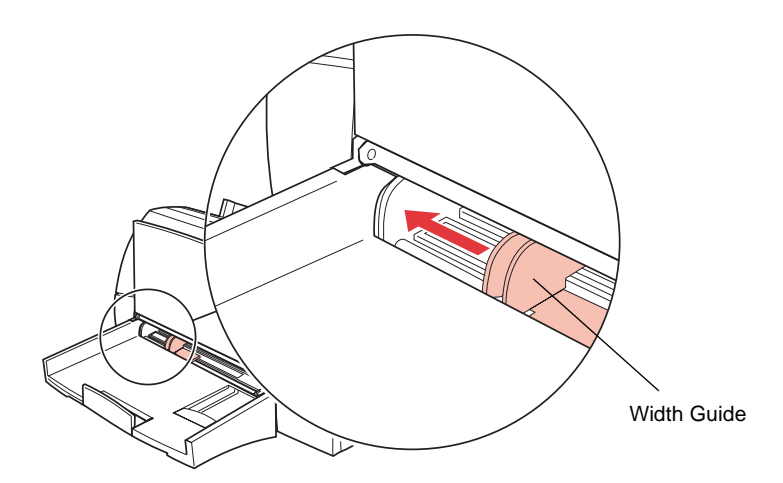

- **3 Remove all print material from the input tray.**
- **4 Lift the envelope length guide.**

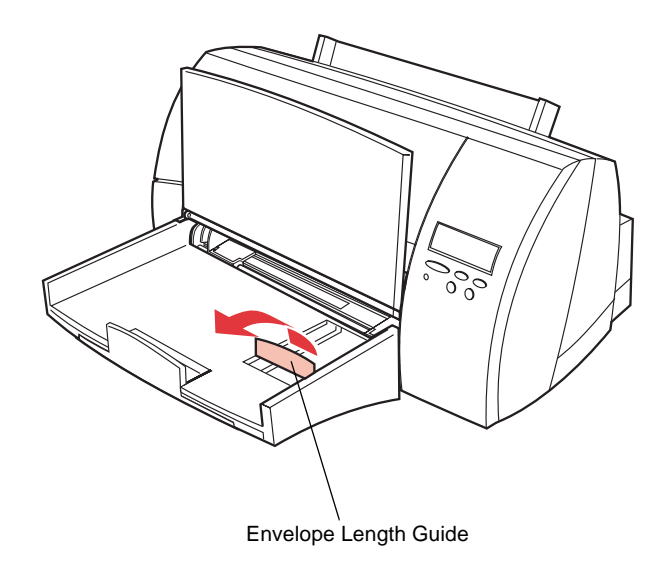

**5 Slide the envelope length guide toward you.**

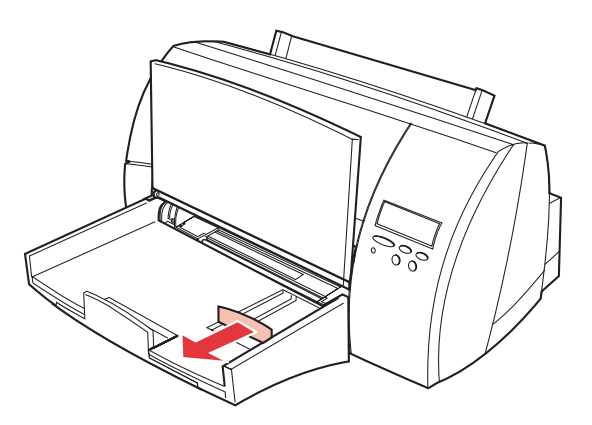

**6 Place the envelopes against the right side of the input tray with the print side face down and the stamp edge going in first toward the back of the input tray as shown.** 

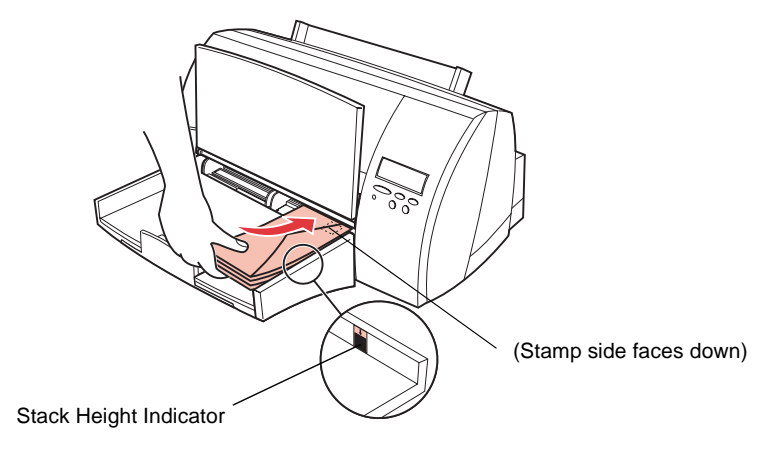

#### **Notes:**

- Do not feed stamped envelopes into the printer. The stamp is shown for placement only.
- Do not exceed the maximum stack height indicated by the arrow on the right side of the input bin.
- **7 Squeeze the width guide lever and slide it to the right until it touches the edge of the envelopes.**

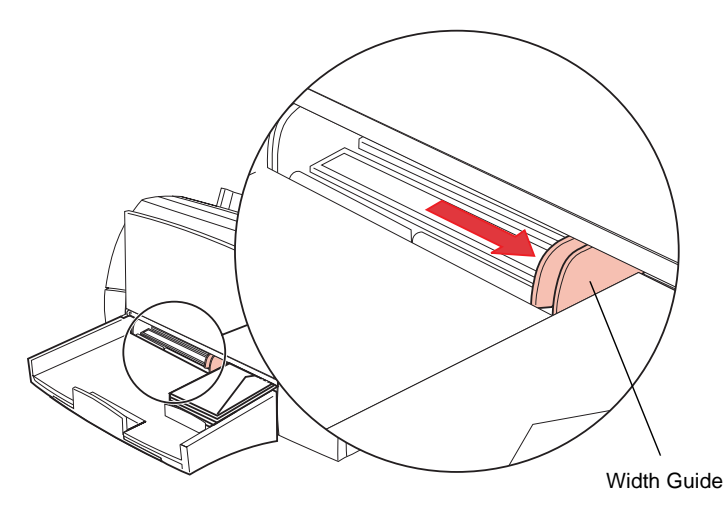

**8 Slide the envelope length guide up until it touches the bottom edge of the envelopes.**

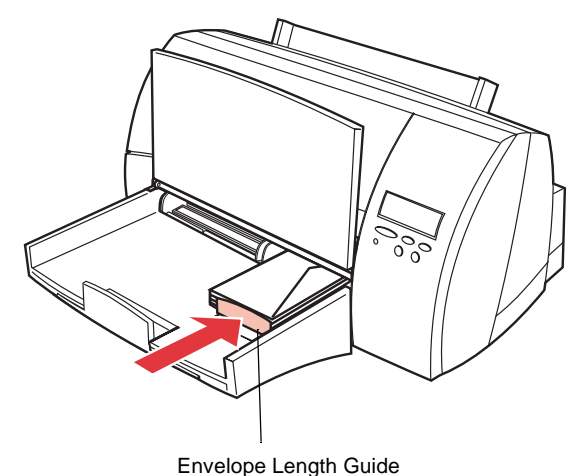

### **9 Lower the output bin.**

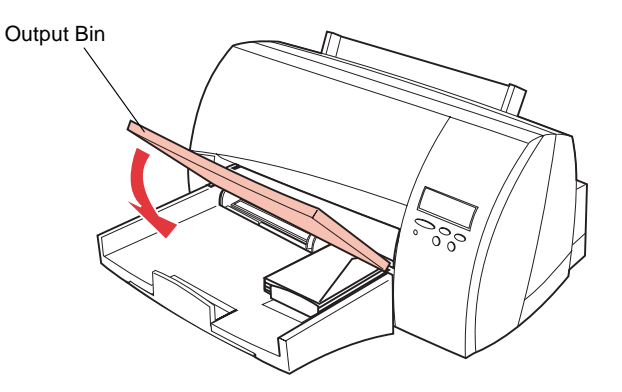

## <span id="page-151-0"></span>**Loading Envelopes in the Manual Feed Slot**

Your printer has one standard manual feed slot that lets you feed envelopes *manually one at a time*. You can use the manual feed slot to print on envelopes without removing the print material in the input tray or the optional tray 2.

The printer automatically detects when an envelope is placed in the manual feed slot, and uses the manual feed slot as the paper source. If you are printing multiple jobs from the manual feed slot, change the **Paper Source** setting to **Manual Paper**. See ["Using the](#page-65-0)  [Operator Panel and Menus" on page 49](#page-65-0) for more information about using the printer operator panel and changing settings from the menus.

To use the manual feed slot:

### **1 Locate the manual feed slot on the back of the printer.**

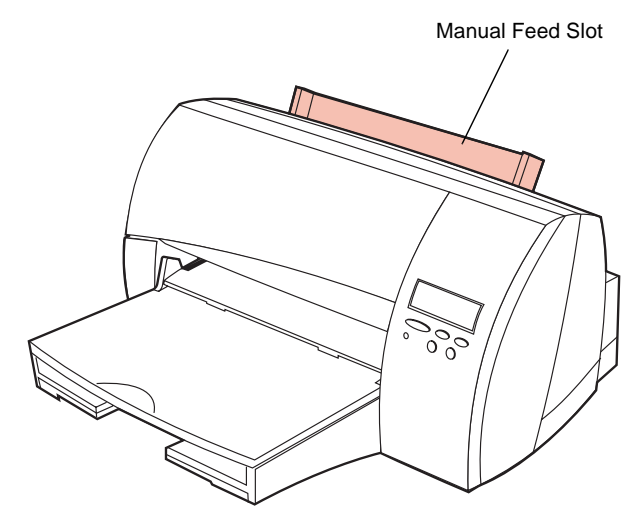

**2 Place a single envelope face up with the long side aligned against the right side of the manual feed slot as shown.** 

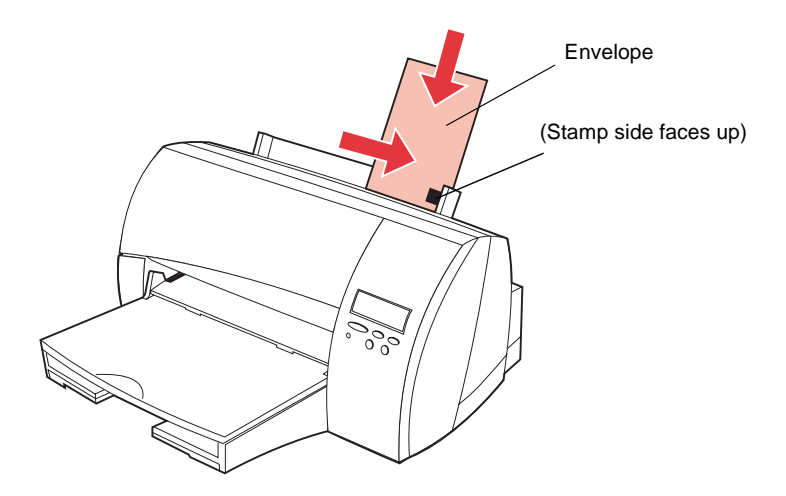

**Notes:**

- Feed only one envelope at a time. If you try to load more than one envelope, the printer may attempt to feed all of the envelopes through the paper path, causing a paper jam or damaging the printer.
- Do not feed a stamped envelope into the printer. The stamp is shown for placement only.
- **3 Slide the envelope as far as it will go into the manual feed slot.**

If you do not insert the envelope far enough into the manual feed slot, it may skew or not feed at all.

**4 Send your job to print.**

If you are printing multiple jobs from the manual feed slot, you may want to change the **Paper Source** setting to **Manual Env**.

See ["Using the Operator Panel and Menus" on page 49](#page-65-0) for more information about using the printer operator panel and changing settings from the menus.

To use the manual feed slot to print multiple jobs:

- **1 Change the Paper Source setting to Manual Env by completing the following steps.** 
	- **a** Press **Menu>** or **<Menu** to enter the menus.
	- **b** Continue to press and release **Menu>** until you see **PAPER MENU**.
	- **c** Press **Select**.

**PAPER MENU** appears on the first line of the operator panel display and **Paper Source** is on the second.

**d** Press **Select** to select **Paper Source**.

**Paper Source** appears on the first line of the operator panel display and **Tray 1\*** is on the second.

- **e** Press **Menu>** until **Manual Env** appears on the second line of the operator panel display.
- **f** Press **Select** to select **Manual Env**.
- **2 Send your job to print.**

The message **Load Manual Plain Envelope** appears and remains on the operator panel display until you load an envelope in the manual feed slot.

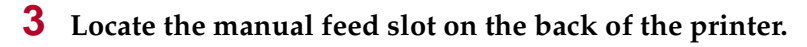

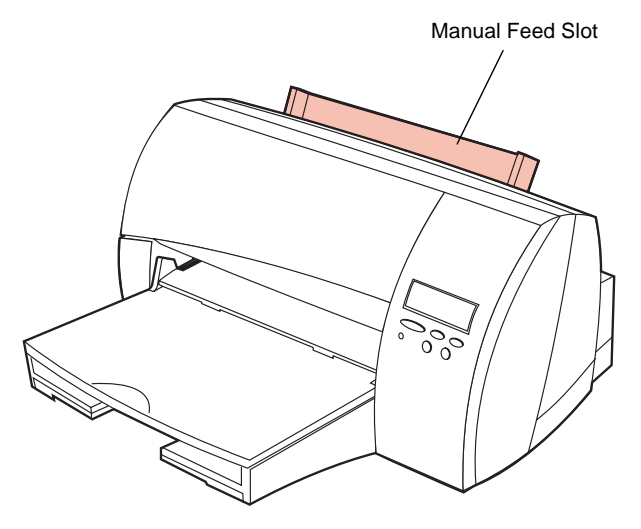

**4 Place a single envelope face up with the long side aligned against the right side of the manual feed slot as shown.** 

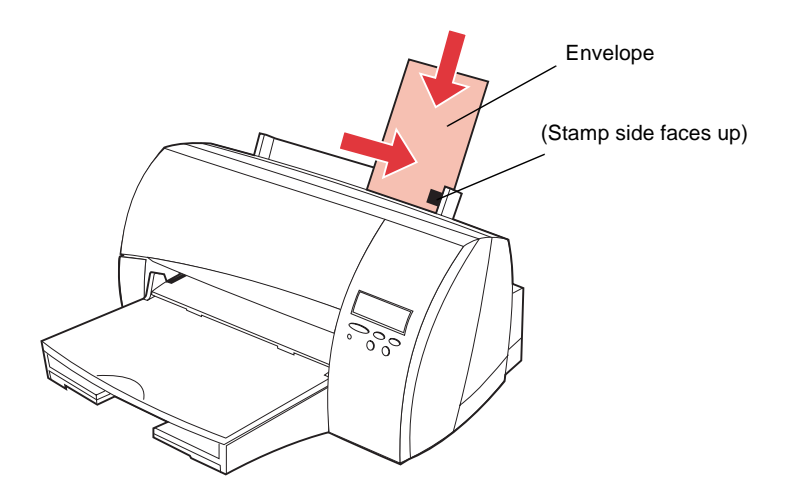

### **Notes:**

- Feed only one envelope at a time. If you try to load more than one envelope, the printer may attempt to feed all of the envelopes through the paper path, causing a paper jam or damaging the printer.
- Do not feed a stamped envelope into the printer. The stamp is shown for placement only.
- **5 Slide the envelope as far as it will go into the manual feed slot.**

If you do not insert the envelope far enough into the manual feed slot, it may skew or not feed at all.

### **6 Press Go.**

**Note:** Remember to change the **Paper Source** setting back to **Tray 1** when you finish using the manual feed slot.

# **Printing on Large-size Paper**

Occasionally, you may need to print on print materials larger than letter-size or legal-size paper. To change the size of print material that you are using, choose **PAPER SIZE** from the **Paper Menu**. If you use a paper size not listed, select the next larger size in the Paper Size Menu.

See ["Using the Operator Panel and Menus" on page 49](#page-65-0) for more information about using the printer operator panel and changing settings from the menus.

For information on the types of print materials that you can use, see ["Print Materials" on page 108](#page-124-0).

To print on large-size paper:

**1 Place the print material in your printer.** 

You can load oversize paper in the input tray or the manual feed slot the same way as you load letter-size or legal-size print material.

- **•** For information on how to load print material in the standard input tray, see ["Loading the Input Tray"](#page-137-0)  [on page 121.](#page-137-0)
- **•** For information on how to load print material in the manual feed slot, see ["Loading Paper in the Manual](#page-142-0)  [Feed Slot" on page 126.](#page-142-0)
- **•** For information on how to load print material in the optional tray 2, refer to the *Optra Color 45 Tray 2 User's Guide*.

### **2 Fully extend the paper stop on the output bin.**

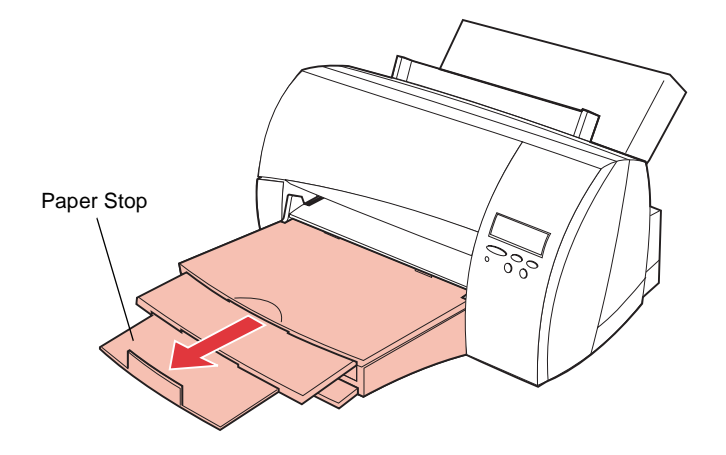

- **Note:** Make sure you fully extend the paper stop on the output bin. Otherwise, large-size paper may back up into the printer and cause a paper jam.
	- **3 Send your job to print.**

### <span id="page-157-0"></span>**Printing on Letterhead**

Preprinted letterhead must be acceptable for use with your printer. Check with the manufacturer or vendor to determine whether the letterhead you've chosen is acceptable for inkjet printers.

Page orientation is important when printing on letterhead. Refer to the following table for help when loading letterhead in the paper sources.

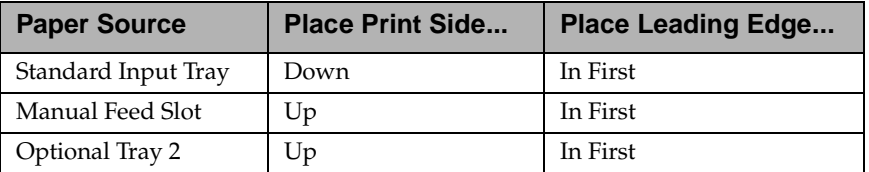

## **Tray Linking**

Tray linking is a printer feature that is available if the optional tray 2 is installed. Tray linking enables the automatic linking feature for the paper sources, allowing you to print from one paper source should the other one become empty.

For example, if you have letter-size print material loaded in the standard input tray and the optional tray 2, and the input tray becomes empty, the printer selects print material from tray 2.

**Note:** If you load the same size print material in each paper source, make sure the print material is all the same type. If you use different print material in the paper sources, each source with a different print material must have the PAPER TYPE set to a unique value to disable the automatic linking feature. For example, if you did not make sure all paper sources have the same type when they are linked, you could send a report to print and if you have letterhead paper loaded into one paper source, you could print the report on letterhead paper.

# **Tips for Avoiding Paper Jams**

By carefully selecting print materials and loading them properly, you should be able to avoid most paper jams. If jams do occur, follow the steps outlined in ["Clearing Jams"](#page-191-0) starting [on page 175](#page-191-0). If jams occur frequently, make sure you are following these tips to avoid jams.

- Follow the procedures in ["Paper Loading" on page 121](#page-137-0) to load paper properly. Make sure the adjustable guides on the input tray are in the correct position.
- Do not overload the input tray or the optional tray 2. Make sure the paper is under the paper capacity mark on the inside of the input tray.
- When using the manual feed slot, feed only one sheet of print material at a time.
- Do not remove the input tray or the optional tray 2 while printer is printing.
- Flex, fan, and straighten the paper before loading it.
- Fan stacks of labels or transparencies before loading them. If jams do occur, try manually feeding the print material one sheet at a time.
- Do not load wrinkled, creased, damp, or highly curled paper.
- Do not mix paper types in the same paper source.
- Use only recommended print materials. See ["Print](#page-124-0)  [Materials" on page 108.](#page-124-0)
- Make sure the recommended print side is face down for printing from the standard input tray.
- Make sure the recommended print side is face up for printing from the optional tray 2 or the manual feed slot.
- When printing on large-size paper, make sure the paper stop on the output bin is fully extended.
- Keep print materials stored in an acceptable environment. See ["Moisture Content" on page 110](#page-126-0).

**Chapter**

**5**

# **Understanding Printer Messages**

This chapter describes the various messages that may appear on your printer operator panel display. Status messages give information about the current state of the printer. Attendance messages indicate printer errors that you must resolve. Service messages indicate printer failures that may require servicing.

# **Status Messages**

The first line (line 1) on the display provides information on the current state or status of the printer, as shown in the table beginning on [page 146.](#page-162-0) However in some cases, a message is long enough that it requires both lines to display the entire message. Usually, the second line (line 2) on the display provides additional information about printer status. See ["Line 2 Messages" on](#page-168-0)  [page 152.](#page-168-0)

# <span id="page-162-0"></span>**Line 1 Messages**

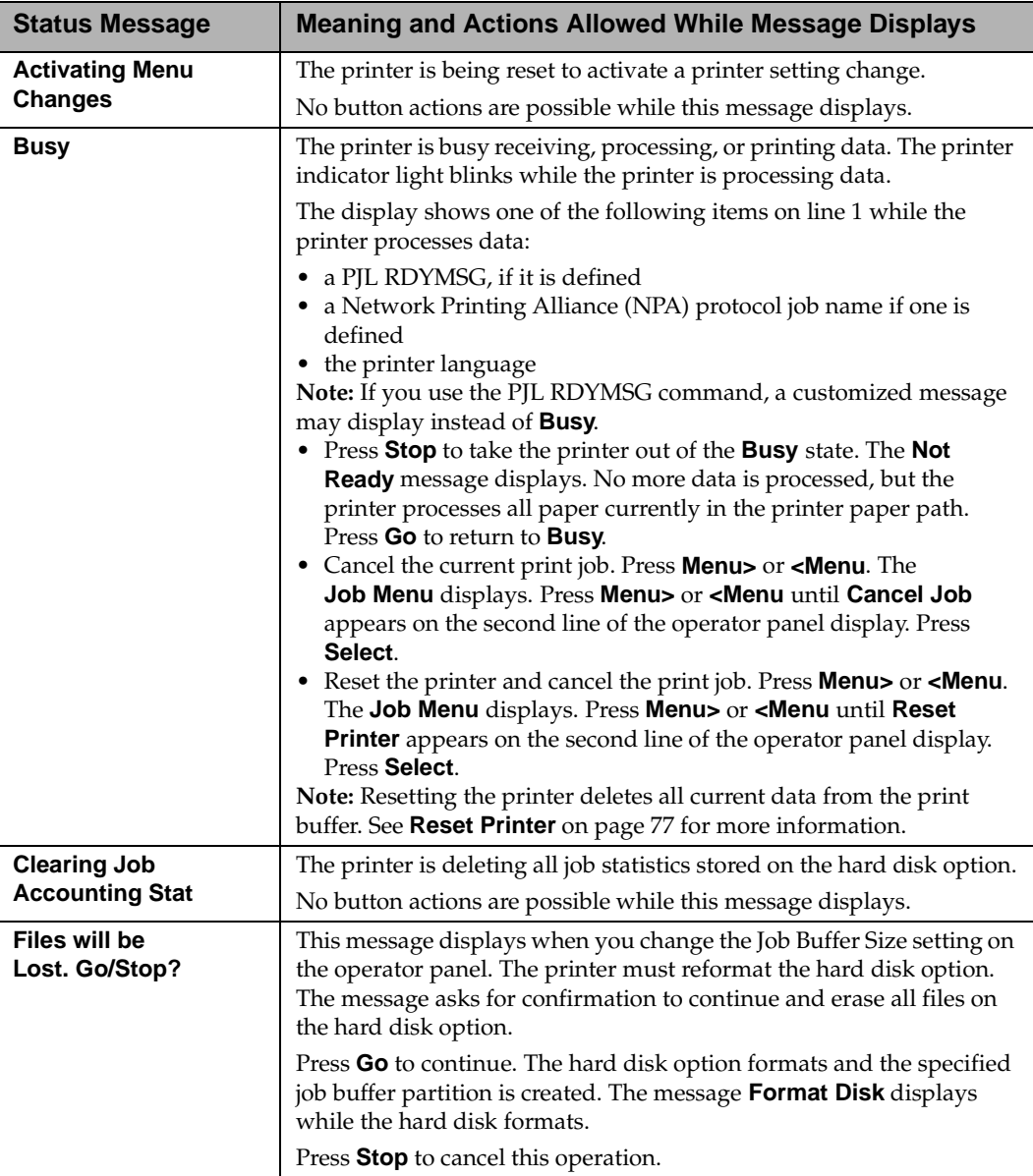

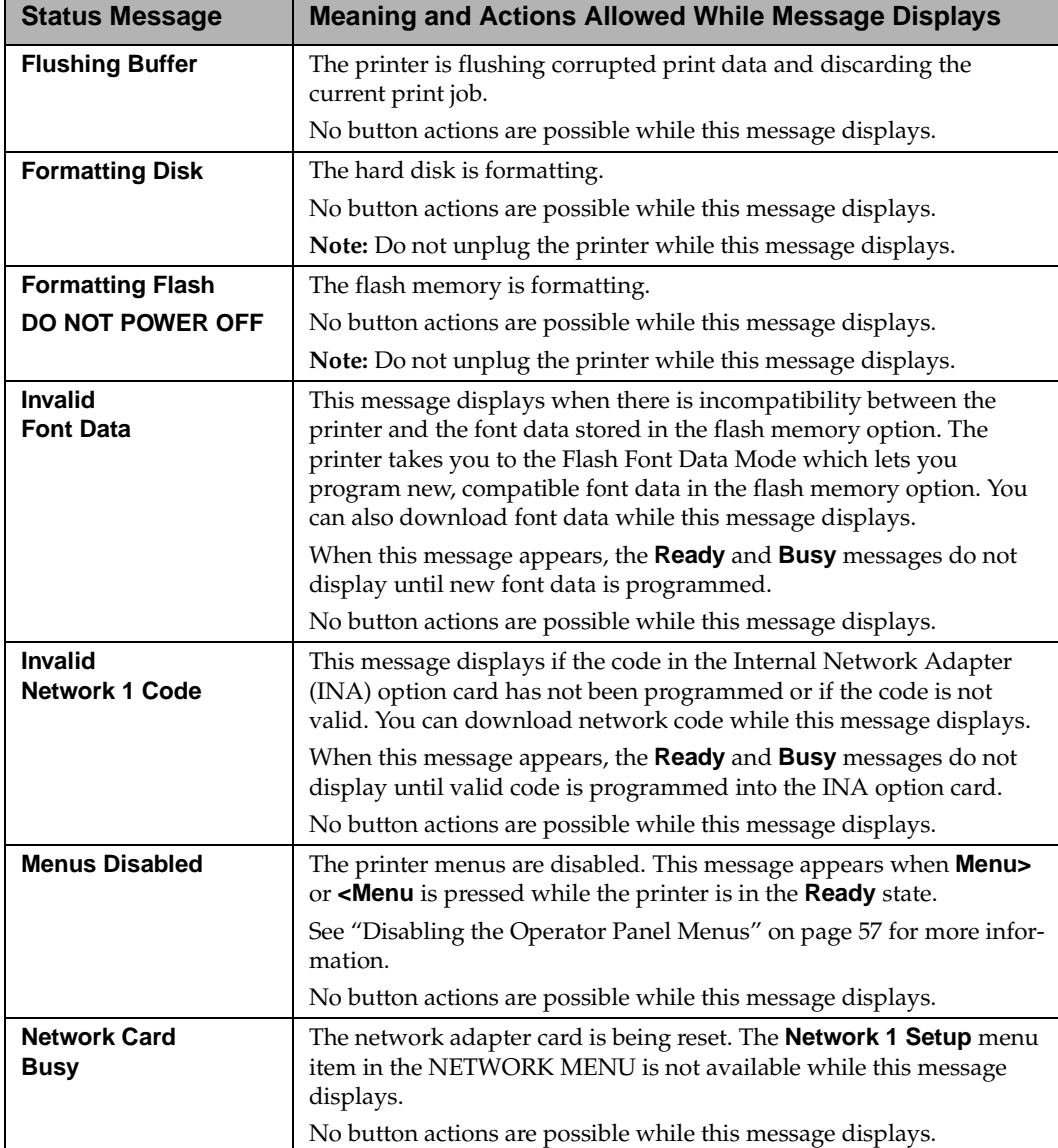

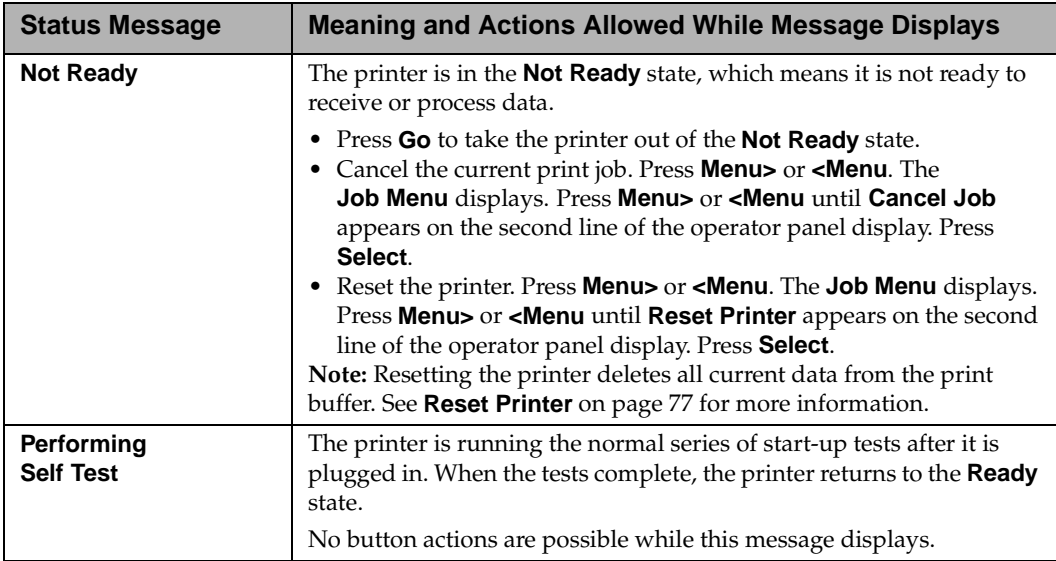

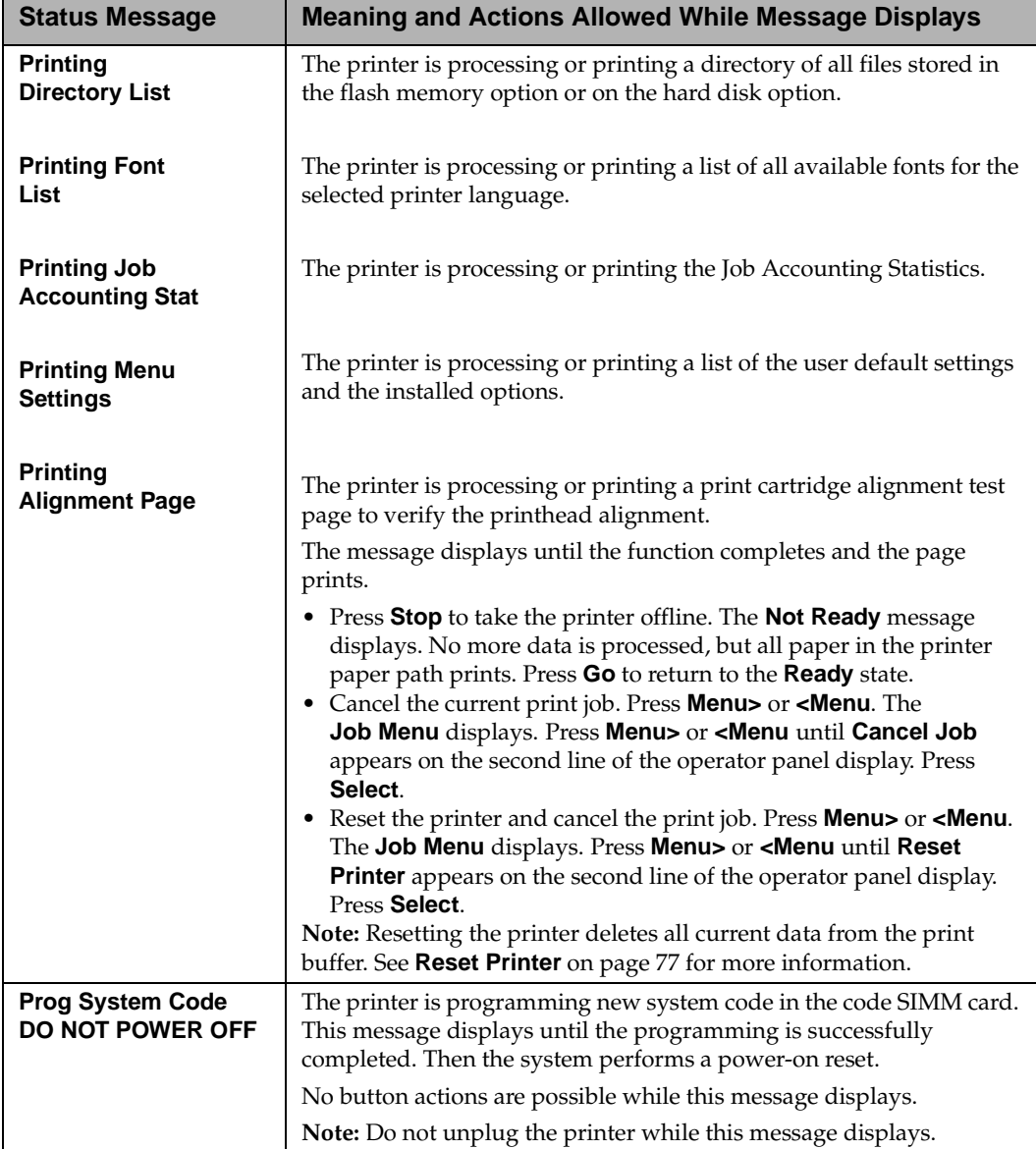

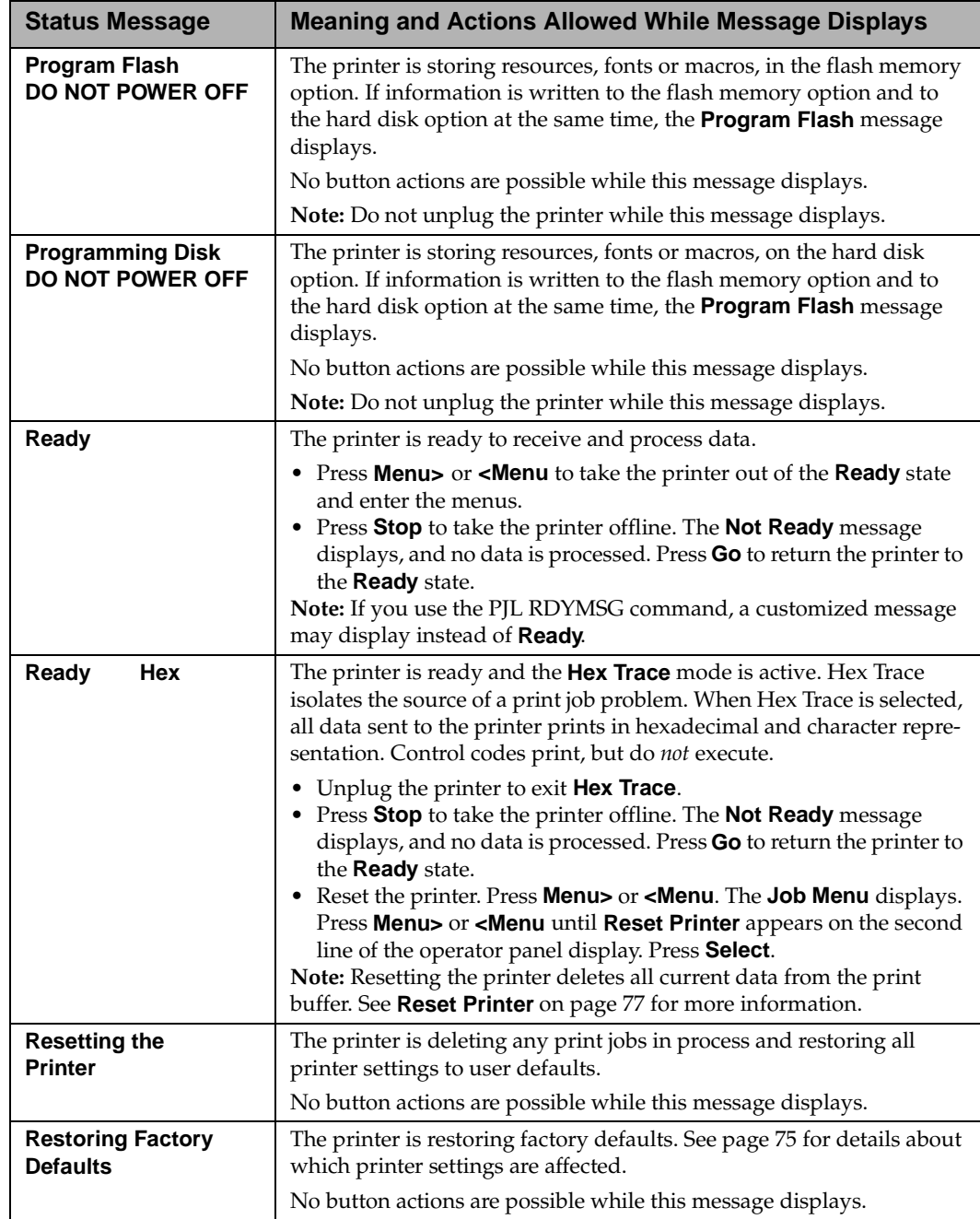

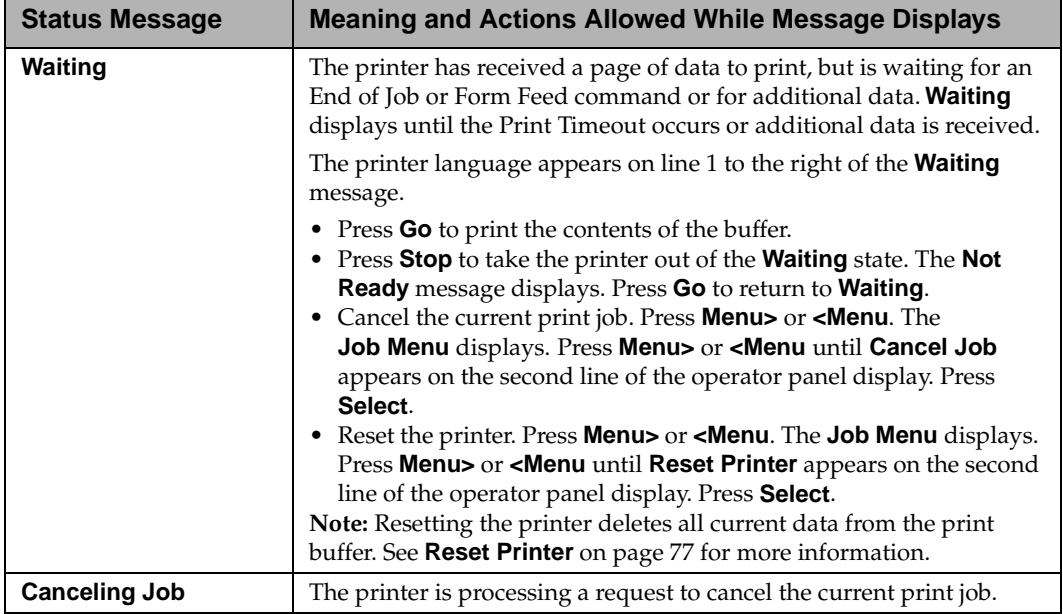

# <span id="page-168-0"></span>**Line 2 Messages**

The following table lists messages that appear on the second line of the operator panel display. Line 2 messages give information about printer status.

If none of the following conditions exist, line 2 of the operator panel display is blank.

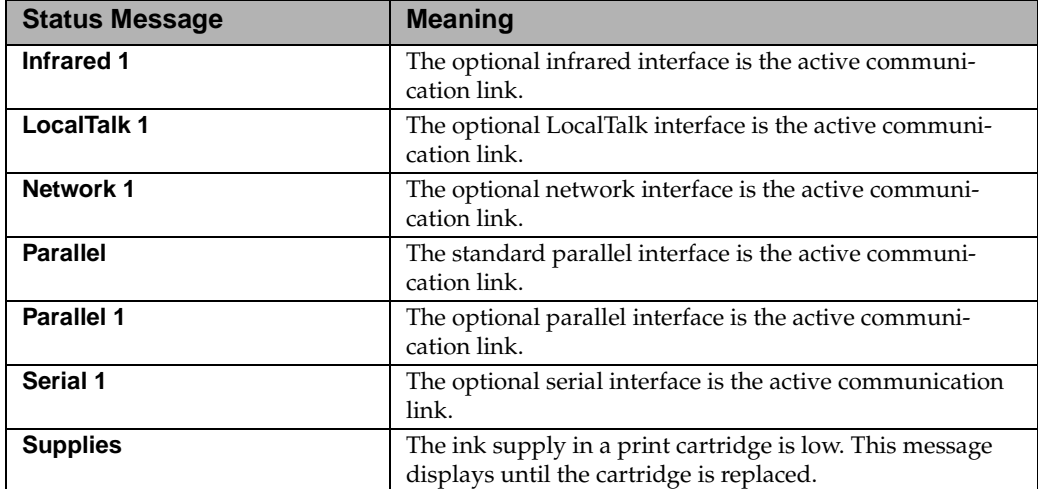

# **Attendance Messages**

Attendance messages indicate printer errors that you must resolve before you can continue printing. The messages are listed in numerical order.

**Note:** For paper jam errors, the entire paper path must be cleared of paper. See ["Clearing Jams" on page 175](#page-191-0) for more information*.*

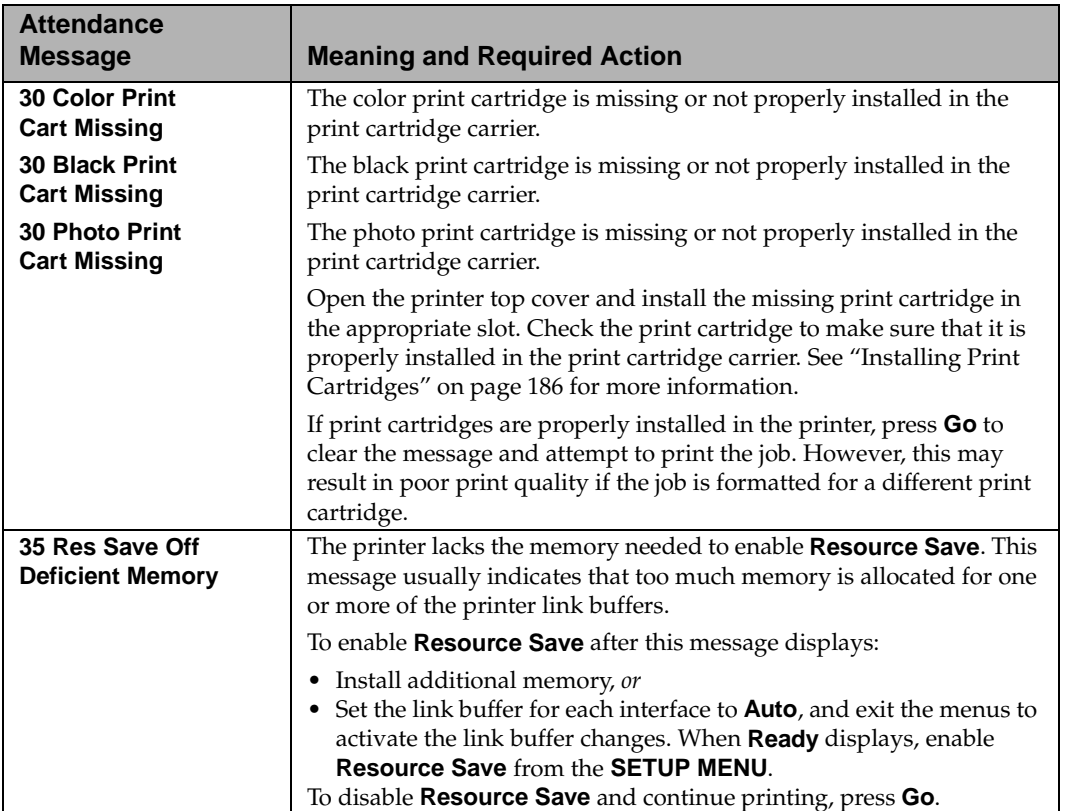

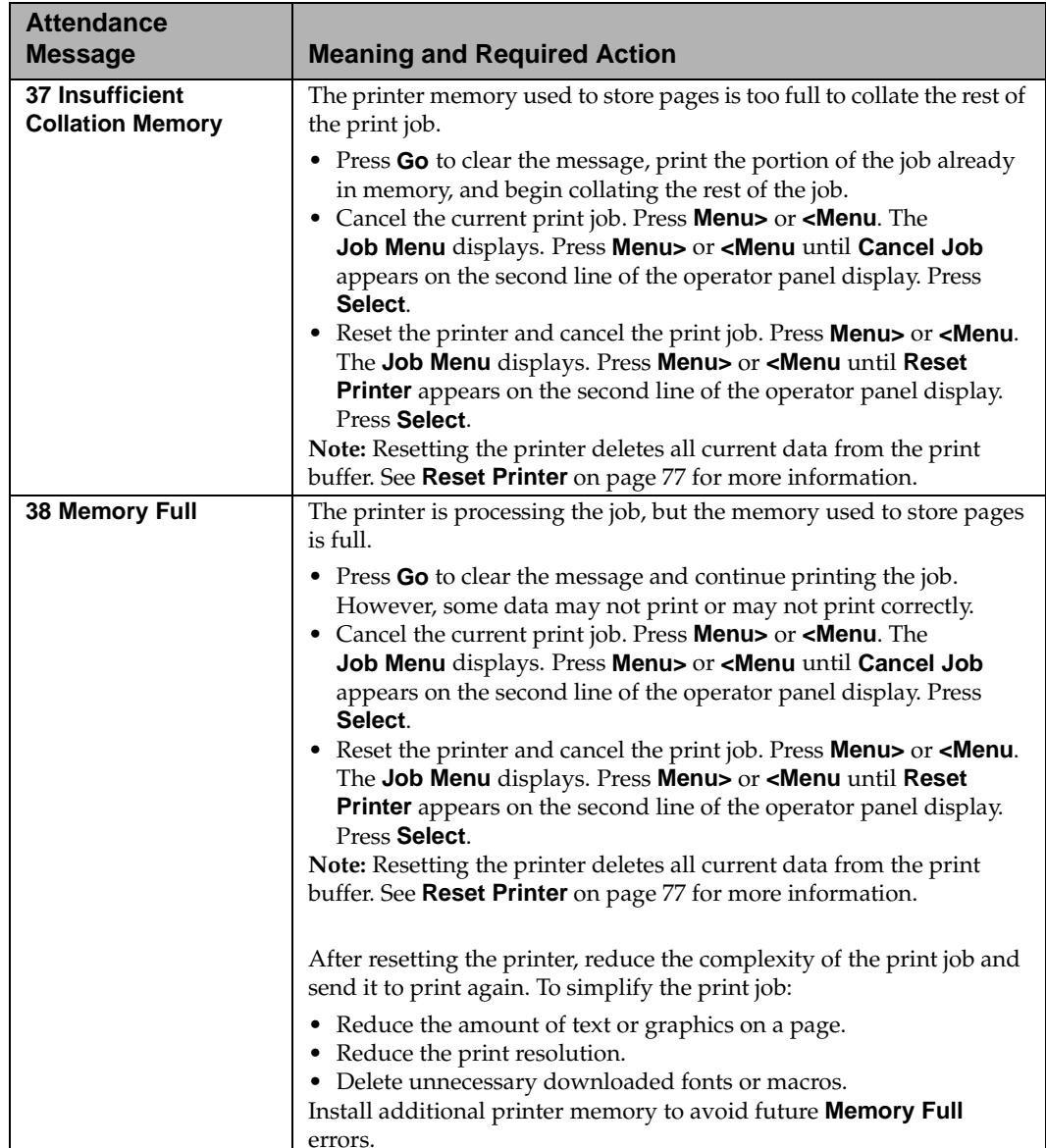

 $\mathbf{I}$ 

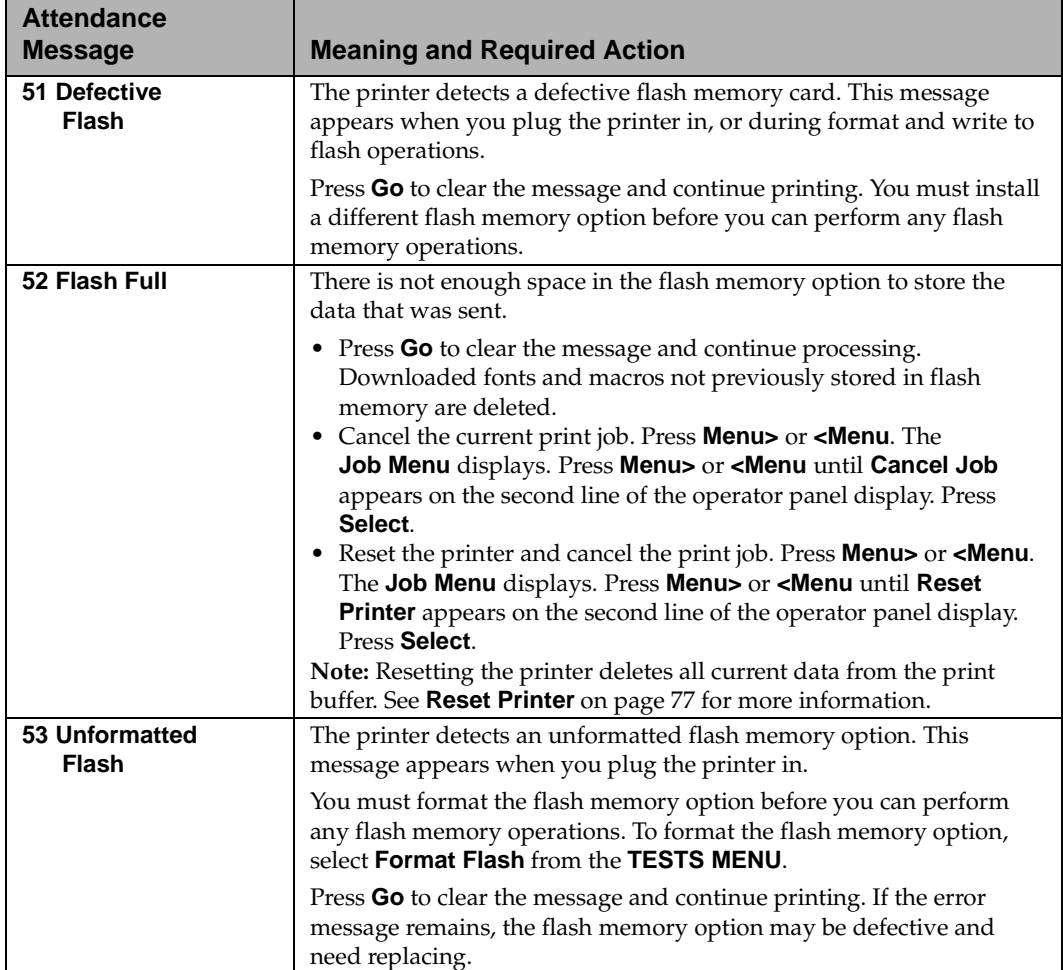

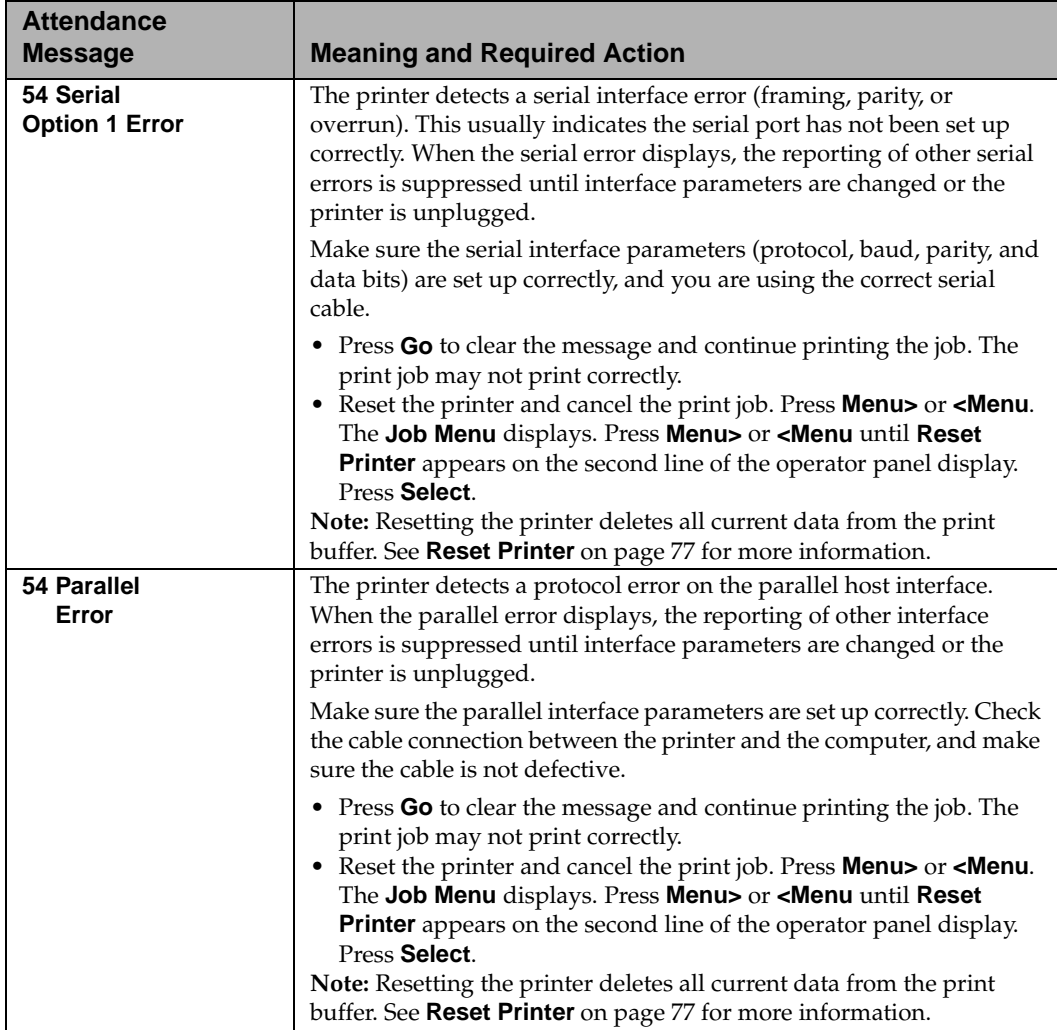

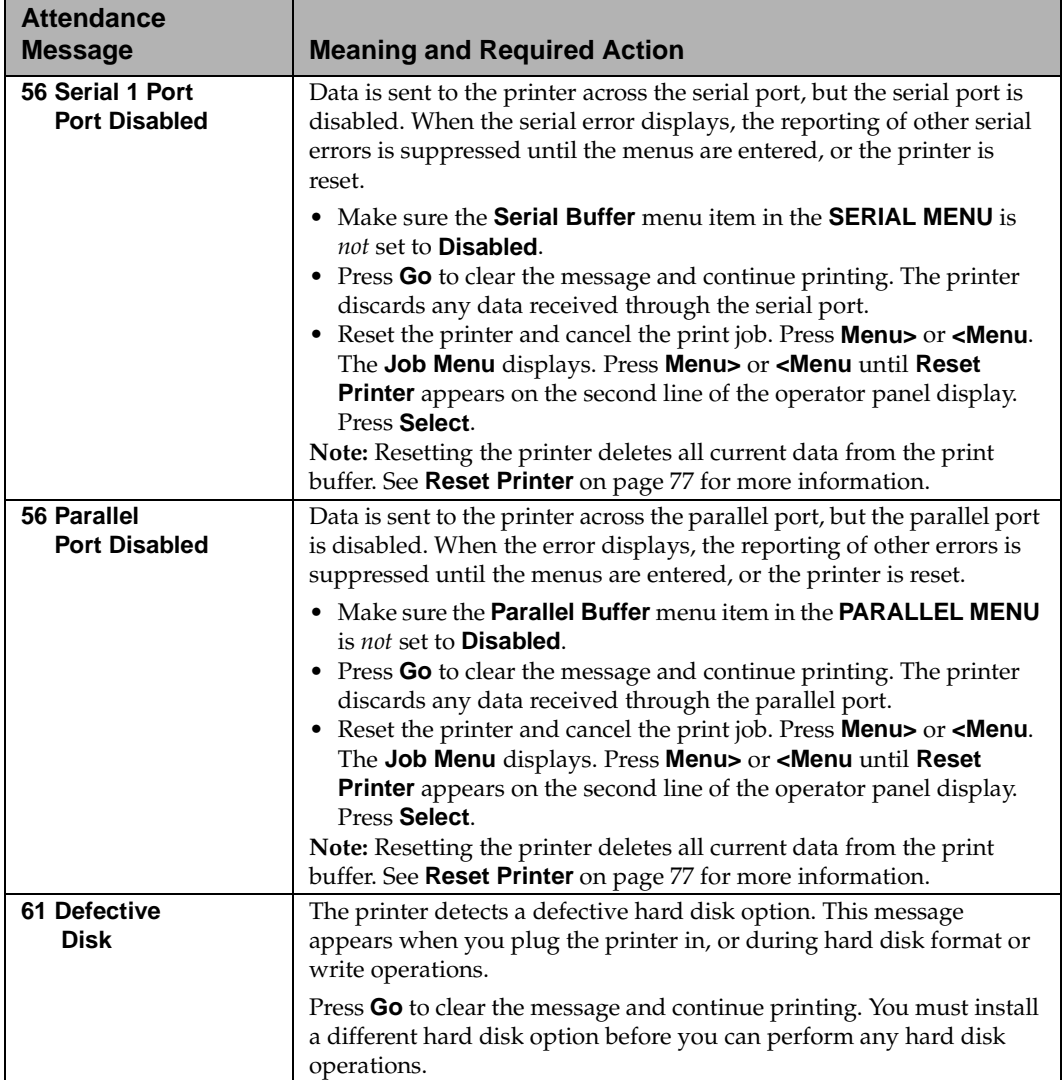

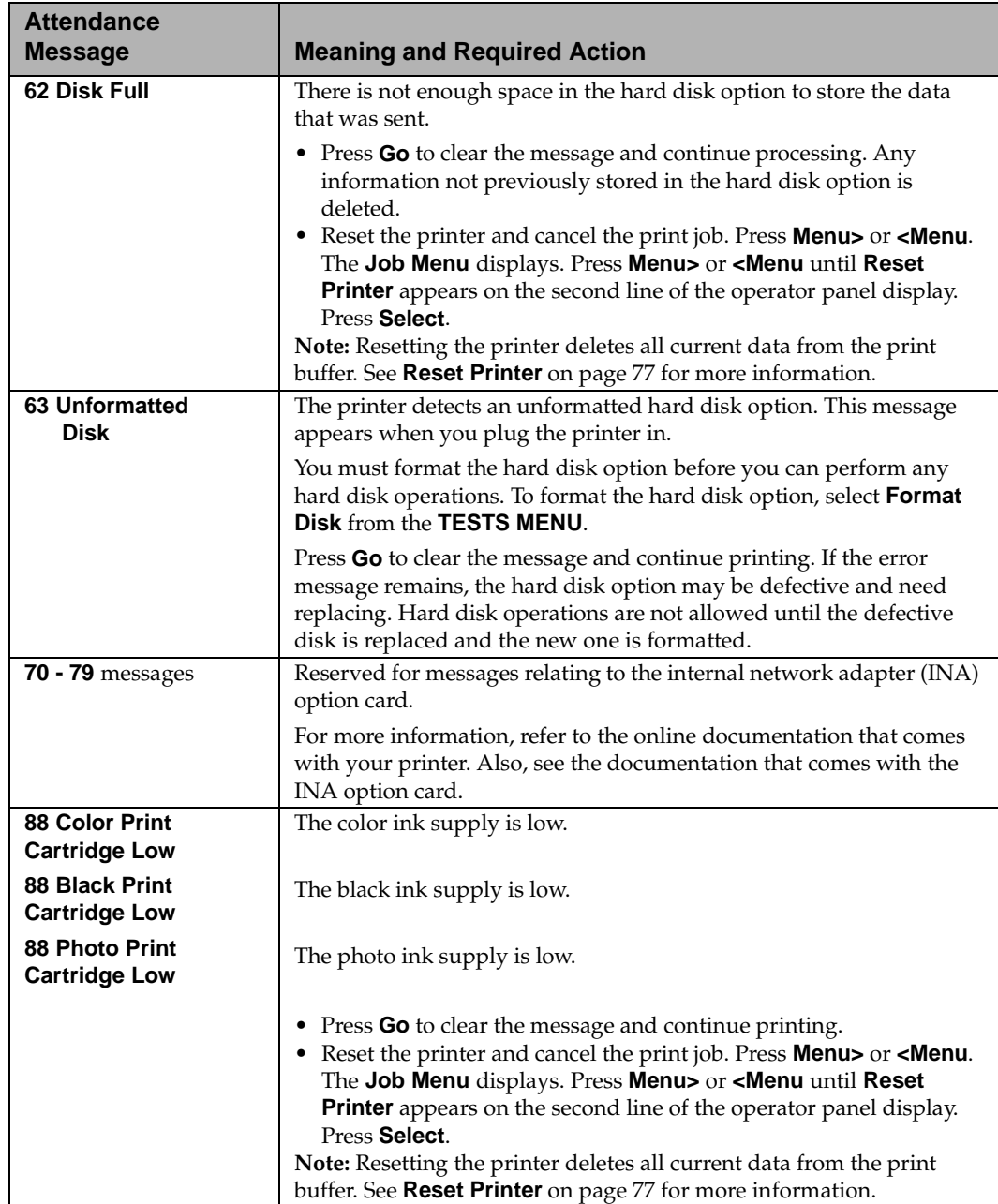

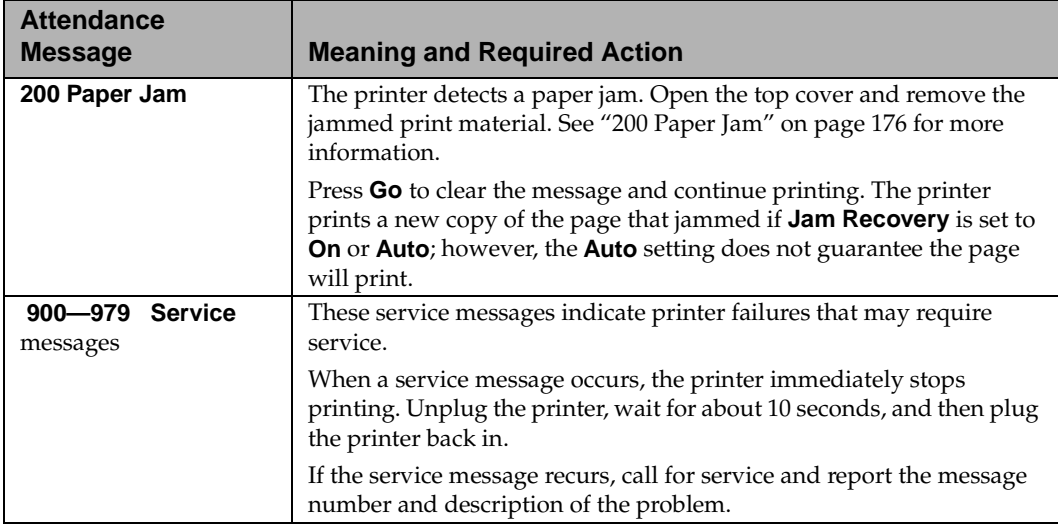

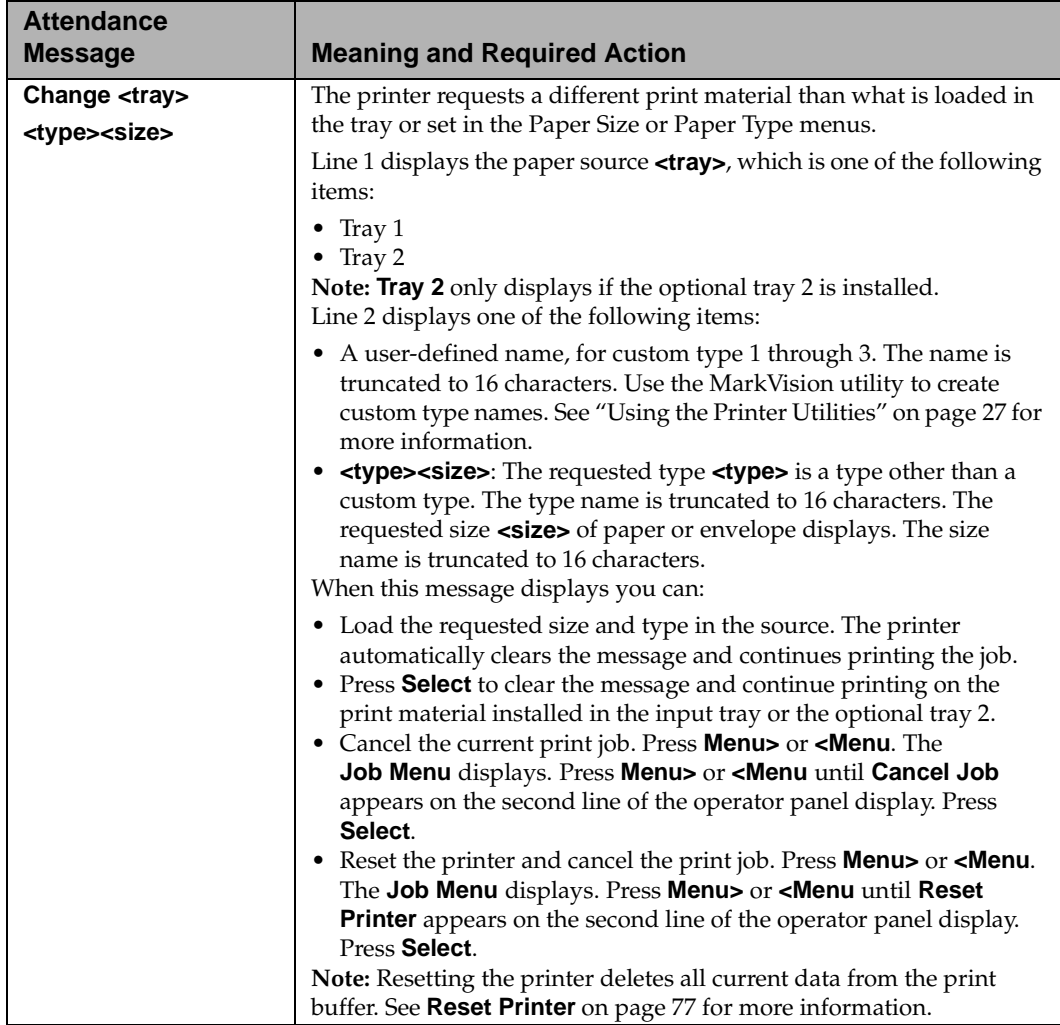

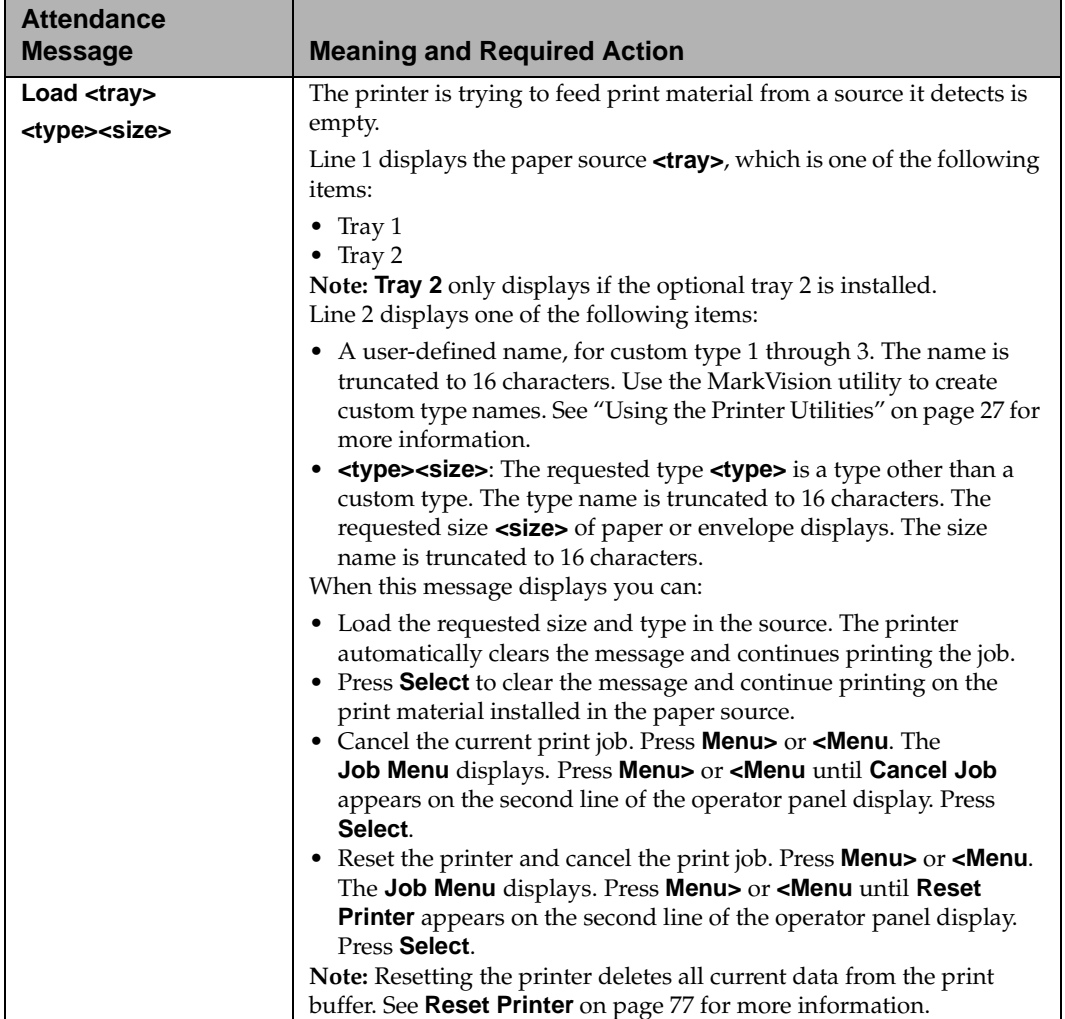

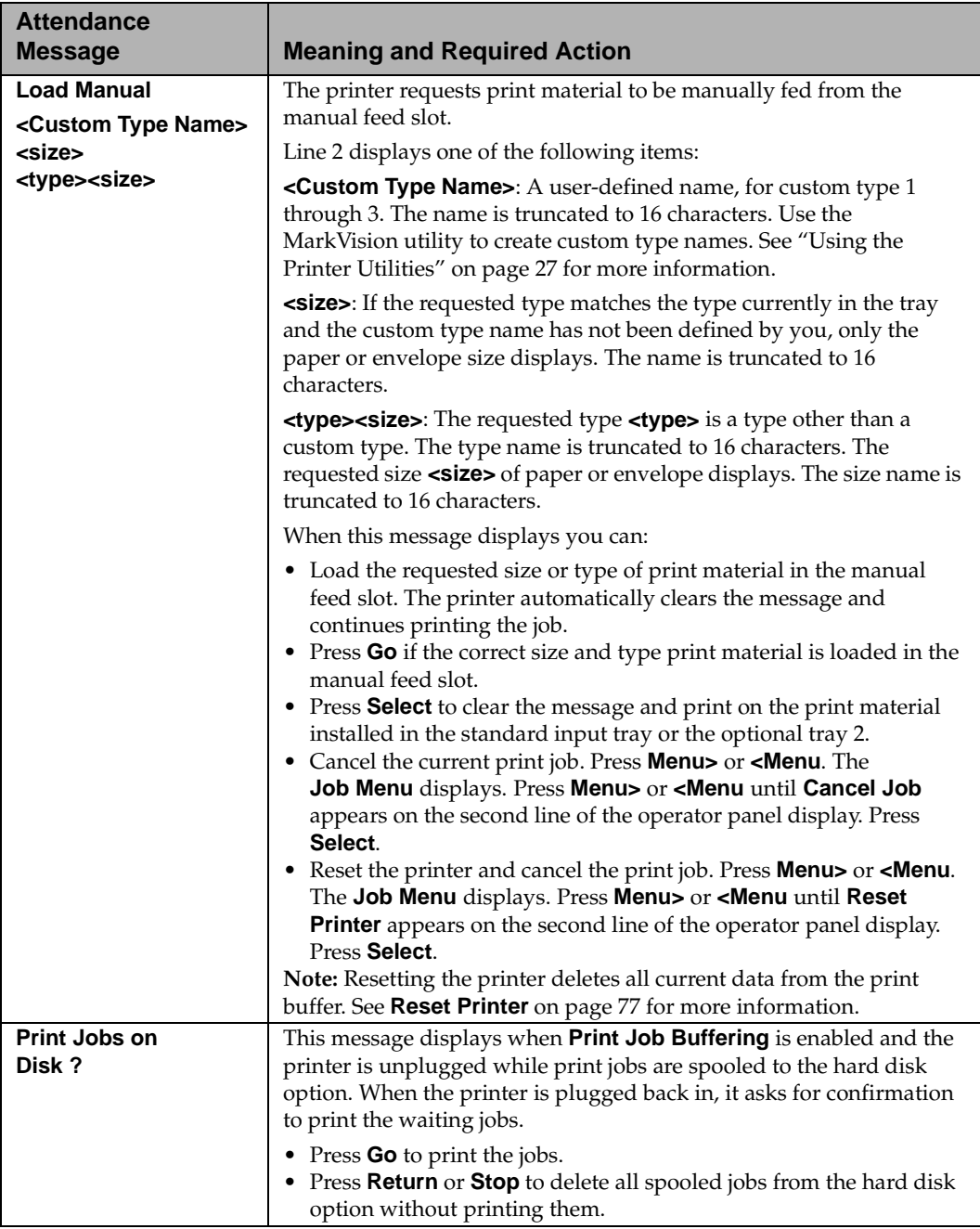

# **Solving Printer Problems**

**Chapter 6**

Sometimes printer problems are very simple to solve. When you have a problem, first make sure that:

- The power cord is plugged into the printer and a properly grounded electrical outlet.
- The electrical outlet is not turned off by any switch or breaker.
- Other electrical equipment plugged into the outlet is working.
- All options are installed properly.
- You unplug the printer, wait for about 10 seconds, and then plug the printer back in. This often fixes the problem.

The tables in this chapter define printing problems that may occur and what you can do to resolve them. If the suggested corrective action doesn't fix the problem, call your service representative.

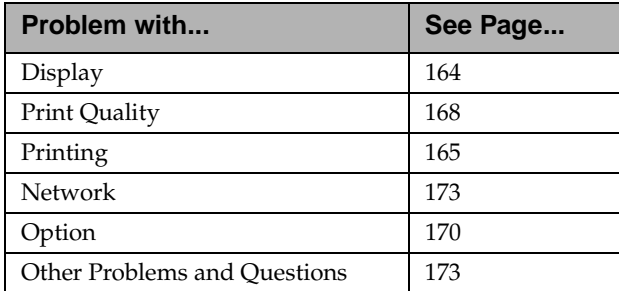

Turn to the appropriate table for help with your printing problem:
# **Display Problems**

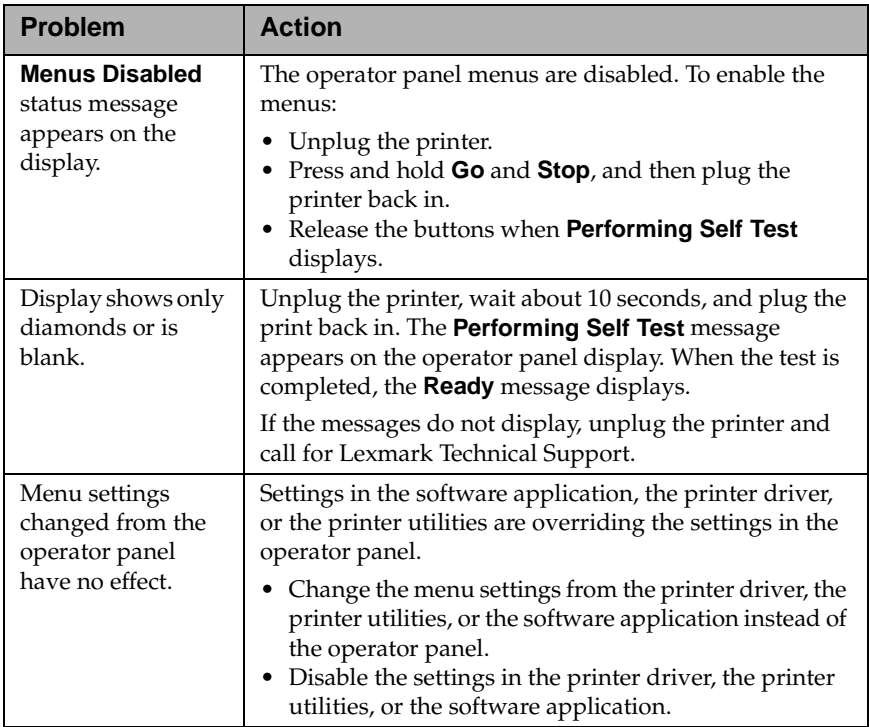

# **Printing Problems**

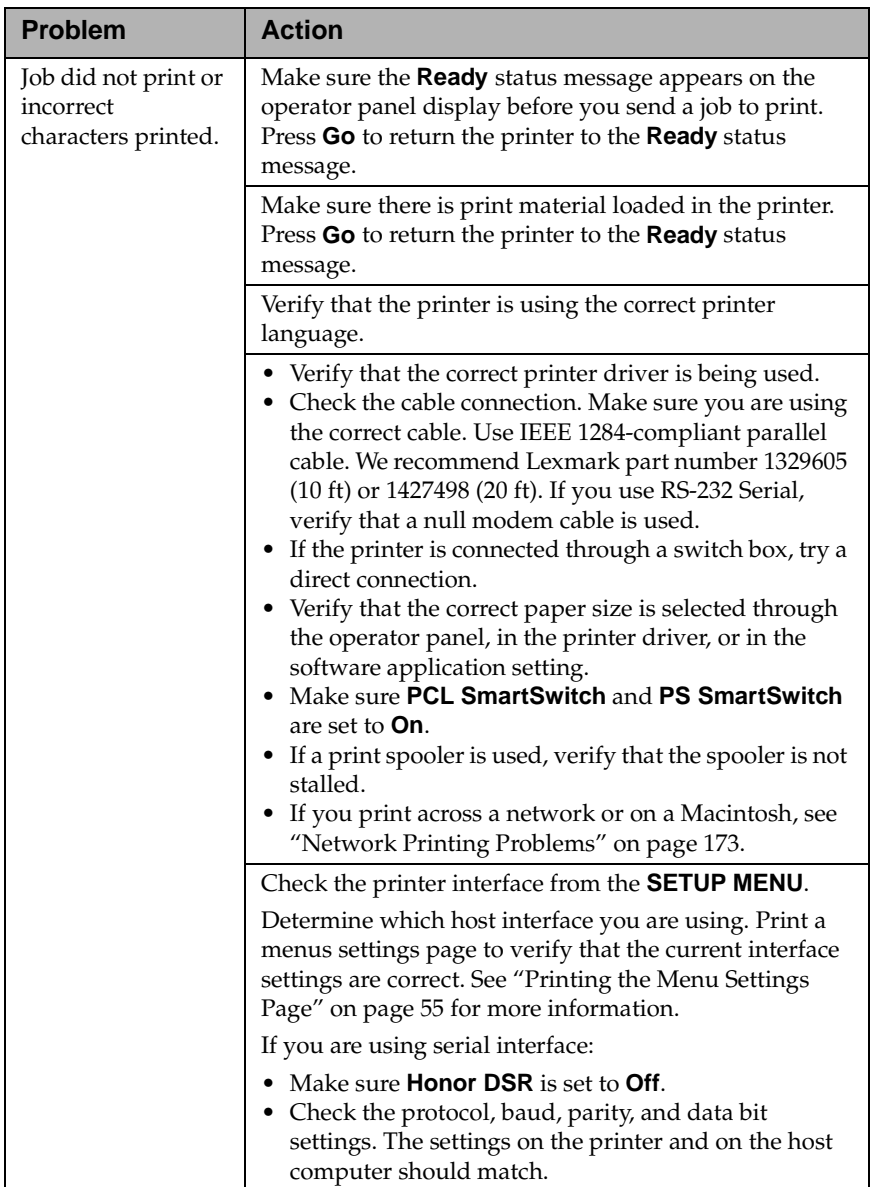

### Caring for Your Printer

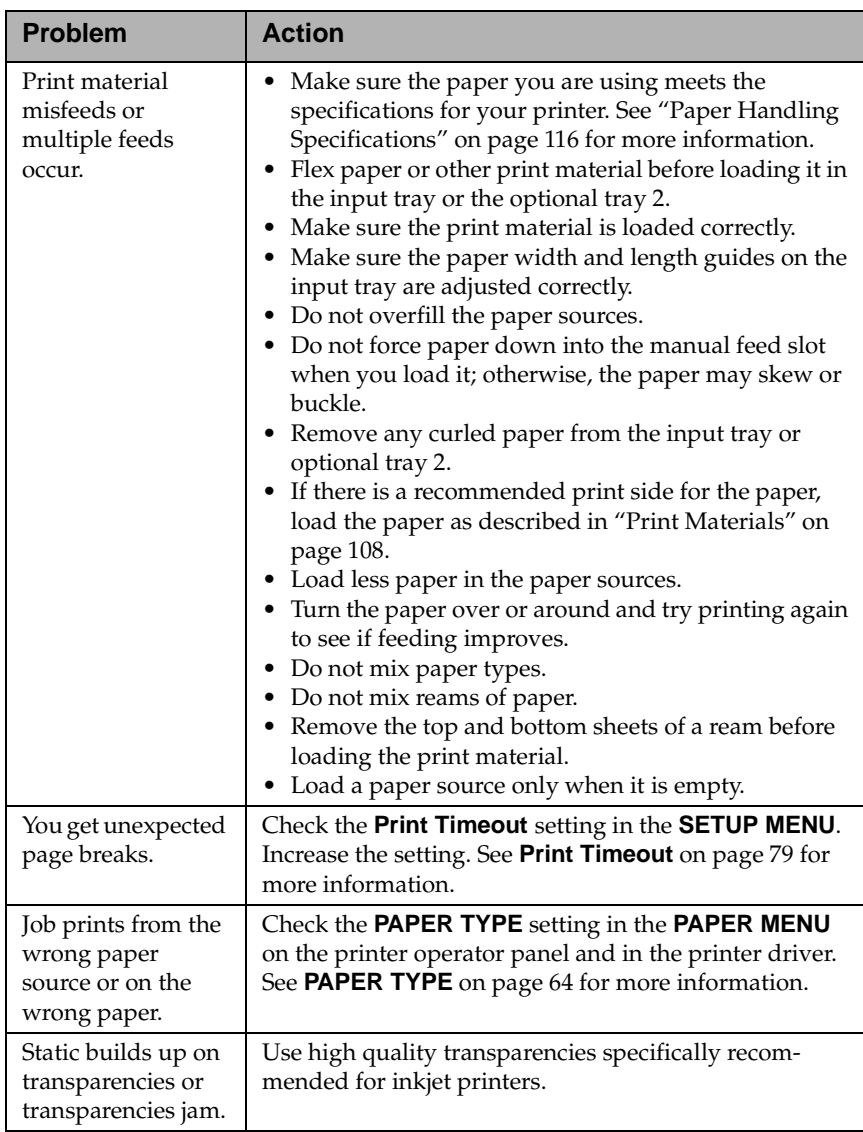

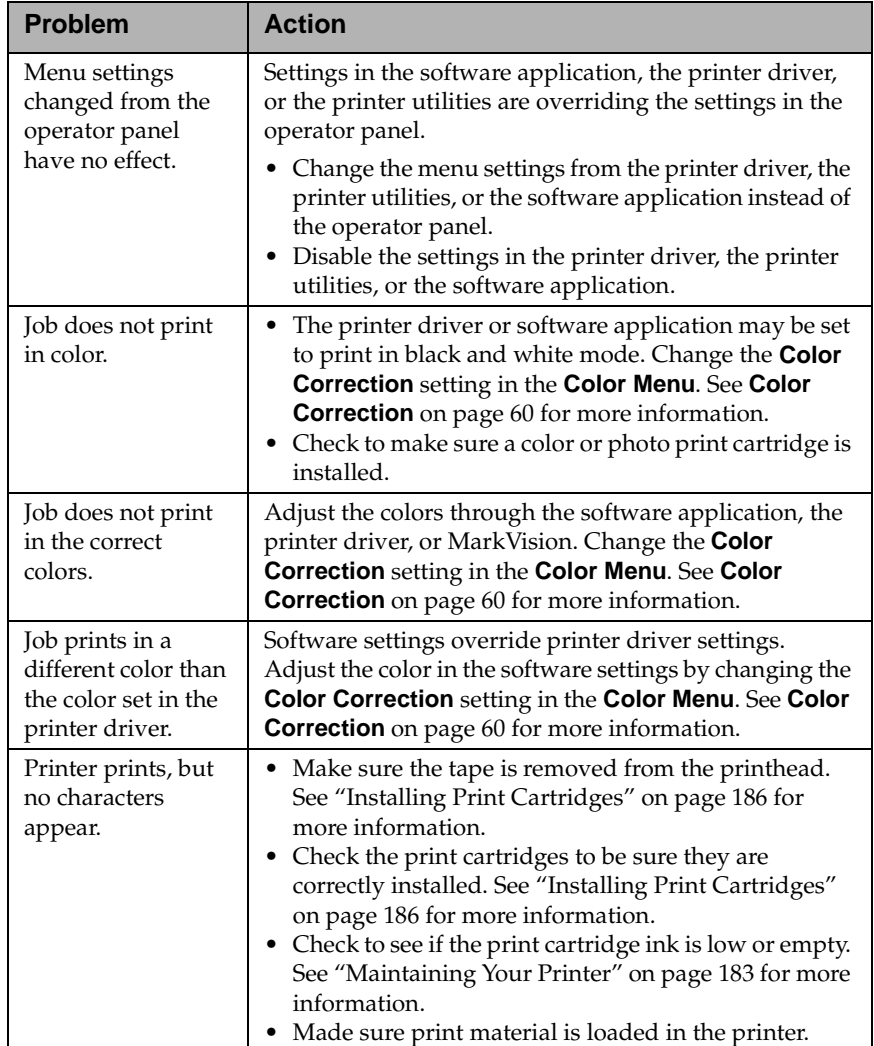

# **Print Quality Problems**

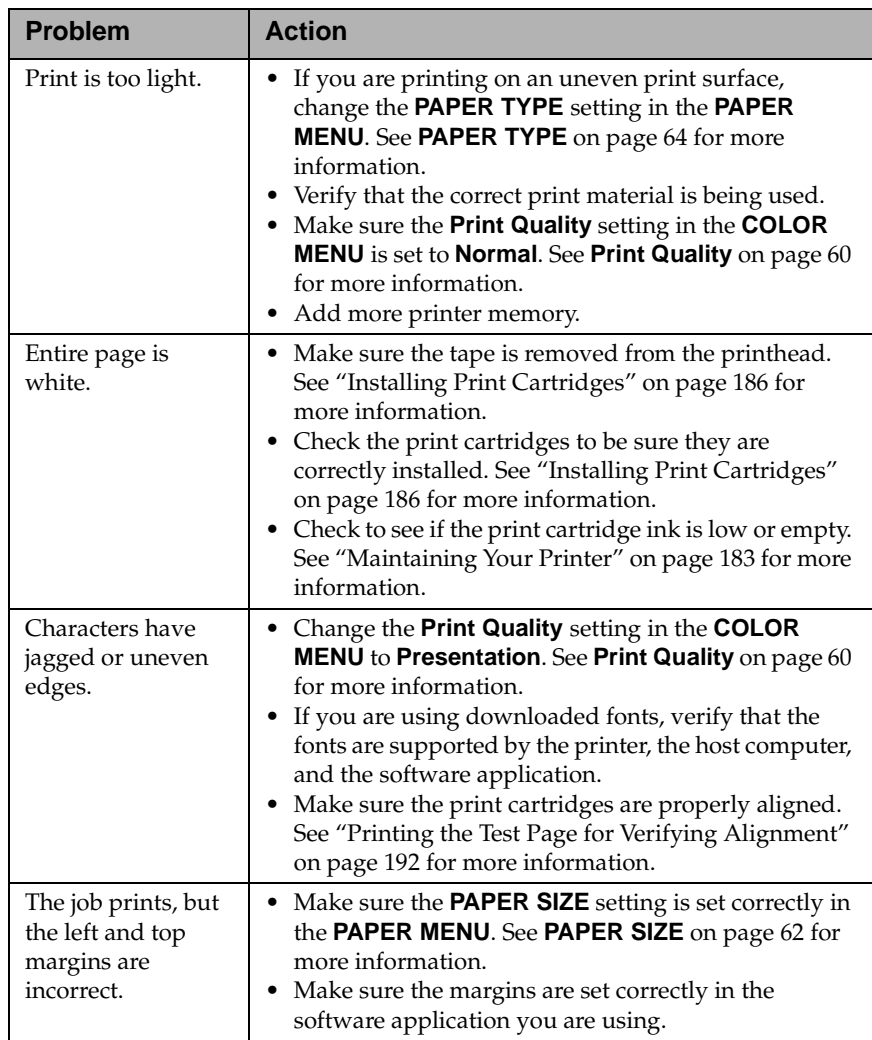

**168** Chapter 6: Solving Printer Problems

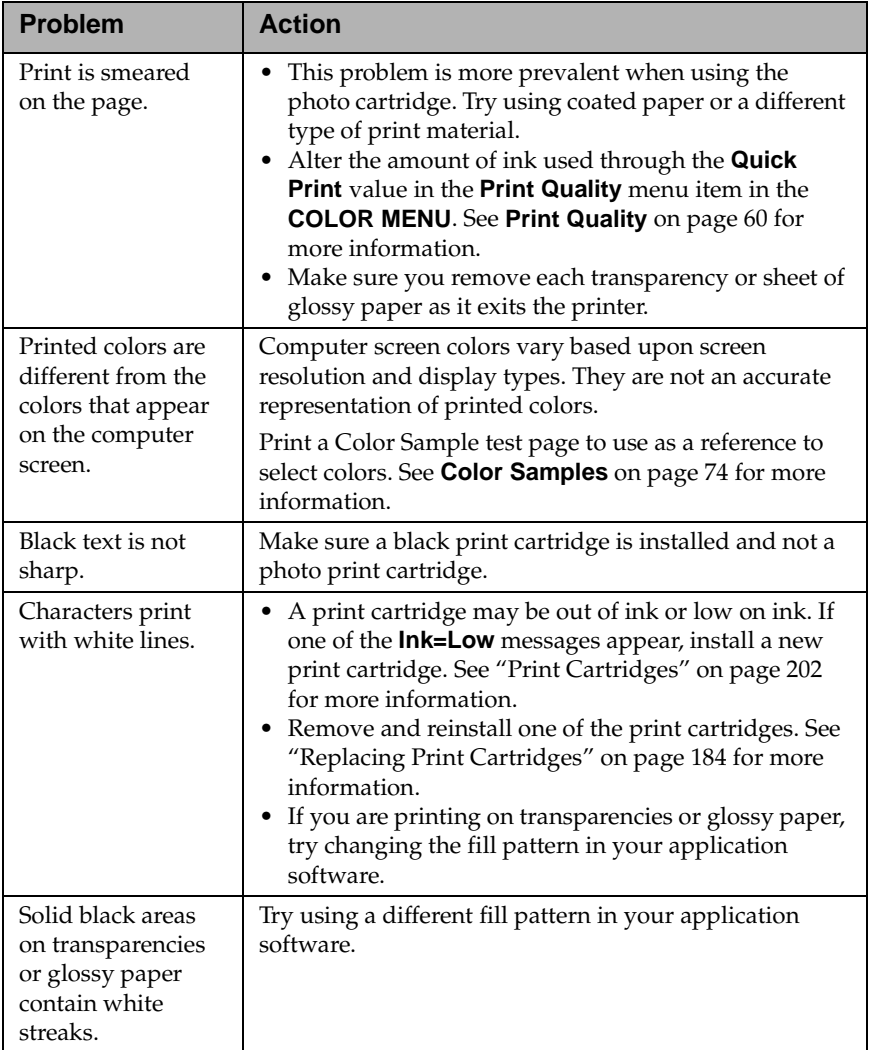

# **Option Problems**

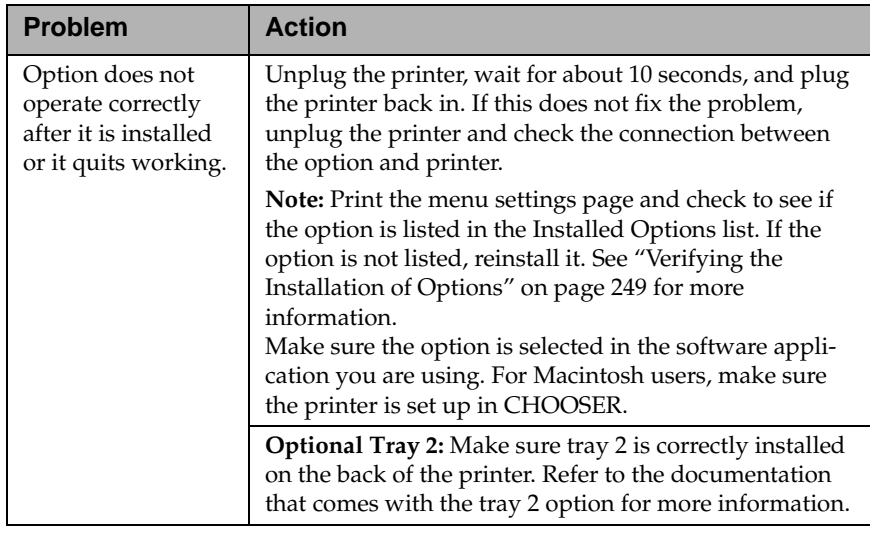

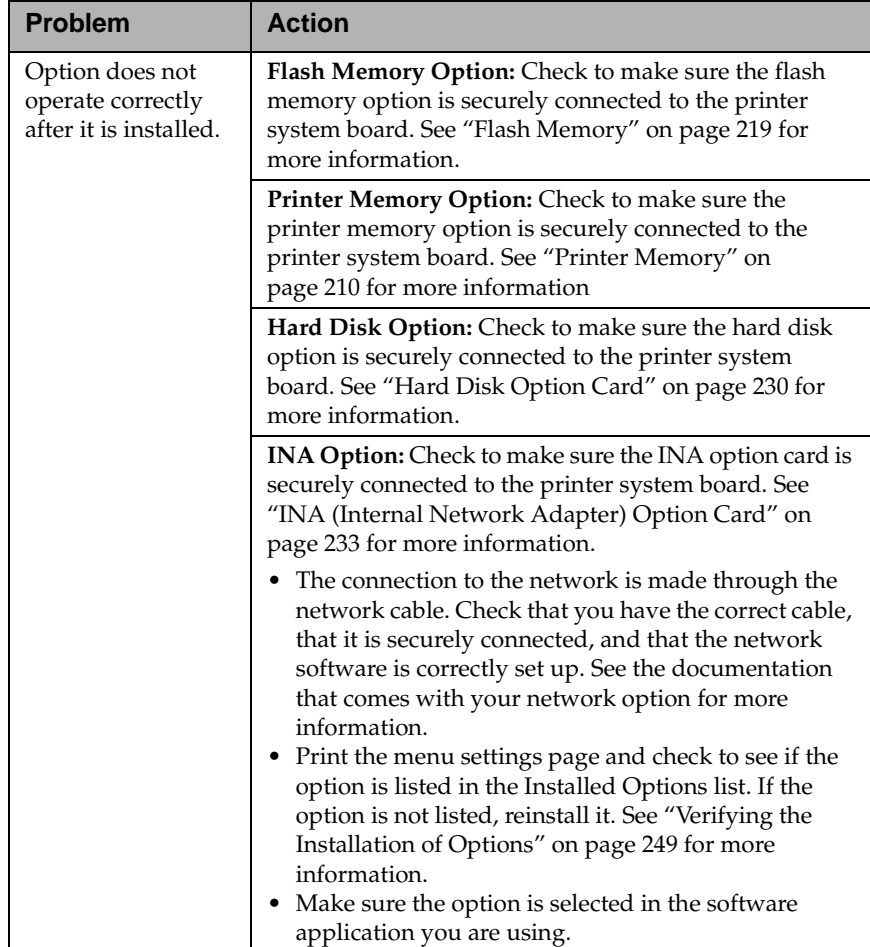

### Caring for Your Printer

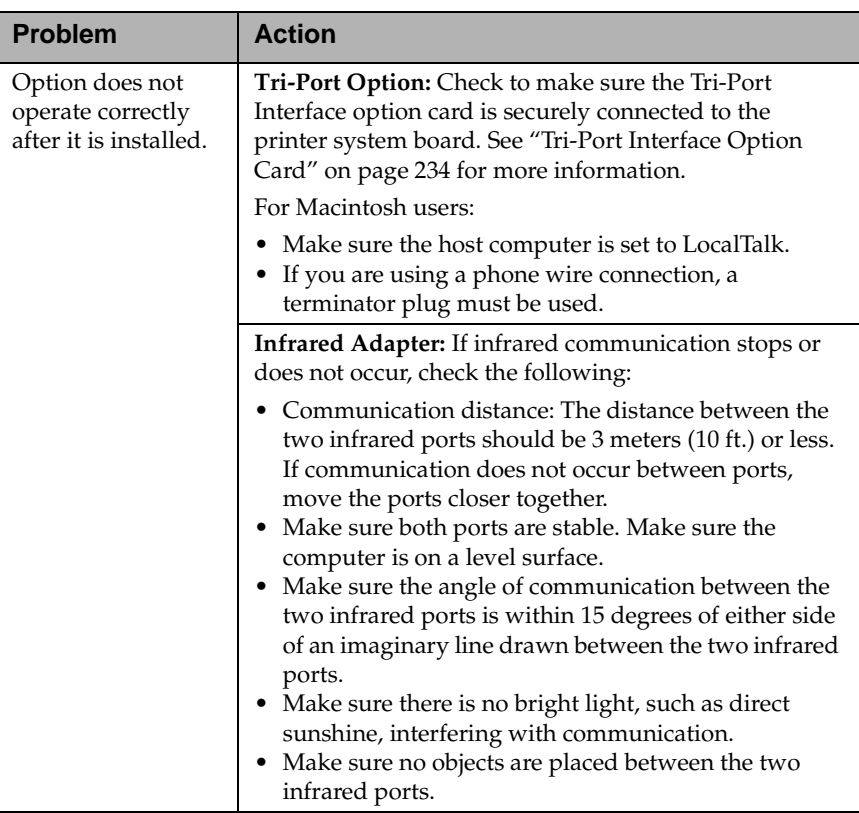

# <span id="page-189-0"></span>**Network Printing Problems**

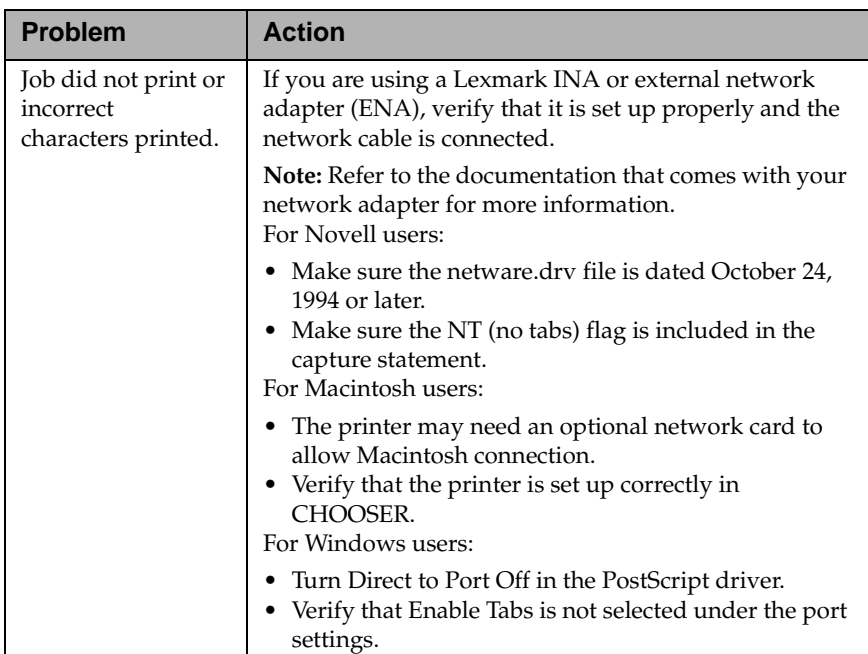

# **Other Problems and Questions**

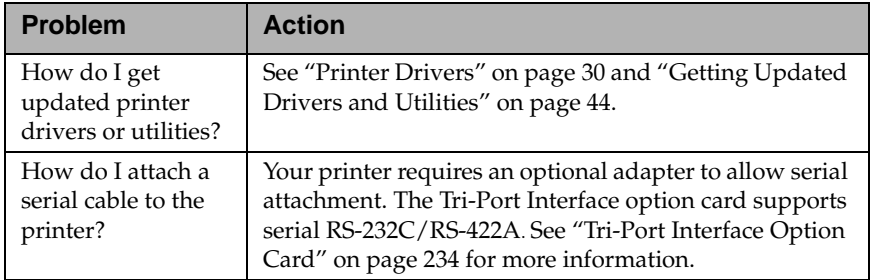

Caring for Your Printer

**174** Chapter 6: Solving Printer Problems

# <span id="page-191-0"></span>**Clearing Jams**

#### **Chapter 7**

By carefully selecting print materials and loading them properly, you should be able to avoid most paper jams. If paper jams do occur, follow the steps outlined in this chapter. If paper jams occur frequently, make sure you see ["Tips for Avoiding Paper Jams" on](#page-158-0)  [page 142.](#page-158-0)

# **Possible Paper Jam Areas**

The following illustration shows the path the paper travels through the printer. The path varies depending on the paper source. The jam areas are indicated by the Xs in the illustration.

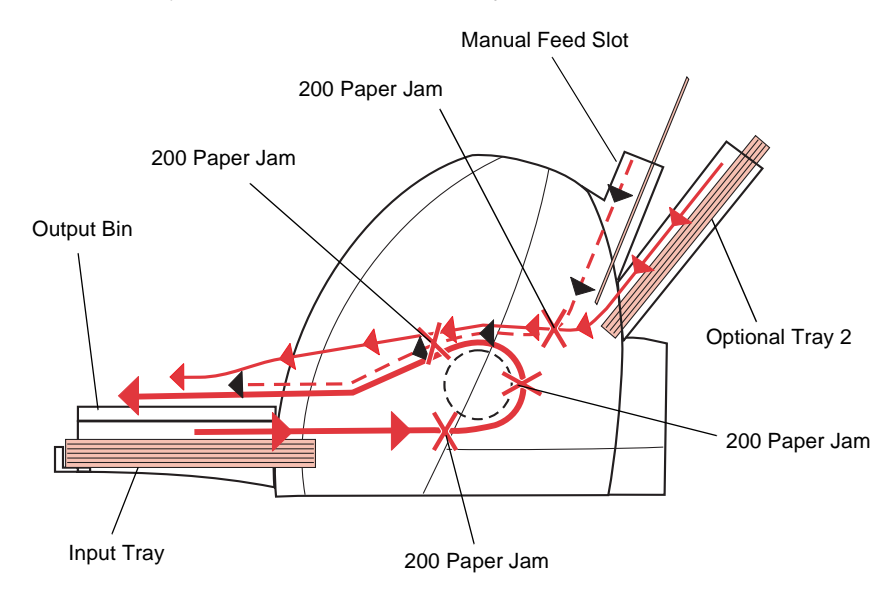

# **200 Paper Jam**

The 200 Paper Jam attendance message occurs when paper or any other print material is jammed in any of the paper sources, in the output bin, or in the area under the print cartridge carrier.

First determine where the paper is jammed in your printer, then follow the steps beginning in "Accessing Paper Jam Areas" to remove the jammed paper. If you need help locating the paper jam area, see ["Possible Paper Jam Areas" on page 175.](#page-191-0)

# **Accessing Paper Jam Areas**

You can access paper jams from the input tray, the manual feed slot, or the output bin. The sections beginning [on page 177](#page-193-0) give information about how to clear paper jams in each of these locations.

**Note:** To remove a paper jam from the optional tray 2, refer to the *Optra Color 45 Tray 2 User's Guide.*

**Note:** To resolve the paper jam attendance message, you must clear all paper from the paper path.

## <span id="page-193-0"></span>**Input Tray**

Follow the steps below to clear a paper jam from the input tray:

#### **1 Lift the output bin.**

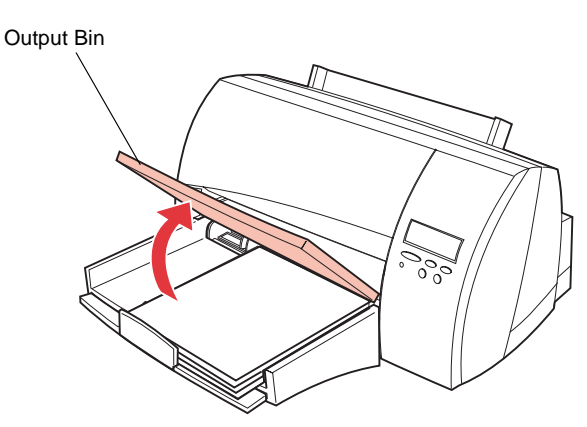

**2 Locate the jammed paper inside the input tray.** 

**3 Pull the paper up and toward you to remove it.** 

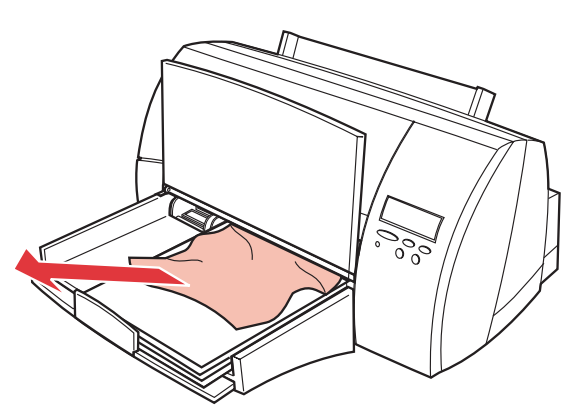

**Note:** If you cannot get a firm grasp on the jammed paper, it may be easier to remove it from the output bin. See ["Output Bin" on page 180](#page-196-0) for more information.

### **4 Lower the output bin.**

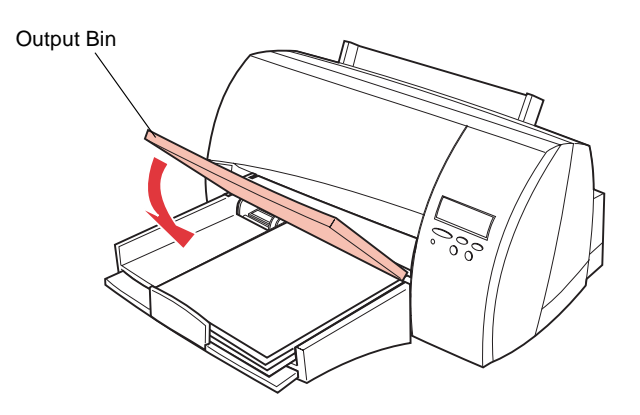

### **Manual Feed Slot**

Follow the steps below to clear a paper jam from the manual feed slot:

- **1 Locate the jammed paper in the manual feed slot.**
- **2 Pull the paper straight up to remove it.**

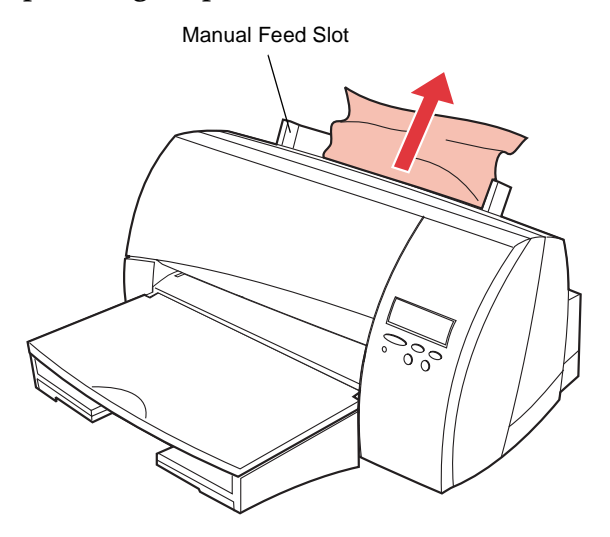

**Note:** If you cannot get a firm grasp on the jammed paper, it may be easier to remove it from the output bin. See ["Output Bin" on page 180](#page-196-0) for more information.

## <span id="page-196-0"></span>**Output Bin**

Follow the steps below to clear a paper jam from the output bin:

**1 Use the finger grip on the left side of the printer to lift the top cover.**

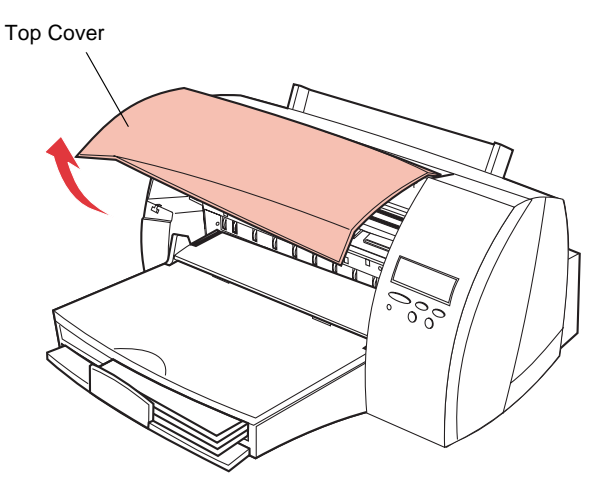

- **2 Locate the jammed paper in the output bin.**
- **3 Pull the paper up and toward you to remove it.**

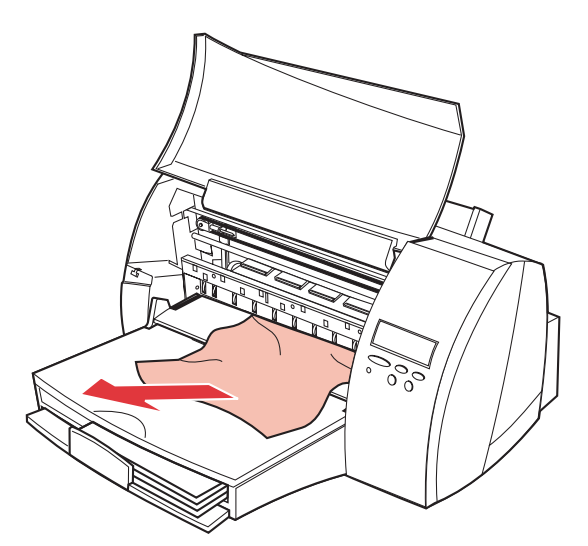

### **4 Close the printer top cover.**

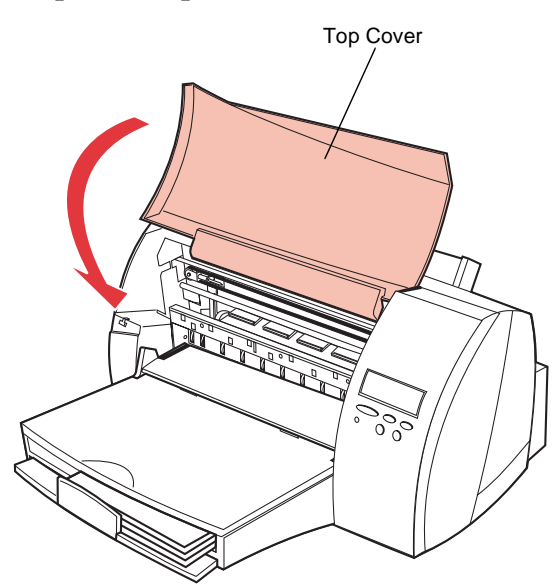

Caring for Your Printer

**182** Chapter 7: Clearing Jams

# <span id="page-199-0"></span>**Maintaining Your Printer**

**Chapter 8**

Periodically, you will need to replace print cartridges and clean your printer in order to maintain optimum print capabilities.

This chapter provides information about changing print cartridges, cleaning your printer, and ordering supplies. Refer to the following table for the appropriate section to see for more information.

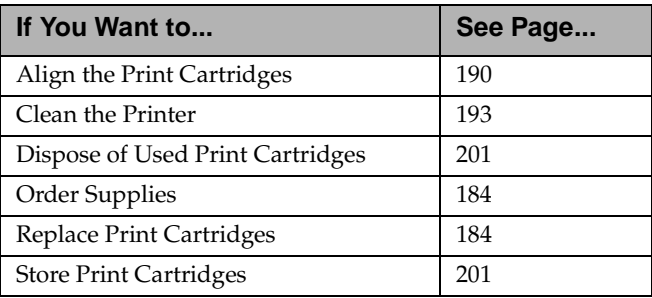

# <span id="page-200-0"></span>**Replacing Print Cartridges**

The following sections step you through the process of replacing the print cartridges.

**WARNING:** Always load two print cartridges in the print cartridge carrier. Printing without both print cartridges installed may damage the printer.

### **Removing Print Cartridges**

The print cartridge carrier is hidden on the right side of the printer behind the operator panel. The print cartridge carrier slides horizontally across a track inside the printer. It must move into the installation position on the far left side of the printer before you can install the print cartridges.

**WARNING:** Do not pull the print cartridge carrier by hand. Manually moving the print cartridge carrier may damage the printer.

To remove the print cartridges:

- **1 Complete the following steps to move the print cartridge carrier into the installation position.**
	- **a** Press **Menu>** or **<Menu** to enter the menus.
	- **b** Continue to press and release **Menu>** or **<Menu** until you see **TESTS MENU**.
	- **c** Press **Select**.
	- **d** Press **Menu>** until **Change Cartridge** appears on the second line of the display.
	- **e** Press **Select**.

The print cartridge carrier moves to the far left side of the printer and **Change Print Cartridges** appears on the display. You are now ready to remove a print cartridge.

- **2 Lift the printer top cover.**
- **3 Pull forward on the print cartridge until it releases from the print cartridge carrier.**

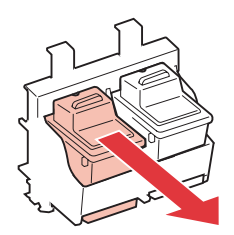

**4 Pull up on the print cartridge to remove it.** 

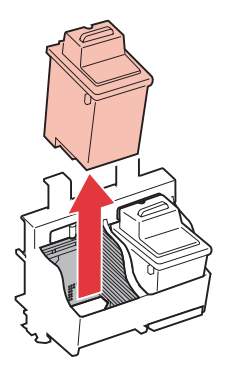

#### **5 If you are replacing both print cartridges, repeat steps 3 through 4 for the second cartridge.**

When you finish, the print cartridge carrier is empty and ready for new print cartridges.

**6 Dispose of any completely used print cartridges. Store any print cartridges that you may want to use in the future.**

Store partially used print cartridges in the print cartridge storage unit. See ["Storing Print Cartridges" on page 201](#page-217-0) for more information.

**7 Continue with ["Installing Print Cartridges" on page 186.](#page-202-0)**

Chapter 8: Maintaining Your Printer **185** 

# <span id="page-202-0"></span>**Installing Print Cartridges**

You can install the following print cartridges in your printer:

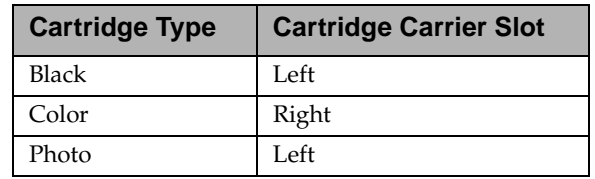

To install the print cartridges:

**1 Remove the sticker and the transparent tape covering the copper contact area on one of the cartridges.**

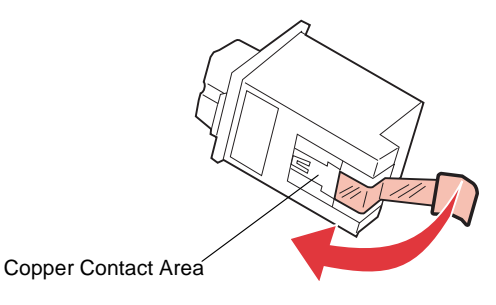

**WARNING:** Do not touch the copper contact area.

**2 Insert the cartridge.**

Black or Photo **Cartridge** 

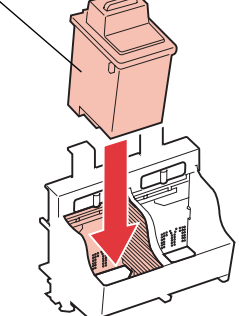

**3 Push back on the cartridge until it** *snaps* **securely into place.**

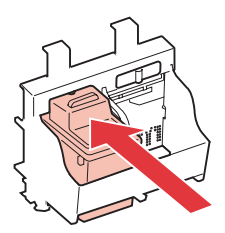

#### **4 Repeat steps [1](#page-202-0) through 3 for the second cartridge.**

When you finish, the print cartridge carrier should look like the following illustration.

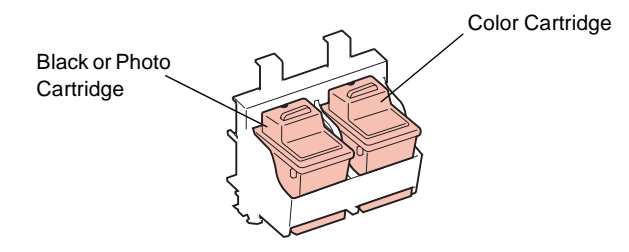

- **5 Close the printer top cover.**
- **6 Press Select.**
- **7 LEFT CART TYPE appears on the first line of the operator panel display and Not Changed is on the second.**
	- **•** If you did not change the print cartridge in the left side of the print cartridge carrier, press **Select** to choose **Not Changed.**
	- **•** If a black cartridge is installed, press **Menu>** until **Black Cartridge** appears on the second line of the display. Press **Select** to choose **Black Cartridge**.
	- **•** If a photo cartridge is installed, press **Menu>** until **Photo Cartridge** appears on the second line of the display. Press **Select** to choose **Photo Cartridge**.
- **8 If you selected Not Changed, go to step 10, otherwise continue with step 9.**
- **9 New Standard appears on the second line of the operator panel display.**
	- **•** If you installed a new standard yield print cartridge, press **Select** to choose **New Standard**.
	- **•** If you installed a previously used standard yield print cartridge, press **Menu>** until **Old Standard** appears on the second line of the display. Press **Select** to choose **Old Standard**.
	- **•** If you installed a new high yield print cartridge, press **Menu>** until **New Hi Capacity** appears on the second line of the display. Press **Select** to choose **New Hi Capacity**.
	- **•** If you installed a previously used high yield print cartridge, press **Menu>** until **Old Hi Capacity**  appears on the second line of the display. Press **Select** to choose **Old Hi Capacity.**

If you need more information about print cartridge types, see ["Print Cartridges" on page 202.](#page-218-0)

- **10 RIGHT CART TYPE appears on the first line of the operator panel display and Not Changed is on the second.**
	- **•** If you did not change the print cartridge in the right side of the print cartridge carrier, press **Select** to choose **Not Changed**.
	- **•** If a color cartridge is installed, press **Menu>** until **Color Cartridge** appears on the second line of the display. Press **Select** to choose **Color Cartridge**.
- **11 If you selected Not Changed, go to step [13,](#page-205-0) otherwise continue with step [12](#page-205-0).**

#### <span id="page-205-0"></span>**12 New Standard appears on the second line of the operator panel display.**

- **•** If you installed a new standard yield print cartridge, press **Select** to choose **New Standard**.
- **•** If you installed a previously used standard yield print cartridge, press **Menu>** until **Old Standard**  appears on the second line of the display. Press **Select** to choose **Old Standard**.
- **•** If you installed a new high yield print cartridge, press **Menu>** until **New Hi Capacity** appears on the second line of the display. Press **Select** to choose **New Hi Capacity**.
- **•** If you installed a previously used high yield print cartridge, press **Menu>** until **Old Hi Capacity**  appears on the second line of the display. Press **Select** to choose **Old Hi Capacity**.

If you need more information about print cartridge types, see ["Print Cartridges" on page 202.](#page-218-0)

#### **13 Continue with ["Aligning the Print Cartridges" on](#page-206-0)  [page 190.](#page-206-0)**

Pressing the **Return** button without installing any cartridges will return the printer to the **Ready** state without changing the alignment settings.

**Note:** If you install a partially used print cartridge, the low ink levels and ink percentages will not be accurate.

## <span id="page-206-0"></span>**Aligning the Print Cartridges**

When you finish replacing the print cartridges, the message **Printing Alignment Page** appears on the operator panel display and the printer automatically prints a test page of alignment patterns. If you need to print an alignment test page, see ["Printing](#page-208-0)  [the Test Page for Verifying Alignment" on page 192](#page-208-0).

The following illustrations are examples of the alignment test patterns. Each pattern has a letter above it (A, B, C, and D). These letters represent the Horizontal Alignment, Vertical Alignment, Bidirectional Black Alignment, and Bidirectional Color Alignment, respectively.

The number or appearance of your alignment patterns may vary from those shown.

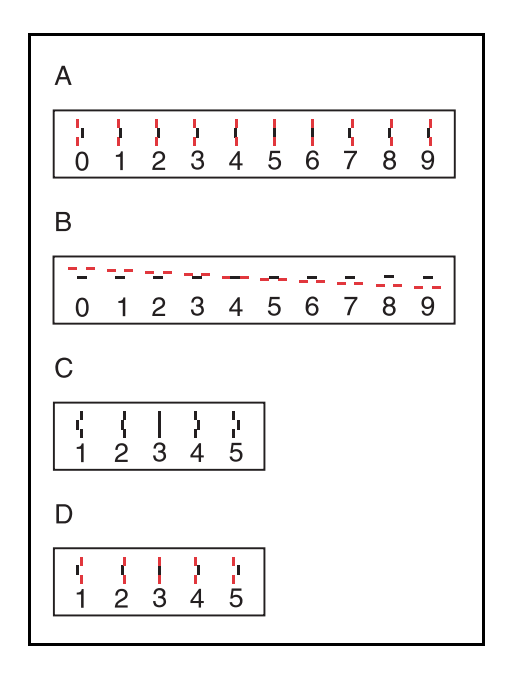

Maintaining Your Printer **Maintaining Your Printer** Once the print cartridge alignment test page has printed, the operator panel display looks like this:

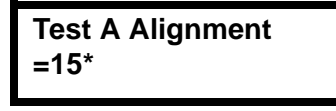

The current alignment value appears on the second line. To change the alignment value:

**1 From the Test A alignment group on the test page, locate the number under the alignment pattern that** *comes closest* **to forming a perfectly straight line.**

For example, in sample group A on [page 190](#page-206-0), number 5 comes closest to forming a straight line.

- **2 Press and release Menu> or <Menu to display the correct alignment value based on the printed test page.**
- **3 Press Select to choose the correct alignment value.**

The next Test Alignment screen appears on the display.

**4 Repeat steps 1 through 3 to select the alignment values for Tests B, C, and D.**

Once you press **Select** for the correct value for Test D Alignment, the printer returns to the **Ready** state.

### <span id="page-208-0"></span>**Printing the Test Page for Verifying Alignment**

For optimal printing, you should align the print cartridges. If you replace print cartridges, your printer automatically prints a test page to verify printhead alignment. If you need to print an alignment test page, complete the following steps:

- **1 Press Menu> or <Menu to enter the menus.**
- **2 Continue to press and release Menu> or <Menu until you see TESTS MENU.**
- **3 Press Select.**
- **4 Press Menu> until Align Cartridges appears on the second line of the display.**
- **5 Press Select.**

**Printing Alignment Page** appears on the display and the cartridge alignment test page prints.

**6 From the Test A alignment group on the test page, locate the number under the alignment pattern that** *comes closest* **to forming a perfectly straight line.**

For example, in sample group A on [page 190](#page-206-0), number 5 comes closest to forming a straight line.

- **7 Press and release Menu> or <Menu to display the correct alignment value based on the printed test page.**
- **8 Press Select to choose the correct alignment value.**

The next Test Alignment screen appears on the display.

**9 Repeat steps 6 through 8 to select the alignment values for Tests B, C, and D.**

Once you press **Select** for the correct value for Test D Alignment, the printer returns to the **Ready** state.

# <span id="page-209-0"></span>**Cleaning Your Printer**

Routine maintenance should be done at regular intervals to maintain top performance and avoid print quality problems and paper feed problems. The following sections step you through the process of cleaning the print cartridge printheads.

### **Cleaning the Printheads**

Run the printhead test to clean the printheads. A test line prints so you can see if the cleaning process was successful. Use the printheads test:

- When you suspect the printheads are clogged.
- When characters are not printing completely.

To run the printhead test:

**1 Make sure the paper is loaded in the standard input tray and the Ready status message appears on the operator panel display.**

If an error message appears, see ["Understanding Printer](#page-161-0)  [Messages" on page 145.](#page-161-0)

- **2 Press Menu> or <Menu to enter the menus.**
- **3 Continue to press and release Menu> or <Menu until you see TESTS MENU.**
- **4 Press Select.**
- **5 Press Menu> until Clean Heads appears on the second line of the operator panel display.**
- **6 Press Select.**

**Cleaning Heads** appears on the operator panel display and the cleaning printheads test page prints.

The following illustration is an example of how the printhead test page appears when all of the printheads are functioning correctly.

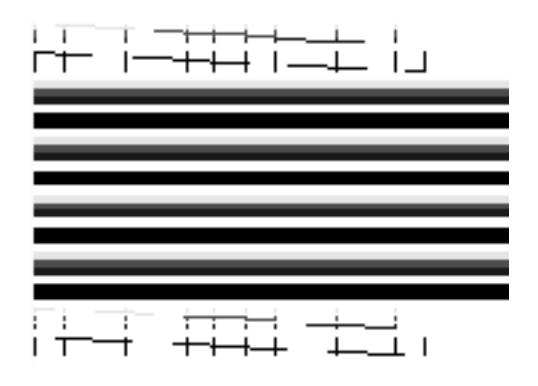

- **Note:** The printer returns to the **Ready** state after the cleaning printheads test page prints.
- **7 Examine the test page and look for breaks in the diagonal lines. A broken line indicates clogged printheads.**
- **8 If you find broken diagonal lines on the test page, repeat steps [2](#page-209-0) through [6](#page-209-0) and perform the cleaning printheads test two more times.**
- **9 If the print quality is not satisfactory, continue with step 10.**
- **10 Remove and reinstall the print cartridges.**

If you need help, see ["Replacing Print Cartridges" on](#page-200-0)  [page 184.](#page-200-0)

- **11 Repeat steps [2](#page-209-0) through [6](#page-209-0) and perform the cleaning printheads test again.**
- **12 If the cleaning printheads test page still contains broken lines, continue with ["Wiping the Printheads" on](#page-211-0)  [page 195.](#page-211-0)**

### <span id="page-211-0"></span>**Wiping the Printheads**

Wipe the printheads *only* if you have run the cleaning printheads test to clean the printheads and the print quality is not satisfactory.

Wiping the printheads removes dried ink from the printheads.

To wipe the printheads:

- **1 Move the print cartridge carrier into the installation position.**
	- **a** Press **Menu>** or **<Menu** to enter the menus.
	- **b** Continue to press and release **Menu>** or **<Menu** until you see **TESTS MENU**.
	- **c** Press **Select**.
	- **d** Press **Menu>** until **Change Cartridge** appears on the second line of the display.
	- **e** Press **Select**.

The print cartridge carrier moves to the far left side of the printer and **Change Print Cartridges** appears on the display. You are now ready to remove the print cartridges and wipe the printheads.

- **2 Open the printer top cover.**
- **3 Remove the print cartridges from the printer.**

If you need help, see ["Removing Print Cartridges" on](#page-200-0)  [page 184.](#page-200-0)

#### Caring for Your Printer

#### **4 Use a clean, damp cloth to gently wipe the entire copper contact area and the printheads as shown.**

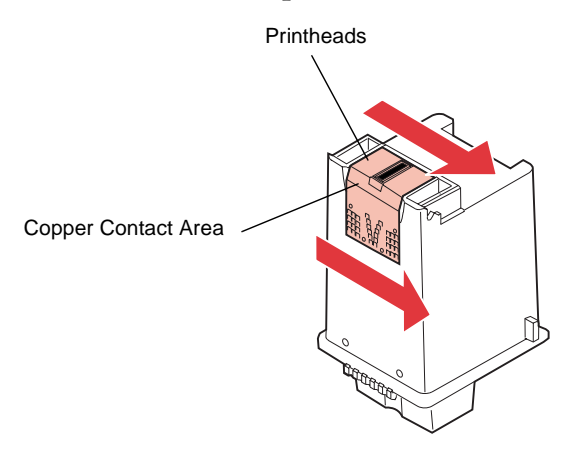

To dissolve dried ink, hold the damp cloth against the printheads for about three seconds. Gently blot and wipe dry.

**Note:** When cleaning the color print cartridge, wipe the printheads in one direction so the colors do not mix.

- **5 Allow the copper contact area to dry.**
- **6 Repeat step 4 and step 5 for the other print cartridge.**
- **7 Reinstall the print cartridges.**

If you need help, see ["Installing Print Cartridges" on](#page-202-0)  [page 186.](#page-202-0)

**8 Close the printer top cover.**

#### **9 Press Return to move the print cartridge carrier back into the print position without resetting the ink level counter.**

To print an alignment test page and reset the ink level counter, see ["Aligning the Print Cartridges" on page 190](#page-206-0).

#### **10 Repeat the cleaning printheads test.**

- **a** Press **Menu>** or **<Menu** to enter the menus.
- **b** Continue to press and release **Menu>** or **<Menu** until you see **TESTS MENU**.
- **c** Press **Select**.
- **d** Press **Menu>** until **Clean Heads** appears on the second line of the operator panel display.
- **e** Press **Select**.

The message **Cleaning Heads** appears and remains on the operator panel display until the cleaning printheads test page prints. The printer returns to the **Ready** state after the page prints.

**11 If the cleaning printheads test page still contains broken lines, continue with ["Cleaning the Print Cartridge Carrier](#page-214-0)  [Contacts" on page 198](#page-214-0).** 

### <span id="page-214-0"></span>**Cleaning the Print Cartridge Carrier Contacts**

Clean the print cartridge carrier contacts *only* if you have run the cleaning printheads test, wiped the printheads, and print quality is not satisfactory.

To clean the print cartridge carrier contacts:

- **1 Move the print cartridge carrier into the installation position.**
	- **a** Press **Menu>** or **<Menu** to enter the menus.
	- **b** Continue to press and release **Menu>** or **<Menu** until you see **TESTS MENU**.
	- **c** Press **Select**.
	- **d** Press **Menu>** until **Change Cartridge** appears on the second line of the display.
	- **e** Press **Select**.

The print cartridge carrier moves to the far left side of the printer and **Change Print Cartridges** appears on the display. You are now ready to remove the print cartridges and clean the print cartridge carrier contacts.

- **2 Open the printer top cover.**
- **3 Remove the print cartridges from the printer.**

If you need help, see ["Removing Print Cartridges" on](#page-200-0)  [page 184.](#page-200-0)

**4 Use a clean, dry cloth to clean the cartridge carrier contacts inside the print cartridge carrier.**

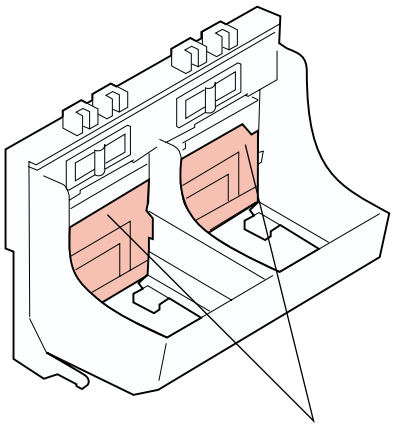

Cartridge Carrier Contacts

### **5 Reinstall the print cartridges.**

If you need help, see ["Installing Print Cartridges" on](#page-202-0)  [page 186.](#page-202-0)

- **6 Close the printer top cover.**
- **7 Press Return to move the print cartridge carrier back into the print position without resetting the ink level counter.**

To print an alignment test page and reset the ink level counter, see ["Aligning the Print Cartridges" on page 190](#page-206-0).
- **8 Repeat the cleaning printheads test.**
	- **a** Press **Menu>** or **<Menu** to enter the menus.
	- **b** Continue to press and release **Menu>** or **<Menu** until you see **TESTS MENU**.
	- **c** Press **Select**.
	- **d** Press **Menu>** until **Clean Heads** appears on the second line of the operator panel display.
	- **e** Press **Select**.

The message **Cleaning Heads** appears and remains on the operator panel display until the cleaning printheads test page prints. The printer returns to the **Ready** state after the page prints.

If the print quality is not improved after this cleaning process, replace the print cartridges you are currently using with new ones. For more information, see ["Replacing Print Cartridges" on](#page-200-0)  [page 184.](#page-200-0)

If the print quality still does not improve, your printer may require service. Contact Lexmark or the place where you bought your printer for more information.

# **Storing Print Cartridges**

Store a new print cartridge in the original packaging until you are ready to install it.

Store a partially used print cartridge in the print cartridge storage unit. The print cartridge storage unit keeps your print cartridges fresh until you are ready to use them again. See ["Print Cartridge](#page-218-0)  [Storage Unit" on page 202](#page-218-0) for information about ordering a print cartridge storage unit.

Do not store the print cartridge in:

- Temperatures greater than  $43^{\circ}$  C (110 $^{\circ}$  F)
- An environment with extreme changes in humidity or temperature
- Direct sunlight
- Dusty places
- A car for a long time
- An environment where corrosive gasses are present
- An environment with salty air

# **Disposing of Used Print Cartridges**

Do not shake used print cartridges. The remaining ink can spill. Put used print cartridges in a leak-proof bag before discarding them.

**WARNING:** Do *not* refill empty print cartridges. Refilling empty print cartridges invalidates the printer warranty. Incompatible inks may damage the printhead or the printer. For best results, use Lexmark supplies with the printer.

# <span id="page-218-0"></span>**Ordering Supplies**

If you're in the U.S. or Canada, call 1-800-438-2468 for information about Lexmark Authorized Supplies Dealers in your area. In other countries, contact the place where you bought your printer.

# **Print Cartridges**

We recommend you order a new print cartridge when the printer first displays any of the following messages:

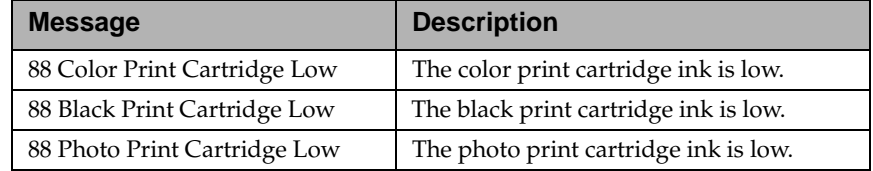

You need to have a new print cartridge available when the current one no longer prints satisfactorily. There are five recommended print cartridges specifically designed for your printer:

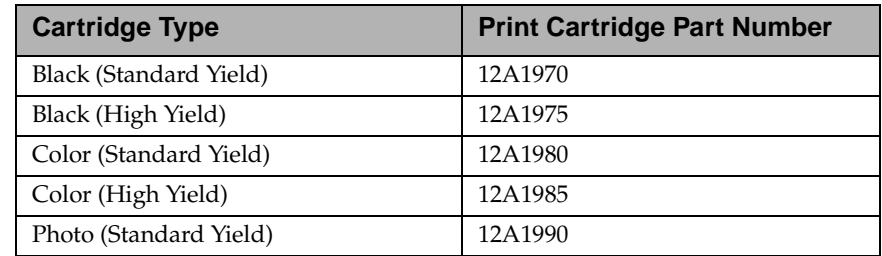

# **Print Cartridge Storage Unit**

To order a print cartridge storage unit from Lexmark, use part number 17B0099.

#### **Parallel Cable**

To order an IEEE 1284-compatible parallel cable from Lexmark, use the following part numbers:

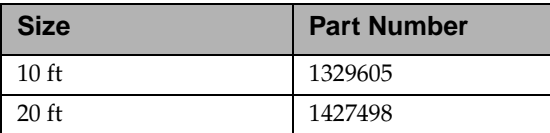

# **Serial Cable**

To order a 50-ft serial cable from Lexmark, use part number 1038693.

#### **Coated Paper**

For the best color and black and white printing results, use a high resolution premium inkjet paper. To order coated paper from Lexmark, use the following part numbers:

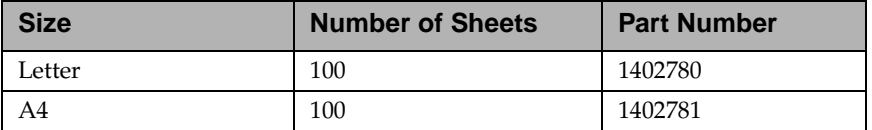

# **Glossy Paper**

To order inkjet glossy paper from Lexmark, use the following part numbers:

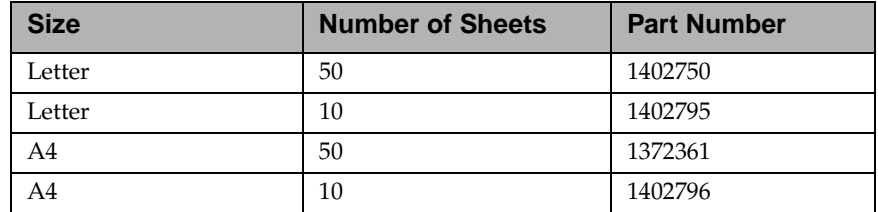

# **Transparencies**

To order inkjet transparencies from Lexmark, use the following part numbers:

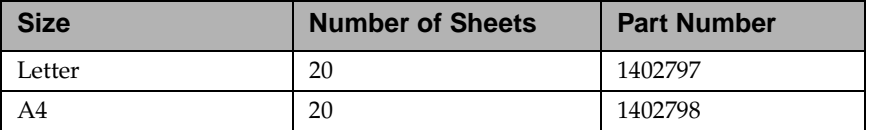

#### **Photo Paper**

To order inkjet photo paper from Lexmark, use the following part numbers:

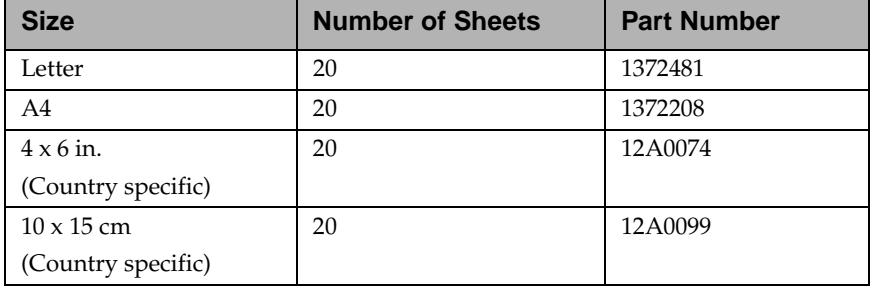

#### **Labels**

To order inkjet labels from Lexmark, use the following part numbers:

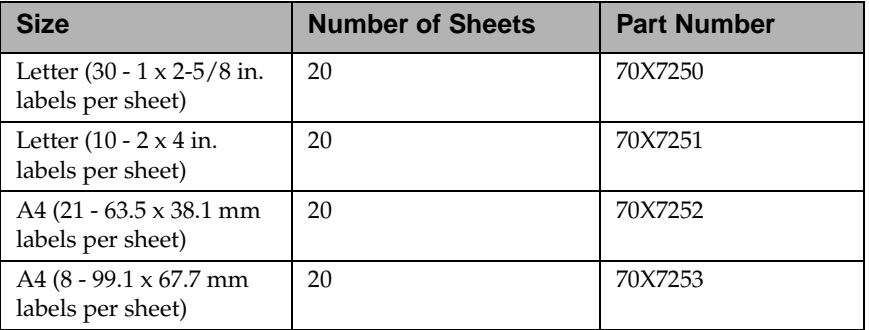

#### **Iron-on Transfers for T-shirts**

To order inkjet iron-on transfers from Lexmark, use the following part numbers:

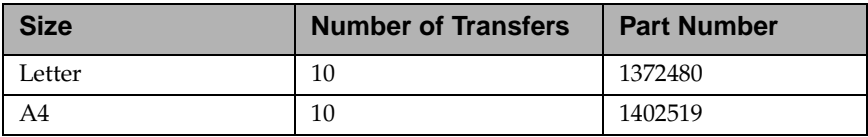

# **Greeting Cards**

Each greeting card comes with an envelope. To order greeting cards from Lexmark, use the following part numbers:

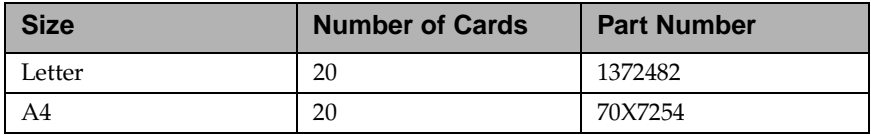

Caring for Your Printer

**206** Chapter 8: Maintaining Your Printer

# **Installing Options**

# **Memory and Option Cards**

#### **Chapter 9**

You can customize your printer memory capacity and connectivity. This chapter provides instructions for installing and removing each option. To install each option, you must first access the printer system board. This can be done from three different locations, under the input tray and output bin unit, the back of the printer, and the right side of the printer.

Turn to the appropriate section for instructions on installing the option.

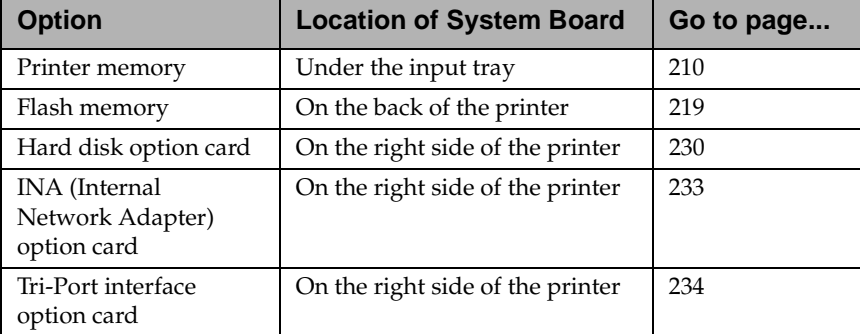

#### **Installing Options**

**Note:** You need a small Phillips screwdriver to complete the installation of some options.

# <span id="page-226-0"></span>**Printer Memory**

The printer memory option increases the printer dynamic random access memory (DRAM). Additional printer memory allows the printer to print complex jobs and operate more efficiently.

Your printer was shipped with 8MB of standard printer memory. You can install one printer memory option in your printer. Printer memory upgrade options available are 4, 8, 16, or 32MB.

**Note:** Data stored in printer memory is lost when the printer is unplugged.

#### **Accessing the Printer System Board under the Input Tray**

Complete the following steps before you install a printer memory option:

- **1 Unplug the printer power cord.**
- **2 Disconnect all cables from the back of the printer.**

#### **3 Remove the input tray and output bin unit.**

**a** Grasp underneath the unit, and pull up hard until it releases from the printer.

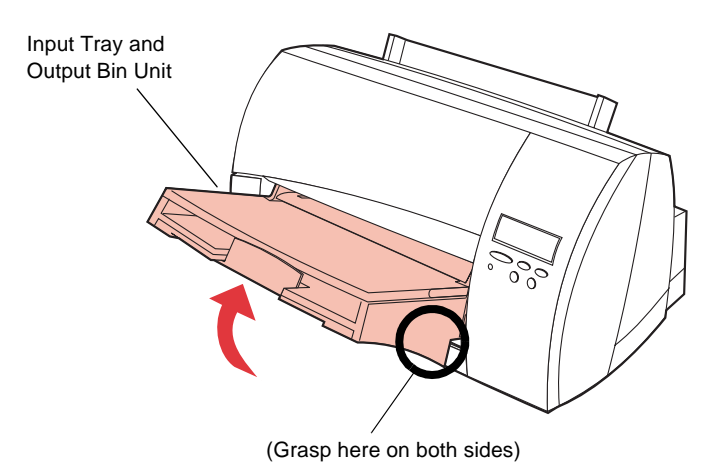

- **b** Rotate the input tray and output bin unit up at a 45° angle until it releases from the printer.
- **c** While holding the unit at this angle, pull it away from the printer.

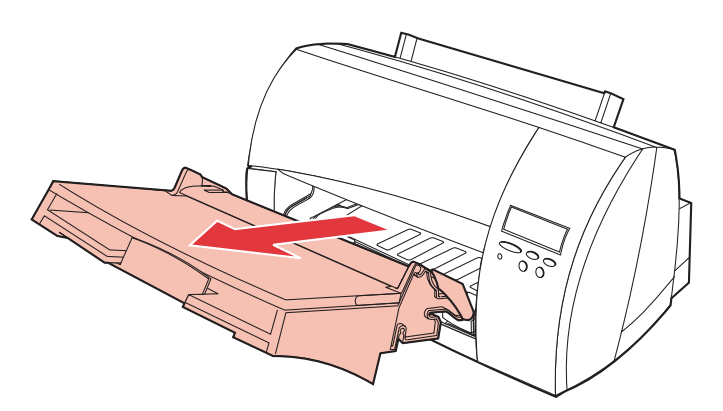

#### **4 Remove the system board access cover.**

**a** Locate the tab on the access cover and push it toward the printer.

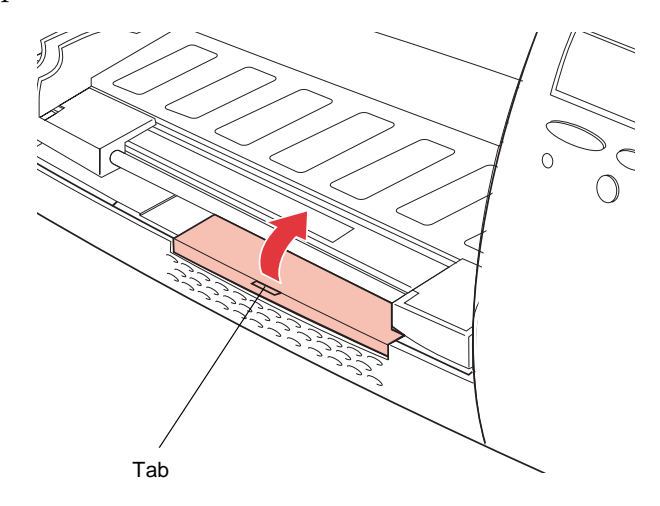

**b** Grasp the tab and lift the access cover until it touches the metal bar.

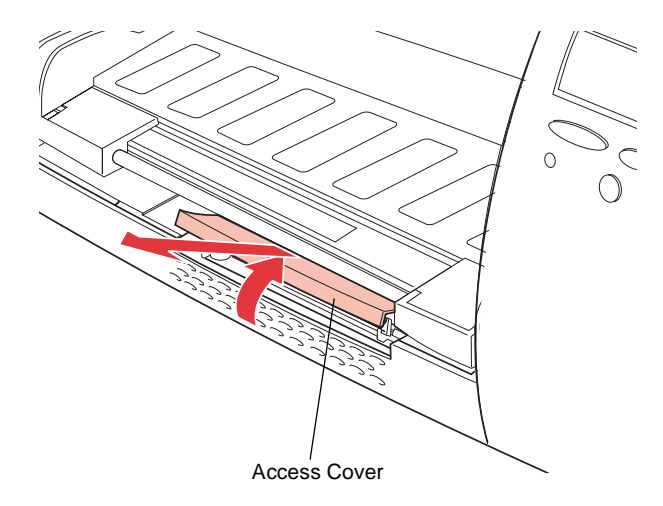

**c** Pull the access cover straight out from the printer.

- <span id="page-229-0"></span>**5 If you need to remove a memory option before you install a new one, see ["Removing the Printer Memory Option"](#page-232-0)  [on page 216.](#page-232-0)**
- **6 Continue with "Installing a Printer Memory Option" as follows.**

#### **Installing a Printer Memory Option**

Before you install a printer memory option, follow the steps under ["Accessing the Printer System Board under the Input Tray" on](#page-226-0)  [page 210.](#page-226-0)

**WARNING:** The printer memory option is easily damaged by static electricity. Touch something metal before you touch the memory option.

To install a printer memory option:

**1 Locate the memory connector on the printer system board.** 

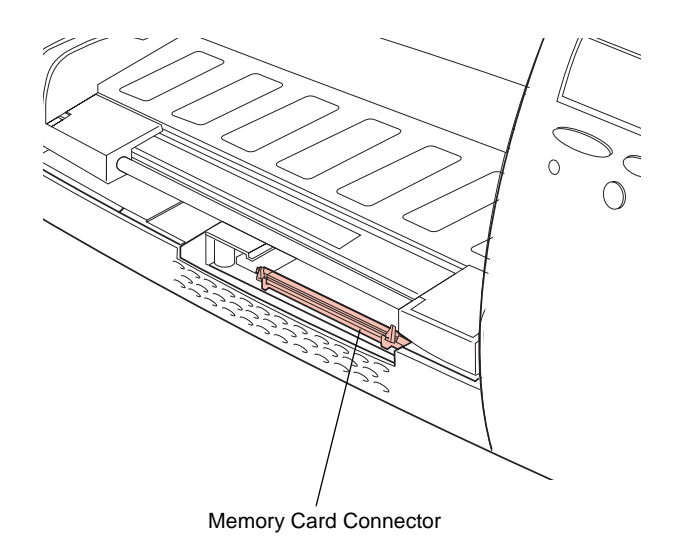

**2 Unpack the memory option.** Avoid touching the connection points along the edge. Save the packaging.

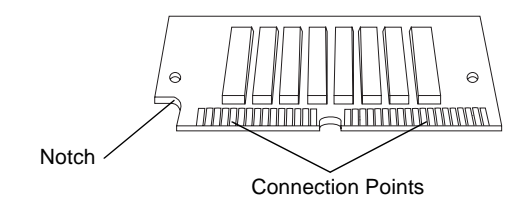

**3 Hold the memory option with the connection points pointing toward the connector and position the notch as shown.** 

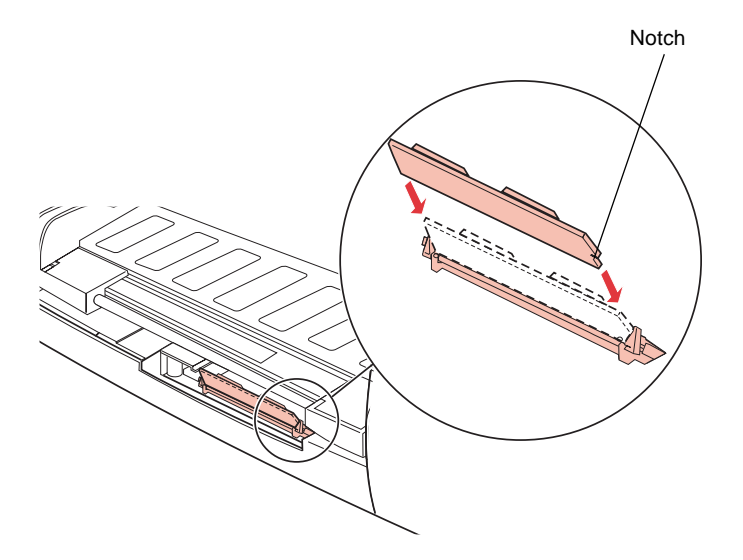

**4 Insert the memory option all the way into the connector at a 45° angle, and rotate it** *down* **until it snaps into place.** 

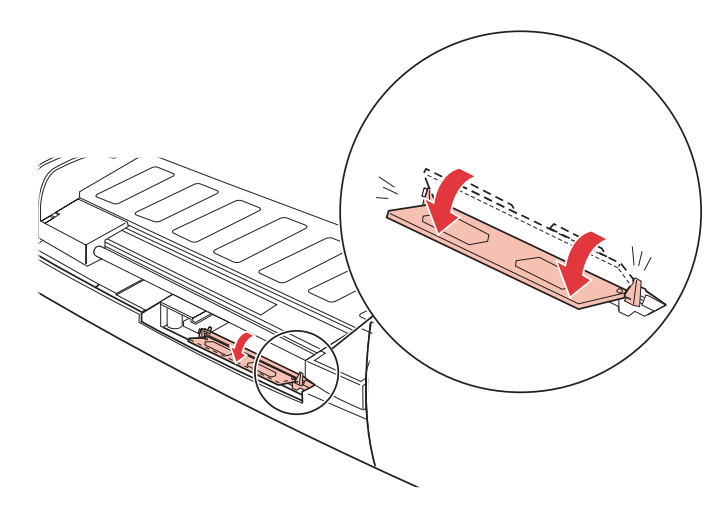

**Note:** You hear the memory option *click* into place.

**5 Make sure both metal clips on the connector are fastened, and the two pins on each end of the connector are pushed through the holes on the memory option.**

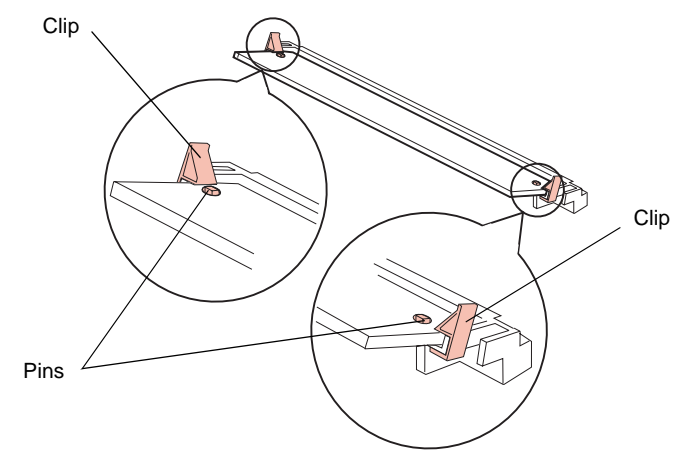

**6 Continue with ["Closing the Printer System Board under](#page-234-0)  [the Input Tray" on page 218](#page-234-0).**

#### <span id="page-232-0"></span>**Removing the Printer Memory Option**

Before you remove a printer memory option, follow the steps under ["Accessing the Printer System Board under the Input Tray"](#page-226-0)  [on page 210.](#page-226-0)

**WARNING:** The memory option is easily damaged by static electricity. Touch something metal before you touch the memory option.

Complete the following steps if you need to remove a printer memory option before you install a new one:

**1 Push the metal clips at each end of the connector away from the memory option.**

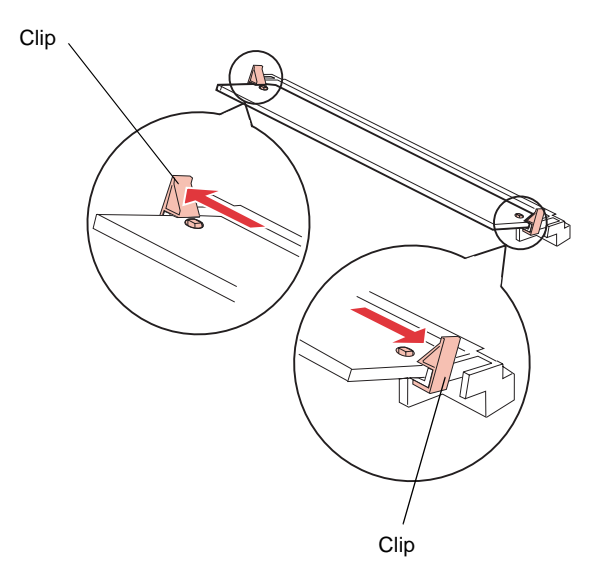

**2 Rotate the memory option** *up* **to a 45° angle and gently pull it out of the connector as shown.** 

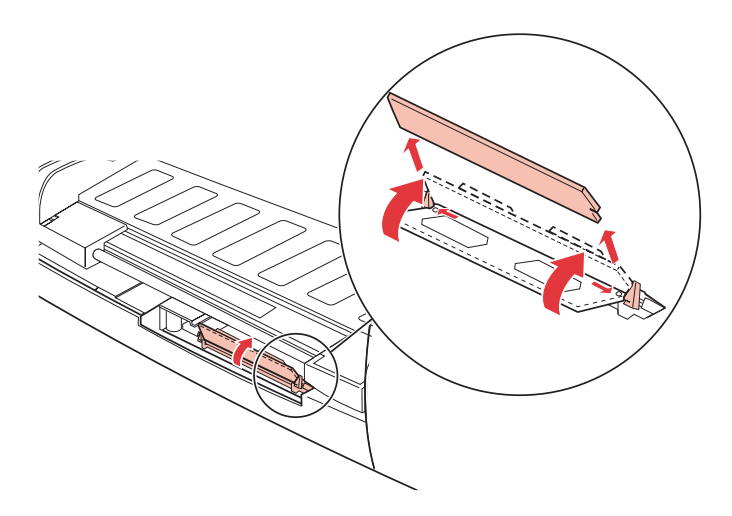

**3 Place the printer memory option in its original packaging.**

If you did not save the packaging, wrap the memory option in paper and store it in a box.

- **4 If you need to install a new memory option, see ["Installing a Printer Memory Option" on page 213](#page-229-0).**
- **5 Continue with ["Closing the Printer System Board under](#page-234-0)  [the Input Tray" on page 218](#page-234-0).**

### <span id="page-234-0"></span>**Closing the Printer System Board under the Input Tray**

Complete the following steps after you have installed the printer memory option:

- **1 Reinstall the system board access cover.** 
	- **a** While holding the cover at the angle shown, align the tabs on the back of the access cover with the slots located at the rear of the access opening.

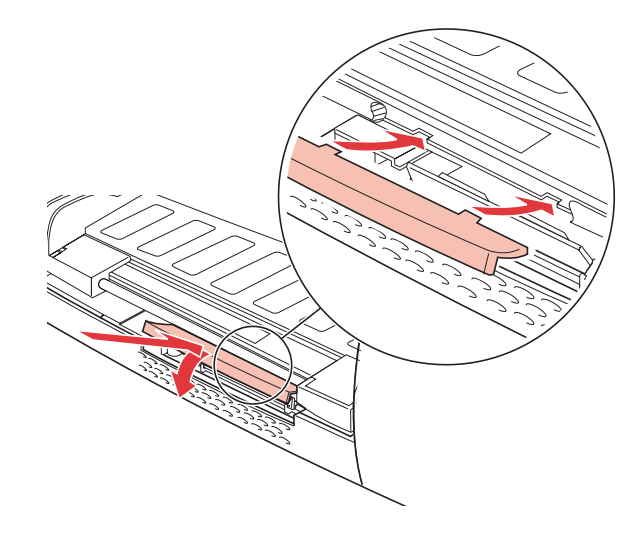

**b** Push down on the top of the access cover until it snaps into place.

#### **2 Reattach the input tray and output bin.**

If you need help, see ["Installing the Input Tray and](#page-19-0)  [Output Bin Unit" on page 3](#page-19-0).

- <span id="page-235-0"></span>**3 Reconnect all cables on the back of the printer.**
- **4 Reconnect the power cord to the printer and a properly grounded electrical outlet.**
- **5 Make sure the Ready message appears on the operator panel display.**

If an error message appears, see ["Understanding Printer](#page-161-0)  [Messages" on page 145.](#page-161-0)

**Note:** To verify that the memory card option is installed properly, see ["Verifying the Installation of Options" on page 249.](#page-265-0)

# **Flash Memory**

The flash memory option is useful for storing information such as downloaded fonts, macros, symbol sets, logos, and forms.

You can install one flash memory option in your printer. Flash memory options available are 1, 2, and 4MB.

**Note:** Data stored in flash memory is retained when the printer is unplugged.

### **Accessing the Printer System Board on the Back of the Printer**

Complete the following steps before you install a flash memory option:

- **1 Turn the printer around so the back is facing you.**
- **2 Unplug the printer power cord.**
- **3 Disconnect all cables from the back of the printer.**

#### **4 Do one of the following:**

- Remove the optional tray 2, if one is installed. If you need help, refer to the documentation that comes with the tray 2 option.
- Remove the printer rear cover. Press down on the two tabs located at the top of the rear cover, and pull the cover away from the printer.

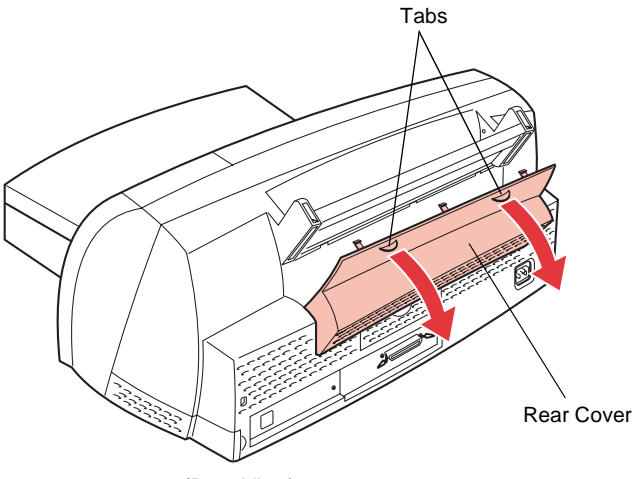

(Rear View)

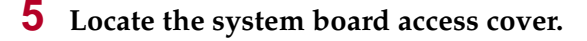

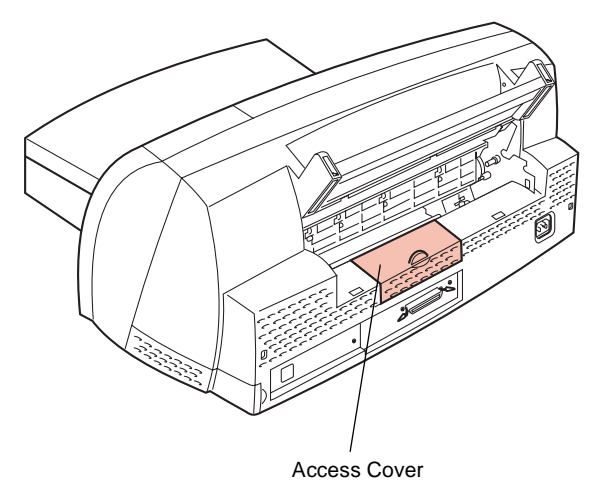

**6 Pull the tab on the access cover until the cover rotates toward you.** 

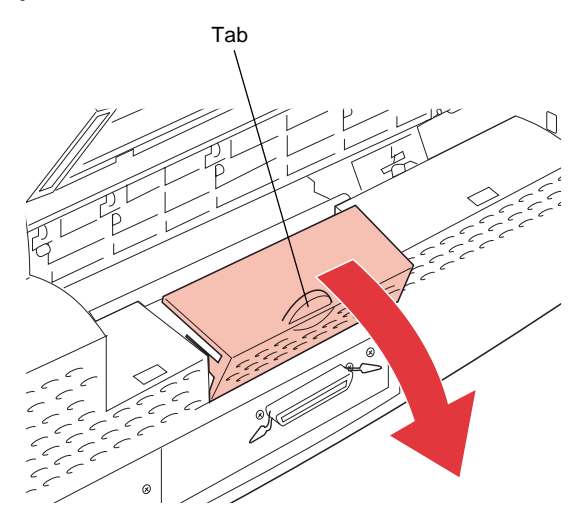

- **7 If you need to remove a flash memory option before you install a new one, see ["Removing a Flash Memory](#page-242-0)  [Option" on page 226.](#page-242-0)**
- **8 Continue with ["Installing a Flash Memory Option" on](#page-238-0)  [page 222.](#page-238-0)**

### <span id="page-238-0"></span>**Installing a Flash Memory Option**

Before you install a flash memory option, follow the steps under ["Accessing the Printer System Board on the Back of the Printer" on](#page-235-0)  [page 219.](#page-235-0)

**WARNING:** The flash memory option is easily damaged by static electricity. Touch something metal before you touch the flash memory option.

To install a flash memory option:

**1 Locate and remove the code SIMM card from the printer system board.**

You reinstall the code SIMM card after the flash memory option is installed.

**Note:** The removal of the code SIMM card is exactly like the removal of a flash memory option. If you need help, see steps [2](#page-242-0) and [3](#page-243-0) of ["Removing a Flash](#page-242-0)  [Memory Option" on page 226](#page-242-0).

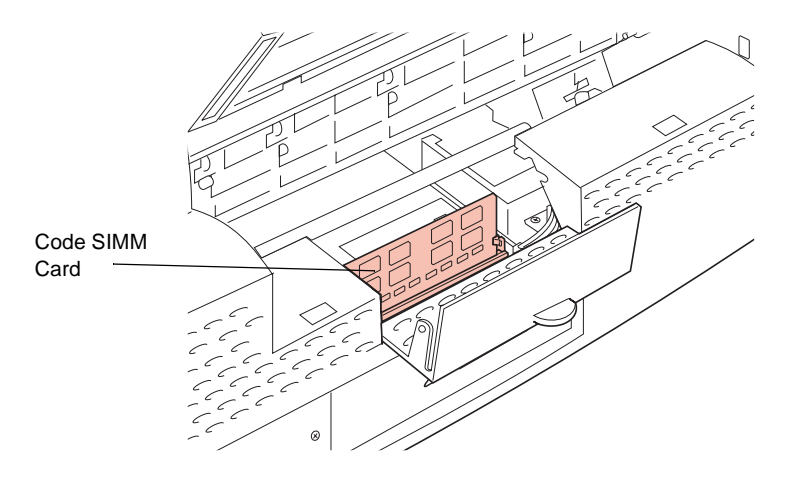

**2 Locate the flash memory connector on the printer system board.** It is the connector behind the code SIMM connector.

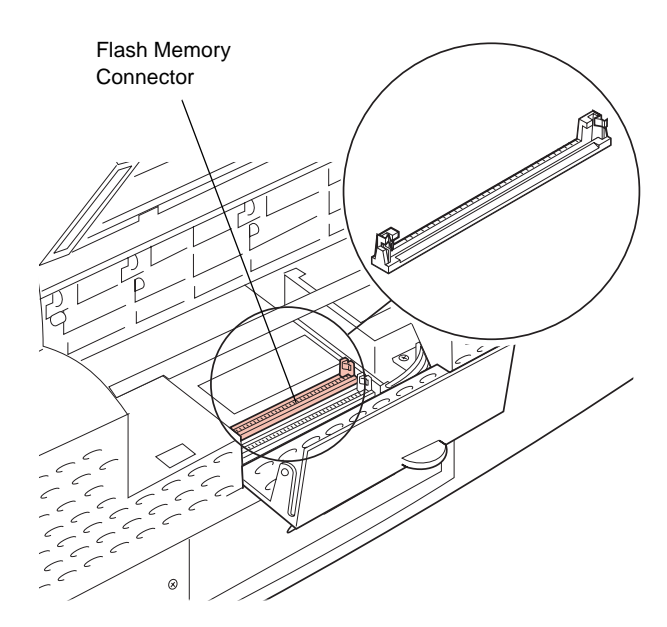

**3 Unpack the new flash memory option.** Avoid touching the connection points along the edge. Save the packaging.

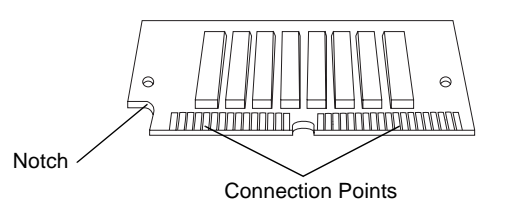

<span id="page-240-0"></span>**4 Hold the flash memory option with the connection points pointing toward the connector and position the notch as shown.** 

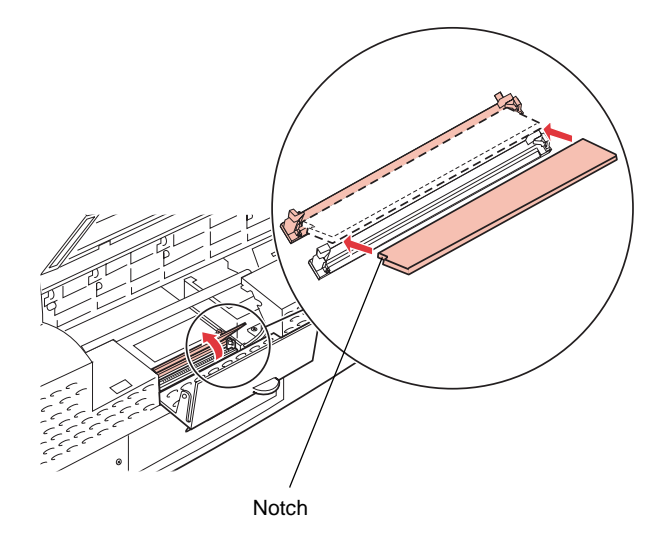

**5 Insert the flash memory option all the way into the connector at a 45° angle, and rotate it** *up* **until it snaps into place.** 

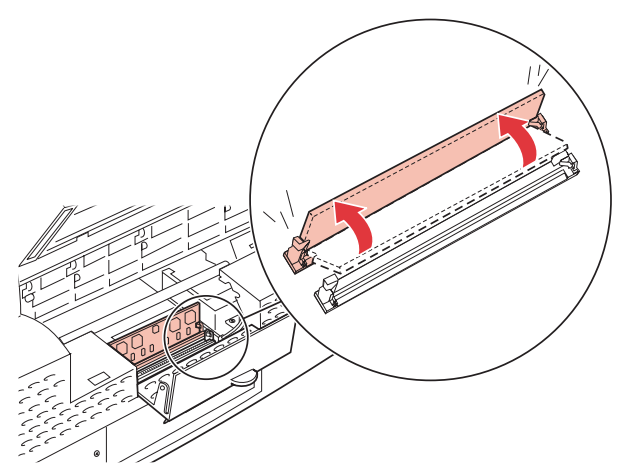

**Note:** You hear the flash memory option *click* into place.

**6 Make sure both metal clips on the connector are fastened, and the two pins on each end of the connector are pushed through the holes on the flash memory option.**

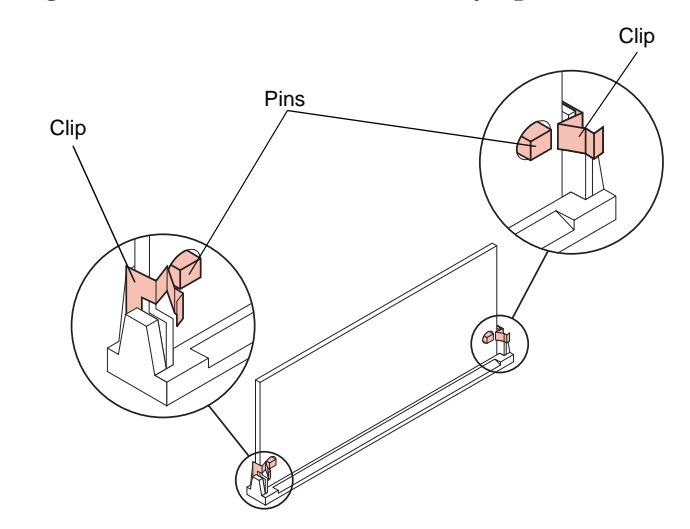

#### **7 Replace the code SIMM card in the connector.**

The code SIMM card installs exactly like the flash memory option. See steps [4](#page-240-0) through 6 beginning [on page 224](#page-240-0) if you need help.

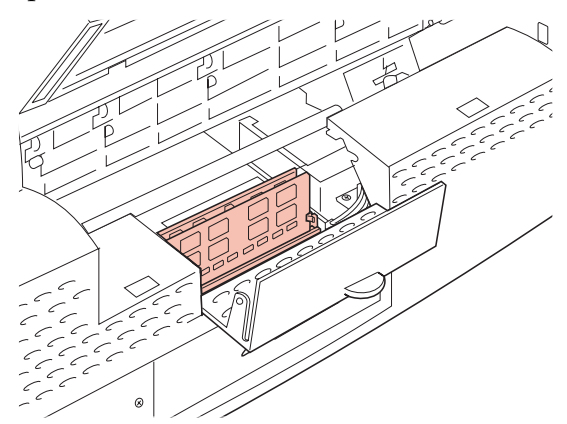

**8 Continue with ["Closing the Printer System Board on the](#page-244-0)  [Back of the Printer" on page 228.](#page-244-0)**

### <span id="page-242-0"></span>**Removing a Flash Memory Option**

Before you remove a flash memory option, follow the steps under ["Accessing the Printer System Board on the Back of the Printer" on](#page-235-0)  [page 219.](#page-235-0)

**WARNING:** The flash memory option is easily damaged by static electricity. Touch something metal before you touch the flash memory option.

Complete the following steps if you need to remove a flash memory option before you install a new one:

- **1 Locate and remove the code SIMM card from the printer system board.**
	- **Note:** The removal of the code SIMM card is exactly like the removal of a flash memory option. Complete the following steps to remove a code SIMM card.
- **2 Push the metal clips at each end of the connector** *away* **from the flash memory option.**

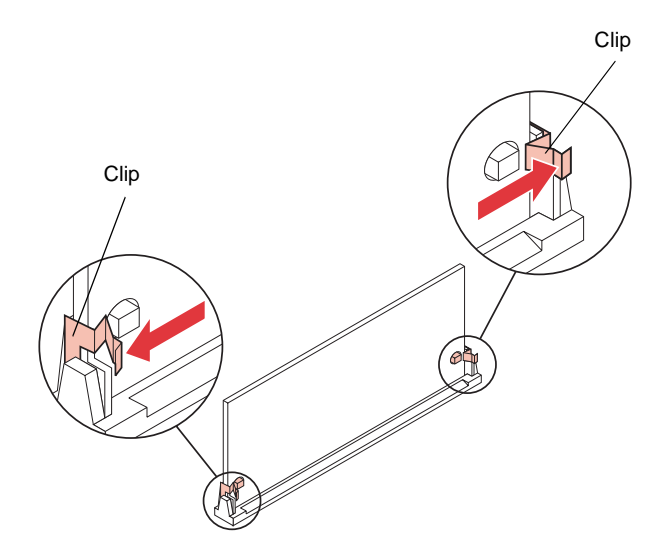

<span id="page-243-0"></span>**3 Rotate the flash memory option** *down* **to a 45° angle and gently pull it out of the connector as shown.** 

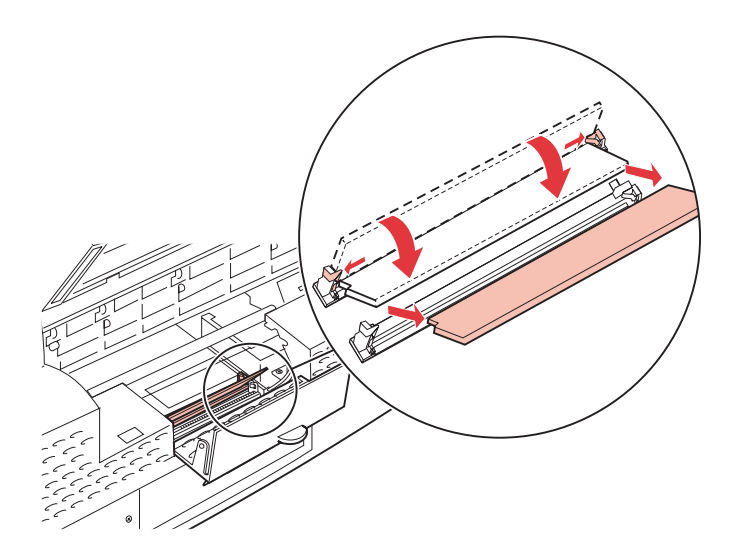

**4 Place the flash memory option in its original packaging.**

If you did not save the packaging, wrap the flash memory option in paper and store it in a box.

- **5 If you need to install a new flash memory option, see ["Installing a Flash Memory Option" on page 222](#page-238-0).**
- **6 Continue with ["Closing the Printer System Board on the](#page-244-0)  [Back of the Printer" on page 228.](#page-244-0)**

#### <span id="page-244-0"></span>**Closing the Printer System Board on the Back of the Printer**

Complete the following steps after you have installed the flash memory option:

**1 Push on the access cover until it snaps into place.** 

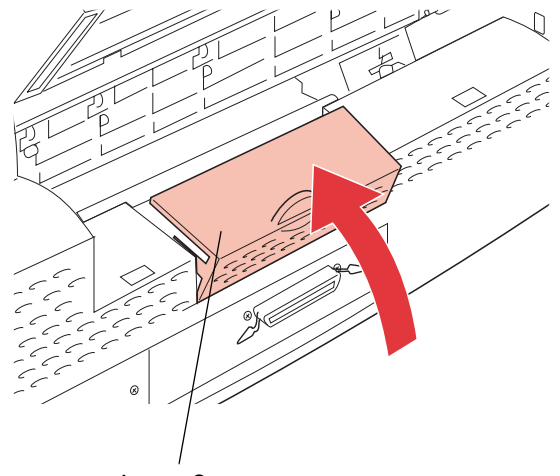

Access Cover

#### **2 Do one of the following:**

- Reattach the printer rear cover.
	- **a** Insert the two tabs on the bottom of the cover into the slots on the back of the printer, as shown.

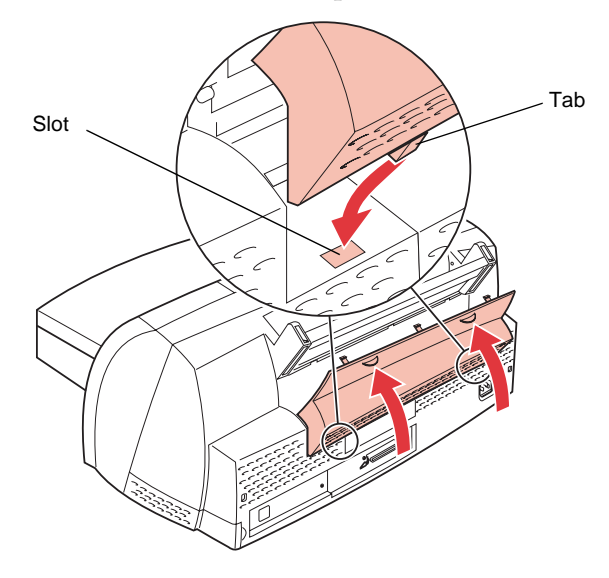

- **b** Push the cover forward until it snaps firmly into place.
- Reinstall the optional tray 2, if one was attached. If you need help, refer to the documentation that comes with the tray 2 option.
- **3 Reconnect all cables to the back of the printer.**
- **4 Reconnect the power cord to the printer and a properly grounded electrical outlet.**
- **5 Make sure the Ready message appears on the operator panel display.**

If an error message appears, see ["Understanding Printer](#page-161-0)  [Messages" on page 145.](#page-161-0)

**Note:** To verify that the flash memory option is installed properly, see ["Verifying the Installation of Options" on page 249.](#page-265-0)

Chapter 9: Memory and Option Cards **229** 

# <span id="page-246-0"></span>**Option Cards**

Four kinds of option cards are available for your printer:

- Hard disk option
- INA (Internal Network Adapter) option card
- Tri-Port interface option card
- Parallel 1284-C Adapter option card

Refer to the documentation that is included with each option card for detailed information about that specific card.

The installation instructions are the same for each type of option card. Therefore, they are grouped together. Installation instructions begin [on page 236.](#page-252-0)

**Note:** Only one option card can be installed in your printer at a time.

#### **Hard Disk Option Card**

Like the flash memory option, the hard disk option is useful for storing information such as downloaded fonts, macros, and symbol sets.

**Note:** Data stored on the disk is kept in memory when the printer is unplugged.

You can also use the hard disk option to store incoming print jobs in a buffer until they print. Since hard disk memory provides permanent storage, job buffering to the hard disk prevents the loss of print job data if the printer loses power. It may also free your application faster for other work. Job buffering is only available for jobs transmitted across the standard parallel interface.

You can purchase:

- An adapter card with the hard disk already installed.
- A hard disk adapter card for installing a hard disk.

Complete the following instructions to attach the hard disk to the adapter card. If your disk is already attached to a card, skip to ["Accessing the Printer System Board on the Right Side of the](#page-252-0)  [Printer" on page 236.](#page-252-0)

#### **Attaching a Hard Disk to the Adapter Card**

You can use the adapter card with any hard disk meeting the following criteria:

- 2.5-inch platter
- ATA-2 (IDE) interface
- Maximum thickness of 15 mm (.59 in.)

To attach the hard disk to the adapter card:

**1 Align the connector pins on the end of the hard disk with the connector on the back of the adapter card.**

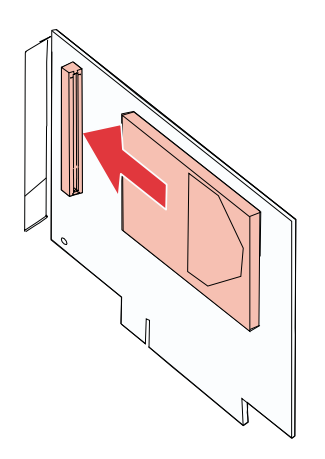

Installing Options

**2 Push the hard disk securely into the connector.**

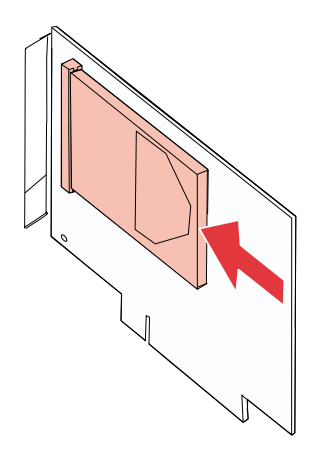

**3 Turn the adapter card over and insert the four screws. Securely tighten each screw.**

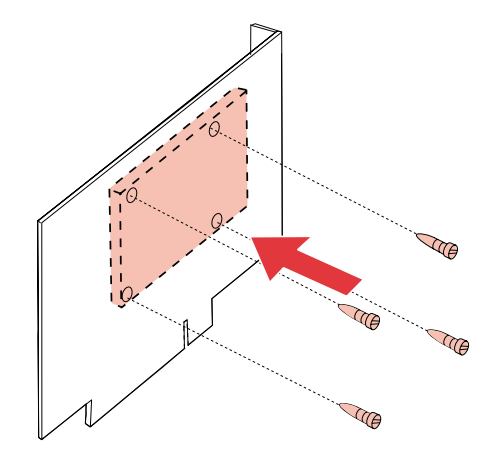

#### **Installing the Hard Disk Option Card**

- ["Accessing the Printer System Board on the Right Side of](#page-252-0)  [the Printer" on page 236](#page-252-0)
- ["Installing an Option Card" on page 237](#page-253-0)

# <span id="page-249-0"></span>**INA (Internal Network Adapter) Option Card**

The INA option cards let you connect the printer to a local area network (LAN). You can install one INA option card in your printer. There are three MarkNet<sup>™</sup> S INA cards available to support the following topologies:

- Ethernet 10BaseT and 10Base2
- Ethernet 10/100BaseTX
- Token-Ring (connects the printer to a Token-Ring network via DB9 or RJ45)

INA option cards have a similar size and shape. Make sure the network port on the card corresponds to your network cable requirements. Refer to the documentation that came with the network adapter for more information.

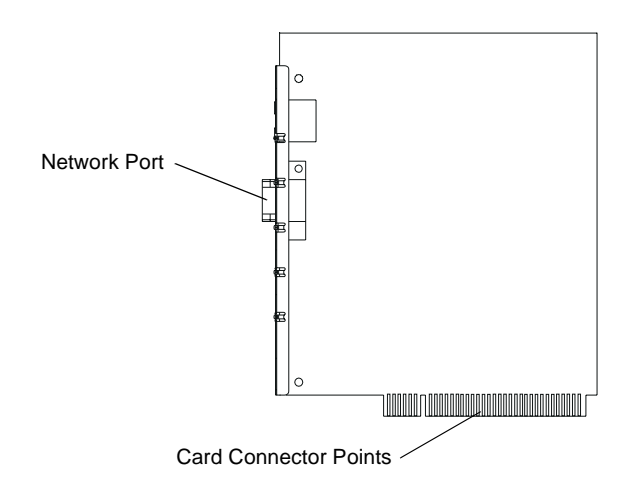

#### **Installing the INA Option Card**

- ["Accessing the Printer System Board on the Right Side of](#page-252-0)  [the Printer" on page 236](#page-252-0)
- ["Installing an Option Card" on page 237](#page-253-0)

### <span id="page-250-0"></span>**Tri-Port Interface Option Card**

The Tri-Port interface option card lets you connect your printer to:

- A LocalTalk network.
- Serial interface (Serial RS-232C or Serial RS-422A).
- An infrared adapter.

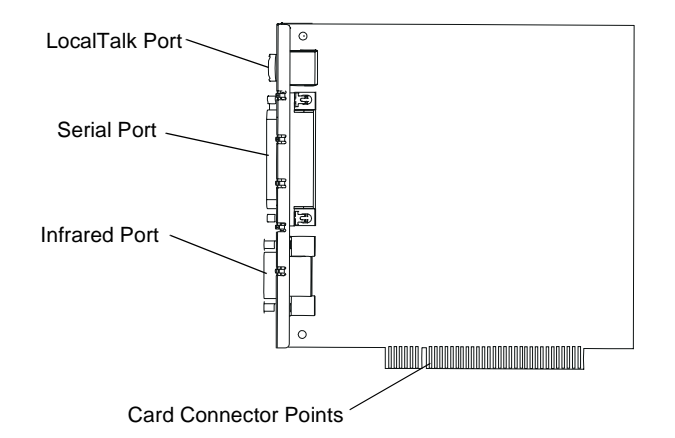

For information about the LocalTalk network, see ["LocalTalk](#page-120-0)  [Menu" on page 104.](#page-120-0)

A serial interface adapter converts the printer parallel port into a serial port. For more information about serial interface, see ["Serial](#page-111-0)  [Menu" on page 95](#page-111-0).

An infrared adapter receives an infrared beam that allows you to print remotely to an IrDA-compatible computer. For more information. see ["Infrared Adapter" on page 245](#page-261-0).

#### **Installing the Tri-Port Interface Option Card**

- ["Accessing the Printer System Board on the Right Side of](#page-252-0)  [the Printer" on page 236](#page-252-0)
- ["Installing an Option Card" on page 237](#page-253-0)

### **Parallel 1284-C Adapter Option Card**

The Parallel 1284-C Adapter option card lets you connect your printer to a parallel interface. Use a 1284 A-C cable to connect to your computer. We recommend a Lexmark 3-meter (9.84 ft) cable, part number 43H5171.

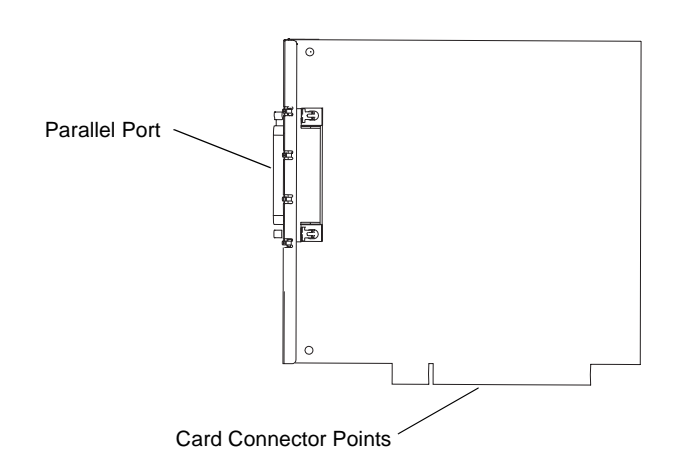

#### **Installing the Parallel 1284-C Adapter Option Card**

- ["Accessing the Printer System Board on the Right Side of](#page-252-0)  [the Printer" on page 236](#page-252-0)
- ["Installing an Option Card" on page 237](#page-253-0)
# <span id="page-252-0"></span>**Accessing the Printer System Board on the Right Side of the Printer**

Complete the following steps before you install an option card:

- **1 Unplug the printer power cord.**
- **2 Disconnect all cables from the back of the printer.**
- **3 Push on the thumb indention, located on the right side of the system board access cover, and slide the cover to the right until it releases.**

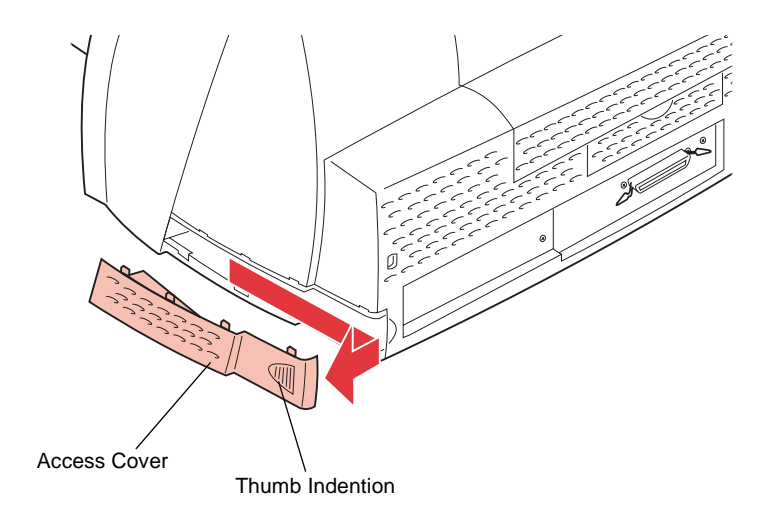

- **4 Pull the cover away from the printer.**
- **5 If you need to remove an option card before you install a new one, see ["Removing an Option Card" on page 241.](#page-257-0)**
- **6 Continue with ["Installing an Option Card" on page 237.](#page-253-0)**

# <span id="page-253-0"></span>**Installing an Option Card**

Before installing an option card, follow the steps under ["Accessing](#page-252-0)  [the Printer System Board on the Right Side of the Printer" on](#page-252-0)  [page 236.](#page-252-0)

**WARNING:** The option card is easily damaged by static electricity. Touch something metal before you touch the card.

Complete the following steps to install a hard disk option card, INA option card, Tri-Port interface option card, or parallel option card:

**1 Remove the two screws from the metal plate covering the opening for the cable connector.** Save the screws.

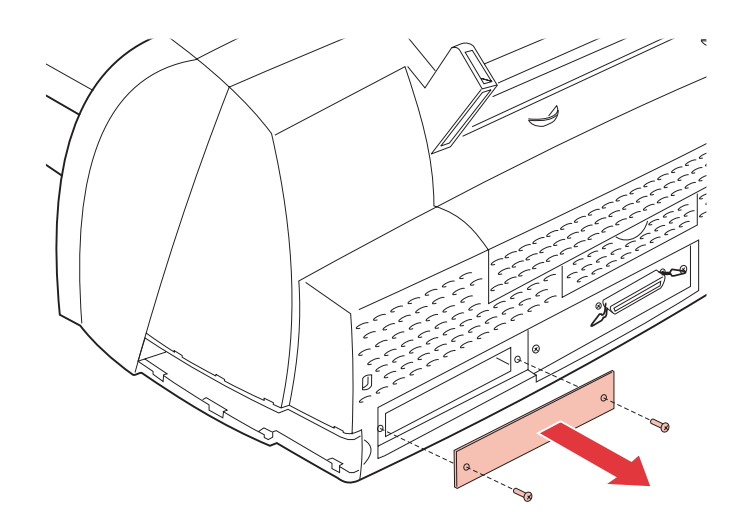

- **2 Remove and discard the plate.**
- **3 Unpack the option card.** Save the packing materials.

**Note:** To complete the following installation instructions, you should be at eye level with the printer option card slot.

#### **4 Locate the option card connector on the printer system board.**

The connector is located inside the printer. You can access it through the option card slot.

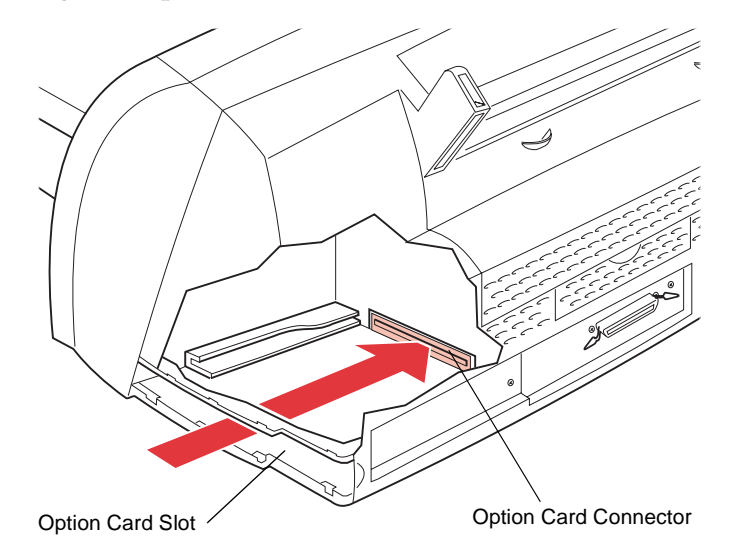

(Cut away view to show inside of the printer)

**5 Locate the option card guide inside the option card slot on the left side of the slot.** 

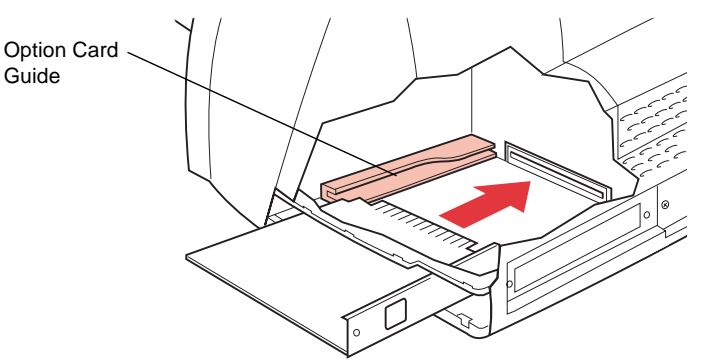

**6 Align the left side of the option card with the track inside the option card guide.** 

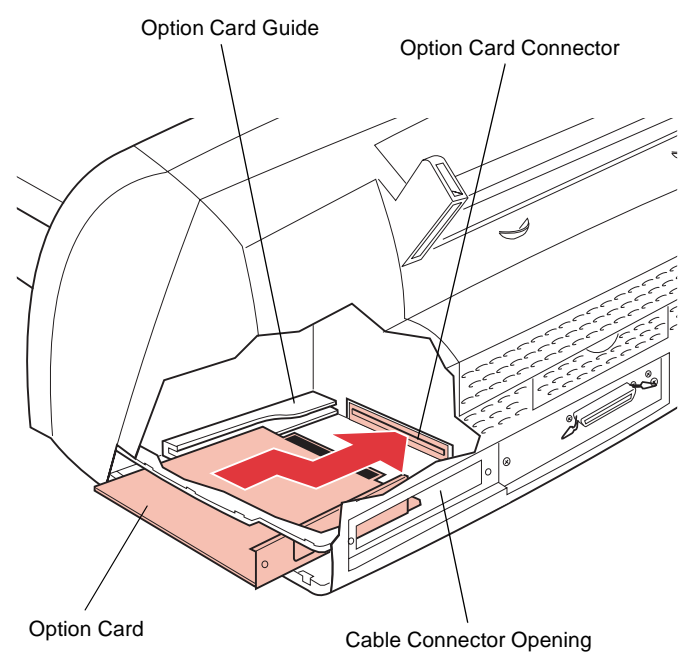

**Note:** Make sure the connectors on the right side of the option card clear the cable connector opening.

#### **7 Push the card straight into the printer.**

The option card automatically shifts toward the right as you push it in, lining the right side of the option card up with the cable connector opening.

The connector on the option card fits firmly into the option card connector.

**Note:** The cable connectors on the side of the hard disk option card, INA option card, Tri-Port interface option card, or parallel option card must fit through the cable connector opening on the back of the printer.

**8 Insert the two screws saved from the metal plate (or the extra screws shipped with the option card) into the holes on either side of the cable connector opening on the back of the printer.** 

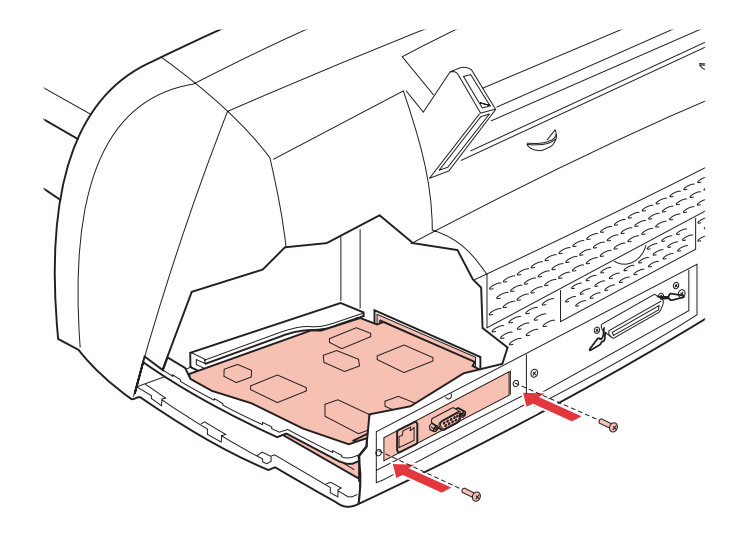

- **9 Gently tighten the screws to secure the card to the system board.**
- **10 Continue with ["Closing the Printer System Board on the](#page-259-0)  [Right Side of the Printer" on page 243.](#page-259-0)**

# <span id="page-257-0"></span>**Removing an Option Card**

Before you remove an option card, follow the steps under ["Accessing the Printer System Board on the Right Side of the](#page-252-0)  [Printer" on page 236.](#page-252-0)

**WARNING:** The option card is easily damaged by static electricity. Touch something metal before you touch the card.

Complete the following steps to remove an option card:

**1 Remove the two screws on either side of the cable connector opening on the back of the printer.** 

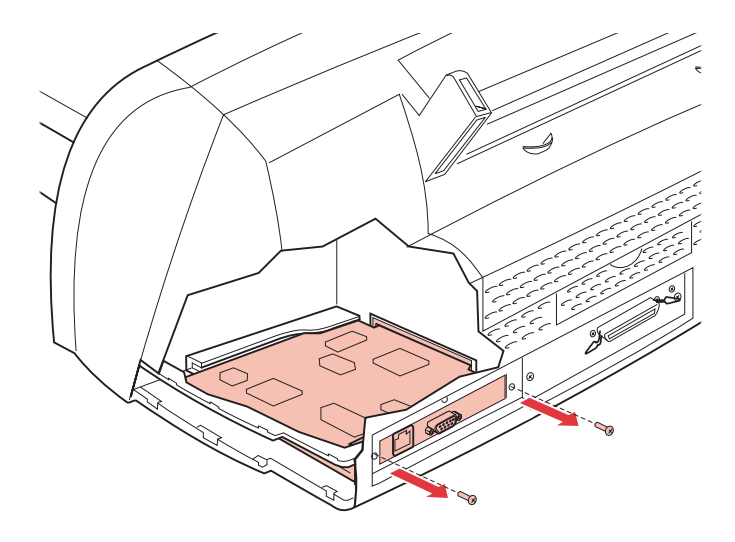

**2 Push in on the right side of the option card, on the metal shield from the back of the printer, to release it from the option card connector.**

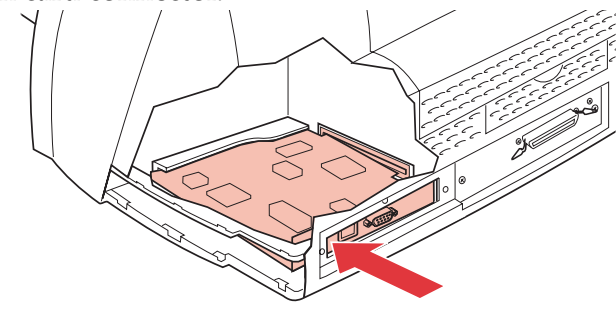

**Note:** You hear the option card *snap* as it releases from the option card connector.

#### **3 Gently pull the option card out of the connector.**

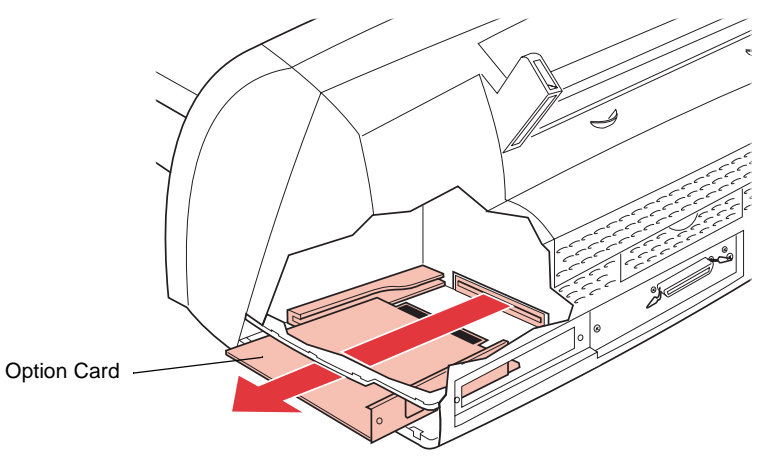

**4 Place the option card in its original packaging.**

If you did not save the packaging, wrap the option card in paper and store it in a box.

- **5 If you need to install an option card, see ["Installing an](#page-253-0)  [Option Card" on page 237](#page-253-0).**
- **6 Continue with ["Closing the Printer System Board on the](#page-259-0)  [Right Side of the Printer" on page 243.](#page-259-0)**

# <span id="page-259-0"></span>**Closing the Printer System Board on the Right Side of the Printer**

Complete the following steps after you install an option card:

**1 Insert the four tabs on the top of the system board access cover into the slots on the printer as shown.** 

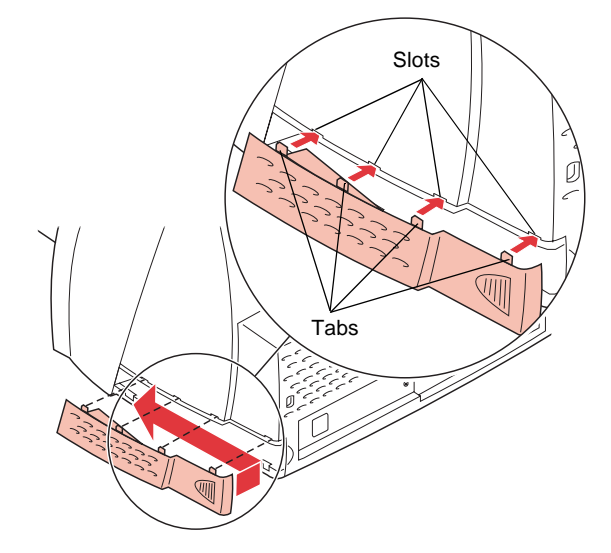

- **2 Slide the system board access cover to the left until it snaps into place.**
- **3 Reconnect all cables to the back of the printer.**
- **4 Reconnect the power cord to the printer and a properly grounded electrical outlet.**
- **5 Make sure the Ready message appears on the operator panel display.**

If an error message appears, see ["Understanding Printer](#page-161-0)  [Messages" on page 145.](#page-161-0)

**Note:** To verify that the option card is installed properly, see ["Verifying the Installation of Options" on](#page-265-0)  [page 249.](#page-265-0)

Installing Options

**244** Chapter 9: Memory and Option Cards

# **Infrared Adapter**

# **Chapter 10**

You can use an infrared adapter to print remotely to an IrDAcompatible computer equipped with an infrared port.

The Tri-Port interface option card, which includes an infrared port, lets you connect the infrared adapter to your printer. For more information, see ["Tri-Port Interface Option Card" on page 234](#page-250-0). If you need to install the Tri-Port interface option card, see ["Installing an Option Card" on page 237](#page-253-0).

After you have installed the Tri-Port interface option card, use the following steps to connect the infrared adapter to your printer.

# **Connecting the Cable and Using the Infrared Adapter**

To connect the infrared adapter to your printer:

- **1 Make sure the printer power cord is unplugged.**
- **2 Locate the infrared port on the back of your printer.**

The infrared port is attached to the Tri-Port interface option card installed in your printer.

#### **3 Plug the adapter cable into the infrared port.**

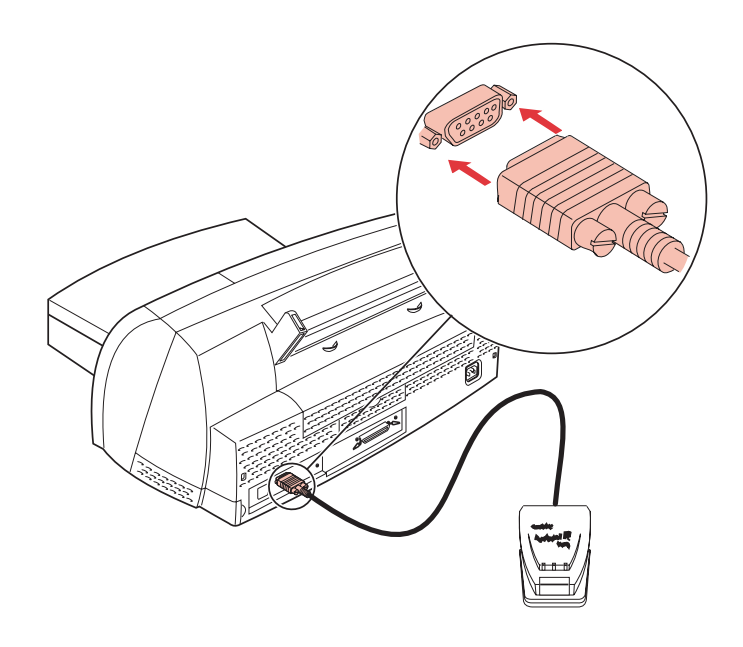

#### **4 Reconnect the power cord to the printer and a properly grounded electrical outlet.**

If any light on the infrared adapter comes on when the printer is plugged in, the adapter is connected to the port correctly.

#### **5 Aim the computer infrared port at the infrared port on the front of the Tri-Port interface option card.**

Refer to the documentation that came with your computer for information about your computer infrared port.

**6 Draw an imaginary line between the two infrared ports. Aim the infrared port on your computer within 15 degrees of either side of this line as shown.** 

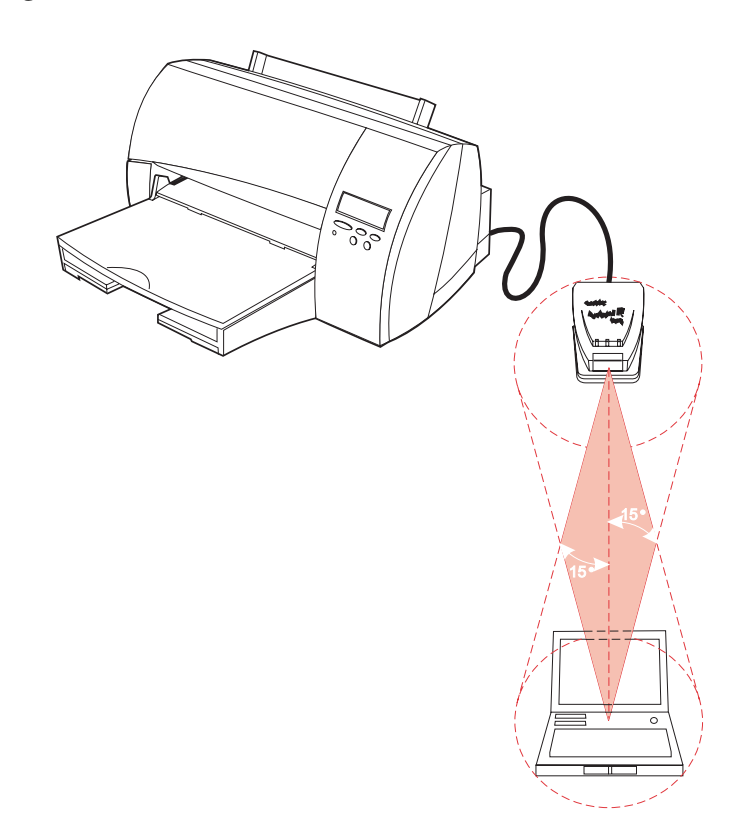

#### **7 Send a job to print.**

If the job does not print correctly, see **Infrared Adapter** [on](#page-188-0)  [page 172.](#page-188-0)

Installing Options

**248** Chapter 10: Infrared Adapter

# <span id="page-265-0"></span>**Verifying the Installation of Options**

# **Chapter 11**

You can verify that printer options are properly installed by printing a menu settings page. The menu settings page shows current settings for the menus and a list of all installed options.

A menu settings page lists:

- All the printer settings contained in the operator panel menus and their default values.
- All installed features and options, such as, an optional tray 2, internal network adapter (INA), flash memory, and hard disk.
- Other printer settings.

# **Printing the Menu Settings Page**

**Note:** Before printing the menu settings page, make sure the Paper Type setting for the paper source is **Plain Paper**.

To print a menu settings page:

**1 Make sure the printer is plugged in and the Ready status message appears on the display.**

See ["Using the Operator Panel" on page 50](#page-66-0) to identify the display and operator panel buttons if you need help.

- **2 Press Menu> or <Menu to enter the menus.**
- **3 Continue to press and release Menu> until you see TESTS MENU.**

#### **4 Press Select.**

**TESTS MENU** appears on the first line of the operator panel display and **Print Menus** is on the second line.

#### **5 Press Select to select Print Menus.**

The message **Printing Menu Settings** appears and remains on the operator panel display until the page prints. The printer returns to the **Ready** state after the menu settings page prints.

#### **6 Check to see if the option you installed is listed.**

All installed options are listed on the menu settings page under Installed Features.

If an option you installed does not appear on the page, it is not installed securely in place or aligned properly. Unplug the power cord, reinstall the option, and print the menu settings page again.

If an error message appears, see ["Understanding Printer](#page-161-0)  [Messages" on page 145.](#page-161-0)

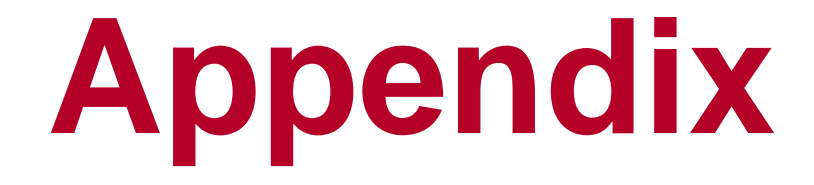

# **Understanding Fonts**

**Appendix**

This appendix contains basic information about fonts, their characteristics, and the specific fonts available in PCL 5 emulation, and PostScript Level 2 emulation.

# **Typefaces and Fonts**

A *font* is a set of characters and symbols created with a distinct design. The distinct design is called a *typeface.* The typefaces you select add personality to a document. Well chosen typefaces make a document easier to read.

The printer has numerous resident fonts in PCL 5 emulation and PostScript Level 2 emulation. See ["Resident Fonts" on page 258](#page-274-0) for a listing of all resident fonts.

# **Weight and Style**

Typefaces are often available in different weights and styles. These variations modify the original typeface so you can, for example, emphasize important words in text or highlight book titles. The different weights and styles are designed to complement the original typeface.

*Weight* refers to the thickness of the lines that form the characters. Thicker lines result in darker characters. Some words commonly used to describe the weight of a typeface are bold, medium, light, black, and heavy.

*Style* refers to other typeface modifications, such as tilt or character width. Italic and oblique are styles where the characters are tilted. Narrow, condensed, and extended are three common styles that modify the character widths.

Some fonts combine several weight and style modifications; for example Helvetica Narrow Bold Italic. A group of several weight and style variations of a single typeface is called a *typeface family*. Most typeface families have four variations: regular, italic, bold, and bold italic. Some families have more variations, as the following illustration for the Helvetica typeface family shows:

Helvetica ABCDEFGHIJKLMNOPQRSTUVWXYZ Helvetica Italic ABCDEFGHIJKLMNOPQRSTUVWXYZ **Helvetica-Bold ABCDEFGHIJKLMNOPQRSTUVWXYZ Helvetica-BoldItalic ABCDEFGHIJKLMNOPQRSTUVWXYZ** Helvetica-Narrow ABCDEFGHIJKLMNOPQRSTUVWXTYZ *Helvetica-Narrow Italic ABCDEFGHIJKLMNOPQRSTUVWXYZ* **Helvetica-Narrow Bold ABCDEFGHIJKLMNOPQRSTUVWXYZ** *Helvetica-Narrow-BoldItalic ABCDEFGHIJKLMNOPQRSTUVWXYZ*

# **Pitch and Point Size**

The size of a font is specified as either a pitch or point size, depending on whether the font is fixed space or proportional.

In *fixed space* fonts, each character has the same width. *Pitch* is used to specify the size of fixed space fonts. It is a measure of the number of characters that will print in one horizontal inch of type. For example, all 10-pitch fonts print 10 characters per inch (cpi) and all 12-pitch fonts print 12 cpi:

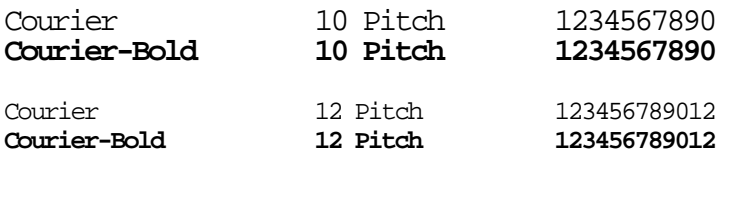

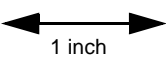

In *proportional* (or *typographic*) fonts, every character can have a different width. Since proportional fonts have characters with different widths, the font size is specified in point size, not pitch. *Point size* refers to the height of the characters in the font. A *point* is defined as 1/72 inch. The characters in a font printed at 24 point will be twice as large as the characters in the same font printed at 12 point. The following illustration shows samples of a font printed in different point sizes:

# 48 point 36 point

24 point 18 point 12 point 10 point

The point size of a font is defined as the distance from the top of the tallest character in the font to the bottom of the lowest character in the font. Due to the definition of point size, different fonts printed at the same point size may appear quite different in size. This is because there are other font parameters that affect how the font looks. However, the point size of a font is an excellent specification of the relative size of a font. The following examples illustrate two very different proportional fonts at 18 point:

# ITC Avant Garde abcdefghABCDEFGH

# *ITC Zapf Chancery abcdefghABCDEFGH*

# **Symbol Sets**

A *symbol set* is the collection of alphabetic and numeric characters, punctuation, and special characters available in the font you select. Symbol sets support the requirements for different languages or specific applications, such as math symbols used for scientific text.

In PCL 5 emulation, a symbol set also defines which character will print for each key on the keyboard (or more specifically, for each *code point*). Some applications require different characters at some code points. To support multiple applications and languages, your printer has 78 symbol sets in PCL 5 emulation.

# **Bitmapped and Scalable Fonts**

The printer uses both bitmapped and scalable fonts. Bitmapped fonts are stored in printer memory as predefined patterns of bits that represent a typeface at a specific size, style and resolution. An example of a character from a bitmapped font is shown below:

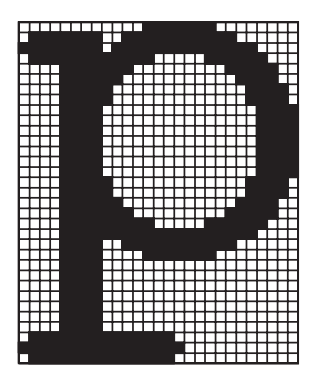

Bitmapped fonts are available in different type styles and point sizes as downloadable fonts. Contact the place where you purchased your printer for more information about downloadable fonts.

*Scalable* fonts (also called *outline* fonts) are stored as computer programs that define the outlines of the characters in the font. Each time you print characters from a scalable font, the printer creates a bitmap of the characters at the point size you choose, shown as follows, and saves it temporarily in printer memory. These

<span id="page-274-0"></span>temporary bitmapped fonts are deleted when you turn off or reset the printer. Scalable fonts provide the flexibility of printing in many different point sizes.

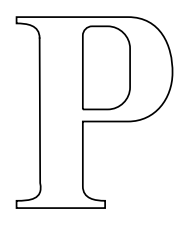

 $P$   $P$   $P$   $P$ 

Your printer uses different scalable font formats for downloading fonts to the printer. PCL 5 emulation uses *Intellifont, Type 1*, and *TrueType* scalable fonts. PostScript Level 2 emulation uses *Type 1*  and *TrueType* scalable fonts. There are thousands of different scalable fonts available in these different font formats from numerous font suppliers.

If you plan to use many downloadable bitmapped or scalable fonts or if you plan to use many different sizes of scalable fonts, you may need to purchase additional memory for your printer. See ["Printer](#page-226-0)  [Memory" on page 210](#page-226-0) for more information.

# **Resident Fonts**

Your printer comes equipped with resident fonts stored permanently in printer memory. Most fonts are available in PCL 5 emulation and PostScript Level 2 emulation. Some of the most popular typefaces, like Courier and Times New Roman, are available for all printer languages. To print a list of fonts, select **TESTS MENU**, **Print Fonts**, and then either: **PCL Fonts** or **PS 2 Fonts** from the printer operator panel.

## **Scalable Fonts**

You can select the following resident scalable fonts from the printer operator panel or from your software application.

The following fonts are available for all printer models in the following printer languages: PCL 5 emulation and PostScript Level 2 emulation. See ["Printing a Font Sample List" on page 263](#page-279-0) for more information.

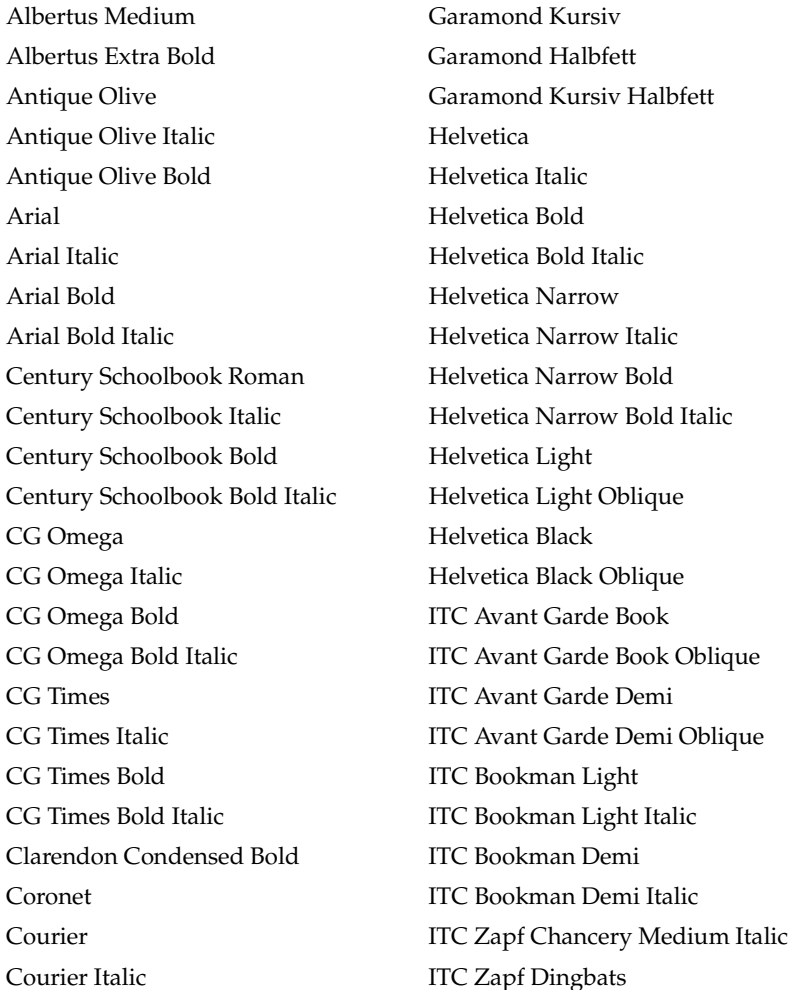

**Understanding Fonts Understanding Fonts**

Appendix: Understanding Fonts **259** 

### Appendix

Courier Bold Letter Gothic Courier Bold Italic Letter Gothic Italic Garamond Antiqua Letter Gothic Bold Marigold Univers Medium Palatino Roman Univers Medium Italic Palatino Italic Univers Bold Palatino Bold Univers Bold Italic Times New Roman Univers Condensed Bold Times New Roman Bold Wingdings Times New Roman Bold Italic

Palatino Bold Italic Univers Condensed Medium Symbol Univers Condensed Medium Italic Times New Roman Italic Univers Condensed Bold Italic

# **Bitmapped Fonts**

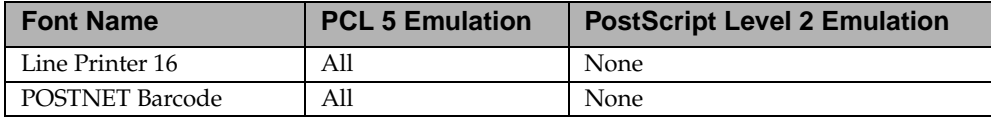

# **Symbol Sets for PCL Emulation**

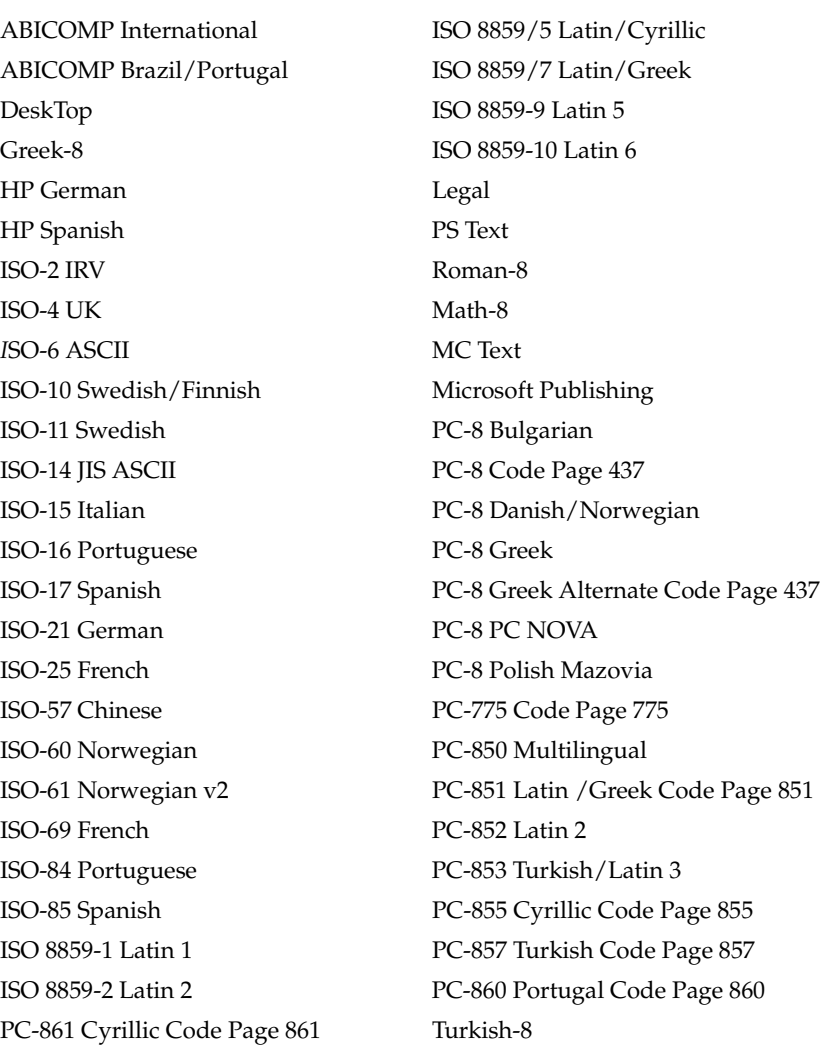

Appendix: Understanding Fonts **261** 

### Appendix

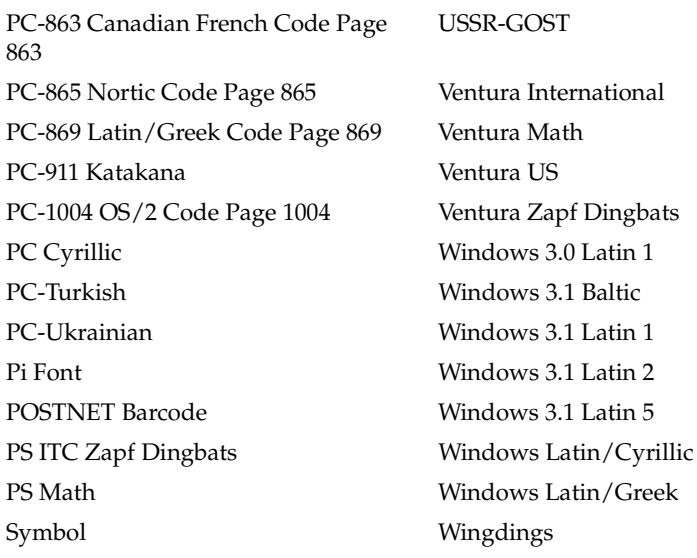

**Note:** Not all fonts support all of the symbol sets. Use your printer operator panel to find which symbol sets are supported by each font.

#### **Downloadable Fonts**

You can download scalable fonts in PostScript Level 2 emulation and either scalable or bitmapped fonts in PCL 5 emulation. Fonts can be downloaded to printer memory or to a Flash Memory Option or Hard Disk Option. Fonts downloaded to flash memory or hard disk remain in memory even after the printer language changes, the printer resets, or the printer is turned off.

The MarkVision utility includes a remote management function that lets you manipulate the font files you've downloaded to flash memory or hard disk.

# <span id="page-279-0"></span>**Printing a Font Sample List**

The font sample list contains print samples and other information about all of the fonts currently available to the printer language.

**Note:** Before printing the font sample list, make sure letter-size, legal-size, or A4-size paper is loaded in the paper source.

To print a list of the fonts currently available:

**1 Make sure the printer is plugged in and the Ready status message appears on the operator panel display.**

See ["Using the Operator Panel and Menus" on page 49](#page-65-0) to identify the display and operator panel buttons if you need help.

- **2 Press Menu> or <Menu to enter the menus.**
- **3 Continue to press and release Menu> or <Menu until you see TESTS MENU.**
- **4 Press Select.**
- **5 Press Menu> until Print Fonts appears on the first line of the display.**
- **6 Press Select.**
- **7 Press Menu> or <Menu until either PCL Fonts or PS 2 Fonts appears on the second line of the display.**
	- **•** Select **PCL Fonts** to print a listing of the fonts available to the PCL 5 emulator.
	- **•** Select **PS 2 Fonts** to print a listing of the fonts available to the PostScript emulator. This choice only displays when the PostScript printer language is available in the printer.

#### **8 Press Select.**

The message **Printing Font List** appears and remains on the operator panel display until the page prints. The printer returns to the **Ready** state after the font sample list prints.

Appendix

264 Appendix: Understanding Fonts

# **Reference**

Reference

# **Notices**

# **Electronic Emission Notices**

# **Without a Network Card Installed**

#### **Federal Communications Commission (FCC) Compliance Information Statement**

The Optra Color 45 has been tested and found to comply with the limits for a Class B digital device, pursuant to Part 15 of the FCC Rules. Operation is subject to the following two conditions: (1) this device may not cause harmful interference, and (2) this device must accept any interference received, including interference that may cause undesired operation.

The FCC Class B limits are designed to provide reasonable protection against harmful interference in a residential installation. This equipment generates, uses and can radiate radio frequency energy and, if not installed and used in accordance with the instructions, may cause harmful interference to radio communications. However, there is no guarantee that interference will not occur in a particular installation. If this equipment does cause harmful interference to radio or television reception, which can be determined by turning the equipment off and on, the user is encouraged to try to correct the interference by one or more of the following measures:

- Reorient or relocate the receiving antenna.
- Increase the separation between the equipment and receiver.
- Connect the equipment into an outlet on a circuit different from that to which the receiver is connected.
- Consult your point of purchase or service representative for additional suggestions.

The manufacturer is not responsible for any radio or television interference caused by using other than recommended cables or by unauthorized changes or modifications to this equipment. Unauthorized changes or modifications could void the user's authority to operate this equipment.

**Note:**To assure compliance with FCC regulations on electromagnetic interference for a Class B computing device, use a properly shielded and grounded cable such as Lexmark part number 1329605. Use of a substitute cable not

#### Reference

properly shielded and grounded may result in a violation of FCC regulations.

Any questions regarding this compliance information statement should be directed to:

> Director of Lab Operations Lexmark International, Inc. 740 New Circle Road NW Lexington, KY 40550 (606) 232-3000

#### **Industry Canada Compliance Statement**

This Class B digital apparatus meets all requirements of the Canadian Interference-Causing Equipment Regulations.

#### **Avis de conformité aux normes d'Industrie Canada**

Cet appareil numérique de la classe B respecte toutes les exigences du Règlement sur le matériel brouilleur du Canada.

#### **Japanese VCCI Notice**

#### **(Without a Network Card Installed)**

この装置は、情報処理装置等電波障害自主規制協議会(VCCI)の基準 に基づくクラスB情報技術装置です。この装置は、家庭環境で使用すること を目的としていますが、この装置がラジオやテレビジョン受信機に近接して 使用されると、受信障害を引き起こすことがあります。 取扱説明書に従って正しい取り扱いをして下さい。

#### **European Community (EC) Directives Conformity**

This product is in conformity with the protection requirements of EC Council directives 89/336/EEC and 73/23/EEC on the approximation and harmonization of the laws of the Member States relating to electromagnetic compatibility and safety of electrical equipment designed for use within certain voltage limits.

A declaration of conformity with the requirements of the Directive has been signed by the Director of Manufacturing and Technical Support, Lexmark International, S.A., Boigny, France.

This product satisfies the Class B limits of EN 55022 and safety requirements of EN 60950.

268 Notices

## **With a Network Card Installed**

#### **Federal Communications Commission (FCC) Compliance Information Statement**

The Optra Color 45 has been tested and found to comply with the limits for a Class A digital device, pursuant to Part 15 of the FCC Rules. Operation is subject to the following two conditions: (1) this device may not cause harmful interference, and (2) this device must accept any interference received, including interference that may cause undesired operation.

The FCC Class A limits are designed to provide reasonable protection against harmful interference when the equipment is operated in a commercial environment. This equipment generates, uses, and can radiate radio frequency energy and, if not installed and used in accordance with the instruction manual, may cause harmful interference to radio communications. Operation of this equipment in a residential area is likely to cause harmful interference, in which case the user will be required to correct the interference at his own expense.

The manufacturer is not responsible for any radio or television interference caused by using other than recommended cables or by unauthorized changes or modifications to this equipment. Unauthorized changes or modifications could void the user's authority to operate this equipment.

To assure compliance with FCC regulations on electromagnetic interference for a Class A computing device, use a properly shielded and grounded cable such as Lexmark part number 1329605. Use of a substitute cable not properly shielded and grounded may result in a violation of FCC regulations.

#### **Industry Canada Compliance Statement**

This Class A digital apparatus meets all requirements of the Canadian Interference-Causing Equipment Regulations.

#### **Avis de conformité aux normes d'Industrie Canada**

Cet appareil numérique de la classe A respecte toutes les exigences du Règlement sur le matériel brouilleur du Canada.

## **Japanese VCCI Notice (With a Network Card Installed)**

この装置は、情報処理装置等電波障害自主規制協議会(VCCI)の基準 に基づくクラスA情報技術装置です。この装置を家庭環境で使用すると電波 妨害を引き起こすことがあります。この場合には使用者が適切な対策を講ず るよう要求されることがあります。

#### **European Community (EC) Directives Conformity**

This product is in conformity with the protection requirements of EC Council directives 89/336/EEC and 73/23/EEC on the approximation and harmonization of the laws of the Member States relating to electromagnetic compatibility and safety of electrical equipment designed for use within certain voltage limits.

A declaration of conformity with the requirements of the Directive has been signed by the Director of Manufacturing and Technical Support, Lexmark International, S.A., Boigny, France.

This product satisfies the Class A limits of EN 55022 and safety requirements of EN 60950.

## **Warning**

When a network card is installed, this is a Class A product. In a domestic environment, this product may cause radio interference, in which case, the user may be required to take adequate measures.

# **The United Kingdom Telecommunications Act 1984**

This apparatus is approved under the approval number NS/G/1234/J/100003 for the indirect connections to the public telecommunications systems in the United Kingdom.

## **German Acoustics Statement**

The following measurements were made in accordance with ISO 7779 and reported in conformance with ISO 9296.

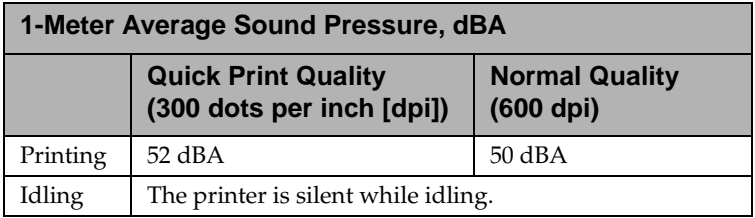

# **Energy Star**

The EPA ENERGY STAR Computers program is a partnership effort with computer manufacturers to promote the introduction of energy-efficient products and to reduce air pollution caused by power generation.

Companies participating in this program introduce personal computers, printers, monitors, or fax machines that power down when they are not being used. This feature will cut the energy used by up to 50 percent. Lexmark is proud to be a participant in this program.

As an Energy Star Partner, Lexmark International, Inc. has determined that this product meets the Energy Star guidelines for energy efficiency.
# **Safety**

# **Safety Information**

- If your product is NOT marked with this symbol  $\Box$ , it MUST be connected to an electrical outlet that is properly grounded.
- **•** The power cord must be connected to an electrical outlet that is near the product and easily accessible.
- **•** Refer service or repairs, other than those described in the operating instructions, to a professional service person.
- **•** This product is designed, tested and approved to meet strict global safety standards with the use of specific Lexmark components. The safety features of some parts may not always be obvious. Lexmark is not responsible for the use of other replacement parts.

# **Consignes de sécurité**

- Si le symbole  $\Box$  n'apparaît PAS sur votre produit, ce dernier DOIT être branché sur une prise de courant mise à la terre.
- **•** Le câble d'alimentation doit être connecté à une prise de courant placée près du produit et facilement accessible.
- **•** L'entretien et les réparations autres que ceux décrits dans les instructions d'emploi doivent être effectués par le personnel de maintenance qualifié.

**•** Ce produit a été conçu, testé et approuvé pour respecter les normes strictes de sécurité globale lors de l'utilisation de composants Lexmark spécifiques. Les caractéristiques de sécurité de certains éléments ne sont pas toujours évidentes. Lexmark ne peut être tenu responsable de l'utilisation d'autres pièces de rechange.

# **Norme di sicurezza**

- Se il prodotto NON è contrassegnato con questo simbolo  $\Box$  DEVE essere collegato lo stesso ad una presa elettrica con messa a terra.
- **•** Il cavo di alimentazione deve essere collegato ad una presa elettrica posta nelle vicinanze del prodotto e facilmente raggiungibile.
- **•** Per la manutenzione o le riparazioni, escluse quelle descritte nelle istruzioni operative, consultare il personale di assistenza autorizzato.
- **•** Il prodotto è stato progettato, testato e approvato in conformità a severi standard di sicurezza e per l'utilizzo con componenti Lexmark specifici. Le caratteristiche di sicurezza di alcune parti non sempre sono di immediata comprensione. Lexmark non è responsabile per l'utilizzo di parti di ricambio di altri produttori.

# **Sicherheitshinweise**

- Falls der Drucker nicht mit diesem Symbol **I** markiert ist, muß er an eine ordnungsgemäß geerdete Steckdose angeschlossen werden.
- **•** Das Netzkabel muß an eine Steckdose angeschlossen werden, die sich in der Nähe des Geräts befindet und leicht zugänglich ist.
- **•** Wartungsarbeiten und Reparaturen, mit Ausnahme der in der Betriebsanleitung näher beschriebenen, sollten Fachleuten überlassen werden.

**•** Dieses Produkt und die zugehörigen Komponenten wurden entworfen und getestet, um beim Einsatz die weltweit gültigen Sicherheitsanforderungen zu erfüllen. Die sicherheitsrelevanten Funktionen der Bauteile und Optionen sind nicht immer offensichtlich. Sofern Teile eingesetzt werden, die nicht von Lexmark sind, wird von Lexmark keinerlei Verantwortung oder Haftung für dieses Produkt übernommen.

# **Pautas de Seguridad**

- Si su producto NO tiene este símbolo,  $\Box$ , es IMPRESCINDIBLE conectarlo a una toma de corriente eléctrica con toma de tierra correcta.
- **•** El cable de alimentación deberá conectarse a una toma de corriente situada cerca del producto y de fácil acceso.
- **•** Cualquier servicio o reparación deberá realizarse por parte del personal cualificado, a menos que se trate de las averías descritas en las instrucciones de utilización.
- **•** Este producto se ha diseñado, verificado y aprobado para cumplir los más estrictos estándares de seguridad global usando los componentes específicos de Lexmark. Puede que las características de seguridad de algunas piezas no sean siempre evidentes. Lexmark no se hace responsable del uso de otras piezas de recambio.

# **Veiligheidsvoorschriften**

- **•** Zorg ervoor dat uw produkt is aangesloten op een geaard stopcontact als het produkt NIET is gemarkeerd met det symbool  $\Box$ .
- **•** Het netsnoer moet worden aangesloten op een gemakkelijk bereikbaar stopcontact in de buurt van het produkt.
- **•** Neem contact op met een professionele onderhoudstechnicus voor onderhoud en reparaties die niet in de bij het produkt geleverde instructies beschreven worden.
- **•** Dit product is ontworpen, getest en goedgekeurd om te voldoen aan strenge internationale veiligheidsvoorschriften. Deveiligheidsvoorzieningen van bepaalde onderdelen zullen niet altijd duidelijk zichtbaar zijn. Lexmark is niet verantwoordelijk voor het gebruik van andere vervangende onderdelen.

# **Sikkerhedsoplysninger**

- **●** Hvis dit produkt IKKE er markeret med dette symbol 回, SKAL det sluttes til en stikkontakt med jordforbindelse.
- **•** Ledningen skal sluttes til en stikkontakt, der er tæt på produktet og som er let tilgængelig.
- **•** Service og reparationer, som ikke er beskrevet i brugsanvisningen, skal udføres af en kvalificeret tekniker.
- **•** Dette produkt er udviklet, testet og godkendt i overensstemmelse med Lexmarks verdensomspændende standarder for sikkerhed. Delenes sikkerhedsfunktioner kan være skjulte. Lexmark påtager sig intet ansvar for brugen af uoriginale reservedele.

# **Sikkerhetsinformasjon**

- Hvis produktet ditt ikke er merket med dette symbolet,  $\square$ , må det bare kobles til en stikkontakt som er jordet.
- **•** Ledningen må være koblet til en stikkontakt nær produktet. Stikkontakten må være lett tilgjengelig.
- **•** La bare kvalifisert personale ta seg av service og reparasjon som ikke er direkte beskrevet i bruksanvisningen.

**•** Dette produktet er utviklet, testet og godkjent i overensstemmelse med strenge verdensomspennende sikkerhetsstandarder for bestemte Lexmark-deler. Delenes sikkerhetsfunksjoner kan være skjulte. Lexmark er ikke ansvarlig for bruk av uoriginale reservedeler.

# **Säkerhetsanvisningar**

- Om produkten INTE är märkt med denna symbol 回 MÅSTE den anslutas till ett jordat vägguttag.
- **•** Nätkabeln måste anslutas till ett lättåtkomligt vägguttag i närheten av maskinen.
- **•** Låt endast utbildad servicepersonal utföra sådan service och sådana reparationer som inte beskrivs i handledningen.
- **•** Denna produkt är utformad, testad och godkänd för att uppfylla internationella säkerhetsbestämmelser när den används tillsammans med andra Lexmark-produkter. Säkerhetsegenskaperna för vissa delar är inte helt uppenbara. Lexmark frånsäger sig ansvaret om delar av ett annat fabrikat används.

# **Informació de Seguretat**

- Si el vostre producte NO està marcat amb el símbol  $\Box$ , S'HAURÀ de connectar a una presa elèctrica de terra.
- **•** El cable de potència s'haurà de connectar a una presa de corrent propera al producte i fàcilment accessible.
- **•** Si heu de fer una reparació que no figuri entre les descrites a les instruccions de funcionament, confieu-la a un professional.
- **•** Aquest producte està dissenyat, comprovat i aprovat per tal d'acomplir les estrictes normes de seguretat globals amb la utililització de components específics de Lexmark. Les característiques de seguretat

d'algunes peces pot ser que no sempre siguin òbvies. Lexmark no es responsabilitza de l'us d'altres peces de recanvi.

# **Turvaohjeet**

- Jos tuotteessa ei ole tätä tunnusta, 回, sen saa kytkeä vain maadoitettuun pistorasiaan.
- **•** Tuotteen verkkojohto on kytkettävä sitä lähellä olevaan pistorasiaan. Varmista, että kulku pistorasian luo on esteetön.
- **•** Muut kuin käyttöohjeissa mainitut huolto- tai korjaustoimet on jätettävä huoltoedustajalle.
- **•** Tämä tuote on testattu ja hyväksytty. Se täyttää korkeat maailmanlaajuiset turvallisuusvaatimukset, kun siinä käytetään tiettyjä Lexmarkin valmistusosia. Joidenkin osien turvallisuusominaisuudet eivät aina ole itsestään selviä. Lexmark ei vastaa muiden kuin alkuperäisten osien käytöstä.

# **Informações de Segurança**

- Se o produto NÃO estiver marcado com este símbolo, 回, é necessário ligá-lo a uma tomada com ligação à terra.
- **•** O cabo deve ser ligado a uma tomada localizada perto do produto e facilmente acessível.
- **•** Para todos os serviços ou reparações não referidos nas instruções de operação, deve contactar um técnico dos serviços de assistência.
- **•** Este produto foi concebido, testado e aprovado para satisfazer os padrões globais de segurança na utilização de componentes específicos da Lexmark. As funções de segurança de alguns dos componentes podem não ser sempre óbvias. A Lexmark não é responsável pela utilização de outros componentes de substituição.

# **Informações de Segurança**

- Se o produto NÃO estiver marcado com este símbolo,  $\Box$ , ele DEVE SER conectado a uma tomada elétrica com ligação à terra.
- **•** O cabo de alimentação deve ser conectado a uma tomada elétrica localizada perto do produto e de fácil acesso.
- **•** Para todos os serviços ou reparações não descritos nas instruções de operação, entre em contato com um técnico dos serviços de assistência.
- **•** Este produto está projetado, testado e aprovado para satisfazer os padrões globais de segurança para uso de componentes específicos da Lexmark. Os recursos de segurança de alguns componentes podem não ser sempre óbvios. A Lexmark não é responsável pelo uso de outros componentes de substituição.

#### Информация по технике безопасности

- Если приобретенное Вами изделие НЕ имеет маркировки [0], то его НЕОБХОДИМО подключать к надежно заземленной розетке.
- Кабель питания следует подключать к легкодоступной электрической розетке, расположенной вблизи от места установки изделия.
- Операции по обслуживанию и ремонту, за исключением описанных в настоящем Руководстве, должны выполняться специально обученным персоналом.
- Данное изделие спроектировано, испытано и прошло аттестацию на соответствии жестким глобальным стандартам безопасности в расчете на использование определенных частей производства фирмы Lexmark. Влияние отдельных деталей на безопасность не всегда очевидно. Фирма Lexmark не несет ответственности за использование запасных частей, отличных от рекомендованных.

Przepisy bezpieczeństwa

Jeżeli produkt NIE jest oznaczony symbolem $\boxdot$ , może być podłączony TYLKO do prawidłowo uziemionego gniazda elektrycznego.

Kabel zasilający musi być podłączony do łatwo dostępnego gniazda elektrycznego, znajdującego się w pobliżu urządzenia.

Wszelkie naprawy i czynności serwisowe, oprócz opisanych w instrukcji obsługi, powinny być wykonywane przez autoryzowany serwis.

Produkt został zaprojektowany z wykorzystaniem określonych podzespołów firmy Lexmark i zatwierdzony jako spełniający światowe standardy bezpieczeństwa. Pozostałe podzespoły mogą nie spełniać tych warunków. Firma Lexmark nie ponosi odpowiedzialności za skutki używania innych części zamiennych.

#### Güvenlik Bilgisi

- Ürünüzde □ simgesi YOKSA, ürün doğru biçimde topraklanmış bir elektrik prizine TAKILMALIDIR.
- Güç kablosu, ürünün yakınında ve kolay ulaşılabilir bir elektrik prizine takılmalıdır.
- İşletim yönergelerinde açıklananlar dışında servis veya onarım için yetkili servis personeline başvurun.
- Bu ürün, özel Lexmark bileşenlerinin kullanımı konusundaki genel güvenlik standartlarına uyacak biçimde tasarlanmış, denenmiş ve onaylanmıştır. Bazı parçaların güvenlik özellikleri her zaman kesin olmaz. Lexmark, başka yedek parçaların kullanımından sorumluluk taşımaz.

#### 安全のためのご案内

- ・ ご使用の製品にこの □ 記号がついていない場合は、正しく接地 (ア ース)してある電源コンセントに接続する必要があります。
- ・ 電源コンセントは、接続の邪魔となるような物がない近くの電源コ ンセントに接続してください。
- ・ 整備・修理が必要な場合、使用説明書にその旨の記載がある場合を 除いて、専門の技術者にご連絡ください。
- ・ 当製品は、特定の Lexmark 部品に関するきびしい包括的安全基準 に適合するように、設計、試験され、承認されています。部品には、 安全機能が必ずしも明白でないものもあります。Lexmark は、他 の交換部品の使用は保証できません。

安全资讯

- 如果您的产品没有 回 符号, 所接的电源插座一定要有话当 的接地处理。
- 电线接续的插座与产品的距离不可太远,并且要合乎使用方 便的原则。
- 有关维护或修理方面的细节, 除了参考操作说明以外, 还可 连络专业服务人员。
- 本产品使用特有的 Lexmark 元件, 并依照严格的世界安全标 准来设计、测试及验证。有些零件的安全功能可能不明显。 对於其他厂牌更换零件的使用, Lexmark 概不负责。

안전 사항

- 제품에 □ 심볼이 표시되어 있지 않은 경우 제품을 적절히 접지되어 있는 전기 콘센트에 연결하여야 합니다.
- 전원 코드는 제품 가까이에 있고 쉽게 접근할 수 있는 콘센트에 연결하십시오.
- 운영 지침서에 기술되어 있지 않은 서비스나 수리는 전문 서비스 기술자에게 의뢰십시오.
- 본 제품은 특정 Lexmark 구성 요소의 사용에 있어 엄격한 세계 안전 표준에 맞도록 설계, 테스트되었으며 승인받았습니다. 일부 부품의 안전성은 항상 보장되지 않습니다. Lexmark는 다른 교체 부품의 사용에 대한 책임을 지지 않습니다.

# **Warranty**

# **Statement of Limited Warranty**

# **Lexmark International, Inc., Lexington, KY**

This warranty applies to the United States and Canada. For customers outside the U.S. and Canada, refer to the printed countryspecific warranty information that came with your printer.

### **Lexmark Optra Color 45**

This Statement of Limited Warranty applies to this machine if it was originally purchased for your use, and not for resale, from Lexmark or a Lexmark authorized dealer, referred to in this statement as Remarketer. This machine is subject to these terms only if located in the country of the seller from whom the machine was purchased.

#### **Warranty**

Lexmark warrants that this machine:

- Is manufactured from new parts, or new and serviceable used parts which perform like new parts,
- Is free from defects in material and workmanship,
- Conforms to Lexmark's Official Published Specifications, and
- Is in good working order.

If this machine does not function as warranted during the warranty period, it will be repaired or replaced without charge. Contact a Remarketer or Lexmark for specific guidance on obtaining service.

The warranty period is 12 months and starts on the date of original purchase as shown on the purchase receipt.

If this machine is a feature or accessory, this statement applies only when that feature or accessory is used with the machine for which it was designed. To obtain warranty service, you may be required to present the feature or accessory with such machine.

If you transfer this machine to another user, warranty service under the terms of this statement is available to that user for the remainder of the warranty period. You should transfer proof of original purchase and this statement to that user.

#### **Warranty Service**

To obtain warranty service you may be required to present proof of original purchase. Warranty service will be provided at a Remarketer or a Lexmark designated location. You may be required to deliver your machine to the Remarketer or Lexmark, or ship it prepaid and suitably packaged to a Lexmark designated location.

You are responsible for loss of, or damage to, a machine in transit to the Remarketer or the designated location.

When warranty service involves the exchange of a machine or part, the item replaced becomes the property of the Remarketer or Lexmark. The replacement may be a new or repaired item. The replacement item assumes the remaining warranty period of the original machine.

Replacement is not available to you if the machine you present for exchange is defaced, altered, in need of a repair not included in warranty service, or damaged beyond repair. Also, such machine must be free of any legal obligation or restrictions that prevent its exchange.

Before you present this machine for warranty service, remove all programs, data, and removable storage media.

#### **Extent of Warranty**

We do not warrant uninterrupted or error-free operation of a machine.

Warranty service does not include repair of failures caused by misuse, accident, modification, unsuitable physical or operating environment, operation in other than the Specified Operating Environment, improper maintenance by you, failure caused by service of the machine by those other than Lexmark, or failure caused by a product, including supplies, for which we are not responsible.

ALL EXPRESS AND IMPLIED WARRANTIES, INCLUDING THE IMPLIED WARRANTIES OF MERCHANTABILITY AND FIT-NESS FOR A PARTICULAR PURPOSE, ARE LIMITED IN DURA-TION TO THE WARRANTY PERIOD. NO WARRANTIES, EXPRESS OR IMPLIED, WILL APPLY AFTER THIS PERIOD.

#### **Limitation of Liability**

Your sole remedy under this Statement of Limited Warranty is set forth in this section. For any claim concerning performance or nonperformance of Lexmark or a Remarketer for this machine under this Statement of Limited Warranty, you may recover actual damages up to the limit set forth in the following paragraph.

Lexmark's liability for actual damages from any cause whatsoever will be limited to the greater of 1) \$5,000 or 2) the amount you paid for the machine which caused the damages. This limitation of liability will not apply to claims by you for bodily injury or damage to real property or tangible personal property for which Lexmark is legally liable. In no event will Lexmark be liable to you for any damages caused by your failure to fulfill your responsibilities under this Statement of Limited Warranty. In no event will Lexmark be liable for any lost profits, lost savings, incidental damage, or other economic consequential damages. This is true even if you

advise Lexmark or a Remarketer of the possibility of such damages. Lexmark is not liable for any claim by you based on a third party claim.

This limitation of remedies also applies to any developer of materials supplied to Lexmark. Lexmark's and the developer's limitations of remedies are not cumulative. Such developer is an intended beneficiary of this limitation.

#### **Additional Rights**

Some states or countries do not allow limitations on how long an implied warranty lasts, or do not allow the exclusion or limitation of incidental or consequential damages. If such laws apply, the limitations or exclusions contained in this statement may not apply to you.

This warranty gives you specific legal rights. You may also have other rights which vary from state to state.

# **Glossary**

### **A**

#### **A3**

Paper measuring 297 mm x 420 mm.

#### **A4**

Paper measuring 210 mm x 297 mm.

#### **A5**

Paper measuring 148 x 210 mm.

#### **additive color**

Color produced by mixing (or adding different combinations of the primary colors red, green, and blue (RGB). Color computer screens produce additive color.

#### **all points addressable (APA)**

In computer graphics, the ability to address and display or not display each picture element (pel) on a display surface.

#### **APA**

See *all points addressable*.

#### **application**

See *software application*.

#### **automated fax system**

Lexmark's quick turnaround system for providing customers product information, technical tips, and printer driver information. The automated attendant walks the customer through the steps necessary to receive information by fax.

#### **automatic interface**

A printer function that determines the active interface: LocalTalk, parallel, serial or network.

### **B**

#### **B5**

(1) Envelope measuring 176 x 250 mm. (2) Paper measuring 182 x 257 mm.

#### **baud**

The rate at which data is being sent to or received from the computer through the serial interface, in bits per second (bps).

#### **bidirectional communication**

Two-way communication between your printer and a computer, using Network Printing Alliance Protocol (NPAP 1.0 standard).

#### **bitmapped font**

Typefaces set in specific sizes and styles. Bitmapped fonts are mapped out bit-by-bit.

#### **bits per second (bps)**

A measurement of the speed of data being transferred through a serial interface.

#### **bps**

See *bits per second*.

#### **buffer**

A portion of memory used to temporarily store data.

#### **Busy**

A state in which the printer is processing data or printing pages.

# **C**

#### **C5**

Envelope measuring 162 x 229 mm.

#### **card stock**

Heavy, single-ply paper frequently used for reports or book covers.

#### **Centronics parallel interface**

A standard for connecting printers and other peripheral devices to a computer. It defines the plug, socket, and electrical signals that are used for controlling the transmission of data.

#### **CMYK**

Abbreviation for the subtractive primary colors cyan, yellow, and magenta (CYM), and composite black (K).

#### **composite black**

The result of combining a mixture of each of the subtractive primary colors cyan, yellow, and magenta (CYM). Also called *process black*.

#### **configuration**

(1) The arrangement of a computer system, printer, or network. (2) The devices and programs that make up a system, subsystem, or network.

#### **curl**

The curvature at the edge of a sheet of paper.

#### **custom**

Paper size value to select for all paper that is not a standard size; defaults to 297 x 449 mm. Set the actual size of the page from your software application.

# **D**

#### **Data Set Ready (DSR)**

A "handshaking" signal contained in a serial interface indicating the device is ready to exchange information.

#### **data stream**

Print data and control information flowing from the host system (computer) to the printer from beginning to end without interruption.

#### **Data Terminal Ready (DTR)**

A "handshaking" signal in a serial interface indicating the device is ready to exchange information.

#### **default**

An attribute, value, or setting that is assumed when none is explicitly specified.

#### **display**

The area of the operator panel consisting of a liquid crystal display that shows printer menus and messages.

#### DL

Envelope measuring 110 x 220 mm.

#### **download**

To transfer information, such as fonts, from a diskette or other device to your computer or printer for temporary or permanent storage.

#### **dpi**

Dots per inch. See *resolution*.

#### **DRAM**

See *dynamic random access memory*.

#### **driver**

See *printer driver*.

#### **DSR**

See *Data Set Ready*.

#### **DTR**

See *Data Terminal Ready.*

#### **dynamic random access memory (DRAM)**

Memory that allows rapid storing and retrieving of data. DRAM contents are erased when electrical power is turned off.

### **E**

#### **emulation**

The imitation by a printer of another printer processing language or functions; for example, PCL 5 emulation imitates the printer language used with Hewlett-Packard printers.

#### **ENA**

See *External Network Adapter*.

#### **error message**

A message that appears on the operator panel display describing a printer problem. The printer requires operator intervention before it can continue processing.

#### **Ethernet**

A network that utilizes carrier sense multiple access with collision detection (CSMA/CD). For example:

- 10BaseT Ethernet network uses telephone twisted-pair.
- 10Base2 Ethernet network uses RG-58 coax cable (also referred to as Cheapnet or Thicknet).

#### **executive paper**

Paper measuring 7.25 x 10.5 in.

#### **external network adapter**

A LAN connector that attaches externally to the printer and allows you to connect various printers from the manufacturers to your network, thereby freeing dedicated PC print servers for use as LAN workstations.

### **F**

#### **factory default**

Printer setting defined when the printer is manufactured.

#### **Fastbytes protocol**

A parallel printer protocol that enables the printer to receive information at faster transmission rates than normal.

#### **fixed-pitch font**

A font that prints each character in a *fixed* amount of horizontal space, regardless of the width of the character. These fonts are identified by the number of characters that print in 1 inch of horizontal line space, such as 10 pitch or 12 pitch.

#### **flash memory**

Optional memory that provides nonvolatile storage for downloaded fonts, symbol sets, or macros.

#### **font**

A family or set of characters that have common visual characteristics, such as size, weight, and style; for example, Courier 10 Italic.

### **G**

#### **grain**

The alignment of the paper fibers in a sheet of paper. For example, in grain long paper, the fibers run the length of the page.

#### **g/m²**

Grams per square meter. Metric measurement for paper weight.

# **H**

#### **handshaking**

The exchange of predetermined signals when a connection is established.

#### **hex trace**

A diagnostic printer mode that lets you print the uninterpreted printer data stream so you can see a hexadecimal and character representation of a print job.

#### **Honor INIT**

A printer setting that allows the printer to be reset by an initialization signal sent over the parallel port from the computer.

# **I**

#### **INA**

See *Network Option*.

#### **Installation Utilities**

A group of printer utilities that help you set up and test the printer, install and configure printer drivers, and manage printer functions after setup.

#### **Integrated Network Option**

See *Network Option*.

#### **interface**

The connection between the computer and the printer.

#### **internal network adapter (INA)**

See *Network Option*.

## **K**

**KB**  Kilobyte; 1024 bytes.

# **L**

**LAN**  See *local area network*.

#### **landscape orientation**

Printed page orientation in which the width of the page is greater than the height.

#### **LCD**

See *Liquid crystal display*.

#### **leading edge**

The edge of the printer page that exits the printer first.

#### **ledger**

Paper measuring 11 x 17 in.

#### **legal paper**

Paper measuring 8.5 x 14 in.

**letter paper**  Paper measuring 8.5 x 11 in.

#### **lines per page (lpp)**

The number of lines of text that can be printed on one page.

#### **link**

The connection between the computer system or Local Area Network and the printer.

#### **liquid crystal display (LCD)**

The technology that displays menu selections and messages on the operator panel.

#### **local area network (LAN)**

A computer network located on a user's premises within a limited geographical area.

#### **LPTx**

A representation of one of the logical parallel ports (for example, LPT1) on a personal computer.

### **M**

#### **macro**

A collection of commands grouped together and temporarily or permanently stored in printer memory.

#### **MarkVision**

A printer utility that works with the printer bidirectional communication capability to provide continuous printer status and to allow you to configure multiple printers from a single setup file.

#### **MB**

Megabyte; 1,048,576 bytes.

#### **MBps**

Megabytes per second.

#### **menu**

The choices for displaying, altering, or testing printer features and settings.

#### **MIF**

Management Information Format, which can be used to store data in MarkVision. The format is based on the standard layout approved by the Desktop Management Task Force.

#### **monospaced font**

A font in which the space for each character does not vary, regardless of the width of the character.

### **N**

#### **network**

A group of computers, printers, and other hardware devices connected to each other so they can share information.

#### **Network Option**

The network card and network printer utility that connects your printer to a local area network.

#### **Not Ready**

A printer state in which the printer does not accept data from the host. This state is initiated either by operator intervention or a printer error.

#### **ns**

Nanosecond (one billionth of a second).

### **O**

#### **operator panel**

The buttons and liquid crystal display used to change printer settings and display printer status.

#### **operator panel display**

See *display*.

#### **operator panel overlay**

An adhesive label that has translated names in different languages for the operator panel display buttons.

#### **output bin**

The paper exit area on top of the standard input tray.

#### **overlay**

Background text or graphics intended to appear the same in each file where the overlay is applied.

#### **oversize**

Paper measuring 297 mm x 558 mm.

### **P**

#### **pages per minute (ppm)**

The number of typical pages of text that can be printed in one minute.

#### **parallel interface**

A bidirectional interface where data is exchanged between the computer and the printer.

#### **pel**

Picture element. The smallest addressable unit that can be effectively reproduced by the printer.

#### **pitch**

A unit of measure that designates the number of characters that can be printed in 1 horizontal inch. For example, a 10-pitch font prints 10 characters per inch (cpi).

#### **point**

A unit of measure that designates the height of a printed character (1 point = 1/72 in.).

Glossary **293** 

#### **point size**

The height of the characters in a font.

#### **portrait orientation**

Printed page orientation in which the height of the page is greater than the width.

#### **ppm**

See *pages per minute*.

#### **primary color**

Colors that, when combined, produce white in an additive color system and black in a subtractive color system. Red, green, and blue (RGB) are the additive primaries. Cyan, yellow, and magenta (CYM) are the subtractive primaries.

#### **print cartridge**

The replaceable unit inside the printer that contains the ink supply.

#### **print material**

Any materials you print on, such as paper, envelopes, labels, card stock, and transparencies.

#### **printer driver**

A program that translates the language of a software application to the language of the printer so the two can communicate data.

#### **process black**

See *composite black*.

#### **proportionally spaced font**

A font that varies with the width of the character to allow uniform spacing around characters.

#### **protocol**

A set of rules governing the communication and the transfer of data between two or more devices in a communication system.

# **R**

#### **RAM**

See *random access memory*.

#### **random access memory (RAM)**

Memory that allows rapid storing and retrieving of data. RAM contents are erased when electrical power is turned off.

#### **Ready**

State of the printer in which it can receive, process, and print data.

#### **resolution**

A measure of the sharpness of a printer image, expressed in the number of dots per inch (dpi).

#### **RGB**

Abbreviation for red, green, and blue (the additive primary colors).

# **S**

#### **scalable font**

A font whose characters are stored only as outlines so it is easy to change (or scale) the size of the characters (measured in points).

#### **screen font**

A font you download to your computer so it appears the same on the computer screen as it does on a printed page.

#### **serial interface**

A way of communicating between computer and printer by transmitting data one bit at a time.

#### **server**

A device that allows people using LAN workstations to share resources such as printers on a network.

#### **service message**

A printer message that indicates the printer needs service.

#### **setting**

Values you choose from printer menus or software applications that control the printer operation and the appearance of the printed page.

#### **setup utility**

A program provided with the printer to install printer drivers, test printer setup, and complete the setup of printer options.

#### **SmartSwitch**

A printer function that automatically switches the printer language to that of the job the software application is sending to the printer.

#### **software application**

Any program loaded on your computer used to perform a specific task, such as word processing or data compiling.

#### **Standard protocol**

A parallel printer protocol where the printer can receive information sent from the computer at a normal transmission rate.

#### **status message**

A printer message that gives information on the state of the printer.

#### **subtractive color**

Color produced by mixing primary colors to produce a pigment or dye that reflects one wavelength of light and absorbs (or subtracts) all others. Color printers use subtractive color. The subtractive primary colors are cyan, yellow, and magenta (CYM).

#### **symbol set**

A unique set of alphanumeric characters and symbols that the printer uses to print the requested font. Different symbol sets offer the diverse characters required for different languages or symbol-intense applications.

#### **system board**

The printer main circuit board.

### **T**

#### **timeout**

A time interval allotted for certain operations to occur.

#### **Token-Ring**

A type of network communication that conforms to IEEE 802.5 standard. The name is derived from its physical ring configuration and the passing of a token from adapter to adapter.

#### **Toolkit**

A group of utilities shipped with the printer that help you perform routine printer functions, such as downloading fonts, installing screen fonts, sending printer commands, and so on.

#### **tray linking**

A means of increasing the capacity of the paper source by having the printer automatically switch between paper sources until they all are empty.

#### **TrueType fonts**

Fonts used by Microsoft Windows that use a single font outline for both screen display and printing. You can scale TrueType fonts to any height, and they print exactly as they appear on the screen.

#### **type size**

A measurement in pitch or points of a graphic character in a font.

#### **type style**

The form or shape of the characters in a font.

#### **typeface**

The style that defines a group of characters and symbols.

#### **typographic fonts**

Fonts whose characters are spaced proportionally on the page according to character width.

# **U**

#### **user default**

Printer setting selected by a user that is different from the one defined during printer manufacturing (the factory default).

#### **V**

#### **value**

The available settings for a specific menu item.

#### **W**

#### **watermark**

See *overlay*.

#### **weight**

The thickness of the typeface line or the thickness of the paper.

Glossary **297** 

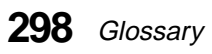

# **Index**

# **Numerics**

900–999 service messages [159](#page-175-0)

# **A**

A4 Width, PCL Emul Menu [87](#page-103-0) Advanced Status, Parallel Menu [93](#page-109-0) Align Cartridges, Tests Menu [74](#page-90-0) alignment test page [192](#page-208-0) attendance messages [153](#page-169-0) 200 Paper Jam [159](#page-175-0) 30 Black Print Cart Missing [153](#page-169-0) 30 Color Print Cart Missing [153](#page-169-0) 30 Photo Print Cart Missing [153](#page-169-0) 35 Res Save Off Deficient Memory [153](#page-169-0) 37 Insufficient Collation Memory [154](#page-170-0) 38 Memory Full [154](#page-170-0) 51 Defective Flash [155](#page-171-0) 52 Flash Full [155](#page-171-0) 53 Unformatted Flash [155](#page-171-0) 54 Parallel Error [156](#page-172-0) 54 Serial Option 1 Error [156](#page-172-0) 56 Parallel Port Disabled [157](#page-173-0) 56 Serial 1 Port Disabled [157](#page-173-0) 61 Defective Disk [157](#page-173-0) 62 Disk Full [158](#page-174-0) 63 Unformatted Disk [158](#page-174-0)

attendance messages (continued) 70-79 reserved messages [158](#page-174-0) 88 Black Print Cartridge Low [158](#page-174-0) 88 Color Print Cartridge Low [158](#page-174-0) 88 Photo Pri[nt Cartridge Low](#page-176-0) [158](#page-174-0) Change tray 160 Load Manual [162](#page-178-0) Load tray [161](#page-177-0) Print Jobs on Disk ? [162](#page-178-0) Auto Continue, Setup Menu [81](#page-97-0) Auto CR after LF PCL Emul Menu [89](#page-105-0) Auto LF after CR PCL Emul Menu [89](#page-105-0) automated fax system [45](#page-61-0) automatic tray linking [61,](#page-77-0) [66](#page-82-0)

### **B**

Baud, Serial Menu [97](#page-113-0) bidirectional communication [27](#page-43-0) bitmapped fonts, definition [257](#page-273-0) Black Cartridge, Supplies Menu [59](#page-75-0) Blank Pages, Finishing Menu [68](#page-84-0) Busy, printer state [53,](#page-69-0) [146](#page-162-0) buttons [51](#page-67-0)

## **C**

cable parallel [12](#page-28-0) power [14](#page-30-0) Cancel Job, Job Menu [77](#page-93-0) card stock, guidelines [115](#page-131-0) cards, Parallel 1284-C Adapter option [235](#page-251-0) cards, Tri-Port interface option [234](#page-250-0) CD [27](#page-43-0) Change Cartridge, Tests Menu [73](#page-89-0) changing languages [21](#page-37-0) Clean Heads, Tests Menu [74](#page-90-0) coated paper, ordering [203](#page-219-0) Collation, Finishing Menu [69](#page-85-0) Color Cartridge, Supplies Menu [59](#page-75-0) Color Correction, Color Menu [60](#page-76-0) Color Menu [60](#page-76-0) Color Correction [60](#page-76-0) Print Quality [60](#page-76-0) Color Samples, Tests Menu [74](#page-90-0) Compuserve [44](#page-60-0) Copies, Finishing Menu [68](#page-84-0) Custom Types, Paper Menu [67](#page-83-0)

# **D**

Data Bits, Serial Menu [97](#page-113-0) defaults factory [54](#page-70-0) user [54,](#page-70-0) [57](#page-73-0) dimensions, printer [2](#page-18-0) disabling menus [57](#page-73-0) disk, directory of contents [38](#page-54-0) disk option [230](#page-246-0) Display Language, Setup Menu [82](#page-98-0) DOS printer drivers [30](#page-46-0) setup utility [27](#page-43-0) Toolkit [43](#page-59-0) Download Target, Setup Menu [79](#page-95-0) downloadable fonts [262](#page-278-0) downloading fonts [43](#page-59-0) macros [43](#page-59-0) PostScript [emulation language pro](#page-59-0)grams 43 symbol sets [43](#page-59-0) Dynamic Data Exchange (DDE) [40](#page-56-0)

## **E**

enabling menus [57](#page-73-0) envelope guidelines [113](#page-129-0) envelope size, specifications [120](#page-136-0) envelopes loading [131,](#page-147-0) [135](#page-151-0) input tray [131](#page-147-0) manual feed slot [135](#page-151-0) types and weights [108](#page-124-0) exit, paper output bin [118](#page-134-0)

### **F**

factory default settings [54](#page-70-0) Factory [Defaults, Tests Menu](#page-67-0) [75](#page-91-0) Fastbytes Protocol [93](#page-109-0) Finishing Menu [68,](#page-84-0) [72](#page-88-0) Blank Pages [68](#page-84-0)

Finishing Menu (continued) Collation [69](#page-85-0) Copies [68](#page-84-0) Mulipage Border [72](#page-88-0) Mulipage Order [71](#page-87-0) Mulipage Printing [70](#page-86-0) Mulipage View [72](#page-88-0) flash memory [219](#page-235-0) flash memory card defragmenting space [38](#page-54-0) directory of contents [38](#page-54-0) downloading resources [37,](#page-53-0) [43](#page-59-0) formatting [43](#page-59-0) Font Name, PCL Emul Menu [85](#page-101-0) Font Priority, PostScript Menu [90](#page-106-0) Font Source, PCL Emul Menu [85](#page-101-0) fonts bitmapped [257](#page-273-0) description [253](#page-269-0) downloadable [262](#page-278-0) downloading [43](#page-59-0) list of available [85](#page-101-0) pitch [86,](#page-102-0) [255](#page-271-0) point size [85,](#page-101-0) [255](#page-271-0) printing sample list [263](#page-279-0) resident [258](#page-274-0) scalable [257](#page-273-0) source [85](#page-101-0) symbol sets [86](#page-102-0) weight and style [253](#page-269-0) Format Disk, Tests Menu [75](#page-91-0) Format Flash, Tests Menu [75](#page-91-0)

# **G**

glossy paper, ordering [204](#page-220-0) Go button [51](#page-67-0)

greeting cards, ordering [205](#page-221-0) guidelines card stock [115](#page-131-0) envelope [113](#page-129-0) label [114](#page-130-0) paper [111](#page-127-0) letterhead [112](#page-128-0) preprinted forms [112](#page-128-0) recommended [111](#page-127-0) storing [112](#page-128-0) unsatisfactory [112](#page-128-0) transparencies [115](#page-131-0)

### **H**

hard disk downloadi[ng resources](#page-59-0) [37,](#page-53-0) [43](#page-59-0) formatting 43 partitioning for job buffering [38](#page-54-0) hard disk option attaching to adapter card [231](#page-247-0) installing [237](#page-253-0) Hex Trace, Tests Menu [76](#page-92-0) Honor DSR, Serial Menu [98](#page-114-0) Honor Init, Parallel Menu [93](#page-109-0)

# **I**

Image Smoothing, PostScript Menu [90](#page-106-0) INA (Internal Network Adapter) option [233](#page-249-0) INA, installing [237](#page-253-0) indicator light, description [50](#page-66-0) infrared adapter [245](#page-261-0) Infrared Buffer, Infrared Menu [102](#page-118-0)

Index **301** 

Infrared Menu [101,](#page-117-0) [103](#page-119-0) Infrared Buffer [102](#page-118-0) Infrared Port [101](#page-117-0) Max Baud Rate [103](#page-119-0) NPA Mode [102](#page-118-0) PCL SmartSwitch [101](#page-117-0) PS SmartSwitch [101](#page-117-0) Transmit Delay [103](#page-119-0) Window Size [102](#page-118-0) Infrared Port, Infrared Menu [101](#page-117-0) ink cartridge *[See](#page-200-0)* print cartridge input tray [3,](#page-19-0) [117](#page-133-0) installing [3](#page-19-0) loading [7,](#page-23-0) [121](#page-137-0) envelopes [131](#page-147-0) install printer drivers [25](#page-41-0) printer utilities [25](#page-41-0) installing hard disk [237](#page-253-0) INA [237](#page-253-0) input tray and output bin [3](#page-19-0) network adapter [237](#page-253-0) network option [233,](#page-249-0) [234](#page-250-0) option card [237](#page-253-0) print cartridge [15,](#page-31-0) [186](#page-202-0) tri-port adapter [237](#page-253-0) installing the printer memory option [213](#page-229-0) Intellifont fonts TrueType fonts [258](#page-274-0) internal network adapter [233](#page-249-0) Internet [44](#page-60-0) inventory, printer hardware [38](#page-54-0) iron-on transfer paper, ordering [205](#page-221-0)

# **J**

Jam Recovery, Setup Menu [82](#page-98-0) jams, paper *[See](#page-158-0)* paper jams Japanese VCCI notice [268](#page--1-0) Job Accounting, Setup Menu [84](#page-100-0) Job Acct Limit, Setup Menu [84](#page-100-0) Job Acct Stat, Tests Menu [76](#page-92-0) Job Buffer Size, Setup Menu [83](#page-99-0) Job Buffering [38](#page-54-0) Job Buffering, Parallel Menu [93](#page-109-0) Job Menu [77](#page-93-0) Cancel Job [77](#page-93-0) Print Buffer [77](#page-93-0) Reset Printer [77](#page-93-0) job queue management [39](#page-55-0) job statistics [33,](#page-49-0) [39](#page-55-0)

## **L**

label guidelines [114](#page-130-0) labels ordering [205](#page-221-0) printer maintenance [114](#page-130-0) types and weights [108](#page-124-0) landscape orientation [86](#page-102-0) language changing [21](#page-37-0) printer [78](#page-94-0) special characters [86,](#page-102-0) [256](#page-272-0) letterhead [112](#page-128-0) letterhead, printing [141](#page-157-0) light, printer indicator [50](#page-66-0) Lines per Page, PCL Emul Menu [87](#page-103-0) linking, trays [61,](#page-77-0) [66,](#page-82-0) [141](#page-157-0)

loading envelopes input tray [131](#page-147-0) manual feed slot [135](#page-151-0) loading paper [7,](#page-23-0) [121](#page-137-0) input tray [121](#page-137-0) manual feed slot [126](#page-142-0) loading the input tray [7](#page-23-0) LocalTalk Address, LocalTalk Menu [106](#page-122-0) LocalTalk Buffer, LocalTalk Menu [105](#page-121-0) LocalTalk Menu [104,](#page-120-0) [106](#page-122-0) LocalTalk Address [106](#page-122-0) LocalTalk Buffer [105](#page-121-0) LocalTalk Name [106](#page-122-0) LocalTalk Port [104](#page-120-0) LocalTalk Zone [106](#page-122-0) NPA Hosts [105](#page-121-0) NPA Mode [105](#page-121-0) PCL SmartSwitch [104](#page-120-0) PS SmartSwitch [104](#page-120-0) LocalTalk Name, LocalTalk Menu [106](#page-122-0) LocalTalk Port, LocalTalk Menu [104](#page-120-0) LocalTalk Zone, LocalTalk Menu [106](#page-122-0) Lotus 1-2-3, printer drivers [30](#page-46-0)

### **M**

Macintosh installer application [27](#page-43-0) MarkVision [34](#page-50-0) printer drivers [30](#page-46-0) macros, downloading [43](#page-59-0) maintenance [183](#page-199-0) manual feed slot [118](#page-134-0) loading envelopes [135](#page-151-0) loading paper [126](#page-142-0) MarkVision [32](#page-48-0) alerts [37](#page-53-0)

MarkVision (continued) auto driver update [37](#page-53-0) dial up support for TCP/IP [40](#page-56-0) drag-and-drop printing [40](#page-56-0) Dynamic Data Exchange (DDE) [40](#page-56-0) hard disk partitioning [38](#page-54-0) installing [27,](#page-43-0) [28](#page-44-0) job queue management [39](#page-55-0) job statistics [33,](#page-49-0) [39](#page-55-0) media type control [41](#page-57-0) menus [42](#page-58-0) MIF file creation [39](#page-55-0) network utility support [28](#page-44-0) operating systems supported [34](#page-50-0) print buffer management [40](#page-56-0) printer configuration [36](#page-52-0) printer inventory [38](#page-54-0) printer inventory summary page [39](#page-55-0) printer pas[sword access security](#page-57-0)  control 41 printer status [37](#page-53-0) property tag support [41](#page-57-0) remote operator panel [36](#page-52-0) resource management [38](#page-54-0) security [40](#page-56-0) Toolkit [37](#page-53-0) Uninstaller [41](#page-57-0) Max Baud Rate, Infrared Menu [103](#page-119-0) media type control [41](#page-57-0) memory option [210](#page-226-0) installing [213](#page-229-0) Menu button [51](#page-67-0) menu setting page [24](#page-40-0) menus [58](#page-74-0) Color Menu [60](#page-76-0) enabling/disabling [57](#page-73-0) Finishing Menu [68,](#page-84-0) [72](#page-88-0) Infrared Menu [101,](#page-117-0) [103](#page-119-0) Job Menu [77](#page-93-0)

menus (continued) LocalTalk Menu [104,](#page-120-0) [106](#page-122-0) MarkVision [42](#page-58-0) Network Menu [99,](#page-115-0) [100](#page-116-0) Paper Menu [61,](#page-77-0) [67](#page-83-0) Parallel Menu [91,](#page-107-0) [94](#page-110-0) PCL Emul Menu [85,](#page-101-0) [89](#page-105-0) PostScript Menu [90](#page-106-0) Serial Menu [95,](#page-111-0) [98](#page-114-0) settings, printing [55,](#page-71-0) [249](#page-265-0) Setup Menu [78,](#page-94-0) [84](#page-100-0) Supplies Menu [59](#page-75-0) Tests Menu [73,](#page-89-0) [76](#page-92-0) using [54](#page-70-0) messages [attendance,](#page-69-0) *See* attendance messages description [53](#page-69-0) [service,](#page-69-0) *See* service messages [status,](#page-69-0) *See* status messages MIF file creation [39](#page-55-0) Multipage Border, Finishing Menu [72](#page-88-0) Multipage Order, Finishing Menu [71](#page-87-0) Multipage Printing, Finishing Menu [70](#page-86-0) Multipage View, Finishing Menu [72](#page-88-0)

# **N**

Network 1 Setup, Network Menu [100](#page-116-0) network adapter, installing [237](#page-253-0) Network Buffer, Network Menu [100](#page-116-0) Network Menu [99,](#page-115-0) [100](#page-116-0) Network 1 Setup [100](#page-116-0) Network Buffer [100](#page-116-0) NPA Mode [100](#page-116-0) PCL SmartSwitch [99](#page-115-0) PS SmartSwitch [99](#page-115-0) network option, installing [233,](#page-249-0) [234](#page-250-0)

Network Printer Utility [44](#page-60-0) Network Printing Alliance Protocol [32](#page-48-0) network printing, problems [173](#page-189-0) NPA Hosts, LocalTalk Menu [105](#page-121-0) NPA Mode, Infrared Menu [102](#page-118-0) NPA Mode, LocalTalk Menu [105](#page-121-0) NPA Mode, Network Menu [100](#page-116-0) NPA Mode, Parallel Menu [92](#page-108-0) NPA Mode, Serial Menu [96](#page-112-0)

### **O**

obtaining information technical [xii](#page-12-0) tray 2 [xii](#page-12-0) online services CompuServe [44](#page-60-0) Internet [44](#page-60-0) World Wide Web [44](#page-60-0) operator panel [50](#page-66-0) buttons [51](#page-67-0) example of using [55](#page-71-0) Go button [51](#page-67-0) Menu button [51](#page-67-0) menus set[tings, printing](#page-69-0) [55,](#page-71-0) [249](#page-265-0) messages 53 printer indicator light [50](#page-66-0) problems [164](#page-180-0) Return button [52](#page-68-0) Select button [51](#page-67-0) Stop button [52](#page-68-0) using to change printer settings [56](#page-72-0) operator panel menus [58](#page-74-0) operator panel overlay changing languages [21](#page-37-0) installing [21](#page-37-0) option card, i[nstalling](#page-93-0) [237](#page-253-0)

options disk [230](#page-246-0) flash memory [219](#page-235-0) INA card [233](#page-249-0) infrared adapter [245](#page-261-0) Parallel 1284-C Adapter option card [235](#page-251-0) printer memory [210](#page-226-0) problem [170](#page-186-0) Tri-Port interface option card [234](#page-250-0) orientation PCL Emul Menu [86](#page-102-0)  $OS/2$ printer drivers [30](#page-46-0) setup utility [27](#page-43-0) Toolkit [43](#page-59-0) OS/2 Warp MarkVision [34](#page-50-0) printer drivers [30](#page-46-0) setup utility [27](#page-43-0) output bin [3,](#page-19-0) [118](#page-134-0) output bin, installing [3](#page-19-0) overlay [37,](#page-53-0) [38](#page-54-0) oversize paper, printing [139](#page-155-0)

### **P**

paper clearing jams [175](#page-191-0) exit output bin [118](#page-134-0) jams recovery [82](#page-98-0) letterhead [112](#page-128-0) loading [7](#page-23-0) input tray [121](#page-137-0) manual feed slot [126](#page-142-0)

paper (continued) ordering coated paper [203](#page-219-0) glossy paper [204](#page-220-0) greeting cards [205](#page-221-0) iron-on transfer paper [205](#page-221-0) labels [205](#page-221-0) photo paper [204](#page-220-0) transparencies [204](#page-220-0) preprinted forms [112](#page-128-0) printing on oversize paper [139](#page-155-0) recommended [111](#page-127-0) size [63](#page-79-0) source [61](#page-77-0) sources input tray [117](#page-133-0) manual feed slot [118](#page-134-0) optional tray 2 [117](#page-133-0) specifications [116](#page-132-0) types and weights [108](#page-124-0) paper guidelines [111](#page-127-0) letterhead [112](#page-128-0) preprinted forms [112](#page-128-0) recommended papers [111](#page-127-0) storing [112](#page-128-0) unsatisfactory papers [112](#page-128-0) paper handling [7](#page-23-0) oversize paper [139](#page-155-0) paper jams clearing [175](#page-191-0) tips for avoiding [142](#page-158-0) paper loading [121](#page-137-0) Paper Menu [61,](#page-77-0) [67](#page-83-0) Custom Types [67](#page-83-0) Paper Size [62](#page-78-0) Paper Source [61](#page-77-0) Paper Type [64,](#page-80-0) [65,](#page-81-0) [66](#page-82-0) Substitute Size [67](#page-83-0)

paper size specifications [119](#page-135-0) Paper Size, Paper Menu [62](#page-78-0) paper source Paper Menu [61](#page-77-0) paper sources types of print materials [108](#page-124-0) paper status light [50](#page-66-0) Paper Type, Paper Menu [64,](#page-80-0) [65,](#page-81-0) [66](#page-82-0) Parallel 1284-C Adapter option card [235](#page-251-0) Parallel Buffer, Parallel Menu [92](#page-108-0) parallel, cable [203](#page-219-0) parallel interface cable ataching [12](#page-28-0) ordering [203](#page-219-0) Parallel Menu [91,](#page-107-0) [94](#page-110-0) Advanced Status [93](#page-109-0) Honor Init [93](#page-109-0) Job Buffering [93](#page-109-0) NPA Mode [92](#page-108-0) Parallel Buffer [92](#page-108-0) Parallel Mode 1 [94](#page-110-0) Parallel Mode 2 [94](#page-110-0) PCL SmartSwitch [91](#page-107-0) Protocol [93](#page-109-0) PS SmartSwitch [91](#page-107-0) Parallel Mode 1, Parallel Menu [94](#page-110-0) Parallel Mode 2, Parallel Menu [94](#page-110-0) Parity, Serial Menu [98](#page-114-0) PCL Emul Menu [85,](#page-101-0) [89](#page-105-0) A4 Width [87](#page-103-0) Auto CR after LF [89](#page-105-0) Auto LF after CR [89](#page-105-0) Font Name [85](#page-101-0) Font Source [85](#page-101-0) Lines per Page [87](#page-103-0) Orientation [86](#page-102-0) Pitch [86](#page-102-0)

PCL Emul Menu (continued) Point Size [85](#page-101-0) Symbol Set [86](#page-102-0) Tray Renumber [88](#page-104-0) PCL SmartSwitch Infrared Menu [101](#page-117-0) LocalTalk Menu [104](#page-120-0) Network Menu [99](#page-115-0) Parallel Menu [91](#page-107-0) Serial Menu [95](#page-111-0) Photo Cartridge, Supplies Menu [59](#page-75-0) photo paper, ordering [204](#page-220-0) Pitch, PCL Emul Menu [86](#page-102-0) Point Size, PCL Emul Menu [85](#page-101-0) portrait orientation [86](#page-102-0) PostScript emulat[ion language programs](#page-59-0) downloading 43 PostScript Menu [90](#page-106-0) Font Priority [90](#page-106-0) Image Smoothing [90](#page-106-0) Print PS Error [90](#page-106-0) power cable, attaching [14](#page-30-0) preprinted forms [112](#page-128-0) Print Buffer, Job Menu [77](#page-93-0) print buffer management [40](#page-56-0) print cartridge disposal [201](#page-217-0) installing [15,](#page-31-0) [186](#page-202-0) ordering [202](#page-218-0) printing the test page [192](#page-208-0) removing [184](#page-200-0) replacing [184](#page-200-0) storing [201](#page-217-0) types [16,](#page-32-0) [186](#page-202-0) verify alignment [19,](#page-35-0) [190](#page-206-0) print cartridge storage unit ordering [202](#page-218-0) Print Demo, Tests Menu [74](#page-90-0)

Print Directory, Tests Menu [74](#page-90-0) Print Fonts, Tests Menu [74](#page-90-0) print material specifications characteristics curl [109](#page-125-0) fiber content [110](#page-126-0) grain direction [110](#page-126-0) moisture content [110](#page-126-0) smoothness [109](#page-125-0) weight [109](#page-125-0) print materials [108](#page-124-0) characteristics [109](#page-125-0) paper sources [108](#page-124-0) using [107](#page-123-0) Print Menus printing a menus setting page [55,](#page-71-0)  [249](#page-265-0) Print Menus, Tests Menu [73](#page-89-0) Print PS Error, PostScript Menu [90](#page-106-0) print quality problems [168](#page-184-0) Print Quality, Color Menu [60](#page-76-0) Print Timeout, Setup Menu [79](#page-95-0) printer Busy [53,](#page-69-0) [146](#page-162-0) commands [43](#page-59-0) configuratio[n files](#page-18-0) [32](#page-48-0) dimensions 2 drivers [30](#page-46-0) inventory [38](#page-54-0) language [78](#page-94-0) maintenance [183](#page-199-0) memory option, installing [213](#page-229-0) menus, overview [58](#page-74-0) messages [145](#page-161-0) operator panel [50](#page-66-0) problems [163](#page-179-0) setting up [1](#page-17-0)

printer (continued) settings, changing [56](#page-72-0) status [32,](#page-48-0) [37](#page-53-0) supplies [202](#page-218-0) unpacking [1](#page-17-0) utilities [27](#page-43-0) printer drivers auto update in MarkVision [37](#page-53-0) gettin[g the latest versions](#page-41-0) [44](#page-60-0) install 25 installing [30](#page-46-0) printer indicator light [50](#page-66-0) printer inventory summary page [39](#page-55-0) Printer Language, Setup Menu [78](#page-94-0) printer password access security control [41](#page-57-0) printer problems, solving [163](#page-179-0) printer utilities gettin[g the latest versions](#page-41-0) [44](#page-60-0) install 25 installing [27](#page-43-0) MarkVision [32](#page-48-0) Network Printer Utility [44](#page-60-0) Setup Utility [27](#page-43-0) Toolkit [43](#page-59-0) printing letterhead [141](#page-157-0) oversize paper [139](#page-155-0) problems [165](#page-181-0) printing a menus setting page [249](#page-265-0) problems network printing [173](#page-189-0) operator panel [164](#page-180-0) options [170](#page-186-0) other [173](#page-189-0) print quality [168](#page-184-0) printing [165](#page-181-0) solving printer probl[ems](#page-90-0) [163](#page-179-0)
property tag support [41](#page-57-0) protocol Fastbytes [93](#page-109-0) serial [97](#page-113-0) Standard [93](#page-109-0) Protocol, Parallel Menu [93](#page-109-0) PS SmartSwitch Infrared Menu [101](#page-117-0) LocalTalk Menu [104](#page-120-0) Network Menu [99](#page-115-0) Parallel Menu [91](#page-107-0) Serial Menu [95](#page-111-0)

## **R**

recommended papers [111](#page-127-0) remote operator panel [49](#page-65-0) MarkVision [36](#page-52-0) removing print cartridges [184](#page-200-0) Reset Printer, Job Menu [77](#page-93-0) resident fonts [258](#page-274-0) resource management [38](#page-54-0) Resource Save, Setup Menu [78](#page-94-0) Return button [52](#page-68-0) Robust XON, Serial Menu [97](#page-113-0) RS-232/RS-422, Serial Menu [96](#page-112-0) RS-422 Polarity, Serial Menu [97](#page-113-0)

## **S**

Safety Information [273](#page-289-0) scalable fonts definition [257](#page-273-0) resident [258](#page-274-0) table [259](#page-275-0) security, MarkVision [40](#page-56-0) Select button [51](#page-67-0) Serial Buffer, Serial Menu [96](#page-112-0) Serial Menu [95,](#page-111-0) [98](#page-114-0) Baud [97](#page-113-0) Data Bits [97](#page-113-0) Honor DSR [98](#page-114-0) NPA Mode [96](#page-112-0) Parity [98](#page-114-0) PCL SmartSwitch [95](#page-111-0) PS SmartSwitch [95](#page-111-0) Robust XON [97](#page-113-0) RS-232/RS-422 [96](#page-112-0) RS-422 Polarity [97](#page-113-0) Serial Buffer [96](#page-112-0) Serial Protocol [97](#page-113-0) Serial Protocol, Serial Menu [97](#page-113-0) serial transmission speeds [97](#page-113-0) service messages 900–999 [159](#page-175-0) Setup Menu [78,](#page-94-0) [84](#page-100-0) Auto Continue [81](#page-97-0) Display Language [82](#page-98-0) Download Target [79](#page-95-0) Jam Recovery [82](#page-98-0) Job Accounting [84](#page-100-0) Job Acct Limit [84](#page-100-0) Job Buffer Size [83](#page-99-0) Print Timeout [79](#page-95-0) Printer Language [78](#page-94-0) Resource Save [78](#page-94-0) Wait Timeout [80](#page-96-0) setup utilities [27](#page-43-0) SmartSwitch *[See also](#page-107-0)* PS SmartSwitch *or* PCL **SmartSwitch** solving printer problems [163](#page-179-0) specifications envelope size [120](#page-136-0)

**308** Index

specifications (continued) paper size [119](#page-135-0) Standard Protocol [93](#page-109-0) status messages [145](#page-161-0) Activ[ating Menu Changes 146](#page-162-0) Busy 146 Canceling Job [151](#page-167-0) Clearing Job Accounting Stat [146](#page-162-0) Files will be Lost. Go/Stop? [146](#page-162-0) Flushing Buffer [147](#page-163-0) Formatting Disk [147](#page-163-0) Formatting Flash [147](#page-163-0) Hex Trace Ready [150](#page-166-0) Infrared 1 [152](#page-168-0) Invalid Font Data [147](#page-163-0) Invalid Network 1 Code [147](#page-163-0) line 1 messages [146](#page-162-0) line 2 messages [152](#page-168-0) LocalTalk 1 [152](#page-168-0) Menus Disabled [147](#page-163-0) Network 1 [152](#page-168-0) Network Card Busy [147](#page-163-0) Not Ready [148](#page-164-0) Parallel [152](#page-168-0) Parallel 1 [152](#page-168-0) Performing Self Test [148](#page-164-0) Printing Alignment Page [149](#page-165-0) Printing Directory List [149](#page-165-0) Printing Font List [149](#page-165-0) Printing Job Accounting Stat [149](#page-165-0) Printing Menu Settings [149](#page-165-0) Prog System Code [149](#page-165-0) Program Flash [150](#page-166-0) Programming Disk [150](#page-166-0) Ready [150](#page-166-0) Resetting the Printer [150](#page-166-0) Restori[ng Factory Defaults](#page-168-0) [150](#page-166-0) Serial 1 152 Supplies [152](#page-168-0) Waiting [151](#page-167-0)

status, printer MarkVision [32](#page-48-0) Stop button [52](#page-68-0) storing paper [112](#page-128-0) Substitute Size, Paper Menu [67](#page-83-0) supplies ordering [202](#page-218-0) coated paper [203](#page-219-0) glossy paper [204](#page-220-0) greeting cards [205](#page-221-0) iron-on transfer paper [205](#page-221-0) labels [205](#page-221-0) parallel interface cable [203](#page-219-0) photo paper [204](#page-220-0) print cartridge storage unit [202](#page-218-0) print cartridges [202](#page-218-0) transparencies [204](#page-220-0) print cartridge disposal [201](#page-217-0) installing [186](#page-202-0) removing [184](#page-200-0) replacing [184](#page-200-0) storing [201](#page-217-0) Supplies Menu [59](#page-75-0) Black Cartridge [59](#page-75-0) Color Cartridge [59](#page-75-0) Photo Cartridge [59](#page-75-0) Symbol Set, PCL Emul Menu [86](#page-102-0) symbol sets definition [256](#page-272-0) downloading [43](#page-59-0)

# **T**

TCP/IP dial up support [40](#page-56-0) technical informa[tion, obtaining](#page-136-0) [xii](#page-12-0)

#### Reference

test page menu settings [24](#page-40-0) verify alignment [192](#page-208-0) Tests Menu [73,](#page-89-0) [76](#page-92-0) Align Cartridges [74](#page-90-0) Change Cartridge [73](#page-89-0) Clean Heads [74](#page-90-0) Color Samples [74](#page-90-0) Factory Defaults [75](#page-91-0) Format Disk [75](#page-91-0) Format Flash [75](#page-91-0) Hex Trace [76](#page-92-0) Job Acct Stat [76](#page-92-0) Print Demo [74](#page-90-0) Print Directory [74](#page-90-0) Print Fonts [74](#page-90-0) Print Menus [73](#page-89-0) timeout print [79](#page-95-0) wait [80](#page-96-0) Toolkit [37,](#page-53-0) [43](#page-59-0) transfer paper, ordering [205](#page-221-0) Transmit Delay, Infrared Menu [103](#page-119-0) transparencies guidelines [115](#page-131-0) ordering [204](#page-220-0) types and weights [108](#page-124-0) tray 2 [117](#page-133-0) tray 2 information, obtaining [xii](#page-12-0) tray linking [61,](#page-77-0) [66,](#page-82-0) [141](#page-157-0) Tray Renumber PCL Emul Menu [88](#page-104-0) Tri-Port interface option card [234](#page-250-0) installing [237](#page-253-0) troubleshooting [163](#page-179-0) typeface, description [253](#page-269-0)

### **U**

uninstall MarkVision [41](#page-57-0) United Kingdom Telecommunications Act 1984 [271](#page-287-0) UNIX MarkVision [34](#page-50-0) unpacking, printer [1](#page-17-0) unsatisfactory papers [112](#page-128-0) user default settings [54,](#page-70-0) [57](#page-73-0) [utilities,](#page-43-0) *See* printer utilities

### **V**

verifying options [249](#page-265-0)

#### **W**

Wait Timeout, Setup Menu [80](#page-96-0) watermark *[See](#page-53-0)* overlay Window Size, Infrared Menu [102](#page-118-0) Windows 3.1 MarkVision [34](#page-50-0) printer drivers [30](#page-46-0) setup utility [27](#page-43-0) Windows 95 MarkVision [34](#page-50-0) printer drivers [30](#page-46-0) setup utility [27](#page-43-0) Windows for Workgroups 3.11 printer drivers [30](#page-46-0) Windows NT MarkVision [34](#page-50-0) printer drivers [30](#page-46-0) setup utility [27](#page-43-0)

#### Reference

WordPerfect printer drivers [30](#page-46-0) World Wide Web [44](#page-60-0)

Reference

Optra Color 45 User's Guide Part Number 11J0041 5/98

#### **Reader's Comment Form**

You may use this form to communicate your comments about this publication, with the understanding that

Lexmark may use or distribute whatever information you supply in any way it believes appropriate without incurring any obligation to you.

- 1. Did you find the book well organized? Yes **□** No **□**
- 2. Was the content of the book accurate and complete? Yes **□** No **□**
- 3. Was the book easy to use? Yes  $\Box$  No  $\Box$
- 4. What can we do to improve the book?

5. What is your job title?

 $\overline{\phantom{a}}$ 

 $\overline{a}$ 

 $\overline{\phantom{a}}$ 

Questions or comments about supplies, service, applications, and so on will slow response time considerably. Please refer those questions or comments to your authorized dealer or point of purchase.

**Note:** Note: Please direct all requests for copies of publications to your point of purchase. Publications are not stocked at the location to which this form is addressed.

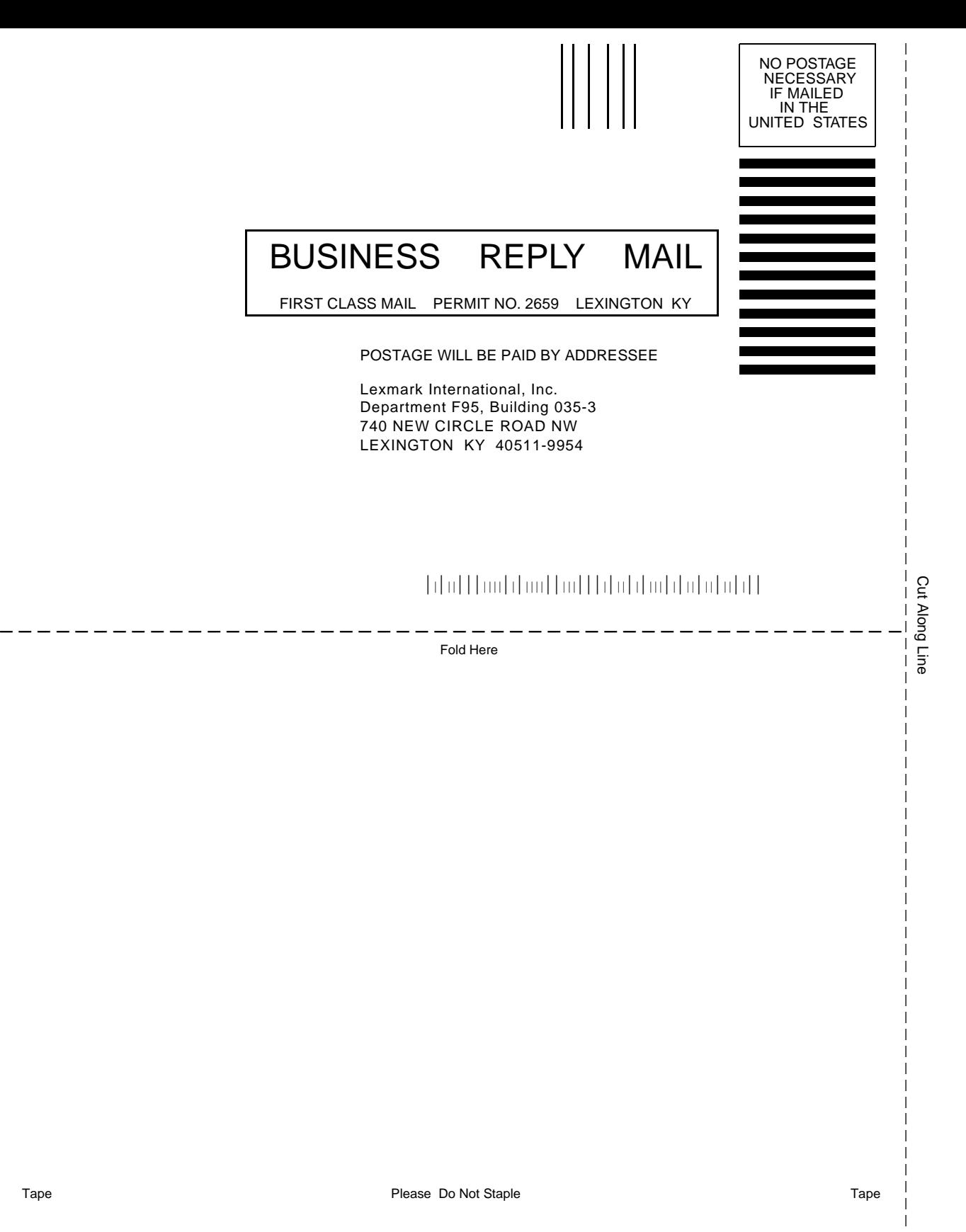